## **Panasonic**

## **Bedienungsanleitung Funktionsanleitung**

**LCD-Projektor Gewerbliche Nutzung** 

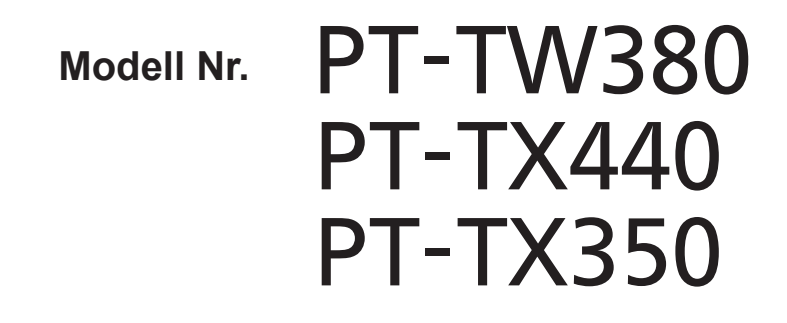

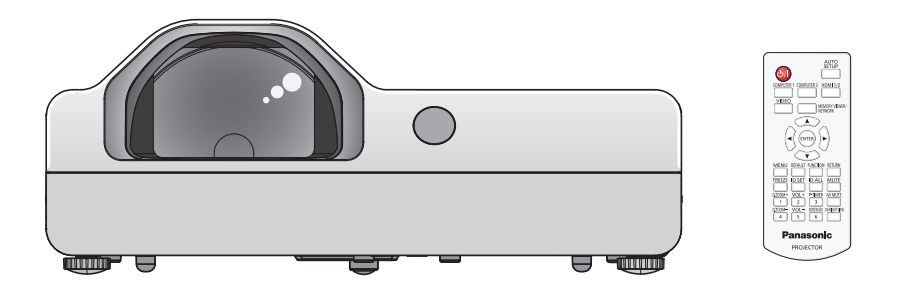

Vielen Dank für den Kauf dieses Panasonic-Produkts.

- **■** Dieses Handbuch gilt für alle Modelle unabhängig von den Zusätzen der Modell-Nummer.
	- D: Für Indien
	- $\bullet$  T: Für Taiwan
- **■** Lesen Sie vor der Nutzung dieses Produkts die Bedienungsanleitung sorgfältig durch. Bewahren Sie dieses Handbuch auf.
- Bitte lesen Sie vor der Verwendung sorgfältig "Wichtige Hinweise zur Sicherheit!"  $\Leftrightarrow$  Seiten 4 bis 9).

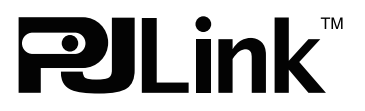

DPQP1324ZA/X1 GERMAN

## **Inhalt**

#### **Wichtige Hinweise zur Sicherheit!............4**

#### **Kapitel 1 Vorbereitung**

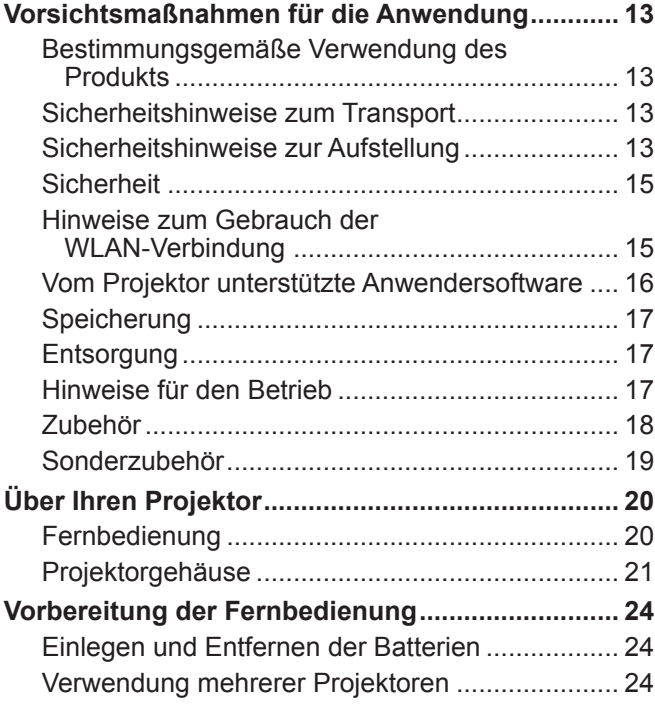

#### **Kapitel 2 Erste Schritte**

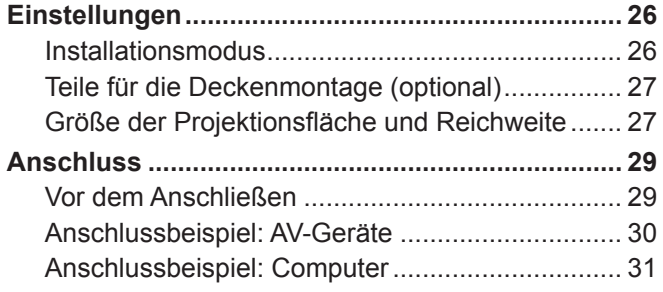

#### **Kapitel 3 Grundfunktionen**

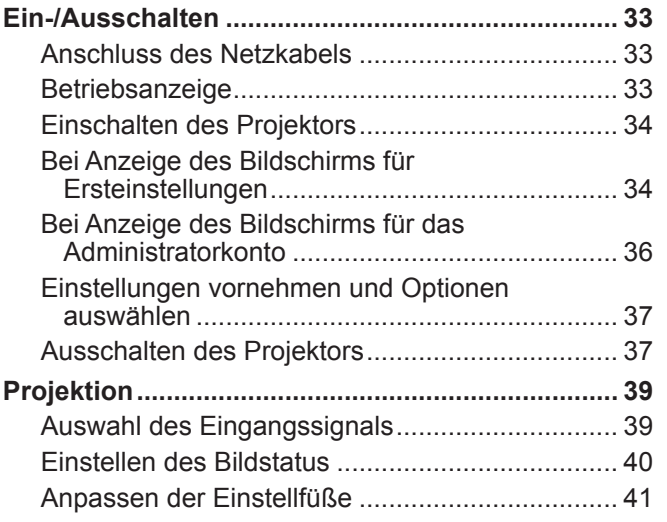

#### **Grundlegende Bedienfunktionen über die**

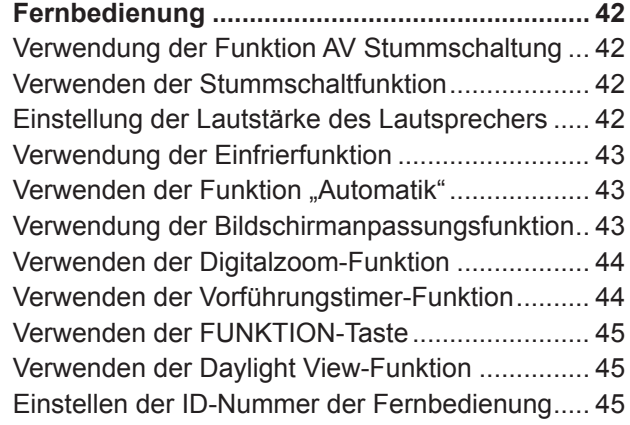

#### **Kapitel 4 Einstellungen**

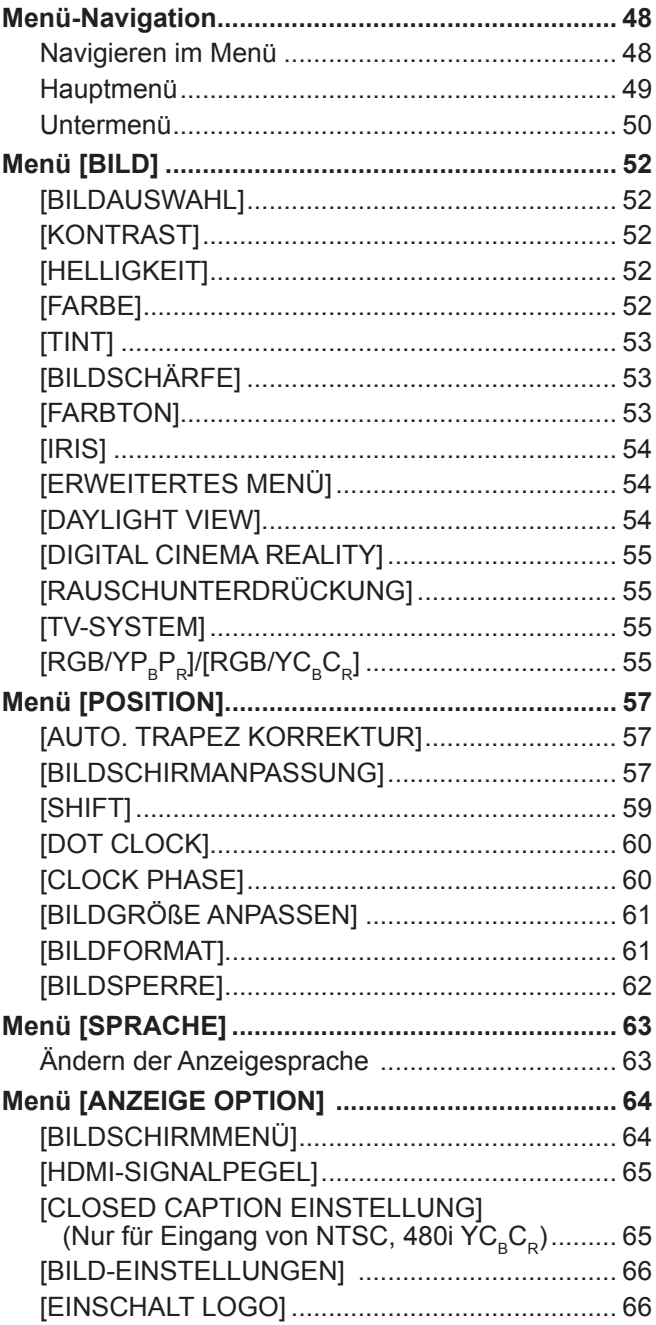

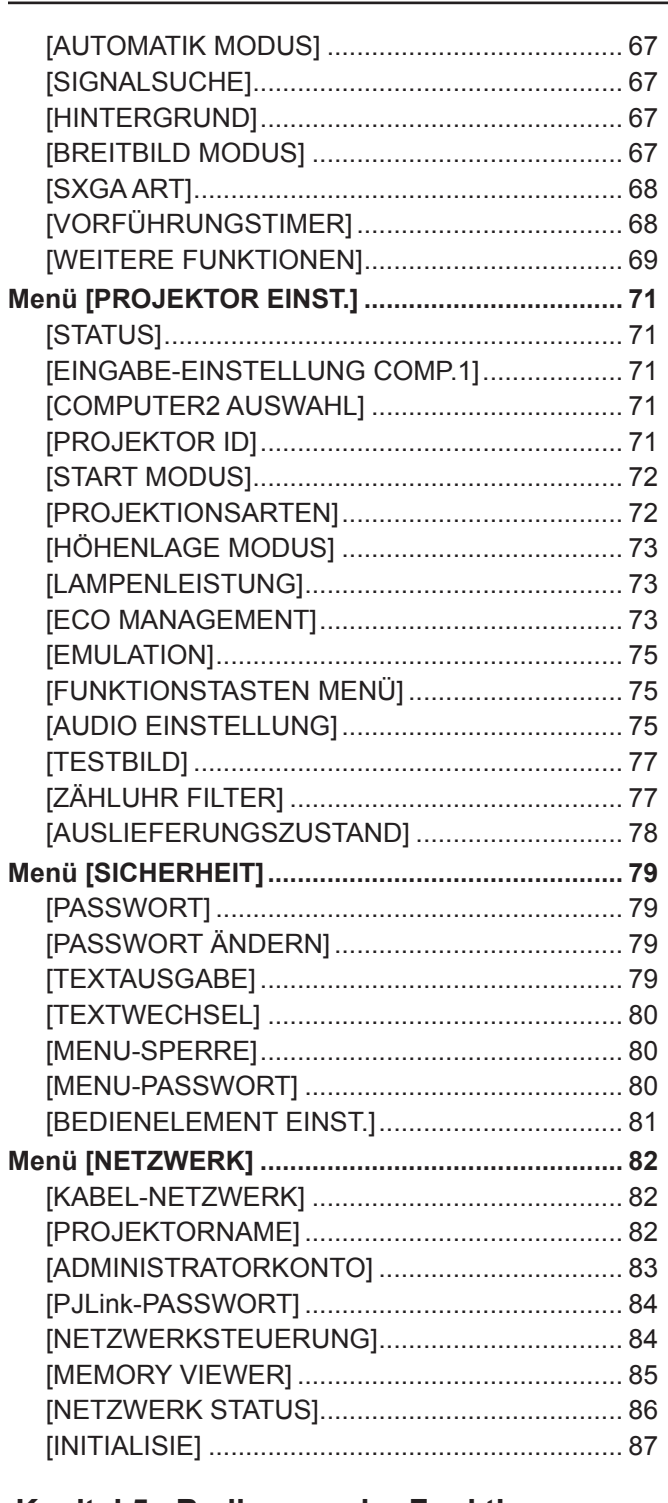

#### **Kapitel 5 Bedienung der Funktionen**

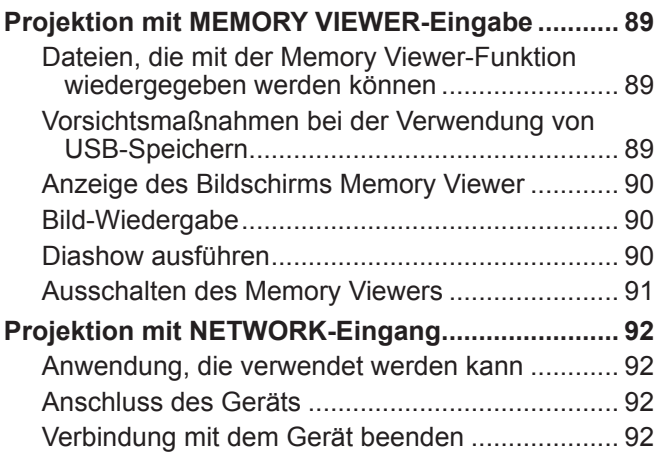

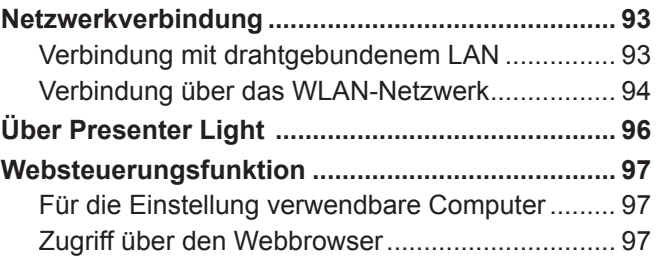

#### **Kapitel 6 Wartung**

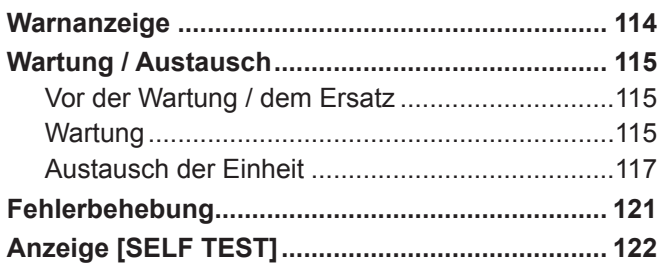

#### **Kapitel 7 Anhang**

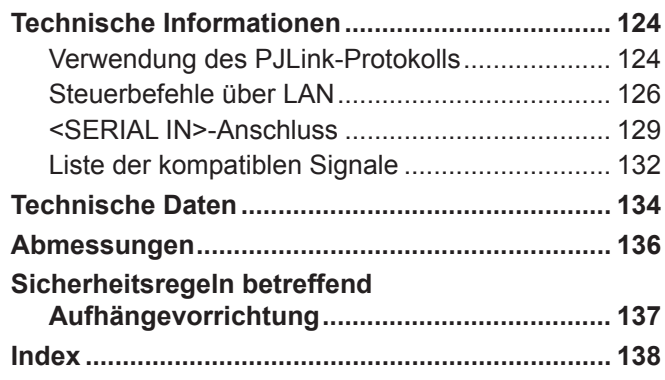

## **Wichtige Hinweise zur Sicherheit!**

**WARNUNG:** DIESES GERÄT MUSS GEERDET WERDEN.

**WARNUNG:** Zur Vermeidung von Beschädigungen, die ein Feuer oder elektrische Schläge verursachen können, darf dieses Gerät weder Regen noch hoher Feuchtigkeit ausgesetzt werden. Das Gerät ist nicht für die Benutzung im unmittelbaren Gesichtsfeld am Bildschirmarbeitsplatz vorgesehen. Um störende Reflexionen am Bildschirmarbeitsplatz zu vermeiden, darf dieses Produkt nicht im unmittelbaren Gesichtsfeld platziert werden.

Die Anlage ist nicht für die Benutzung am Videoarbeitsplatz gemäß BildscharbV vorgesehen.

Der Schalldruckpegel am Bedienerplatz ist gleich oder weniger als 70 dB (A) gemäß ISO 7779.

#### **WARNUNG:**

- 1. Ziehen Sie den Netzstecker aus der Steckdose, falls das Gerät für längere Zeit nicht verwendet wird.
- 2. Zur Vermeidung eines elektrischen Schlages darf die Abdeckung nicht entfernt werden. Im Innern befinden sich keine zu wartenden Teile. Wartungs- und Reparaturarbeiten dürfen nur durch einen qualifizierten Fachmann ausgeführt werden.
- 3. Der Erdungskontakt des Netzsteckers darf nicht entfernt werden. Dieses Gerät ist mit einem dreipoligen Netzstecker ausgerüstet. Als Sicherheitsvorkehrung lässt sich der Stecker nur an einer geerdeten Netzsteckdose anschließen. Wenden Sie sich an einen Elektriker, falls sich der Netzstecker nicht an die Steckdose anschließen lässt. Die Steckererdung darf nicht außer Funktion gesetzt werden.

**WARNUNG:** UM DIE GEFAHR VON FEUER ODER STROMSCHLAG ZU REDUZIEREN, DARF DIESES GERÄT WEDER REGEN NOCH FEUCHTIGKEIT AUSGESETZT WERDEN.

**WARNUNG:** ZUR VERMEIDUNG EINES ELEKTRISCHEN SCHLAGES GERÄT NICHT ÖFFNEN.

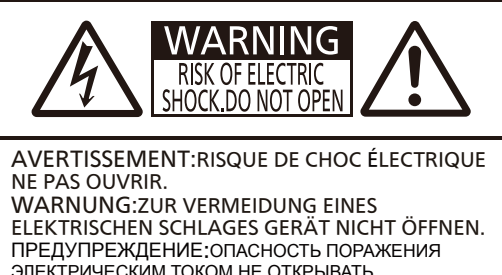

경고:감전 위험이 있으므로 열지마십시오.

Auf dem Projektor angezeigt

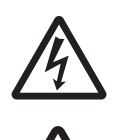

Das Blitz-Symbol im gleichschenkligen Dreieck dient als Warnung für den Benutzer vor nicht isolierter "gefährlicher Spannung" im Gerätegehäuse, die stark genug sein kann, um die Gefahr eines elektrischen Schlags für Personen darzustellen.

7 Das Ausrufezeichen in einem gleichschenkligen Dreieck dient als Hinweis für den Benutzer auf wichtige Bedienungs- und Wartungsanweisungen (Service) in den dem Gerät beiliegenden Dokumenten.

#### **WARNUNG:**

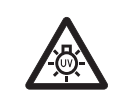

SCHALTEN SIE DAS GERÄT AUS UND ZIEHEN SIE DEN NETZSTECKER AUS DER STECKDOSE, BEVOR DIE LAMPENEINHEIT ERSETZT WIRD.

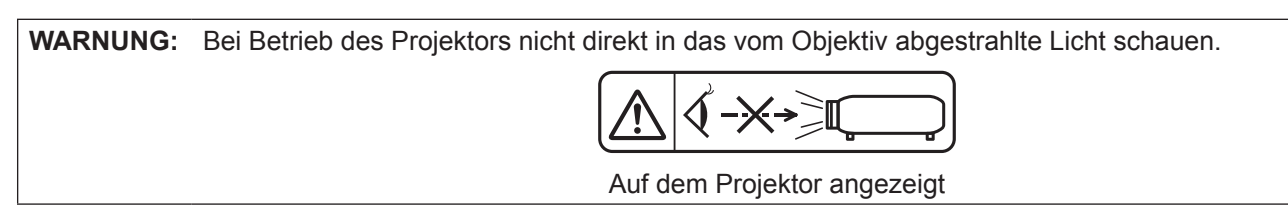

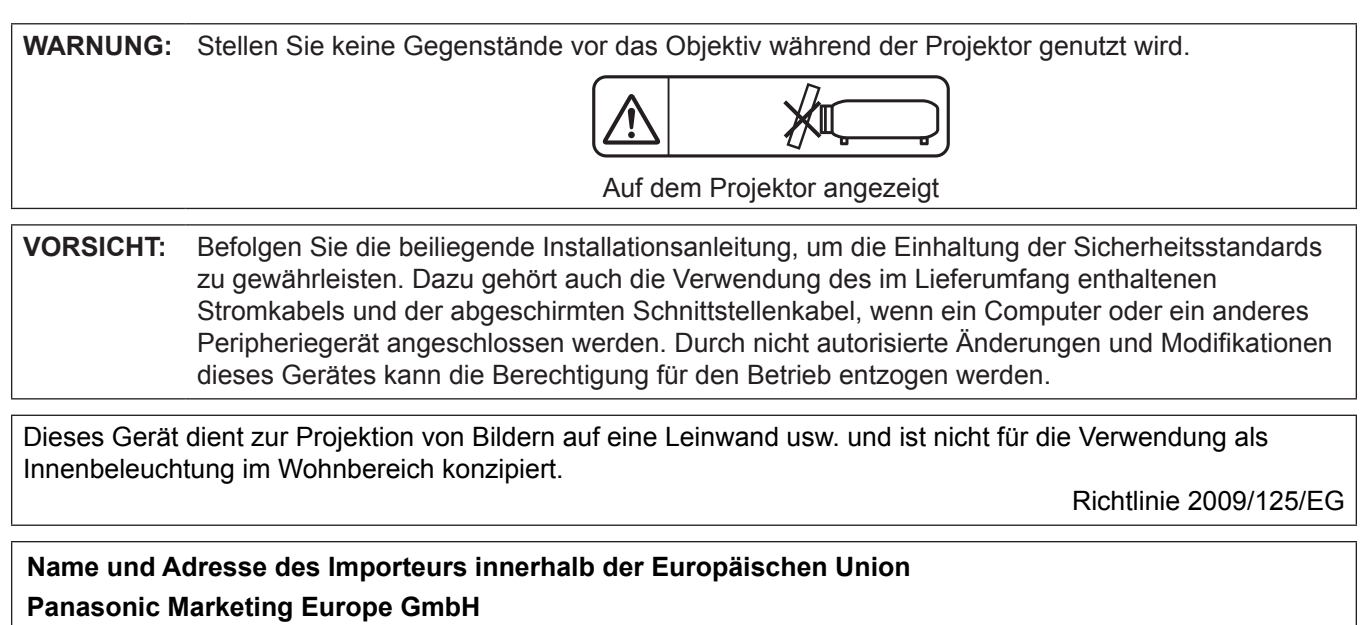

**Panasonic Testing Centre Winsbergring 15, 22525 Hamburg, Germany**

#### **WARNUNG:**

#### **STROMVERSORGUNG**

**Der Netzstecker oder der Leistungsschalter muss sich in der Nähe der Anlage befinden und leicht zugänglich sein, wenn ein Fehler auftritt. Wenn der folgende Fehler auftritt, muss die Stromversorgung sofort ausgeschaltet werden.**

Weiterer Betrieb des Projektors unter diesen Umständen führt zu Bränden oder Stromschlägen.

- Schalten Sie die Stromversorgung aus, falls Fremdkörper oder Wasser in den Projektor gelangt sind.
- Schalten Sie die Stromversorgung aus, falls der Projektor fallen gelassen wurde oder das Gehäuse beschädigt ist.
- z Falls Rauch, ungewöhnliche Gerüche und Geräusche aus dem Projektor austreten, schalten Sie die Stromversorgung aus.

Bitte wenden Sie sich für Reparaturen an ein zertifiziertes Service-Center - und versuchen Sie niemals, den Projektor selbst zu reparieren.

#### **Berühren Sie beim Unwetter weder den Projektor noch das Kabel.**

Dies könnte Stromschläge verursachen.

#### **Tun Sie nicht was das Stromkabel oder den Netzstecker beschädigen könnte.**

Die Verwendung vom beschädigten Stromkabel führt zu Stromschlägen, Kurzschlüssen oder Bränden. • Das Stromkabel darf nicht beschädigt, verändert, in die Nähe von heißen Gegenständen positioniert, stark verbogen, verdreht, gezogen, unter schwere Gegenstände gelegt oder zusammengebündelt werden. Wenden Sie sich für alle erforderlichen Reparaturen am Stromkabel an ein zertifiziertes Service-Center.

#### **Stecken Sie den Netzstecker vollständig in die Steckdose und das andere Ende des Kabels vollständig in den entsprechenden Anschluss am Projektor.**

- Falls der Netzstecker nicht korrekt angeschlossen wird, treten Stromschläge oder Überhitzungen auf.
	- Verwenden Sie keine beschädigten Netzstecker oder Steckdosen die lose installiert sind.

#### **Verwenden Sie ausschließlich das im Lieferumfang enthaltene Netzkabel.**

Nichtbeachtung führt zu Stromschlägen oder Bränden. Beachten Sie bitte, dass ein Stromschlag auftreten kann, wenn Sie nicht das mitgelieferte Netzkabel verwenden, um das Gerät über die Netzbuchse zu erden.

#### **Reinigen Sie den Netzstecker regelmäßig, damit sich darauf kein Staub ablagert.**  Nichtbeachtung führt zu Bränden.

- Staubablagerungen auf dem Netzstecker können Feuchtigkeit erzeugen, welche die Isolierungen beschädigen kann.
- Wenn der Projektor für längere Zeit nicht verwendet wird, ziehen Sie den Netzstecker aus der Steckdose. Ziehen Sie den Netzstecker regelmäßig aus der Steckdose und wischen Sie ihn mit einem trockenen Tuch ab.

#### **Fassen Sie den Netzstecker und den Stromanschluss niemals mit feuchten Händen an.**

Nichtbeachtung führt zu Stromschlägen.

#### **Überlasten Sie niemals die Steckdose.**

Bei Überlastung der Stromversorgung (z.B. indem zu viele Geräte daran angeschlossen werden) können Überhitzungen auftreten, die zu Bränden führen.

#### **VERWENDUNG/INSTALLATION**

**Legen Sie den Projektor nicht auf weiche Unterlagen, z.B. auf Teppiche oder Schaummatten.**  Dies führt zu Überhitzungen des Projektors, die Verbrennungen, Brände oder Schäden am Projektor verursachen können.

#### **Installieren Sie den Projektor nicht in feuchten oder staubigen Umgebungen, in denen er mit ölhaltigen Dämpfen in Kontakt kommen könnte.**

Die Verwendung des Projektors unter solchen Umständen führt zu Bränden, Stromschlägen oder Beschädigungen der einzelnen Komponenten. Beschädigungen der Komponenten (z.B. der Aufhängevorrichtung) kann dazu führen, dass ein an der Decke montierter Projektor herunterfällt.

#### **Installieren Sie diesen Projektor niemals an Stellen, die zu schwach sind um sein Gewicht zu tragen oder auf schräge oder instabile Oberflächen.**

Nichtbeachtung führt dazu, dass der Projektor herunterfällt oder kippt, was zu schweren Verletzungen oder Schäden führen kann.

#### **Installationen (z.B. von Aufhängevorrichtung) müssen von einem qualifizierten Fachmann durchgeführt werden.**

Falsch durchgeführte oder ungesicherte Installationen können Verletzungen oder Unfälle verursachen, z.B. durch Stromschläge.

• Verwenden Sie bei der Installation an der Decke das mitgelieferte Seil als zusätzliche Sicherheitsmaßnahme, um zu verhindern dass der Projektor herunterfällt (Bringen Sie dieses an einer anderen Stelle an als die Deckenhalterung).

#### **WARNUNG:**

#### **Installieren Sie den Projektor nicht an einem Ort, an dem Personen vorbeigehen.**

Personen könnten gegen den Projektor stoßen oder über das Netzkabel stolpern, was zu einem Brand, Stromschlag oder Verletzungen führen kann.

#### **Decken Sie den Lüftungseingang/die Luftaustrittsöffnungen nicht ab.**

Bei abgedeckten Entlüftungsöffnungen kann sich der Projektor überhitzen, was zu einem Feuerausbruch oder zu anderen Beschädigungen führen kann.

- Stellen Sie den Projektor nicht an engen, schlecht belüfteten Orten auf.
- Stellen Sie den Projektor nicht auf Stoff oder Papier, da diese Materialien in den Lufteinlass gesaugt werden könnten.
- z Sorgen Sie für mindestens 1 m (39-3/8") Freiraum zwischen der Luftaustrittsöffnung und der Wand oder einem anderen Objekt, sowie für mindestens 50 cm (19-11/16") Freiraum zwischen Lüftungseingang und der Wand oder einem anderen Objekt.

#### **Halten Sie Ihre Hände oder andere Gegenstände nicht in die Nähe der Luftauslassöffnung.**

Dadurch können an Ihren Händen oder an anderen Objekten Verbrennungen bzw. Schäden verursacht werden. • An der Luftauslassöffnung tritt heiße Luft aus. Halten Sie die Hände, das Gesicht oder andere

wärmeempfindliche Gegenstände nicht in die Nähe der Luftauslassöffnung.

#### **Schauen Sie niemals in das vom Projektor ausgestrahlte Licht und setzten Sie ihm Ihre Haut nicht aus.** Das kann zu Verbrennungen oder zum Verlust der Sehkraft führen.

- $\bullet$  Die Linse des Projektors strahlt starkes Licht aus. Schauen Sie niemals direkt in dieses Licht und berühren Sie es nicht.
- $\bullet$  Achten Sie besonders darauf, dass kleine Kinder nicht in die Linse schauen. Schalten Sie zudem den Projektor aus und ziehen Sie den Netzstecker wenn Sie sich vom Projektor entfernen.

#### **Versuchen Sie niemals, den Projektor umzuformen oder auseinanderzubauen.**

Hochspannung kann zu Bränden oder Stromschlägen führen.

• Bitte wenden Sie sich für jegliche Überprüfungen, Anpassungen und Reparaturen an ein zertifiziertes Service-Center.

#### **Achten Sie darauf, dass keine Metall- oder entzündliche Gegenstände oder Flüssigkeiten in das Innere des Projektors gelangen. Achten Sie darauf, dass der Projektor nicht feucht wird.**

Das kann zu Kurzschlüssen oder Überhitzungen führen, wodurch Brände, Stromschläge oder Schäden am Projektor verursacht werden können.

- Platzieren Sie keine Flüssigkeitsbehälter oder Metallgegenstände in die Nähe des Projektors.
- Falls Flüssigkeit in das Innere des Projektors gelangt, wenden Sie sich an Ihren Händler.
- Achten Sie besonders auf Kinder.

#### **Verwenden Sie die von Panasonic angegebene Aufhängevorrichtung.**

Das Verwenden einer anderen Aufhängevorrichtung als der hier aufgeführten kann zu Sturzunfällen führen.

• Befestigen Sie das mitgelieferte Sicherheitsseil an die Deckenhalterung, um zu verhindern dass der Projektor herunterfällt.

#### **ZUBEHÖR**

#### **Die Batterien müssen immer korrekt verwendet werden, beachten Sie dazu die folgenden Hinweise.**

Nichtbeachtung führt zu Verbrennungen, auslaufenden Batterien, Überhitzungen, Explosionen oder Bränden. • Verwenden Sie immer nur die angegebenen Batterien.

- Versuchen Sie nicht, Anodenbatterien aufzuladen.
- Zerlegen Sie niemals die Anodenbatterien.
- Setzen Sie die Batterien niemals Hitze, Wasser oder Feuer aus.
- Achten Sie darauf, dass die Pole der Batterie (+ und -) niemals Metallgegenstände (z.B. Halsketten oder Haarnadeln) berühren.
- Halten Sie Batterien von metallischen Gegenständen fern und bewahren Sie sie nicht in deren Nähe auf.
- Bewahren Sie die Batterien in einem Plastikbeutel auf und halten Sie sie fern von Metallgegenständen.
- Achten Sie darauf, dass die Pole der Batterien (+ und -) richtig positioniert sind wenn Sie die Batterien einsetzen.
- Verwenden Sie niemals eine neue und eine alte Batterie oder verschiedene Typen von Batterien gemeinsam.
- z Verwenden Sie keine Batterien, bei denen die Hülle sich löst oder entfernt wurde.

#### **Halten Sie Kinder von den Batterien fern.**

- Versehentliches Verschlucken kann zu körperlichen Schäden führen.
- Falls eine Batterie verschluckt wird, wenden Sie sich sofort an einen Arzt.

#### **WARNUNG:**

**Berühren Sie niemals die aus den Batterien auslaufenden Flüssigkeiten mit der Hand und ergreifen Sie bei Bedarf folgende Maßnahmen.**

- Batterieflüssigkeit auf der Haut oder auf der Bekleidung kann zu Hautentzündungen oder Verletzungen führen. Spülen Sie die betroffenen Stellen unverzüglich mit klarem Wasser ab und wenden Sie sich sofort an einen Arzt.
- Der Kontakt der Batterieflüssigkeit mit den Augen kann zum Verlust der Sehkraft führen. Reiben Sie in so einem Fall nicht die Augen. Spülen Sie die betroffenen Stellen unverzüglich mit klarem Wasser ab und wenden Sie sich sofort an einen Arzt.

#### **Entfernen Sie während des Lampenwechsels keine unbekannten Schrauben.**

Wenn man so verfährt, kann dies zu Stromschlägen, Verbrennungen oder Verletzungen führen.

#### **Bauen Sie die Lampe niemals auseinander.**

Zerbrochene Lampen können Verletzungen verursachen.

#### **Lampe wechseln**

In der Lampe herrscht ein hoher Innendruck vor. Unsachgemäße Handhabung führt zu Explosionen und somit zu schweren Verletzungen oder Unfällen.

- $\bullet$  Die Lampe kann leicht explodieren wenn sie auf harte Gegenstände aufschlägt oder herunterfällt.
- $\bullet$  Bevor die Lampe ersetzt wird, muss die Stromversorgung unterbrochen werden. Andernfalls können Stromschläge oder Explosionen auftreten.
- Schalten Sie beim Ersetzen der Lampe das Gerät aus und lassen Sie die Lampe mindestens 1 Stunde abkühlen bevor Sie sie berühren, um Verbrennungen zu vermeiden.

#### **Entfernen Sie immer alle leeren Batterien unverzüglich aus der Fernbedienung.**

• Andernfalls kann es zum Auslaufen der Flüssigkeit, Überhitzungen oder Explosionen der Batterien kommen.

#### **VORSICHT:**

#### **STROMVERSORGUNG**

#### **Wenn das Netzkabel von der Steckdose gezogen wird, müssen sowohl der Stecker als auch die Steckdose mit der Hand gehalten bzw. stabilisiert werden.**

Wenn nur das Netzkabel gezogen wird, kann die Leitung beschädigt werden, was Brände, Kurzschlüsse oder schwere Stromschläge verursachen kann.

#### **Ziehen Sie den Netzstecker aus der Steckdose, wenn Sie den Projektor über einen längeren Zeitraum nicht benutzen.**

Andernfalls kann es zu einem Brand oder elektrischen Schlag kommen.

**Ziehen Sie den Stecker aus der Steckdose bevor Sie das Gerät reinigen oder warten.**  Andernfalls können Stromschläge auftreten.

#### **VERWENDUNG/INSTALLATION**

#### **Legen Sie keine schweren Gegenstände auf den Projektor.**

Nichtbeachtung führt dazu, dass der Projektor instabil wird und herunterfällt, was zu schweren Verletzungen oder Schäden führen kann. Der Projektor wird dadurch beschädigt oder verformt.

#### **Lehnen Sie sich nicht mit Ihrem Körpergewicht an den Projektor.**

- Sie könnten dadurch stürzen oder der Projektor könnte zerbrechen, was zu Verletzungen führen kann.
- $\bullet$  Achten Sie besonders darauf, dass kleine Kinder nicht auf dem Projektor stehen oder sitzen.

#### **Stellen Sie den Projektor nicht in sehr heißen Umgebungen auf.**

Dadurch könnten das Gehäuse oder die internen Komponenten beschädigt oder Brände verursacht werden.

• Seien Sie besonders achtsam bei Umgebungen die dem direkten Sonnenlicht ausgesetzt sind oder sich in der Nähe von Ofen befinden.

**Der Projektor darf an keinem Ort aufgestellt werden, an dem er Salz oder korrosiven Gasen ausgesetzt ist.** Denn dies kann dazu führen, dass der Projektor aufgrund von Korrosion beschädigt wird.

### **Stellen Sie keine Gegenstände vor das Objektiv während der Projektor genutzt wird.**

**Blockieren Sie die Projektion nicht, indem Sie ein Objekt vor das Projektionsobjektiv stellen.**

Dies kann zum Brand oder zu Schäden am Gegenstand führen und eine Fehlfunktion des Projektors verursachen. • Vom Projektionsobjektiv wird starkes Licht abgestrahlt.

#### **VORSICHT:**

#### **Stehen Sie nicht vor dem Objektiv während der Projektor genutzt wird.**

Dies kann zu Schäden und Verbrennungen an der Kleidung führen.

 $\bullet$  Vom Projektionsobjektiv wird starkes Licht abgestrahlt.

#### **Ziehen Sie immer den Stecker heraus bevor Sie den Projektor transportieren.**

Der Transport des Projektors mit noch angeschlossenen Kabeln kann die Kabel beschädigen, was Brände oder Stromschläge hervorrufen kann.

#### **Wenn Sie den Projektor an der Decke installieren, halten Sie Befestigungsschrauben und Netzkabel von Metallteilen in der Decke entfernt.**

Kontakt mit Metallteilen in der Decke kann einen elektrischen Stromschlag verursachen.

**Schließen Sie niemals Kopfhörer oder Ohrhörer an den Anschluss <VARIABLE AUDIO OUT> an.** Starker Schalldruck aus den Ohrhörern und Kopfhörern kann zum Hörverlust führen.

#### **ZUBEHÖR**

#### **Verwenden Sie niemals die alte Lampe.**

Dies könnte dazu führen, dass die Lampe explodiert.

#### **Falls die Lampe zerbricht, lüften Sie sofort den Raum. Berühren Sie die Scherben nicht und halten Sie das Gesicht von ihnen fern.**

Andernfalls werden Dämpfe eingeatmet, die beim Bruch der Lampe freigesetzt wurden und die fast die gleiche Menge von Quecksilber enthalten wie Leuchtstofflampen. Zudem führen die Scherben zu Verletzungen.

- Falls Sie glauben, dass Sie den Dampf eingeatmet haben oder dass er in Ihre Augen oder Ihren Mund gelangt ist, wenden Sie sich sofort an einen Arzt.
- Bitten Sie Ihren Händler, die Lampe auszutauschen und das Innere des Projektors zu überprüfen.

#### **Wenn Sie den Projektor für einen längeren Zeitraum nicht benutzen, entfernen Sie die Batterien aus der Fernbedienung.**

Die Nichtbeachtung dieser Sicherheitsmaßnahme führt dazu, dass die Batterie ausläuft, überhitzt, Feuer fängt oder explodiert, wodurch ein Feuer oder eine Verunreinigung der Umgebung entstehen kann.

#### **WARTUNG**

#### **Bitten Sie Ihren Händler einmal pro Jahr, das Innere des Projektors zu reinigen.**

Die Verwendung des Projektors mit angesammelten Staubablagerungen kann Brände verursachen. • Die Kosten für die Reinigung wird Ihnen Ihr Händler mitteilen können.

#### **Batterie entnehmen**

**1. Drücken Sie die Abdeckung leicht an und 2. Entfernen Sie die Batterien. ziehen Sie sie hoch.**

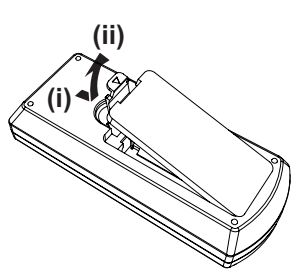

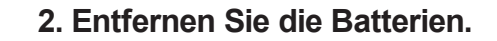

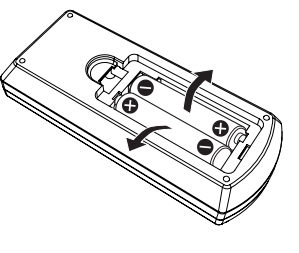

#### r**Warenzeichen**

- Windows, Internet Explorer und Microsoft Edge sind eingetragene Marken oder Marken der Microsoft Corporation in den Vereinigten Staaten und anderen Ländern.
- Mac, macOS, iPad, iPhone, iPod touch und Safari sind Marken der Apple Inc., eingetragen in den Vereinigten Staaten und anderen Ländern.
- f IOS ist eine Marke oder eingetragene Marke von Cisco in den Vereinigten Staaten und anderen Ländern und Regionen und wird unter Lizenz verwendet.
- Android und Google Chrome sind Warenzeichne von Google LLC.
- Die Begriffe HDMI und HDMI High-Definition Multimedia Interface sowie das HDMILogo sind Marken oder eingetragene Marken von HDMI Licensing Administrator, Inc. in den Vereinigten Staaten und anderen Ländern.
- Intel<sup>®</sup> ist ein Warenzeichen der Intel Corporation in den USA und/oder anderen Ländern.
- f Für das Markenzeichen PJLink ist ein Antrag für Markenzeichenrechte in Japan, den Vereinigten Staaten von Amerika und anderen Ländern und Regionen gestellt.
- Crestron Connected, das Crestron Connected Logo, Crestron Fusion, Crestron RoomView und RoomView sind Marken oder eingetragene Marken von Crestron Electronics, Inc. in den USA und/oder anderen Ländern.
- Adobe, Acrobat, Flash Player und Reader sind entweder eingetragene Warenzeichen oder Warenzeichen von Adobe Systems Incorporated in den Vereinigten Staaten und/oder anderen Ländern.
- f Einige der Schrifttypen, die im Bildschirmmenü benutzt werden, sind Ricoh-Bitmap-Schrifttypen, die durch Ricoh Company, Ltd. hergestellt und verkauft werden.
- Allen sonstigen in diesem Handbuch erwähnten Namen, Firmennamen und Produktnamen sind Markenzeichen ihrer jeweiligen Inhaber.

Bitte beachten Sie, dass die Symbole ® und TM in diesem Handbuch nicht ausdrücklich dargestellt werden.

#### ■ Software-Informationen zu diesem Produkt

Dieses Produkt enthält die folgende Software:

- (1) unabhängig von oder für Panasonic Corporation entwickelte Software,
- (2) Software, die Dritten gehört und an Panasonic Corporation lizenziert ist,
- (3) Software, die unter GNU General Public License, Version 2.0 (GPL V2.0) lizenziert ist,

(4) Software, die unter GNU LESSER General Public License, Version 2.1 (LGPL V2.1) lizenziert ist, und/oder

(5) Andere Open Source Software, als die unter GPL V2.0 und/oder LGPL V2.1 lizenzierte.

Als (3) - (5) kategorisierte Software wird verbreitet in der Hoffnung, dass sie nützlich ist, aber OHNE JEGLICHE GARANTIE, sogar ohne die implizite Garantie der MARKTFÄHIGKEIT oder EIGNUNG FÜR EINEN BESTIMMTEN ZWECK. Bitte beachten Sie die detaillierten Geschäftsbedingungen, die in der mitgelieferten "Bedienungsanleitung - Basisanleitung" zu finden sind.

Mindestens drei (3) Jahre ab Lieferung dieses Produkts stellt Panasonic allen Dritten, die sich über die nachstehenden Kontaktinformationen mit uns in Verbindung setzen, für einen Preis, der nicht mehr als unsere Kosten für die physische Erstellung der Quellcode-Distribution beträgt, eine vollständig maschinenlesbare Kopie des entsprechenden unter GPL V2.0, LGPL V2.1 oder den anderen Lizenzen mit einer entsprechenden Verpflichtung gedeckten Quellcodes einschließlich der jeweiligen Copyright-Vermerke zur Verfügung.

#### Kontaktinformationen: **oss-cd-request@gg.jp.panasonic.com**

Presenter Light nutzt die folgenden Software-Programme.

Ein Teil dieser Software basiert zum Teil auf Arbeiten der Independent JPEG Group.

#### ■ Abbildungen in dieser Bedienungsanleitung

- Abbildungen des Projektors, des Menübildschirms (OSD) und anderer Teile können vom Originalprodukt abweichen.
- Die Abbildungen, die auf dem Computerbildschirm angezeigt werden, unterscheiden sich möglicherweise abhängig vom Computertyp und seinem Betriebssystem.
- f Illustrationen des Projektors mit angebrachtem Netzkabel sind nur Beispiele. Die Form der mitgelieferten Netzkabel ist je nach Land, in dem das Produkt gekauft wurde, unterschiedlich.

#### ■ Seitenverweise

• Die Seitenverweise werden in diesem Handbuch dargestellt als: ( $\Rightarrow$  Seite 00).

#### ■ Beariffe

• In diesem Handbuch wird die "Drahtlose Fernsteuerungseinheit" als "Fernbedienung" bezeichnet.

## **Funktionen des Projektors**

## **Komfortables Sehen in einer hellen Umgebung**

- ▶ Das hohe Kontrastverhältnis von 20 000:1 wird in einem kompakten Gerät erzielt.
- ▶ Der niedrige Geräuschpegel 30 dB\*1 unterstützt das komfortable Sehen ruhiger Szenen.
- ▶ Unterstützt mit der Daylight View-Funktion auch in einem hellen Raum eine komfortable Betrachtung.
- \*1 Wenn [LAMPENLEISTUNG] auf [LEISE] eingestellt ist:

## **Umfangreiche Bildkorrekturfunktion**

▶ H/V-Trapez, Ecken-Korrektur und Krümmungskorrektur ermöglichen die Korrektur des Bildes, damit es auf die Projektionsfläche passt.

## **Verringerte Wartungskosten**

- ▶ Die Wartungskosten werden durch die Umsetzung des empfohlenen Lampenaustauschintervalls von 20 000 Std<sup>\*1</sup> reduziert.
- \*1 Wenn [LAMPENLEISTUNG] ständig auf [ECO] gesetzt ist, ohne in andere Modi zu wechseln Ist diese Zeit nur ein Näherungswert und nicht die Garantiezeit.

## **Kurzanleitung**

Details entnehmen Sie den entsprechenden Seiten.

**1. Einrichten des Projektors. (**x **Seite 26)**

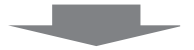

**2. Anschluss an andere Geräte. (**x **Seite 29)**

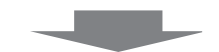

**3. Schließen Sie das Netzkabel an. (**x **Seite 33)**

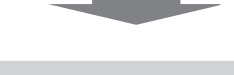

**4. Einschalten. (→ Seite 34)** 

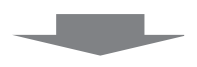

**5. Anfangseinstellungen. (→ Seite 34)** 

> f Dieser Schritt ist beim ersten Einschalten des Gerätes nach dem Erwerb erforderlich.

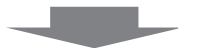

**6. Wählen Sie das Eingangssignal. (**x **Seite 39)**

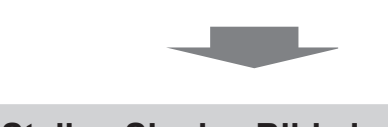

**7. Stellen Sie das Bild ein. (→ Seite 40)** 

# **Kapitel 1 Vorbereitung**

Dieses Kapitel beschreibt, was Sie vor der Anwendung des Projektors wissen oder überprüfen sollten.

## **Vorsichtsmaßnahmen für die Anwendung**

#### **Bestimmungsgemäße Verwendung des Produkts**

Das Produkt projiziert Signale von Standbildern oder beweglichen Bildern von Videogeräten und Computern auf eine Leinwand.

#### **Sicherheitshinweise zum Transport**

- Wenn Sie den Projektor transportieren, halten Sie ihn sicher an der Unterseite fest und vermeiden Sie übermäßige Vibrationen und Stöße. Dies kann die inneren Teile beschädigen und zu Funktionsstörungen führen.
- Transportieren Sie den Projektor nicht, wenn die anpassbaren Füße ausgefahren sind. Dies kann zu einer Beschädigung der anpassbaren Füße führen.
- f Den Projektor niemals bewegen oder transportieren, wenn das mit dem WLAN-Modul (Modell-Nr.: AJ-WM50 / ET-WML100) des optionalen Zubehörs angeschlossen ist. Denn dadurch kann das WLAN-Modul beschädigt werden.

#### **Sicherheitshinweise zur Aufstellung**

#### **E** Stellen Sie den Projektor niemals im Freien auf.

Der Projektor ist nur für den Betrieb in Innenräumen geeignet.

#### **E** Stellen Sie den Projektor nicht an den folgenden Orten auf.

- f Orte, an denen Vibrationen und Erschütterungen auftreten, z. B. in Fahrzeugen: Dies kann zu Schäden an inneren Bauteilen oder Fehlfunktionen führen.
- Orte in Meeresnähe oder Umgebungen mit ätzendem Gas: Korrosion kann interne Komponenten beschädigen oder eine Projektorfehlfunktion verursachen.
- f In der Nähe der Abluft einer Klimaanlage: Abhängig von den Nutzungsbedingungen kann sich die Projektionsfläche in seltenen Fällen aufgrund der heißen Luft von der Luftaustrittsöffnung oder der Heizungsund Kühlungsluft der Klimaanlage bewegen. Stellen Sie sicher, dass die Abluft vom Projektor oder von anderen Geräten oder die Luft von Klimaanlagen nicht zur Vorderseite des Projektors bläst.
- f Orte mit starken Temperaturschwankungen, z. B. in der Nähe von Leuchten (Studio-Lampen): Dies kann aufgrund der Hitzeentwicklung die Lebensdauer der Lampe verringern oder zur Deformation des Außengehäuses sowie zu Funktionsstörungen führen.Beachten Sie die Angaben zur Betriebstemperatur für die Umgebung des Projektors.
- f In der Nähe von Hochspannungsleitungen oder Motoren: Dies kann zu Störungen beim Betrieb des Projektors führen.

#### ■ Beauftragen Sie einen qualifizierten Techniker oder Ihren Händler mit **Installationsarbeiten, z. B. der Installation an einer Decke.**

Um die Leistung und Sicherheit des Projektors zu gewährleisten, muss die Installation der Aufhängevorrichtung an der Decke durch Ihren Händler oder einen qualifizierten Techniker erfolgen.

#### **■ Fokuseinstellung**

Das Projektionsobjektiv wird von der Lichtquelle thermisch beeinträchtigt; daher ist die Bildschärfe direkt nach dem Einschalten des Projektors instabil. Es ist empfehlenswert, dass die Bilder im Laufe von mindestens 30 Minuten fortlaufend projiziert werden, bevor der Fokus des Objektivs eingestellt wird.

#### ■ Verwenden Sie den Projektor nicht in Höhen von mehr als 2 700 m (8 858') über dem **Meeresspiegel.**

■ Benutzen Sie den Projektor nicht an einem Standort, dessen Umgebungstemperatur 40 °C **(104 °F) übersteigt.**

Die Verwendung des Projektors an einem Standort in zu großer Höhe oder mit zu hoher Umgebungstemperatur kann die Lebensdauer der Bauteile verringern oder zu Fehlfunktionen führen.

#### ■ Neigen Sie den Projektor nicht und legen Sie ihn nicht auf die Seite.

Neigen Sie das Projektorgehäuse vertikal nicht über ±30° und horizontal nicht über ±15°. Eine zu starke Neigung kann die Lebensdauer der Bauteile verkürzen.

Der Winkel kann über das Menü [POSITION] → [BILDSCHIRMANPASSUNG] → [TRAPEZ] innerhalb von ±15° korrigiert werden. Wenn die vertikale Neigung des Projektors mit Bezug auf die Bildschirmoberfläche 15° überschreitet, wird die trapezförmige Verzerrung möglicherweise nicht korrigiert.

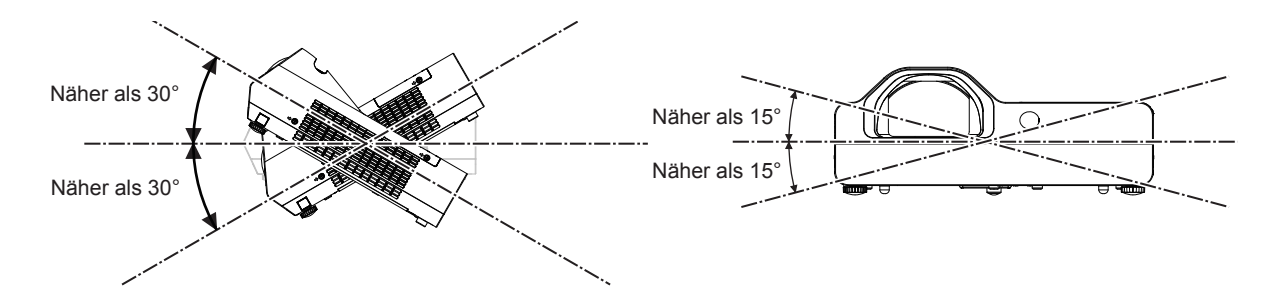

#### ■ Sicherheitshinweise für die Aufstellung der Projektoren

- f Verwenden Sie die einstellbaren Füße nur für die auf dem Boden stehende Version und zum Einstellen des Winkels. Werden sie für andere Zwecke verwendet, kann das Gerät beschädigt werden.
- f Wenn Sie den Projektor nicht an einer Decke installieren oder mit den einstellbaren Füße auf einer Fläche aufstellen, befestigen Sie den Projektor mit Hilfe der vier Schraubenlöcher für die Aufhängevorrichtung (wie in der Abbildung dargestellt), um den Projektor zu fixieren. Stellen Sie in diesem Fall sicher, dass kein Freiraum zwischen den Schraubenlöchern für die Aufhängevorrichtung

an der Projektorunterseite und der Einstellungsoberfläche vorliegt, indem Sie Distanzscheiben (Metall) einsetzen.

• Verwenden Sie einen Schraubendreher oder einen Drehmomentschlüssel, um die zwei Befestigungsschrauben mit ihrem spezifischen Anzugdrehmoment festzudrehen. Benutzen Sie keine Elektroschrauber oder Schlagschrauber.

(Schraubendurchmesser: M4, Gewindetiefe innerhalb des Projektors: 10 mm (13/32"), Anzugmoment: 1,25 ± 0,2 N·m)

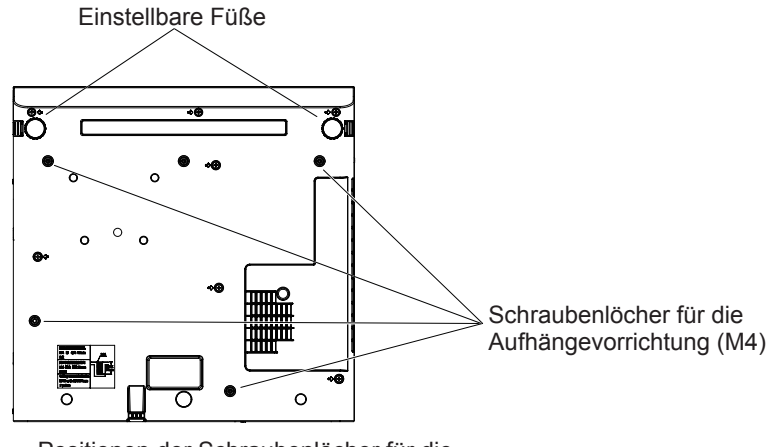

Positionen der Schraubenlöcher für die Aufhängevorrichtung und der einstellbaren Füße

- f Blockieren Sie nicht die Belüftungsöffnungen (Einlass und Auslass) des Projektors.
- Heizungs- und Kühlungsluft aus Klimaanlagen darf nicht direkt auf die Belüftungsöffnungen (Einlass und Auslass) des Projektors geblasen werden.

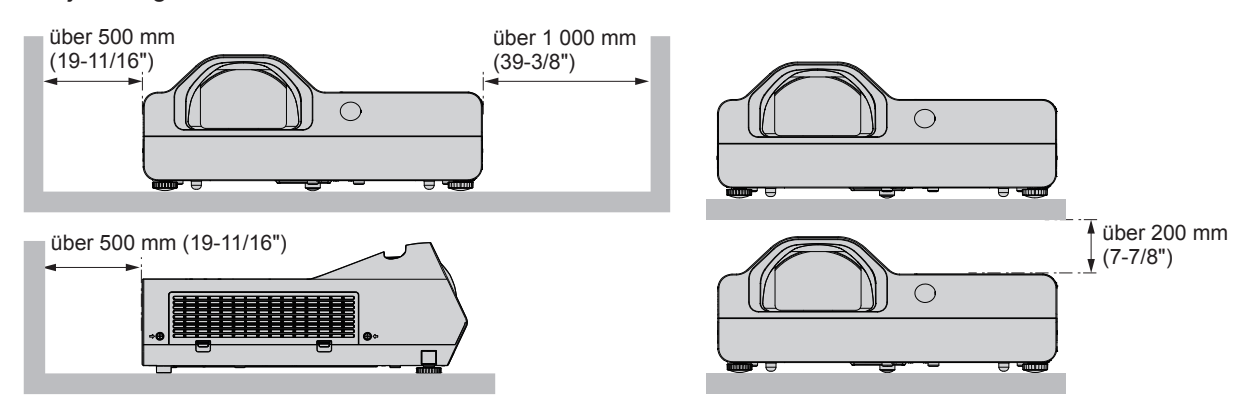

- Installieren Sie den Projektor nicht in einem geschlossenen engen Raum. Wenn der Projektor in einem beengten Raum aufgestellt wird, ist eine Belüftung und/oder Klimaanlage erforderlich. Bei unzureichender Lüftung kann sich Abwärme stauen, wodurch die Schutzschaltung des Projektors ausgelöst wird.
- f Panasonic übernimmt keinerlei Haftung für Schäden am Produkt, die sich aus einem nicht geeigneten Installationsort des Projektors ergeben, auch wenn die Garantiezeit des Produkts noch nicht abgelaufen ist.

### 14 - DEUTSCH

#### **Sicherheit**

Treffen Sie für die Benutzung des Projektors Sicherheitsmaßnahmen, die folgende Vorfälle abdecken.

- Verlust Ihrer persönlichen Registrierungsangaben.
- $\bullet$  Unerlaubte Bedienung durch nicht autorisierte Dritte.
- Störung oder Abschalten dieses Produkts durch nicht autorisierte Dritte.

Treffen Sie ausreichende Sicherheitsmaßnahmen.

- Verwenden Sie ein Passwort, das nicht leicht zu erraten ist.
- f Ändern Sie Ihr Passwort regelmäßig. Das Passwort kann im Menü [SICHERHEIT] → [PASSWORT ÄNDERN] eingestellt werden.
- f Panasonic und dessen Partnerunternehmen befragen Kunden nie nach ihrem Passwort. Sollten Sie nach Ihrem Passwort gefragt werden, geben Sie es nicht heraus.
- **Das zum Anschluss verwendete Netzwerk muss durch eine Firewall oder andere Mittel gesichert sein.**
- f Legen Sie ein entsprechendes Passwort für die Websteuerfunktion fest und schränken Sie die Benutzer ein, die sich anmelden können. Das Passwort für die Websteuerung kann im Menü [NETWORK] → [ADMINISTRATOR ACCOUNT] oder auf der Seite [Set up passwords] beim Zugriff über das Web eingerichtet werden.

#### ■ Sicherheit bei Verwendung eines LAN -Produkts

Der Vorteil eines WLAN ist, dass Informationen zwischen einem Computer oder ähnlichen Geräten und einem drahtlosen Zugangspunkt über Funkwellen ausgetauscht werden können, anstatt ein Netzwerkkabel zu benutzen, solange diese sich innerhalb der Reichweite für Funkübertragungen befinden.

Da Funkwellen andererseits Hindernisse (wie etwa Wände) durchdringen und innerhalb eines bestimmten Bereichs überall empfangen werden können, können im Falle unzulänglicher Sicherheitseinstellungen folgende Probleme auftreten.

• Übertragene Daten können abgefangen werden

Böswillige Dritte können Funkwellen absichtlich abfangen und die folgenden übertragenen Daten abhören.

- g Persönliche Informationen wie Ihre ID, Ihr Passwort oder Ihre Kreditkartennummer
- Inhalt einer E-Mail
- Unbefugter Zugriff

Böswillige Dritte können sich einen unbefugten Zugang zum Privat- oder Firmennetzwerk verschaffen und die folgenden Aktionen ausführen:

- g Abrufen von persönlichen und/oder geheimen Informationen (Informationsverlust)
- g Falsche Informationen durch Vorgabe einer falschen Identität verbreiten (Spoofing)
- g Kommunikation überschreiben und falsche Daten ausgeben (Verfälschung)
- g Verbreiten von schädlicher Software wie Computerviren und Verursachen von Daten- und/oder Systemabstürzen (Systemabsturz)

Da die meisten WLAN-Adapter oder Zugangspunkte mit Sicherheitsfunktionen ausgestattet sind, die derartige Probleme verhindern, können Sie die Möglichkeit eines Auftretens solcher Probleme weitgehend reduzieren, wenn Sie die geeigneten Sicherheitseinstellungen für das betreffende WLAN-Gerät vornehmen.

Bei einigen drahtlosen LAN-Geräte sind die Sicherheitseinstellungen unmittelbar nach dem Kauf möglicherweise nicht aktiviert. Um die Wahrscheinlichkeit von Sicherheitsproblemen zu verringern, nehmen Sie vor der Anwendung eines drahtlosen LAN-Geräts alle sicherheitsbezogenen Einstellungen gemäß der Bedienungsanleitung im Lieferumfang des jeweiligen drahtlosen LAN-Geräts vor.

In Abhängigkeit von den Spezifikationen des jeweiligen WLAN-Netzwerks sind böswillige Dritte möglicherweise in der Lage, Sicherheitseinstellungen durch besondere Maßnahmen zu umgehen.

Panasonic bittet seine Kunden, sich gründlich mit den Risiken bezüglich der Verwendung dieses Produkts ohne Sicherheitseinstellungen auseinanderzusetzen, und empfiehlt Kunden, die Sicherheitseinstellungen in eigenem Ermessen und auf eigene Verantwortung vorzunehmen.

#### **Hinweise zum Gebrauch der WLAN-Verbindung**

Die Funkverbindungsfunktion des Projektors arbeitet mit HF-Wellen auf dem 2,4-GHz-Band.

Es ist keine Genehmigung zum Betrieb einer Funkstation erforderlich, aber die folgenden Hinweise sind unbedingt vor der Verwendung sorgfältig zu beachten.

Das WLAN-Modul (Modell-Nr.: AJ-WM50 / ET-WML100) des optionalen Zubehörs muss installiert sein, wenn Sie die WLAN-Funktion des Projektors nutzen möchten.

#### **■ Verwenden Sie dieses Gerät nicht in der Nähe anderer drahtloser Geräte.**

Die folgenden Arten von Geräten arbeiten u. U. mit HF-Wellen auf dem gleichen Frequenzband wie der Projektor. Bei Betrieb des Projektors in der Nähe eines derartigen Gerätes können Funkstörungen auftreten, die eine drahtlose Kommunikation unmöglich machen, oder die Kommunikationsgeschwindigkeit reduzieren:

- Mikrowellenherde usw.
- f Geräte der industriellen, chemischen und medizinischen Technik usw.
- Werksinterne Funkstationen zur Identifizierung von sich bewegenden Objekten, z. B. in Fertigungsstraßen usw.
- Bestimmte Funkstationen mit niedriger Leistung

#### ■ Der Gebrauch von Handys, Fernsehgeräten und Radios in der Nähe des Projektors ist **möglichst zu vermeiden.**

Handys, Fernsehgeräte, Radios und ähnliche Geräte arbeiten zwar mit anderen HF-Bändern als der Projektor, sodass keinerlei Beeinträchtigung der drahtlosen Kommunikation oder der Übertragung und des Empfangs an diesen Geräten auftritt. Die HF-Wellen des Projektors können jedoch Rauschen bei der Ton- oder Bildwiedergabe mit einem derartigen Gerät erzeugen.

#### ■ Die zur drahtlosen Kommunikation verwendeten HF-Wellen können keine **Stahlarmierungen, Metall, Beton usw. durchdringen.**

Eine Kommunikation ist nur durch Wände und Böden möglich, die aus Werkstoffen wie Holz und Glas (außer Glas, das Drahtgewebe enthält) bestehen, nicht aber durch Stahlarmierungen, Metall, Beton usw.

#### ■Benutzen Sie den Projektor möglichst nicht an einem Standort, an dem statische **Elektrizität erzeugt wird.**

Die Kommunikation über kabelloses WLAN oder kabelgebundenes LAN wird möglicherweise unterbrochen, wenn der Projektor an einem Standort verwendet wird, an dem statische Elektrizität oder Rauschen erzeugt wird. Es gibt einen seltenen Fall, in dem die LAN-Verbindung aufgrund von statischer Elektrizität oder Rauschen nicht hergestellt werden kann. In diesem Fall schalten Sie den Projektor aus, entfernen Sie die Quelle der problematischen statischen Elektrizität oder des Rauschens und schalten Sie den Projektor wieder ein.

#### ■ Verwendung des Projektors außerhalb des Landes

Beachten Sie, dass je nach Land oder Region Beschränkungen der Kanäle und Frequenzen für das WLAN bestehen können.

#### **Vom Projektor unterstützte Anwendersoftware**

Der Projektor unterstützt die folgende Anwendersoftware. Ausführliche Informationen und den Download-Link der jeweiligen Anwendersoftware finden Sie auf der Panasonic-Website (https://panasonic.net/cns/projector/).

#### **• Logo Transfer-Software**

Diese Anwendungssoftware überträgt das Originalbild, wie ein Firmenlogo, das am Anfang projiziert wird, auf den Projektor.

#### **• Multi Monitoring & Control Software**

Diese Anwendungssoftware überwacht und steuert Displays mit mehreren Geräten (Projektor und Flachbildschirm), die mit dem Intranet verbunden sind.

#### **• Frühwarnsoftware**

Diese Plug-In-Software überwacht den Status der Anzeigegeräte und ihrer Peripheriegeräte innerhalb eines Intranets, meldet Störungen der Geräte und erkennt Anzeichen möglicher Störungen. Die "Early Warnung Software" ist in der "Multi Monitoring & Control Software" vorinstalliert. Um die Frühwarnfunktion dieser Plug-In-Software zu verwenden, installieren Sie "Multi Monitoring & Control Software" auf dem zu verwendenden Computer. Wenn diese Frühwarnfunktion aktiviert wird, informiert sie über die ungefähre Zeit für den Austausch der Verbrauchsmaterialien für die Anzeigegeräte, für die Reinigung jedes Teils der Anzeigegeräte und für den Austausch der Bauteile der Anzeigegeräte, sodass eine Wartung im Voraus ausgeführt werden kann. Die Frühwarnfunktion kann nach der Installation von "Multi Monitoring & Control Software" auf einem Computer durch die Registrierung von bis zu 2048 Anzeigegeräten kostenlos für 90 Tage verwendet werden. Für die kontinuierliche Nutzung nach Ablauf der 90 Tage, ist es notwendig, die Lizenz für "Early Warning Software" (ET-SWA100 Serie) zu erwerben und die Aktivierung durchzuführen. Abhängig von der Lizenzart unterscheidet sich die Zahl der Anzeigegeräte, die für die Überwachung registriert werden können. Einzelheiten finden Sie in der Bedienungsanleitung von "Multi Monitoring & Control Software".

#### **• Presenter Light-Software**

Diese Anwendungs-Software, die mit Windows Computern kompatibel ist, überträgt den Computerbildschirm über WLAN oder LAN an den Projektor.

#### **• Wireless Projector**

Dies ist eine Anwendungssoftware für iOS/Android zur Projektion von Dateien wie PDFs oder Bildern durch die Übertragung an den Projektor über ein WLAN-Netzwerk.

## 16 - DEUTSCH

#### **Speicherung**

Bewahren Sie den Projektor in einem trockenen Raum auf.

#### **Entsorgung**

Fragen Sie für die korrekte Entsorgung des Geräts Ihre örtlichen Behörden oder den Händler zu den korrekten Entsorgungsmethoden.

Die Lampe enthält Quecksilber. Fragen Sie für die Entsorgung der Lampe Ihre örtlichen Behörden oder den Händler Batterien müssen unter Einhaltung der örtlichen Vorschriften entsorgt werden.

#### **Hinweise für den Betrieb**

#### ■ Für eine gute Bildqualität

Damit Sie ein schönes Bild mit höherem Kontrast erhalten, bereiten Sie die Umgebung dementsprechend vor. Ziehen Sie Vorhänge oder Jalousien vor die Fenster und schalten Sie alle Lampen in der Nähe der Projektionsfläche aus, damit kein Licht von außen oder Licht aus Innenleuchten auf die Projektionsfläche scheint.

#### **Projektionsobjektiv**

- f Berühren Sie die Objektivoberfläche oder das Glas nicht mit bloßen Händen. Wenn die Oberfläche des Objektivs oder der Objektivdeckel durch Fingerabdrücke oder sonstige Einwirkungen verschmutzt wird, wird dieser Schmutz vergrößert und auf die Projektionsfläche projiziert.
- Das Objektiv nicht während des Betriebs abwischen. Wenn das Objektiv während des Betriebs gereinigt wird, können dadurch Fremdobjekte am Objektiv haften bleiben oder die Objektivoberfläche beschädigen.

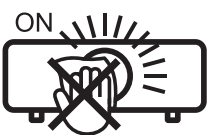

auf dem Projektor angegeben

#### ■LCD-Bildschirm

Die Anzeigeeinheit dieses Projektors enthält drei LCD-Bildschirme. LCD-Bildschirme sind technische Präzisionsprodukte. Trotzdem kann es vorkommen, dass im projizierten Bild einige Pixel fehlen oder ständig leuchten. Dies stellt keine Fehlfunktion dar.

Wenn ein Standbild lange Zeit angezeigt wird, kann dies zu einem Nachbild auf den LCD-Bildschirmen führen. Zeigen Sie in diesem Fall eine Stunde oder länger den komplett weißen Bildschirm des Testbilds an.

#### ■ Optische Komponenten

Wenn der Projektor in einer Umgebung mit hohen Temperaturen, starker Belastung durch Staub oder Tabakrauch betrieben wird, sinkt die Lebensdauer der optischen Komponenten, wie z. B. des LCD-Bildschirms und der polarisierenden Platte. Möglicherweise wird hierdurch ein Austausch nach weniger als einem Jahr der Nutzung nötig. Weitere Informationen hierzu erhalten Sie bei Ihrem Händler.

#### r**Lampe**

Die Lichtquelle des Projektors ist eine Quecksilberlampe mit hohem Innendruck.

Hochdruck-Quecksilberlampen weisen folgende Eigenschaften auf.

- Die Luminanz der Lampe sinkt mit der Betriebsdauer.
- f Bei Erschütterung kann die Lampe unter starker Geräusch- und Splitterentwicklung platzen.
- Die Lebensdauer der Lampe hängt in hohem Maße von individuellen Umständen und Nutzungsbedingungen ab. Insbesondere trägt die kontinuierliche Verwendung über 6 Stunden und häufiges Ein- und Ausschalten zum starken Verschleiß der Lampe und zur Verkürzung ihrer Lebensdauer bei.
- In seltenen Fällen kann die Lampe kurz nach der Projektion platzen.
- Das Berstrisiko steigt, wenn die Lampe über ihren Austauschzyklus hinaus verwendet wird. Tauschen Sie die Lampeneinheit regelmäßig aus. ("Zeitpunkt des Lampenwechsels" (→ Seite 117), "Austauschen der Lampeneinheit" (→ Seite 118))
- Wenn die Lampe platzt, entweicht das in der Lampe enthaltene Gas in Form von Rauch.
- Wir empfehlen, Ersatzlampen bereit zu halten.

#### ■ Anschluss von Computern und externen Geräten

Wenn Sie einen Computer oder ein externes Gerät anschließen, lesen Sie dieses Handbuch betreffend des Gebrauchs des Netzanschlusskabels und abgeschirmter Kabel sorgfältig durch.

#### **Zubehör**

Kontrollieren Sie, ob das nachstehend aufgeführte Zubehör vollständig vorhanden ist. Die Zahlen in Klammern < > geben die Anzahl der Zubehörteile an.

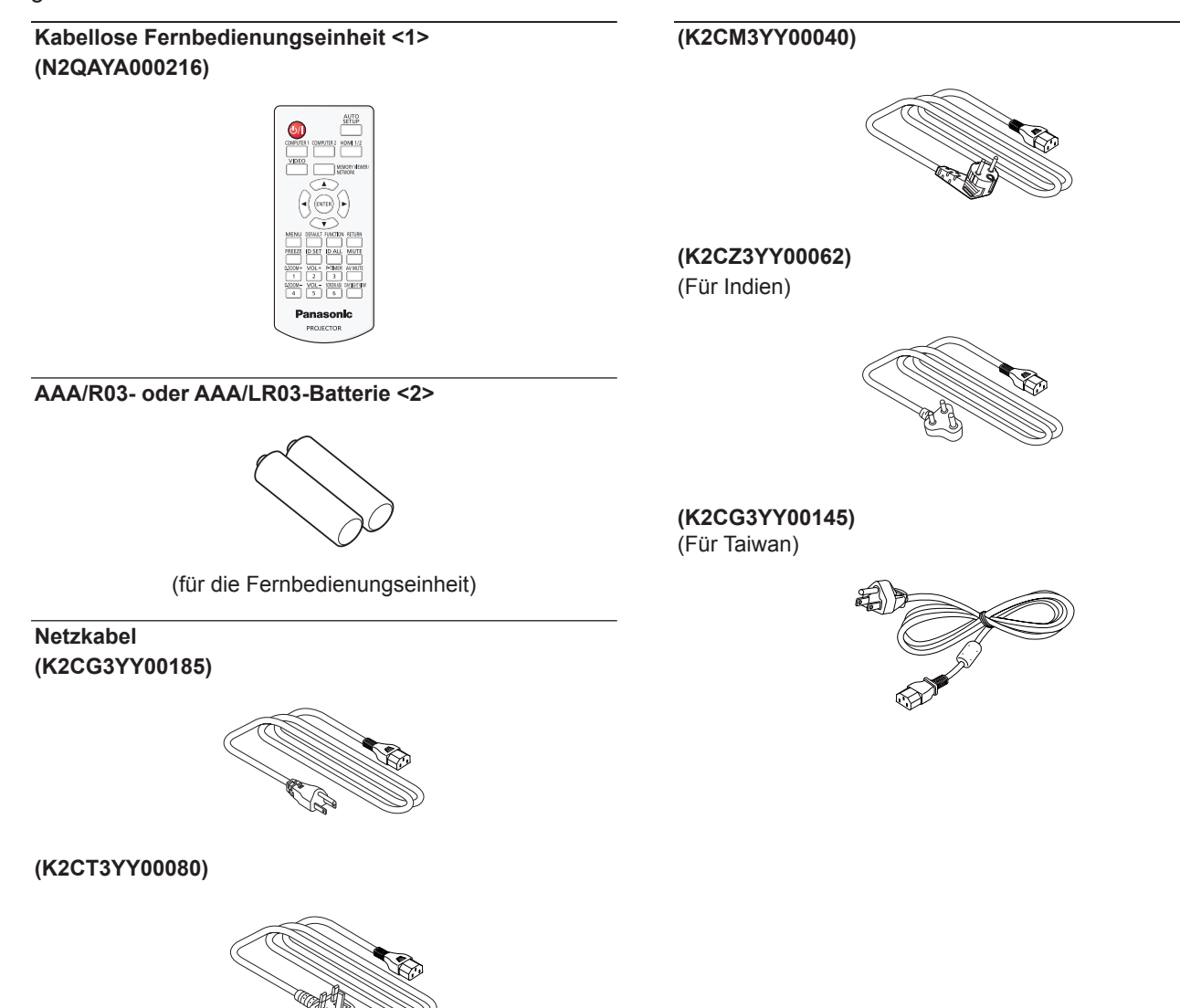

#### **Achtung**

- f Entfernen Sie die Netzkabelabdeckkappe und das Verpackungsmaterial nach dem Auspacken des Projektors ordnungsgemäß.
- f Benutzen Sie das mitgelieferte Netzkabel nicht für andere Geräte außer diesem Projektor.
- Bei Verlust von Zubehör wenden Sie sich bitte an Ihren Händler.
- f Bewahren Sie kleine Teile sachgemäß auf und halten Sie sie fern von kleinen Kindern.

#### **Hinweis**

- f Der Typ und die Anzahl der Netzkabel variiert abhängig von dem Land, in dem Sie das Produkt kaufen.
- f Die Artikelnummern des Zubehörs können ohne vorherige Ankündigung geändert werden.

#### **Sonderzubehör**

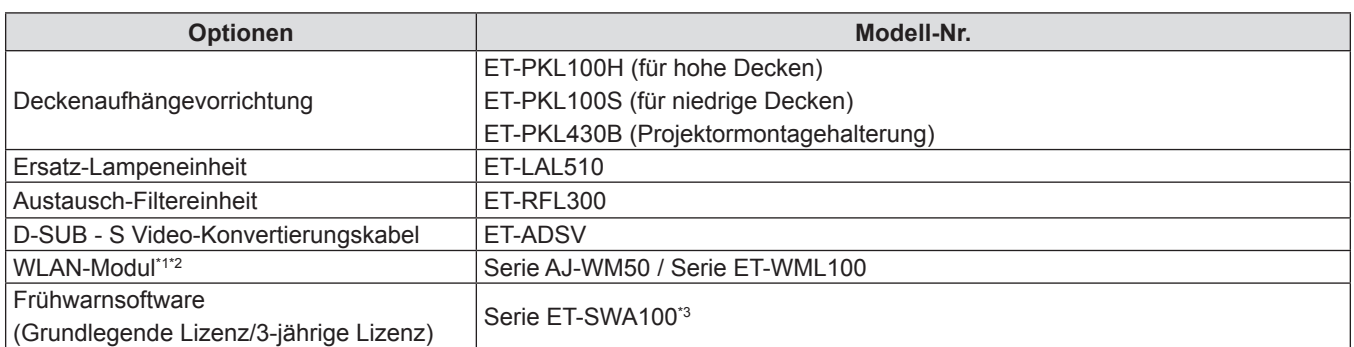

\*1 In diesem Dokument werden die letzten Buchstaben am Ende der Modellnummern ausgelassen.

\*2 Die Verfügbarkeit dieses Produkts und die Endung der Modellnummer kann je nach Land variieren. Wenden Sie sich für Einzelheiten an Ihren Händler.

\*3 Das Suffix der Modell-Nr. variiert entsprechend dem Lizenztyp.

#### **Hinweis**

f Die Modellnummern des optionalen Zubehörs können ohne vorherige Ankündigung geändert werden.

## **Über Ihren Projektor**

#### **Fernbedienung**

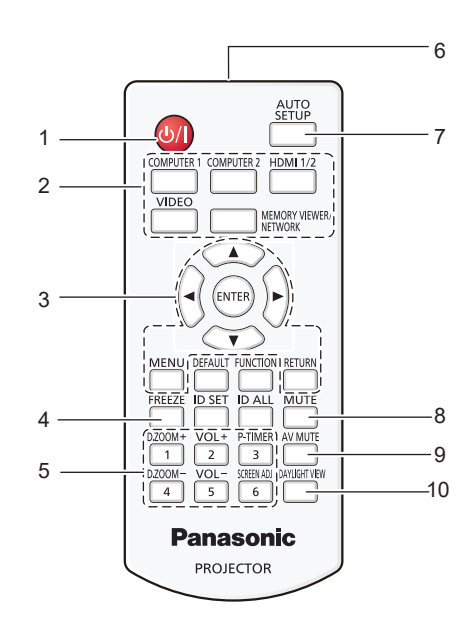

- 1 **Ein/Aus-Schalter <** $\circ$ / $\circ$ **/**  $\circ$  ( $\circ$  Standby / | Einschalten) Schaltet den Projektor aus (Bereitschafts Modus). Startet auch die Projektion, wenn der Strom ausgeschaltet wird (Bereitschafts Modus).
- **2 Eingangsauswahl-Tasten (<COMPUTER 1> / <COMPUTER 2> / <HDMI 1/2> / <VIDEO> / <MEMORY VIEWER/NETWORK>)** Schaltet das Eingangssignal auf Projizieren um.

 $\leftrightarrow$  Seite 39)

3 <MENU>-Taste / <RETURN>-Taste / ▲▼◀▶-Tasten / **<ENTER>-Taste**

Dienen zum Navigieren im Menübildschirm. (→ Seite 48) Die ▲▼◀▶-Tasten werden auch zur Auswahl von Buchstaben im Menübildschirm verwendet.

#### **4 <FREEZE>-Taste**

Hält das projizierte Bild und den Ton vorläufig an.  $\leftrightarrow$  Seite 43)

**5 Zifferntasten (<1> - <6>)** Dient zur Eingabe der Identifikationsnummer in einer Umgebung mit mehreren Projektoren.

#### **6 Signaltransmitter für die Fernbedienung**

#### **7 <AUTO SETUP>-Taste**

Wird verwendet, um die automatische Einstellung beim Projizieren das Bildes anzupassen. (→ Seite 43)

#### **8 <MUTE>-Taste**

Wird verwendet, um den Ton auszuschalten.  $\Leftrightarrow$  Seite 42)

#### **9 <AV MUTE>-Taste**

Dient zum vorübergehenden Ausschalten der Audio- und Video-Wiedergabe. (→ Seite 42)

#### 11 15 **FUNCTION** MENU DEFAUL<sup>®</sup> RETURN FREEZE **ID SET ID ALL** MUTI 12 16 **PAZOOMTI VOCH PETIMER** AV MUTE 13  $\rightarrow$ 17  $\overline{1}$ . ۶ ا DAYLIGHT VIEW  $\overline{\text{VOL}}$ SCREEN AC  $\sqrt{4}$  $6 -$ 18 14 **Panasonic PROJECTOR**

- **10 <DAYLIGHT VIEW>-Taste** Mit dieser Taste wird das Bild korrigiert, wenn der Projektor in hellen Umgebungen verwendet wird.
- $\Leftrightarrow$  Seiten 45, 54) **11 <DEFAULT>-Taste** Stellt den Inhalt des Untermenüs auf den Standardwert zurück.  $(\Rightarrow$  Seite 49)
- **12 <ID SET>-Taste** Legt die Identifikationsnummer der Fernbedienung in einer Umgebung mit mehreren Projektoren fest.  $\leftrightarrow$  Seite 24)
- **13 <D.ZOOM +>-Taste / <D.ZOOM ->-Taste** Zum Vergrößern und Verkleinern von Bildern.  $\leftrightarrow$  Seite 44)
- **14 <VOL +>-Taste / <VOL ->-Taste** Zum Anpassen der Lautstärke des eingebauten Lautsprechers oder Audio-Ausgangs.  $(\Rightarrow$  Seite 42)
- **15 <FUNCTION>-Taste** Legt eine Shortcut-Taste für eine häufig verwendete Funktion fest.  $(\Rightarrow$  Seite 45)
- **16 <ID ALL>-Taste**

Wird zur simultanen Steuerung aller Projektoren mit einer Fernbedienung benutzt, wenn mehrere Projektoren verwendet werden. ( $\blacktriangleright$  Seite 24)

- **17 <P-TIMER>-Taste** Zur Bedienung der Vorführungstimer-Funktion.
	- $(\Rightarrow$  Seite 44)
- **18 <SCREEN ADJ>-Taste**

Korrigiert die Verzerrung des projizierten Bildes.  $(\Rightarrow$  Seite 43)

**Achtung**

- Lassen Sie die Fernbedienung nicht fallen.
- Vermeiden Sie den Kontakt mit Flüssigkeiten.
- Versuchen Sie nicht, die Fernbedienung zu verändern oder zu zerlegen.
- Bitte beachten Sie die folgenden Hinweise auf der Rückseite der Fernbedienung (siehe Abbildung rechts).
- g Verwenden Sie keine neuen Batterien zusammen mit alten.
- Verwenden Sie ausschließlich die vorgegebenen Batterien.
- g Vergewissern Sie sich beim Einsetzen der Batterien, dass die Polaritäten (+ und -) richtig sind. Lesen Sie bitte die Hinweise zu Batterien unter "Wichtige Hinweise zur Sicherheit!".

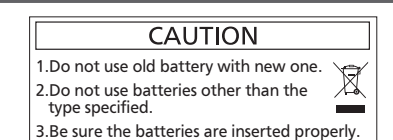

Warnaufkleber auf der Rückseite der Fernbedienung

20 - DEUTSCH

#### **Hinweis**

- f Die Fernbedienung kann innerhalb einer Entfernung von ca. 7 m (22'11-5/8") verwendet werden, wenn sie direkt auf den Fernbedienungs-Signalempfänger gerichtet wird. Die Fernbedienung funktioniert noch in Winkeln von bis zu ±30° in der Vertikalen und ±30° in der Horizontalen, der effektive Regelungsbereich kann jedoch reduziert sein.
- f Wenn sich zwischen der Fernbedienung und dem Fernbedienungs-Signalempfänger Hindernisse befinden, funktioniert die Fernbedienung unter Umständen nicht ordnungsgemäß.
- f Sie können den Projektor bedienen, indem Sie das Fernbedienungssignal auf die Projektionsfläche richten. Aufgrund des durch die Eigenschaften des Bildschirms verursachten Lichtverlustes kann die Reichweite der Fernbedienung dabei variieren.
- f Wenn der Fernbedienungs-Signalempfänger mit Leuchtstofflicht oder anderen starken Lichtquellen beleuchtet wird, lässt sich der Projektor unter Umständen nicht bedienen. Stellen Sie den Projektor so weit von der Lichtquelle entfernt wie möglich auf.

#### **Projektorgehäuse**

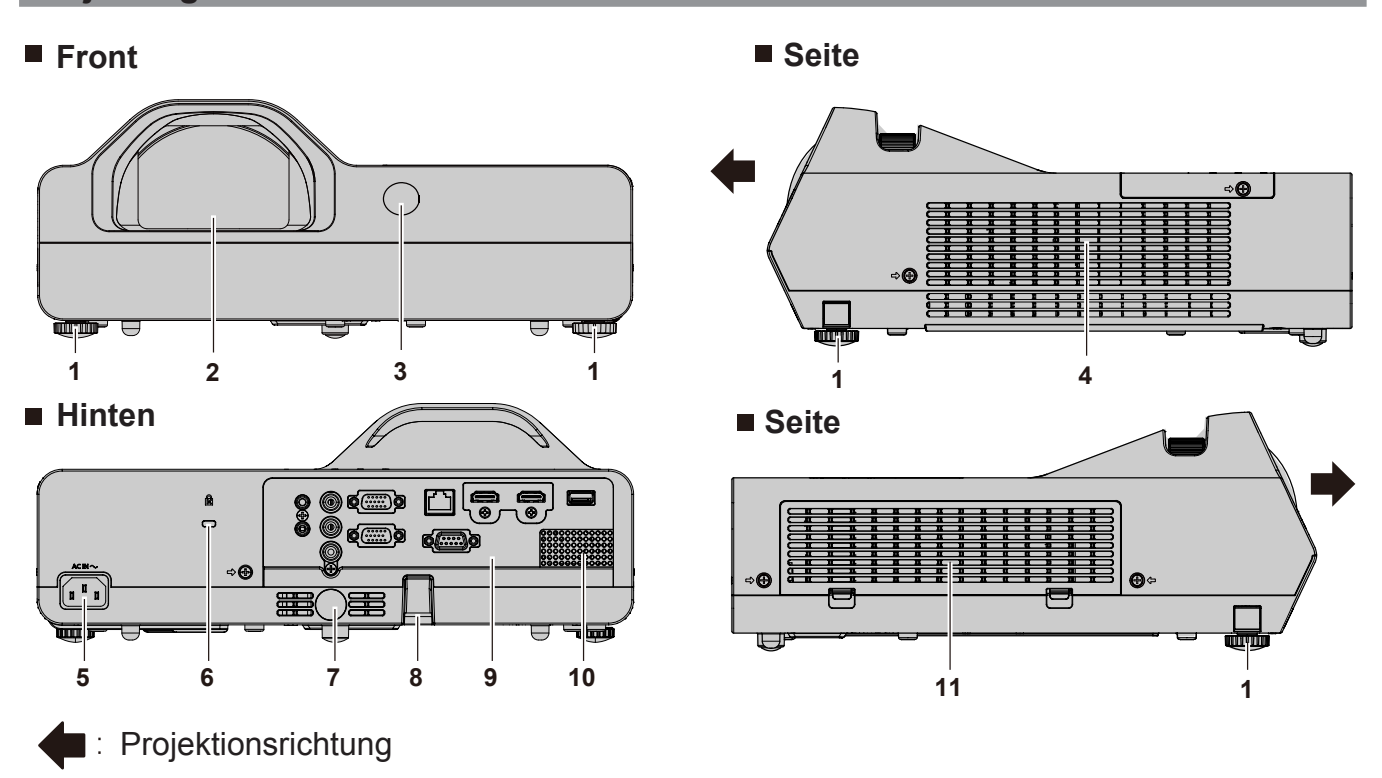

#### **WARNUNG**

#### **Halten Sie Ihre Hände und andere Objekte vom Luftauslass fern.**

- Halten Sie Ihre Hände und Ihr Gesicht fern.
- Fassen Sie nicht mit dem Finger in die Öffnung.
- f Halten Sie wärmeempfindliche Gegenstände fern.

Die erhitzte Luft aus dem Luftauslass kann Verbrennungen, Verletzungen oder Verformungen verursachen.

#### **1 Einstellbare Füße** Hiermit wird der Projektionswinkel eingestellt.

- **2 Projektionsobjektiv**
- **3 Signalempfänger der Fernbedienung (vorn)**
- **4 Luftauslass**
- **5 <AC IN>-Anschlusses** Für den Anschluss des mitgelieferten Netzkabels.
- **6 Sicherheitsschlitz** 
	- Dieser Sicherheitsschlitz ist mit Kensington-Sicherheitskabeln kompatibel.

- **7 Signalempfänger für die Fernbedienung (Rückseite) 8 Sicherheits-Kettenhaken**
	- Dient zum Befestigen eines Diebstahlsicherungskabels usw.
- **9 Anschlüsse (**x **Seite 23)**
- **10 Lautsprecher**
- **11 Lufteinlass / Luftfilterabdeckung (→ Seite 115)** Der Luftfilter befindet sich im Inneren.

#### **Achtung**

f Blockieren Sie nicht die Belüftungsöffnungen (Einlass und Auslass) des Projektors.

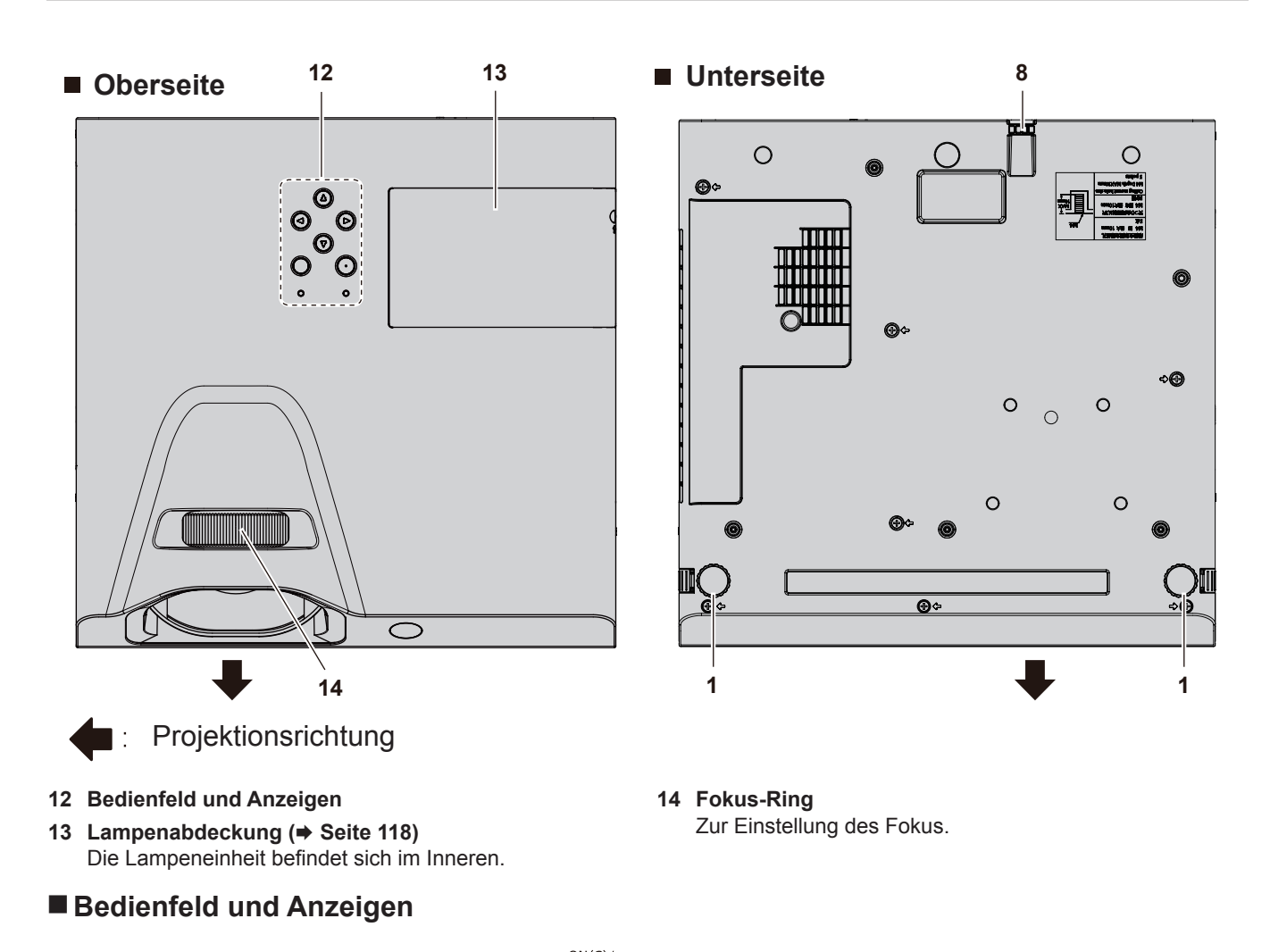

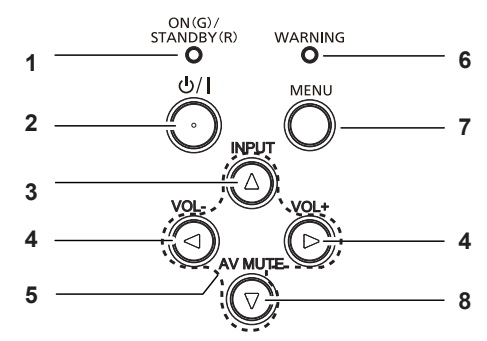

#### **1 Betriebsanzeige <ON(G)/STANDBY(R)>**  Zeigt den Betriebszustand an.

**2 Ein/Aus-Schalter <** $\bigcirc$ / $\bigcirc$  **/ > (** $\bigcirc$  **Standby / | Einschalten)** Schaltet den Projektor aus (Bereitschafts Modus). Startet auch die Projektion, wenn der Strom ausgeschaltet wird (Bereitschafts Modus).

### **3 <INPUT>-Taste**

Ruft das Menü mit den Informationen zur Eingangsquelle auf. ( $\blacktriangleright$  Seite 40)

#### **4 <VOL->-Taste / <VOL+>-Taste** Zum Anpassen der Lautstärke des eingebauter Lautsprechers oder Audio-Ausgangs. ( $\blacktriangleright$  Seite 42)

#### **5 AV+**P-Tasten

Wählt ein Element im Menü-Bildschirm aus, ändert die Einstellung und regelt den Pegel.

Wird auch zur Auswahl von Buchstaben auf dem Menübildschirm verwendet. Die ▶-Taste kann als ENTER-Taste verwendet werden, wenn sie nicht als Pfeiltaste fungiert.

### **6 Warnanzeige <WARNING>**

#### Zeigt Störungen des Projektors an.

#### **7 <MENU>-Taste**

Blendet das Hauptmenü ein oder aus. Wenn das Untermenü angezeigt wird, drücken Sie diese Taste, um zum vorherigen Bildschirm zurückzukehren. Sie kann als ENTER-Taste verwendet werden, wenn die  $\blacktriangleright$ -Taste als Pfeiltaste fungiert.

#### **8 <AV MUTE>-Taste**

Dient zum vorübergehenden Ausschalten der Audio- und Video-Wiedergabe. (→ Seite 42)

#### **Hinweis**

## 22 - DEUTSCH

f In diesem Handbuch wird die Bedienung des Menübildschirms unter der Annahme beschrieben, dass der Projektor mit der Fernbedienung statt mit dem Bedienfeld bedient wird.

#### **■ Anschlüsse**

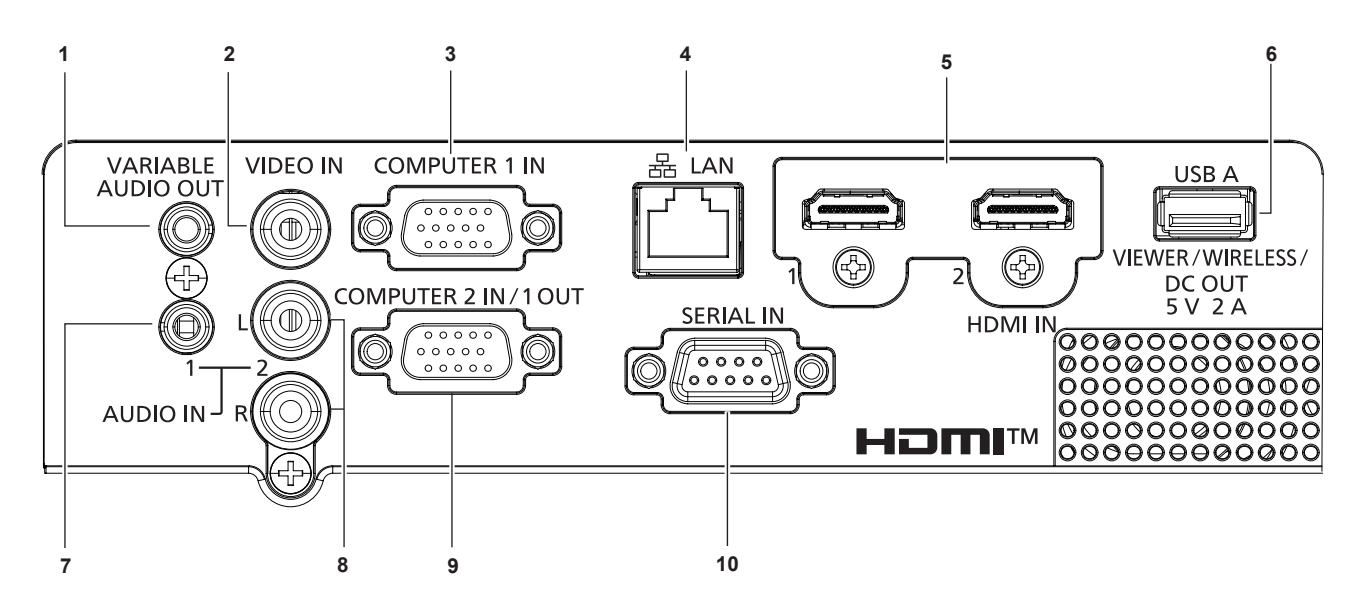

- **1 <VARIABLE AUDIO OUT>-Anschluss** Dies ist der Anschluss für die Ausgabe zum Audiosignaleingang am Projektor.
- **2 <VIDEO IN>-Anschluss** Dies ist der Anschluss für den Eingang von Videosignalen.
- **3 <COMPUTER 1 IN>-Anschluss** Dies ist der Anschluss für den Eingang von RGB-,  $YC<sub>B</sub>C<sub>B</sub>-/YP<sub>B</sub>P<sub>B</sub>$ - oder Y/C-Signalen.
- **4 <LAN>-Anschluss** Dies ist ein LAN-Anschluss zur Verbindung mit dem Netzwerk.
- **5 <HDMI 1 IN>-Anschluss / <HDMI 2 IN>-Anschluss** Dies ist der Anschluss für den Eingang von HDMI-Signalen.
- **6 <USB A (VIEWER/WIRELESS/DC OUT)>-Anschluss** Schließen Sie bei der Verwendung der Funktion Memory Viewer den USB-Speicher hier direkt an. ( $\blacktriangleright$  Seite 89) Führen Sie bitte das WLAN-Modul (Modell-Nr.: AJ-WM50/ ET-WML100) direkt in diesen Anschluss ein, wenn die WLAN-Funktion verwendet wird.  $(\Rightarrow$  Seite 94) Dieser Anschluss kann zusätzlich für die Stromversorgung genutzt werden (DC 5 V, max. 2 A).
- **7 <AUDIO IN 1>-Anschluss** Dies ist der Eingang für Audio-Signale.
- **8 <AUDIO IN 2>-Anschluss** Dies ist der Eingang für Audio-Signale. Linker Eingang (L) und rechter Eingang (R) sind für den Anschluss <AUDIO IN 2> vorgesehen.
- **9 <COMPUTER 2 IN/1 OUT>- Anschluss** Dies ist der Eingang für RGB- oder YC<sub>B</sub>C<sub>R</sub>/YP<sub>B</sub>P<sub>R</sub>-Signale. Er kann auch als Ausgabe von Signaleingängen vom <COMPUTER 1 IN>-Anschluss an ein externes Gerät dienen.
- **10 <SERIAL IN>-Anschluss**

Dies ist der RS-232C-kompatible Anschluss zur externen Steuerung des Projektors durch Anschluss eines Computers.

#### **Achtung**

- f Wenn ein Netzwerkkabel direkt an den Projektor angeschlossen wird, darf die Netzwerkverbindung nicht im Freien hergestellt werden. f Wenn das Menü [PROJEKTOR EINST.] → [ECO MANAGEMENT] → [BEREITSCHAFTS MODUS] auf [NORMAL] eingestellt ist, kann der <USB A (VIEWER/WIRELESS/DC OUT)>-Anschluss auch im BEREITSCHAFTS MODUS die Stromversorgung bereitstellen. Wenn dies auf [ECO] eingestellt ist, wird der <USB A (VIEWER/WIRELESS/DC OUT)>-Anschluss im Standby-Modus nicht mit Strom versorgt.
- f Wenn ein externes Gerät angeschlossen, das die Nennleistung (DC 5 V, max. 2 A) an den <USB A (VIEWER/WIRELESS/DC OUT)>- Anschluss angeschlossen wird, wird ein Fehler erkannt und die Stromversorgung wird unterbrochen. Trennen Sie dann das externe Gerät, trennen Sie die Stromversorgung des Projektors und schließen Sie den Netzstecker wieder an die Steckdose an.

## **Vorbereitung der Fernbedienung**

#### **Einlegen und Entfernen der Batterien**

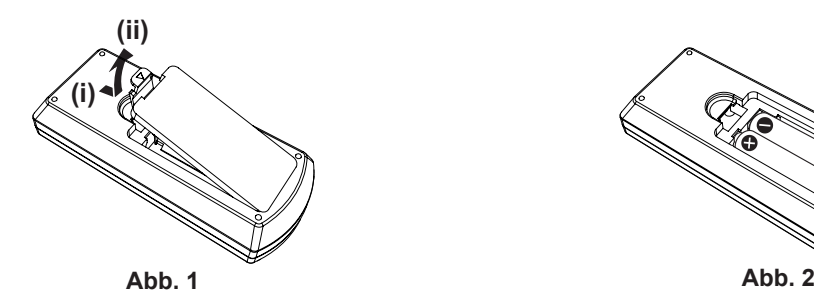

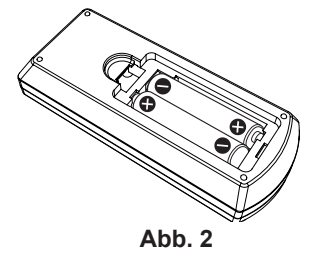

- **1) Öffnen Sie den Deckel. (Abb. 1)**
- **1) Legen Sie die Batterien ein und schließen Sie den Deckel (legen Sie den Pol "**m**" zuerst ein.). (Abb. 2)**
	- f Beim Herausnehmen der Batterien führen Sie diese Schritte in umgekehrter Reihenfolge durch.

#### **Verwendung mehrerer Projektoren**

Wenn Sie das System mit mehreren Projektoren betreiben, können Sie alle Projektoren gleichzeitig bedienen oder jeden Projektor individuell mit einer Einzelfernbedienung, sofern jedem Projektor eine eindeutige Identifikationsnummer zugewiesen wurde.

Falls Sie die ID-Nummer einstellen möchten, müssen Sie zunächst die ID-Nummer des Projektors und dann die ID-Nummer auf der Fernbedienung einstellen.

Die werksseitige Identifikationsnummer der Einheit (der Projektor und die Fernbedienung) ist auf [ALLE] eingestellt, damit Sie diese Einstellung vornehmen können. Stellen Sie, falls notwendig, die Identifikationsnummer der Fernbedienung und des Projektors ein. Beziehen Sie sich bezüglich der Einstellung der Identifikationsnummer auf der Fernbedienung auf "Einstellen der ID-Nummer der Fernbedienung" (→ Seite 45).

#### **Hinweis**

• Stellen Sie die ID-Nummer des Projektors im Menü [PROJEKTOR EINST.] → [PROJEKTOR ID] ein (→ Seite 71).

# **Kapitel 2 Erste Schritte**

Dieses Kapitel beschreibt die Schritte, die Sie ausführen müssen, bevor Sie den Projektor verwenden können, wie die Einrichtung und die Anschlüsse.

## **Einstellungen**

#### **Installationsmodus**

Es gibt vier Möglichkeiten, den Projektor zu installieren. Stellen Sie das Menü [PROJEKTOR EINST.] → [PROJEKTIONSARTEN] (→ Seite 72) abhängig vom Installationsort ein.

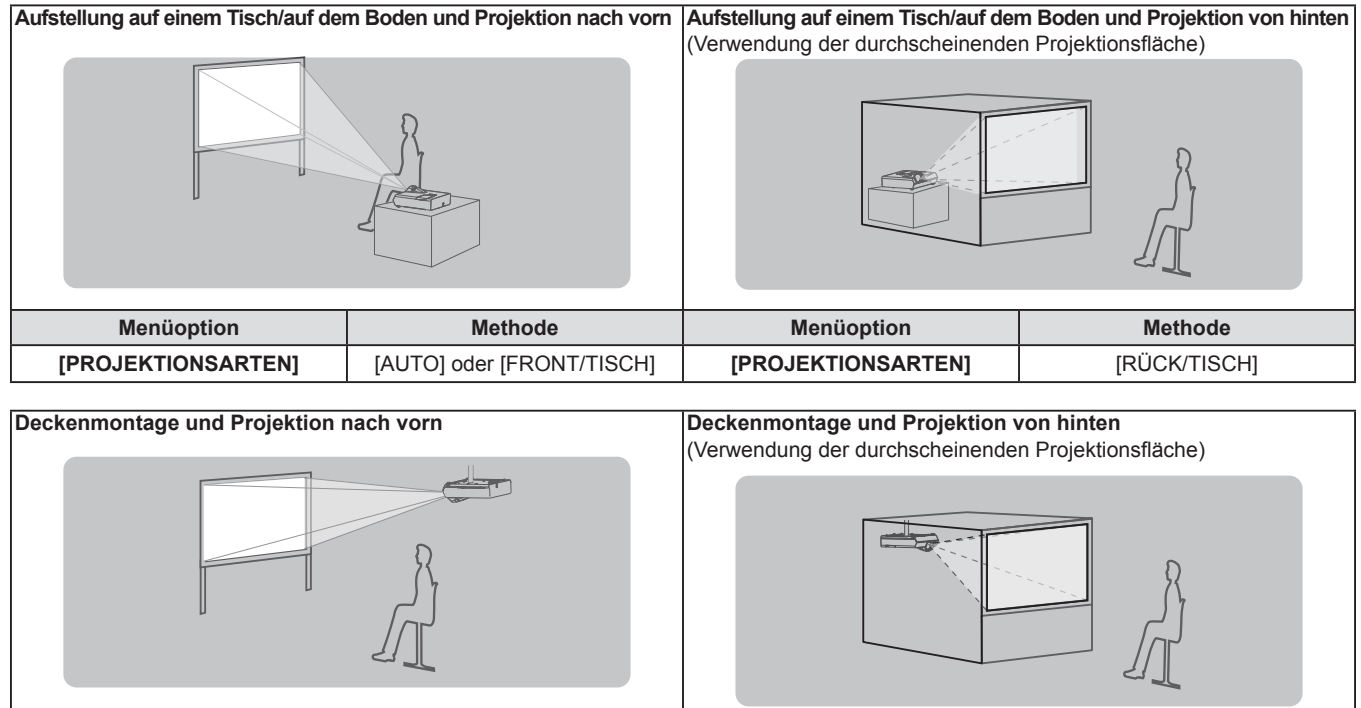

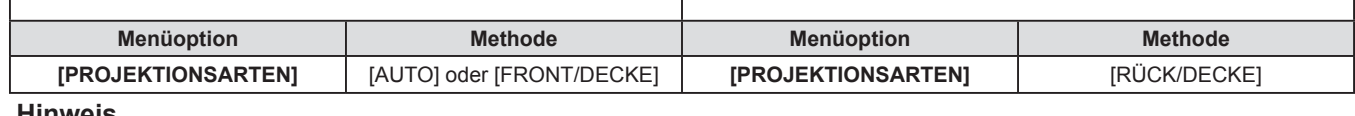

**Hinweis**

• Der Projektor hat einen eingebauten Neigungswinkel-Sensor. Die Position des Projektors wird automatisch erkannt, wenn das Menü [PROJEKTOR EINST.] → [PROJEKTIONSARTEN] auf [AUTO] eingestellt wird. Stellen Sie bei der Rückprojektion die [PROJEKTIONSARTEN] auf [RÜCK/TISCH] oder [RÜCK/DECKE].

#### ■ Neigungswinkel-Sensor

Der Bereich der Installationsstellung, der vom integrierten Winkelsensor erkannt wird, umfasst Folgendes: Falls der Projektor im Fall von [AUTO] mit der Oberseite nach oben innerhalb von ±30° in der horizontalen Ebene montiert wird, wird er automatisch zu [FRONT/TISCH] umgeschaltet. Falls der Projektor im Fall von [AUTO] mit der Oberseite nach unten innerhalb von ±30° in der horizontalen Ebene montiert wird, wird er automatisch zu [FRONT/DECKE] umgeschaltet

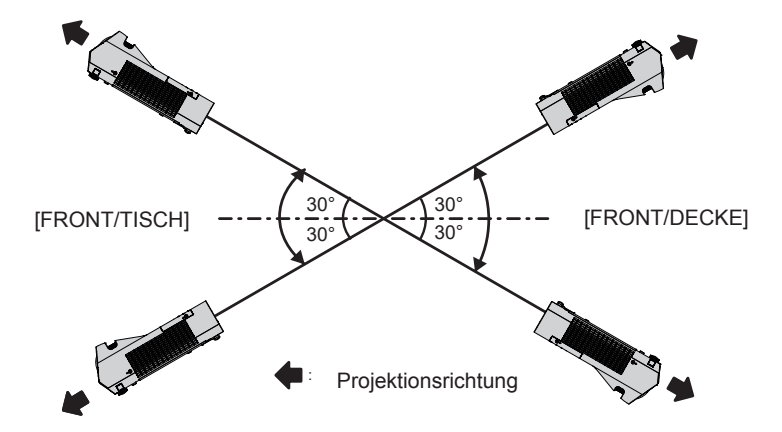

Im Modus [AUTO] wird dies als [FRONT/TISCH] erkannt, falls der Projektor mit der Oberseite nach oben innerhalb von ±30° oder mit der Oberseite nach unten innerhalb von ±30° geneigt ist. Wenn der Projektor mit über ±30° mit der Oberseite nach unten geneigt ist, stellen Sie im Menü [PROJEKTOR EINST] → [PROJEKTIONSARTEN] auf [FRONT/DECKE] oder [RÜCK/DECKE] anstelle von [AUTO] ein. Der Projektor darf allerdings nicht mit einer Neigung von mehr als ±30° in Bezug auf die horizontale Ebene verwendet werden. Denn dies kann die Lebensdauer von Bauteilen im Projektor verkürzen.

## 26 - DEUTSCH

#### **Teile für die Deckenmontage (optional)**

Hierfür ist eine optionale Deckenaufhängevorrichtung erforderlich. Achten Sie darauf, dass die Projektormontagehalterung zusammen mit der Deckenaufhängevorrichtung für hohe oder niedrige Decken verwendet wird.

**Modell-Nr.: ET-PKL100H (für hohe Decken), ET-PKL100S (für niedrige Decken), ET-PKL430B (Projektormontagehalterung)**

- f Verwenden Sie nur die für diesen Projektor vorgesehenen Deckenhalterungen.
- f Beachten Sie beim Installieren der Aufhängevorrichtung und des Projektors das Installationshandbuch für die Deckenhalterung.

#### **Achtung**

f Um die Leistung und Sicherheit des Projektors zu gewährleisten, muss die Installation der Aufhängevorrichtung durch Ihren Händler oder einen qualifizierten Techniker erfolgen.

#### **Größe der Projektionsfläche und Reichweite**

Beziehen Sie sich auf die Projektionsflächengröße und die Projektionsabstände, um den Projektor zu installieren. Bildgröße und Bildposition können an die Projektionsflächengröße und -position angepasst werden.

f Die folgende Abbildung basiert auf der Annahme, dass die Projektionsgröße und die Position der Projektion so ausgerichtet worden sind, dass sie vollständig auf die Projektionsfläche passen.

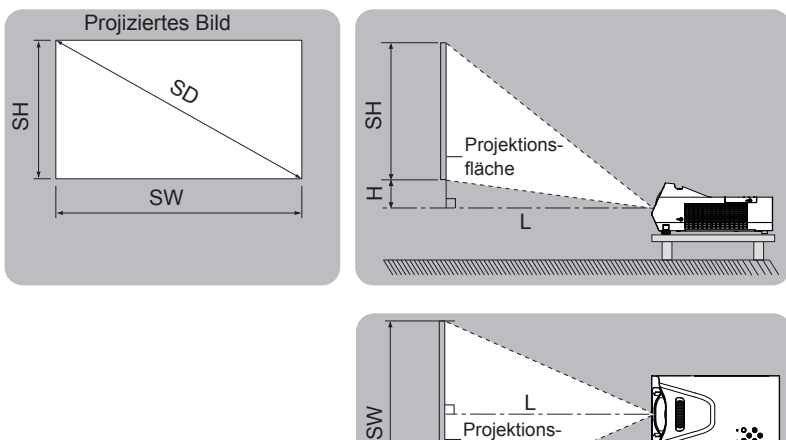

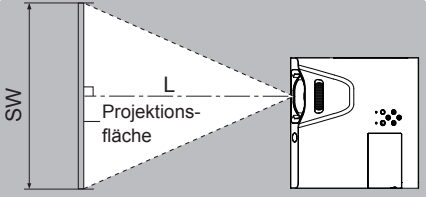

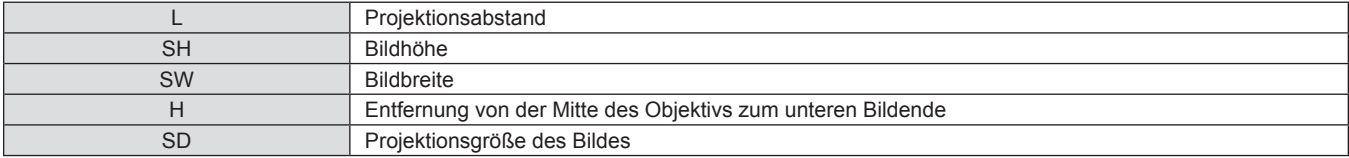

#### **Achtung**

• Lesen Sie vor der Installation "Vorsichtsmaßnahmen für die Anwendung" (→ Seite 13).

#### **Projektionsabstand**

Es kann eine ±5%ige Abweichung bei den aufgeführten Projektionsabständen auftreten. Wird [BILDSCHIRMANPASSUNG] verwendet, wird der Abstand korrigiert, damit er unter der angegebene Projektionsbildgröße liegt.

#### **Für PT-TW380**

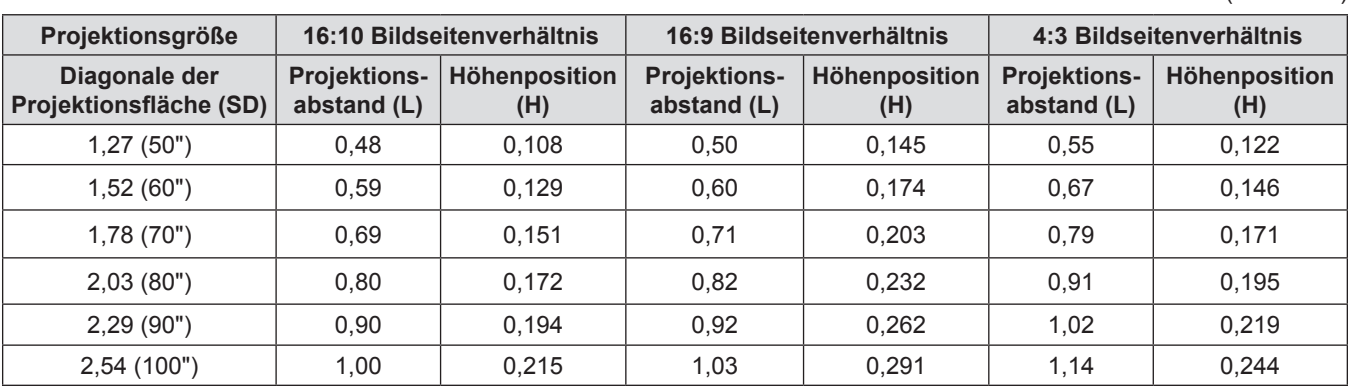

#### **Für PT-TX440 und PT-TX350**

(Einheit: m)

(Einheit: m)

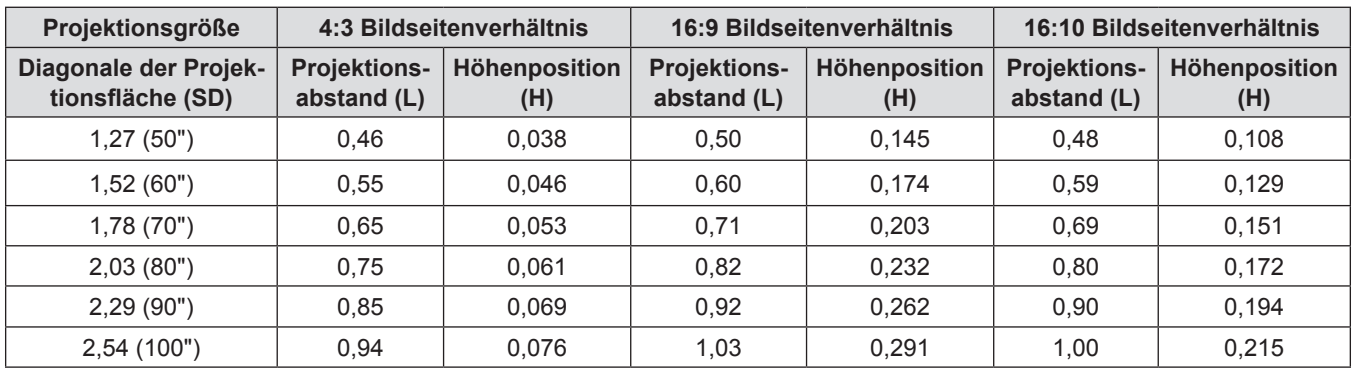

#### **Formeln für die Projektionsentfernungen**

Um eine Projektionsgröße zu verwenden, die nicht in dieser Anleitung aufgeführt ist, prüfen Sie die Projektionsgröße SD (m) und verwenden Sie die entsprechende Formel, um den Wert zu berechnen. Die Einheit aller Formeln ist m (Meter). (Die mit der folgenden Berechnungsformel berechneten Werte weisen leichte Ungenauigkeiten auf.)

Wenn Sie den Projektionsabstand mit der Projektionsgröße SD (Einheit: Zoll) durch Ersetzen berechnen möchten, multiplizieren Sie bitte den SD-Wert mit 0,0254.

#### **Für PT-TW380**

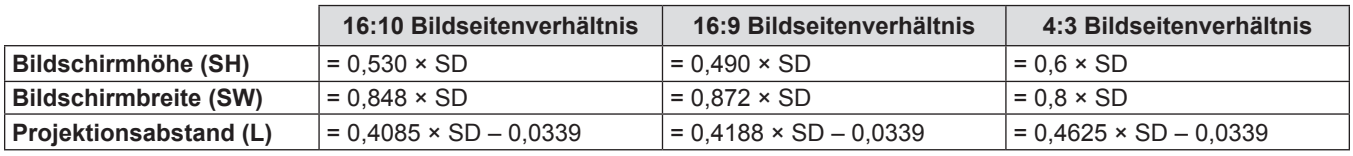

#### **Für PT-TX440 und PT-TX350**

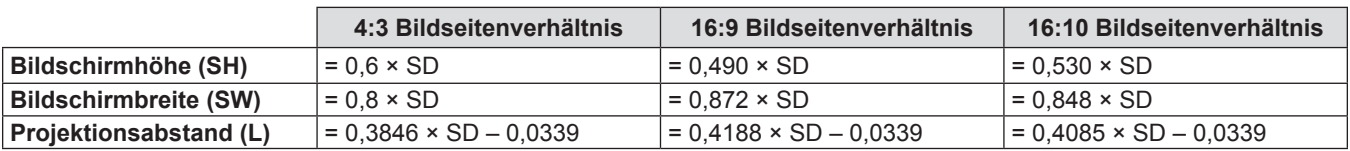

## **Anschluss**

#### **Vor dem Anschließen**

- f Lesen Sie vor dem Anschließen die Bedienungsanleitung für das anzuschließende externe Gerät aufmerksam durch.
- Schalten Sie die Geräte vor dem Anschluss der Kabel aus.
- f Beachten Sie vor dem Anschließen der Kabel folgende Punkte. Anderenfalls kann es zu Funktionsstörungen kommen. - Berühren Sie beim Anschluss des Kabels an den Projektor oder an ein externes Gerät einen metallischen
	- Gegenstand in Ihrer Nähe, um statische Aufladungen Ihres Körpers vor dem Berühren des Kabels zu entladen. g Verwenden Sie keine unnötig langen Kabel, um ein Gerät an den Projektor oder an das Projektorgehäuse anzuschließen. Je länger das Kabel, desto störanfälliger ist es gegenüber Rauschen. Wird ein aufgerolltes Kabel verwendet, wirkt es wie eine Antenne und ist störanfälliger.
	- g Beim Anschluss von Kabeln, schließen Sie zuerst den Erdungsanschluss (GND) an, dann schließen Sie die Verbindungsanschlüsse des anzuschließenden Geräts gerade an.
- f Wenn zum Gerät kein Verbindungskabel mitgeliefert wurde oder wenn für den Anschluss an dieses Gerät kein optionales Kabel verfügbar ist, halten Sie ein entsprechendes Systemverbindungskabel für das Gerät bereit.
- Videosignale, die zu stark zittern, können dazu führen, dass das Bild auf der Projektionsfläche willkürlich flackert oder flimmert. In diesem Fall muss eine Zeitkorrekturschaltung (TBC) angeschlossen werden.
- Der Projektor akzeptiert Video-Signale, Y/C-Signale, YC<sub>R</sub>C<sub>R</sub>/YP<sub>R</sub>P<sub>R</sub>-Signale und analoge RGB-Signale (synchrone Signale auf TTL-Pegel) sowie digitale Signale.
- f Einige Computermodelle oder Grafikkarten sind nicht mit dem Projektor kompatibel.
- f Wenn Sie für den Anschluss von Geräten an den Projektor lange Kabel verwenden, besteht die Möglichkeit, dass das Bild nur bei Verwendung eines Entzerrers richtig ausgegeben wird.
- Weitere Informationen über die vom Projektor unterstützten Videosignale siehe "Liste der kompatiblen Signale".  $\leftrightarrow$  Seite 132)

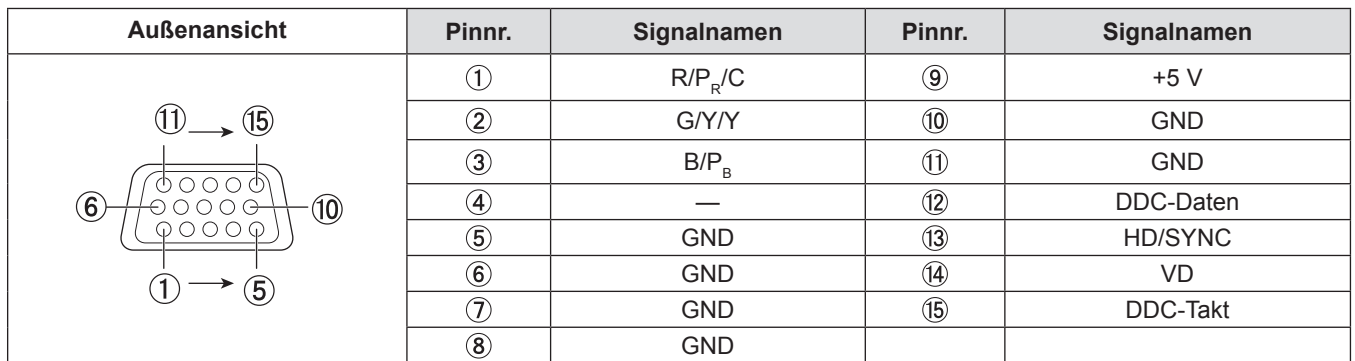

#### **<COMPUTER 1 IN> Anschluss-Pin-Belegungen und Signalnamen**

#### **<COMPUTER 2 IN/1 OUT> Anschluss-Pin-Belegungen und Signalnamen**

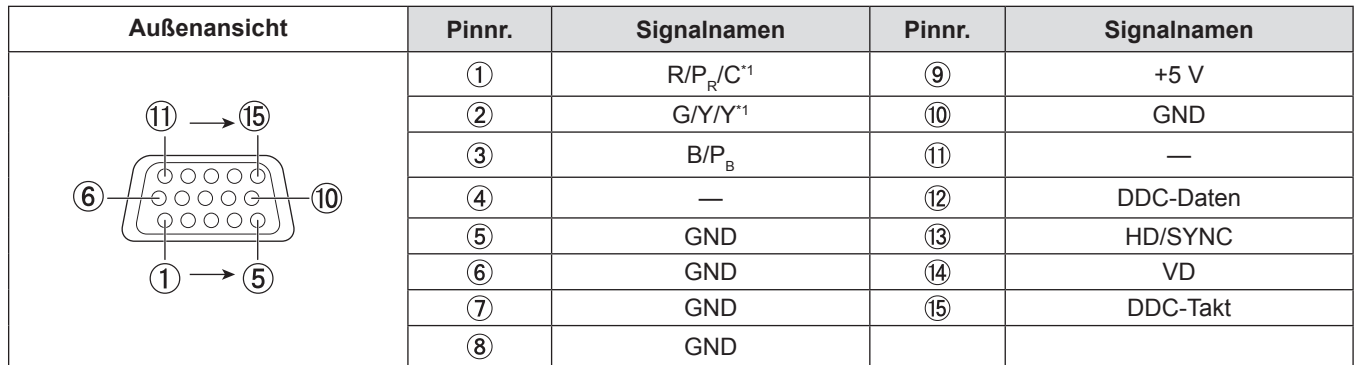

\*1 Das am <COMPUTER 1 IN>-Anschluss anliegende Y/C-Signal kann vom <COMPUTER 2 IN/1 OUT>-Anschluss ausgegeben werden.

#### **Anschluss-Pin-Belegungen und Signalnamen für <HDMI 1 IN>/<HDMI 2 IN>**

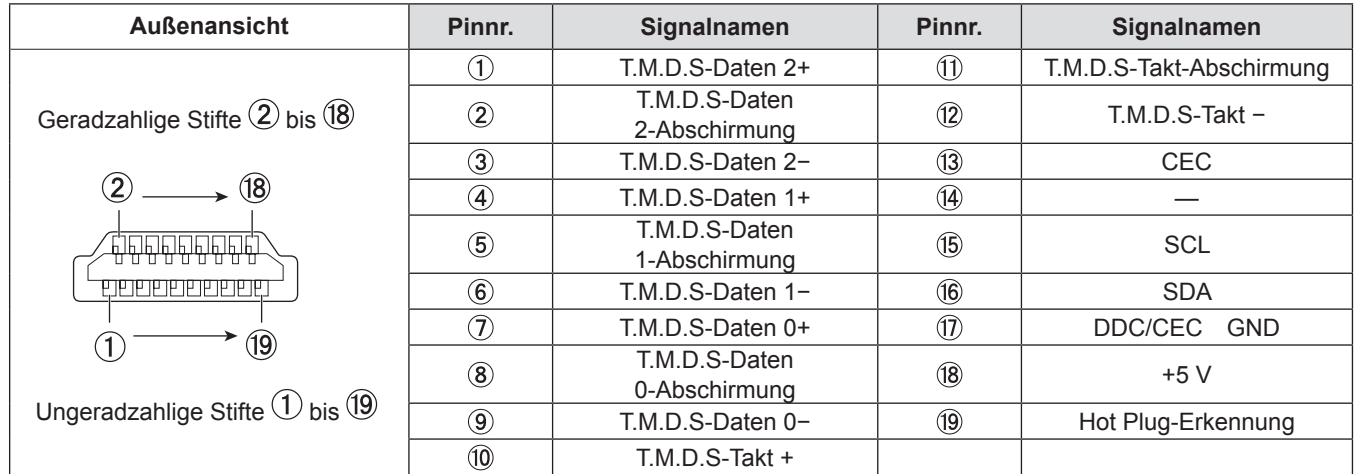

#### **Anschlussbeispiel: AV-Geräte**

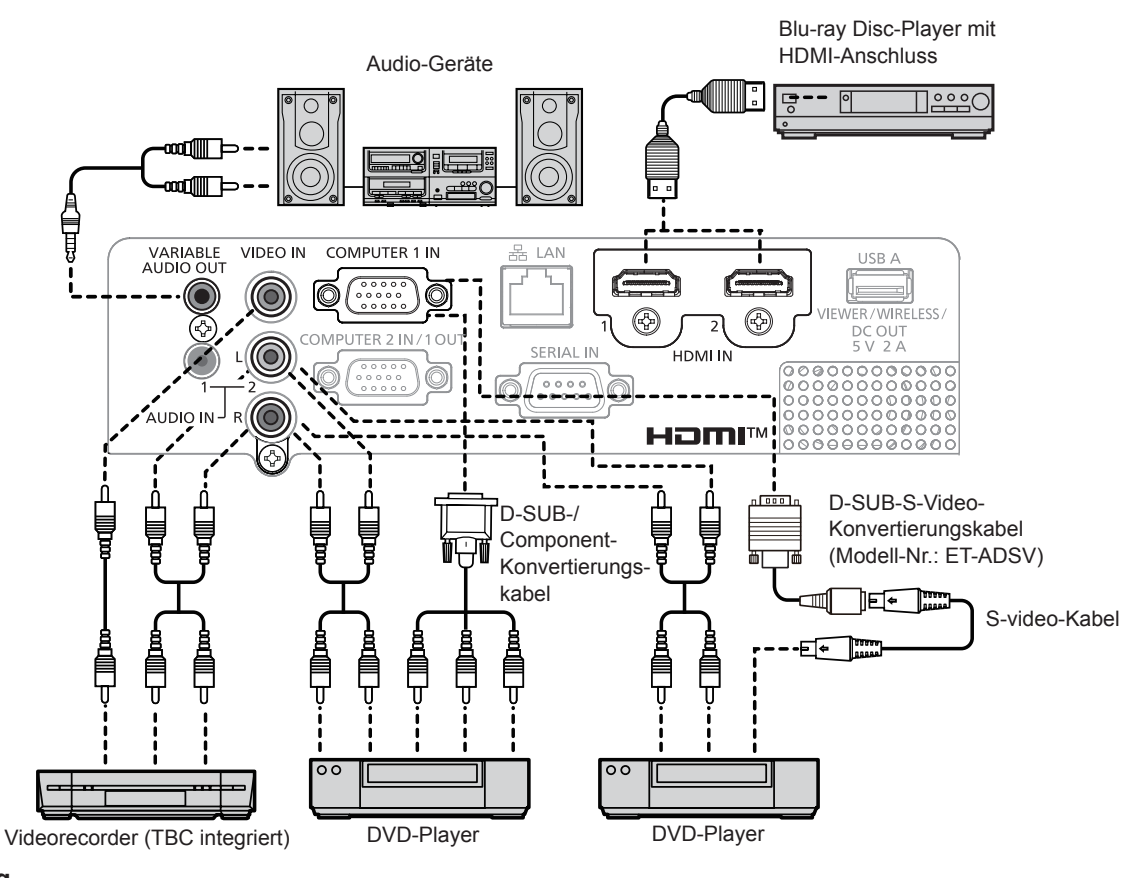

#### **Achtung**

- Verwenden Sie immer eine der folgenden Optionen, wenn Sie einen Videorecorder anschließen.
	- Ein Videorekorder mit integrierter Zeitkorrekturschaltung (TBC).
- Eine Zeitkorrekturschaltung (TBC) zwischen Projektor und dem Videorecorder.
- f Wenn Burstsignale angeschlossen sind, die nicht dem Standard entsprechen, kann das Bild verzerrt sein. Schließen Sie in einem solchen Fall eine Zeitkorrekturschaltung (TBC) zwischen Projektor und den externen Geräten an.

#### **Hinweis**

- f Verwenden Sie als HDMI-Kabel ein High-Speed-HDMI-Kabel, das den HDMI-Standards entspricht. Falls ein Kabel verwendet wird, das nicht den HDMI-Normen entspricht, können die Bilder unterbrochen oder möglicherweise nicht angezeigt werden.
- f Dieser Projektor unterstützt weder VIERA Link (HDMI) noch HDMI CEC (Consumer Electronics Control).
- f Wenn der <VARIABLE AUDIO OUT>-Anschluss per Kabel verbunden ist, wird der Ton nicht über den eingebauten Lautsprecher ausgegeben.
- f Beim Y/C-Eingangssignal wird das optional erhältliche D-SUB-S-Video-Konvertierungskabel (Modell-Nr.: ET-ADSV) erforderlich.

## 30 - DEUTSCH

#### **Anschlussbeispiel: Computer**

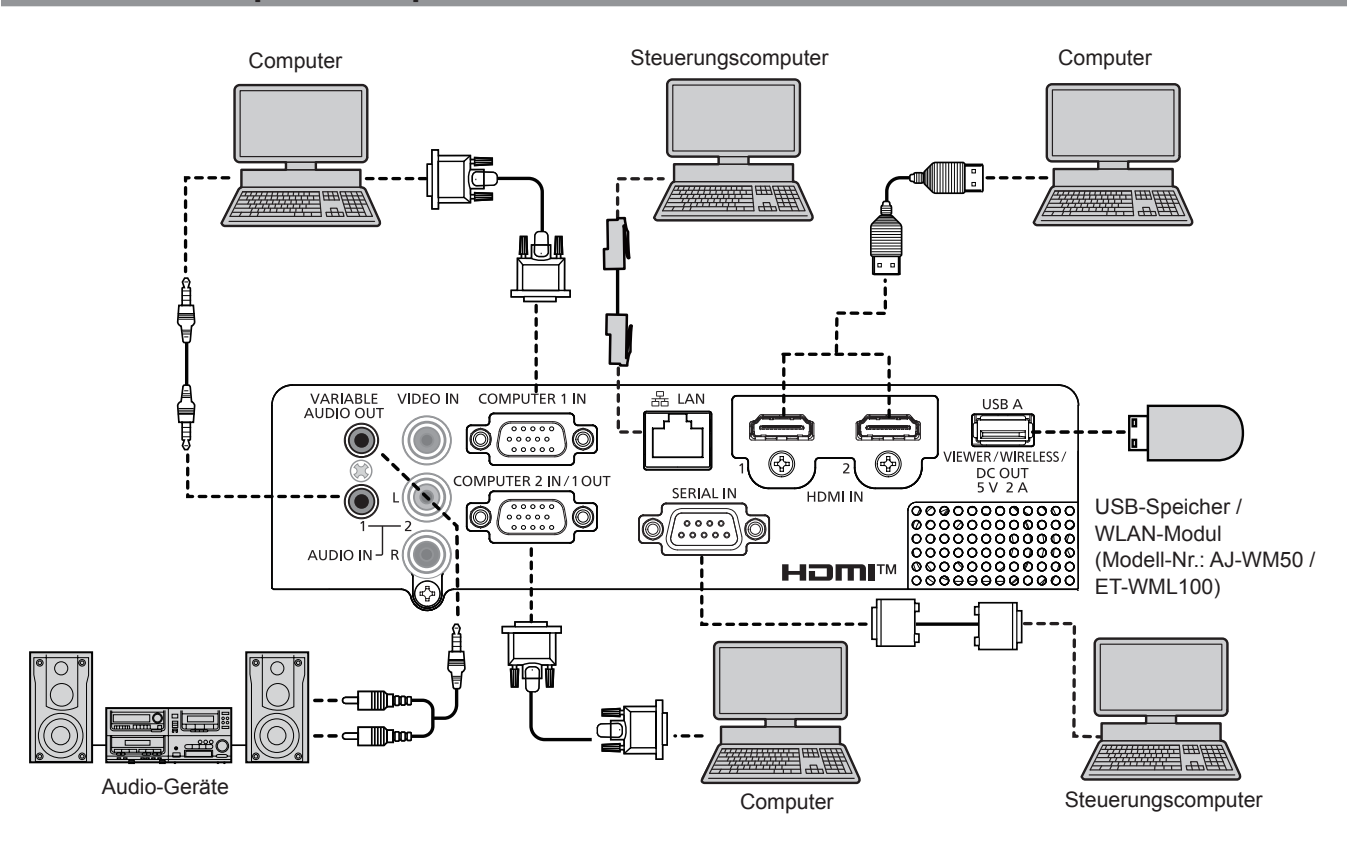

#### **Achtung**

f Beim Anschluss des Projektors an einen Computer oder ein externes Gerät benutzen Sie das mit den jeweiligen Geräten mitgelieferte Netzkabel und im Handel erhältliche abgeschirmte Kabel.

#### **Hinweis**

- f Verwenden Sie als HDMI-Kabel ein High-Speed-HDMI-Kabel, das den HDMI-Standards entspricht. Falls ein Kabel verwendet wird, das nicht den HDMI-Normen entspricht, können die Bilder unterbrochen oder möglicherweise nicht angezeigt werden.
- f Dieser Projektor unterstützt weder VIERA Link (HDMI) noch HDMI CEC (Consumer Electronics Control).
- f Wenn Sie den Projektor unter Verwendung des Computers mit der Fortsetzungsfunktion (letzte Speicherposition) betreiben, müssen Sie die Fortsetzungsfunktion möglicherweise zurücksetzen, bevor Sie den Projektor benutzen können.
- f Wenn der <VARIABLE AUDIO OUT>-Anschluss per Kabel verbunden ist, wird der Ton nicht über den eingebauten Lautsprecher ausgegeben.
- f Bringen Sie bitte das WLAN-Modul (Modell-Nr.: AJ-WM50 / ET-WML100) oder den USB-Speicher direkt am <USB A (VIEWER/WIRELESS/ DC OUT)>-Anschluss des Projektors an, ohne Verwendung eines USB-Verlängerungskabels oder eines USB-Hubs.
- f Wenn das Videosignal vom DVI-D-Anschluss des externen Gerätes (wie einem Computer) mit dem Anschluss <HDMI 1 IN> / <HDMI 2 IN> mit einem Konvertierungskabel verbunden wird, müssen Sie das Menü [PROJEKTOR EINST.] → [AUDIO EINSTELLUNG] → [AUDIO IN WAHL] auf [AUDIO IN 1] oder [AUDIO IN 2] einstellen ( $\blacktriangleright$  Seite 75) und das Audioeingangssignal an den Anschluss <AUDIO IN 1> oder <AUDIO IN 2> anschließen.

# **Kapitel 3 Grundfunktionen**

Dieses Kapitel beschreibt grundlegende Bedienungsvorgänge für den Anfang.

## **Ein-/Ausschalten**

#### **Anschluss des Netzkabels**

Achten Sie darauf, dass das beiliegende Netzkabel sicher im <AC IN>-Anschluss des Projektorgehäuses eingesteckt ist, um zu verhindern, dass es leicht entfernt werden kann.

Einzelheiten zur Handhabung des Netzkabels finden Sie unter "Wichtige Hinweise zur Sicherheit!" (→ Seite 4).

#### **Befestigung**

**1) Vergleichen Sie die Formen des <AC IN>-Anschlusses auf der Rückseite des Projektors und des Netzkabels und stecken Sie das Kabel vollständig in der richtigen Richtung ein.**

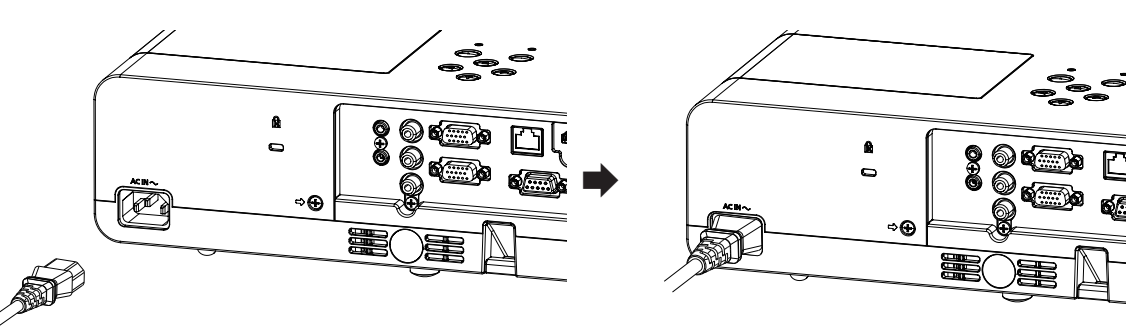

#### **Entfernen**

- **1) Überprüfen Sie, dass sich der Projektor im Standby-Modus befindet, und entfernen Sie den Netzstecker aus der Steckdose.**
- **2) Ziehen Sie das Netzkabel aus dem Anschluss <AC IN> heraus.**

#### **Betriebsanzeige**

Die Betriebsanzeige <ON(G)/STANDBY(R)> informiert Sie über den Stromversorgungsstatus. Prüfen Sie vor dem Betrieb des Projektors den Status der Betriebsanzeige <ON(G)/STANDBY(R)>.

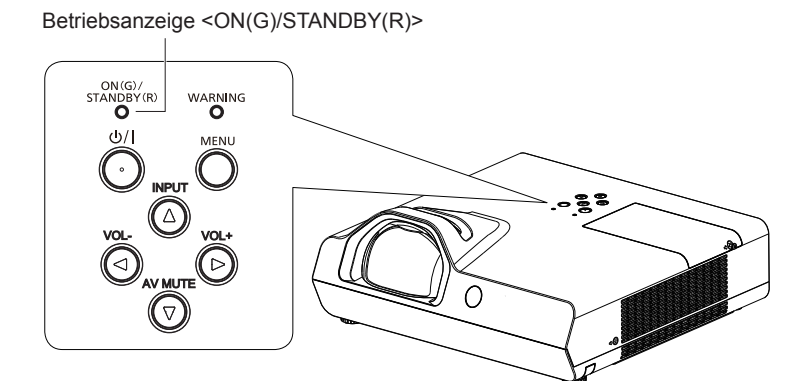

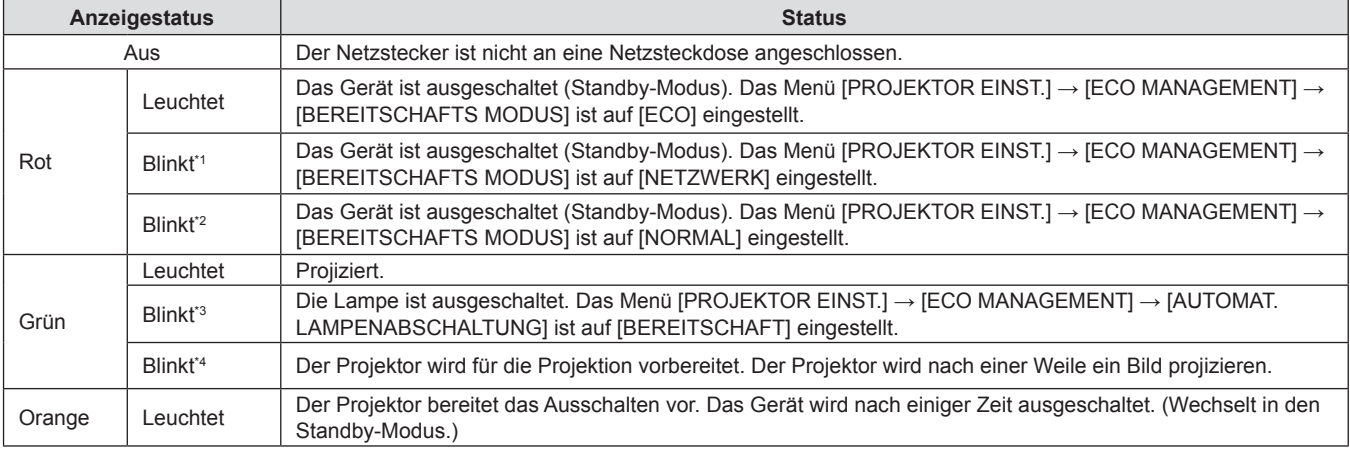

- \*1 Die Anzeige blinkt im Zyklus: 2,75 Sekunden (Leuchtet) → 0,25 Sekunden (Aus) → 0,75 Sekunden (Leuchtet) → 0,25 Sekunden (Aus)
- \*2 Die Anzeige blinkt im Zyklus: 2,75 Sekunden (Leuchten) → 0,25 Sekunden (Aus)
- \*3 Die Anzeige blinkt im Zyklus: 2,0 Sekunden (Leuchten) → 2,0 Sekunden (Aus)
- \*4 Die Anzeige blinkt im Zyklus: 0,5 Sekunden (Leuchten)  $\rightarrow$  0,5 Sekunden (Aus)

#### **Hinweis**

- f Wenn die Betriebsanzeige <ON(G)/STANDBY(R)> orange leuchtet, läuft der Lüfter, um den Projektor zu kühlen.
- f Etwa 90 Sekunden lang nach der Abschaltung des Projektors leuchtet die Lampe nicht, selbst wenn das Gerät eingeschaltet wird. Schalten Sie das Gerät erst wieder ein, wenn die Betriebsanzeige <ON(G)/STANDBY(R)> rot leuchtet/blinkt.
- f Der Projektor verbraucht auch im Standby-Modus Strom (Betriebsanzeige <ON(G)/STANDBY(R)> leuchtet/blinkt rot). Daten zum Stromverbrauch finden Sie unter "Stromverbrauch" (→ Seite 134).

#### **Einschalten des Projektors**

Vergewissern Sie sich vor dem Einschalten des Projektors, dass der Projektor und die externen Geräte korrekt angeschlossen sind ( $\blacktriangleright$  Seite 29).

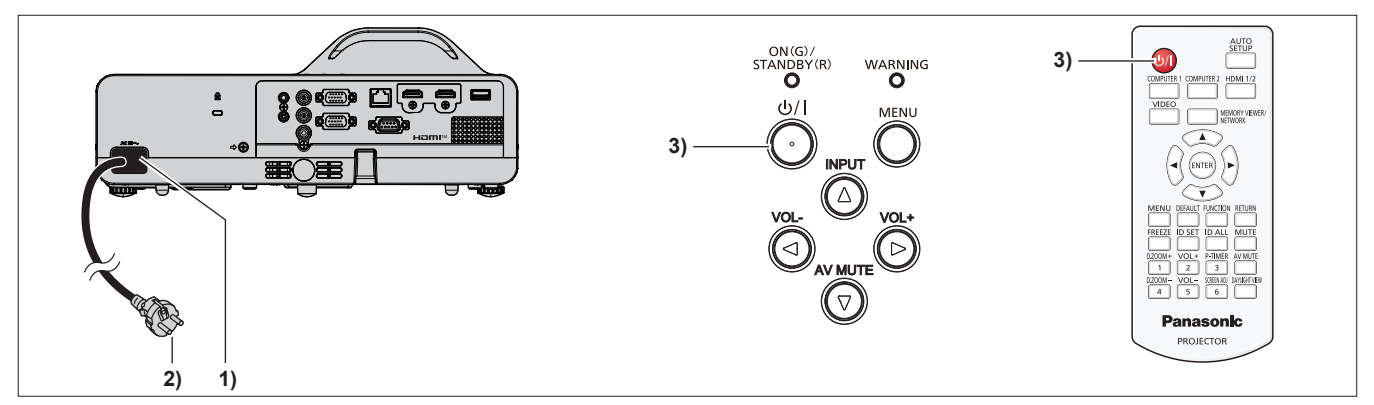

**1) Schließen Sie das Netzkabel an das Projektorgehäuse an.**

#### **2) Schließen Sie den Netzstecker an eine Steckdose an.**

- f Die Betriebsanzeige <ON(G)/STANDBY(R)> leuchtet oder blinkt rot, und der Projektor wechselt in den Standby-Modus.
- **3) Drücken Sie die Ein/Aus-Taste <** $\langle$ **b/ |>.** 
	- f Die Betriebsanzeige <ON(G)/STANDBY(R)> leuchtet grün und das Bild wird bald darauf auf die Projektionsfläche projiziert.

#### **Hinweis**

Wenn das Menü [PROJEKTOR EINST.] → [ECO MANAGEMENT] → [BEREITSCHAFTS MODUS] auf [ECO] eingestellt ist, kann es ca. 10 Sekunden länger dauern, bevor der Projektor mit der Projektion beginnt, nachdem der Strom eingeschaltet ist, verglichen damit, wenn [NORMAL] eingestellt ist.

#### **Bei Anzeige des Bildschirms für Ersteinstellungen**

Wenn der Projektor zum ersten Mal nach dem Kauf eingeschaltet wird, und wenn der [AUSLIEFERUNGSZUSTAND] im Menü [PROJEKTOR EINST.] ausgeführt wird, wird der Bildschirm für die

Werkseinstellungen angezeigt. Stellen Sie diese Optionen nach Bedarf ein.

Bei anderen Gelegenheiten können Sie die Einstellungen über die Menüfunktionen ändern.

Wenn Sie die <MENU>-Taste betätigen, während der **[WERKSEINSTELLUNG]**-Bildschirm angezeigt wird, können Sie zum vorherigen Bildschirm zurückkehren.

Die gleiche Bedienung ist verfügbar, indem Sie die <RETURN>-Taste drücken.

#### **Hinweis**

f Wenn der Projektor zum ersten Mal verwendet wird, müssen Sie möglicherweise den Fokus-Ring im Projektionsobjektivbereich des Projektors so einstellen, dass der Menü-Bildschirm scharf angezeigt wird (→ Seite 22). Weitere Einzelheiten finden Sie unter "Einstellen des Bildstatus" (→ Seite 40).

#### **Werkseinstellung (Anzeige-Sprache)**

Wählen Sie die Sprache aus, die auf dem Bildschirm angezeigt werden soll.

Nach dem Abschluss der Werkseinstellung können Sie die Bildschirmanzeigesprache über das Menü [SPRACHE] ändern.

**1)** Drücken Sie ▲▼◀▶, um die Anzeige-Sprache zu wählen.

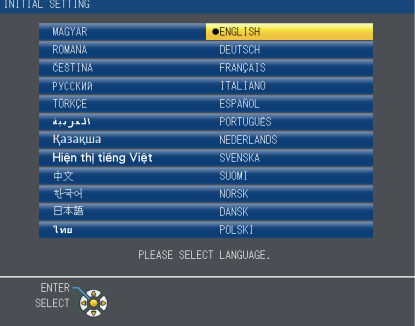

**2) Drücken Sie die <ENTER>-Taste, um zur Werkseinstellung zu gelangen.**

#### **Anfangseinstellung (Installationseinstellung)**

Falls nötig, ändern Sie die Einstellung jedes einzelnen Elements.

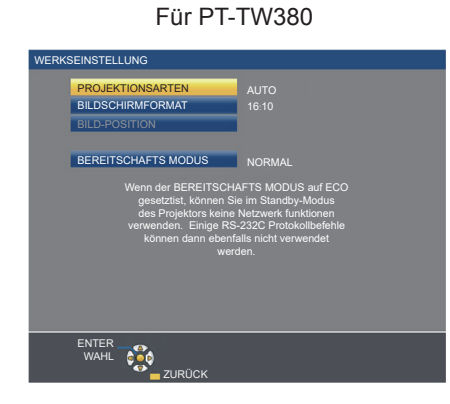

Für PT-TW380 Für PT-TX440 und PT-TX350

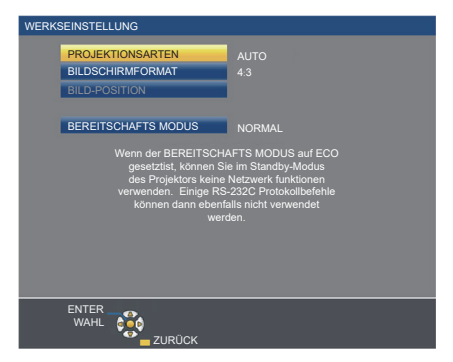

**1)** Drücken Sie ▲▼, um eine Option auszuwählen.

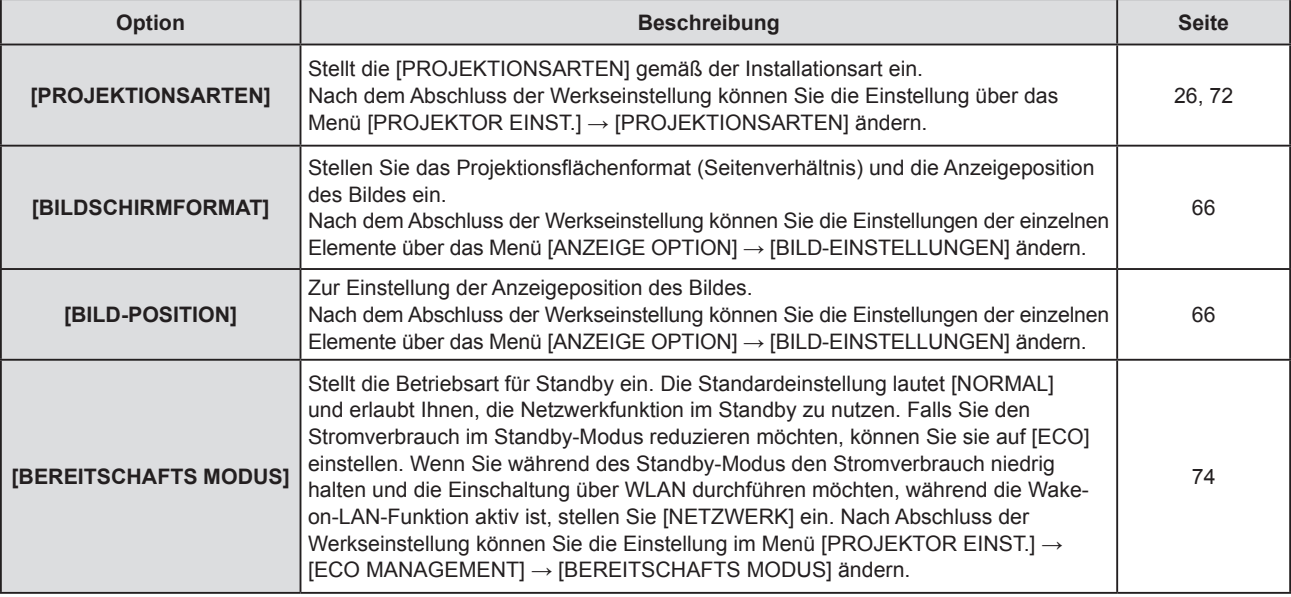

#### 2) Ändern Sie die Einstellung mit den Tasten <

- f Wenn alle Einstellungen abgeschlossen sind, fahren Sie mit Schritt **3)** fort.
- **3) Drücken Sie die <ENTER>-Taste.**
	- f Bestätigen Sie den Einstellwert und schließen Sie die Werkseinstellung ab.

#### **Bei Anzeige des Bildschirms für das Administratorkonto**

Der Einstellungsbildschirm [ADMINISTRATORKONTO] wird angezeigt, wenn der Projektor nach dem Kauf zum ersten Mal eingeschaltet wird, oder wenn der Projektor nach dem Ausführen des Menüs [NETZWERK] → [INITIALISIE] eingeschaltet wird. Geben Sie den Benutzernamen und das Passwort des Administratorkontos ein.

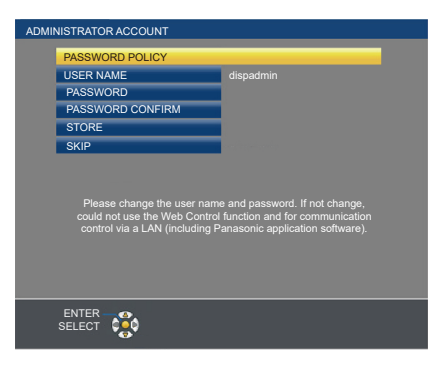

#### **Hinweis**

- f Der Benutzername und das Passwort für das Administratorkonto können auch später im Menü [NETZWERK] festgelegt werden → [ADMINISTRATORKONTO] ( $\Rightarrow$  Seite 83).
- f Die Einstellung [ADMINISTRATORKONTO] kann übersprungen werden. Sie können dann jedoch die Websteuerungsfunktion oder die Kommunikationssteuerung über ein LAN (einschließlich der Panasonic-Anwendungssoftware) nicht verwenden.

#### **Eingabe des Benutzernamens**

- **1)** Drücken Sie ▲▼, um [NAME] auszuwählen, und drücken Sie dann die <ENTER>-Taste.
	- **Der Bildschirm für <b>[NAME]** wird angezeigt.
	- Der werkseitige Benutzername ist "dispadmin".
- **2)** Wählen Sie über die Tasten ▲▼◆ die Buchstaben aus und drücken Sie auf <ENTER>, um den **Benutzernamen einzugeben.** 
	- f Bis zu 16 Zeichen können eingegeben werden.
	- f Wählen Sie [LÖSCHEN], um alle eingegebenen Zeichen zu löschen, oder wählen Sie [LÖSCHE], um einen Buchstaben zu löschen.
	- f Die <DEFAULT>-Taste auf der Fernbedienung kann auch zum Löschen eines Buchstabens verwendet werden.
- 3) Wählen Sie mit den Tasten  $\blacktriangle \blacktriangledown \blacktriangle \blacktriangleright$  [JA] aus, und drücken Sie anschließend auf <ENTER>.
	- f Wenn die Änderung des Namens abgebrochen werden soll, wählen Sie [NEIN], und drücken Sie die <ENTER>-Taste.

#### **Einstellung des Passworts**

- **1)** Drücken Sie ▲▼, um [PASSWORT] auszuwählen, und drücken Sie dann die <ENTER>-Taste. **• Der Bildschirm [PASSWORT]** wird angezeigt.
- 2) Wählen Sie über die ▲▼◀▶-Tasten die Buchstaben aus und drücken Sie auf <ENTER>, um das **Passwort einzugeben.** 
	- Bis zu 16 Zeichen können eingegeben werden.
	- f Wählen Sie [LÖSCHEN], um alle eingegebenen Zeichen zu löschen, oder wählen Sie [LÖSCHE], um einen Buchstaben zu löschen.
	- Die <DEFAULT>-Taste auf der Fernbedienung kann auch zum Löschen eines Buchstabens verwendet werden.
- **3)** Wählen Sie mit den ▲▼◆▶-Tasten [JA] aus, und drücken Sie anschließend auf <ENTER>.
	- f Wenn die Passworteingabe abgebrochen werden soll, wählen Sie [NEIN], und drücken Sie die <ENTER>-Taste.
- **4) Drücken Sie** as**, um [PASSWORT BESTÄTIGEN] auszuwählen, und drücken Sie die <ENTER>-Taste.** • Geben Sie das Passwort erneut ein.
- 5) Drücken Sie ▲▼, um [SPEICHERN] auszuwählen, und drücken Sie dann die <ENTER>-Taste.
### **Einstellungen vornehmen und Optionen auswählen**

Es ist empfehlenswert, die Bilder mindestens 30 Minuten lang durchgehend zu projizieren, bevor die Schärfe eingestellt wird.

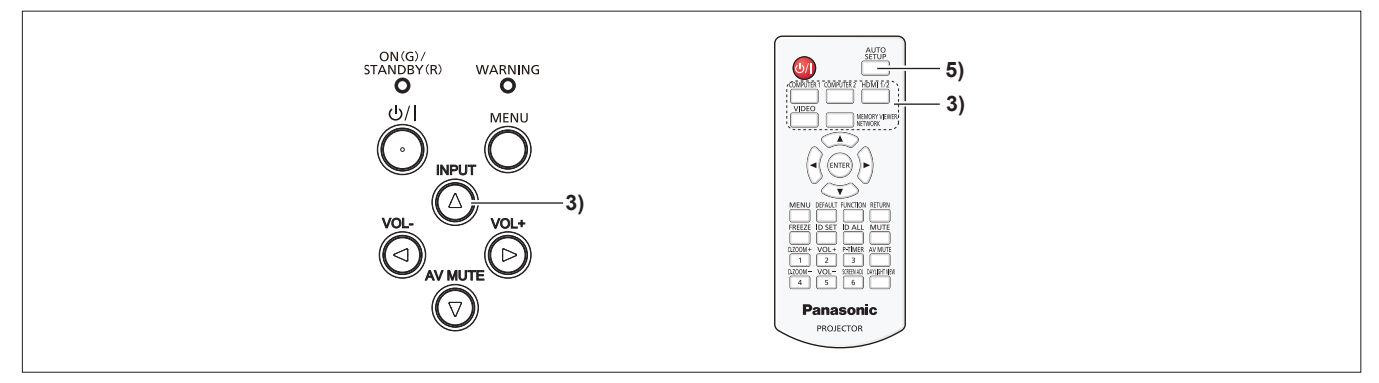

- **1)** Stellen Sie die Bildschärfe grob mit dem Fokus-Ring ein. (→ Seite 40)
- **2) Ändern Sie die Einstellungen des Menüs [PROJEKTOR EINST.] → [PROJEKTIONSARTEN] abhängig von der Installationsart. (→ Seite 72)**

• Details zur Funktionsweise des Menü-Bildschirms siehe unter "Navigieren im Menü" (+ Seite 48).

- **3) Drücken Sie die <INPUT>-Taste auf dem Bedienfeld oder die Eingangs-Auswahltasten (<COMPUTER 1>, <COMPUTER 2>, <HDMI 1/2>, <VIDEO>, <MEMORY VIEWER/NETWORK>) auf der Fernbedienung, um das Eingangssignal auszuwählen.**
- **4) Passen Sie den Projektionswinkel des Projektors mit den Einstellfüßen an. (**x **Seite 41)**
- **5) Wenn das Eingangssignal ein analoges RGB-Signal ist, drücken Sie die <AUTO SETUP>-Taste.**
- **6) Passen Sie die Bildschärfe erneut mit dem Fokus-Ring an.**

### **Ausschalten des Projektors**

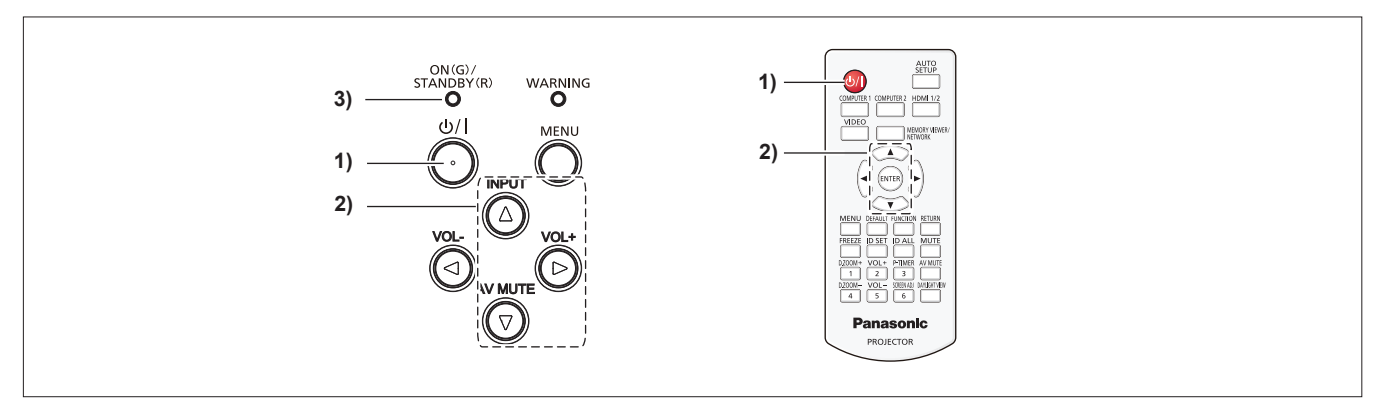

1) **Drücken Sie die Ein/Aus-Taste <** $\phi$ **//>.** 

• Der Bestätigungsbildschirm [AUSSCHALTEN] wird angezeigt.

- **2) Drücken Sie** as**, um [JA] auszuwählen, dann drücken Sie die <ENTER>-Taste auf der Fernbedienung oder die •-Taste auf dem Bedienfeld. (Drücken Sie alternativ erneut die Ein/Aus-Taste <** $\&$ **//|>.)** 
	- f Die Projektion des Bildes wird beendet und die Betriebsanzeige <ON(G)/STANDBY(R)> leuchtet orange. (Der Lüfter läuft weiter.)
- **3) Warten Sie, bis die Betriebsanzeige <ON(G)/STANDBY(R)> rot leuchtet oder blinkt.**
	- f Der Projektor wechselt in den Standby-Modus, wenn die Betriebsanzeige <ON(G)/STANDBY(R)> rot leuchtet oder blinkt.
- **4) Ziehen Sie den Netzstecker aus der Steckdose.**

#### **Hinweis**

- f Während die Betriebsanzeige <ON(G)/STANDBY(R)> orange blinkt, wird die Lampe abgekühlt und der Projektor lässt sich währenddessen nicht einschalten. Warten Sie, bis die Anzeige <ON(G)/STANDBY(R)> zu leuchten beginnt oder rot blinkt, bevor Sie den Projektor erneut einschalten.
- f Achten Sie beim Verpacken des Projektors für Transport und Lagerung bitte darauf, dass keine Anzeige mehr leuchtet oder blinkt.
- Selbst wenn das Gerät durch Drücken der < $\circ$ /|>-Taste ausgeschaltet wird, verbraucht der Projektor weiterhin Strom, wenn der **Netzstecker mit der Steckdose verbunden bleibt.**

Wenn das Menü [PROJEKTOR EINST.] → [ECO MANAGEMENT] → [BEREITSCHAFTS MODUS] auf [ECO] eingestellt ist, ist die Verwendung einiger Funktionen beschränkt, aber der Stromverbrauch während des Standby-Betriebs kann gesenkt werden.

## **Projektion**

Überprüfen Sie die Verbindungen der Peripheriegeräte (→ Seite 29) und des Netzkabels (→ Seite 33) und schalten Sie die Stromzufuhr ein ( $\blacktriangleright$  Seite 34), um den Proiektor zu starten. Wählen Sie das Bild aus und stellen Sie den Status des Bildes ein.

### **Auswahl des Eingangssignals**

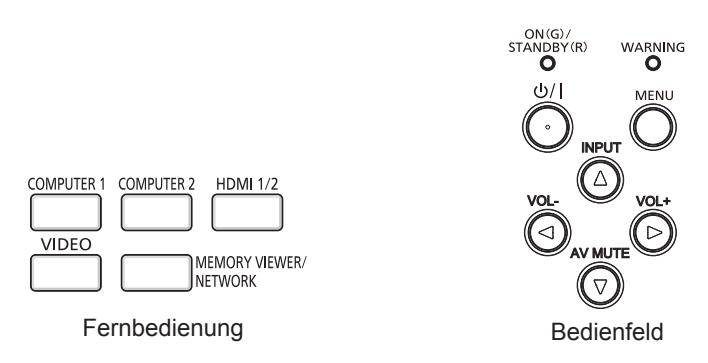

Der Eingang für die Projektion kann umgeschaltet werden. Gehen Sie zum Umschalten des Eingangs wie folgt vor.

- f Drücken Sie die Eingangsauswahl-Tasten auf der Fernbedienung und geben Sie direkt den Eingang für die Projektion an.
- f Drücken Sie die <INPUT>-Taste auf dem Bedienfeld zum Anzeigen des Eingangsauswahlbildschirms und wählen Sie den Eingang für die Projektion aus der Liste aus.

### **Verwendung der Fernbedienung**

Der Eingang für die Projektion kann direkt umgeschaltet werden, indem Sie die Eingangsauswahl-Taste auf der Fernbedienung drücken.

**1) Drücken Sie die Eingangs-Auswahltasten (<COMPUTER 1>, <COMPUTER 2>, <HDMI 1/2>, <VIDEO>, <MEMORY VIEWER/NETWORK>).** 

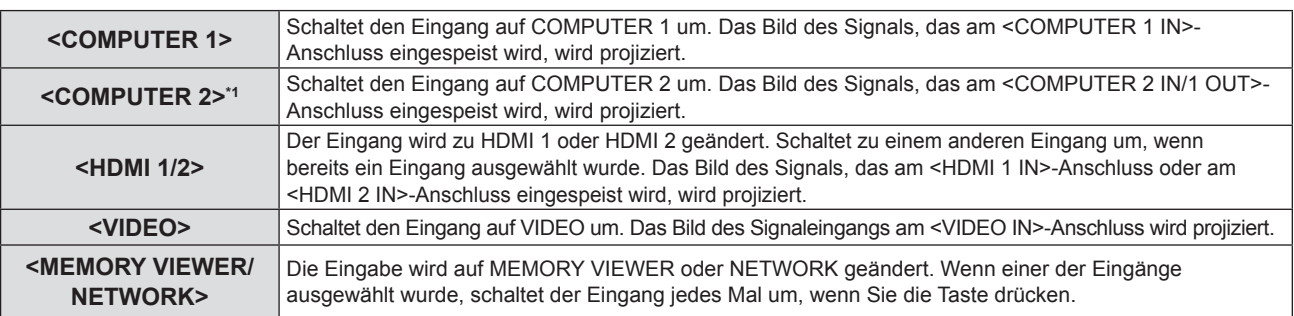

\*1 Falls das Menü [PROJEKTOR EINST.] → [COMPUTER2 AUSWAHL] auf [COMPUTER1 OUT] eingestellt ist, kann der Eingang COMPUTER2 nicht ausgewählt werden.

#### **Achtung**

- f Die Bilder werden abhängig vom externen Gerät oder der abgespielten Blu-ray-Disc oder DVD-Disc möglicherweise nicht richtig projiziert. Stellen Sie das Menü [BILD] auf  $\rightarrow$  [RGB/YC<sub>o</sub>C<sub>o</sub>]/[RGB/YP<sub>o</sub>P<sub>o</sub>] ein. ( $\rightarrow$  Seite 55)
- f Prüfen Sie das Seitenverhältnis der Projektionsfläche und des Bildes und wechseln Sie im Menü [POSITION] → [BILDFORMAT] zu einem optimalen Seitenverhältnis. ( $\Rightarrow$  Seite 61)

#### **Hinweis**

- f Konfigurieren Sie das Menü [PROJEKTOR EINST.] → [EINGABE-EINSTELLUNG COMP.1], um das Eingangssignal an den <COMPUTER 1 IN>-Anschluss anzupassen.
- f Bei Signaleinspeisung am Anschluss <COMPUTER 2 IN/1 OUT> stellen Sie das Menü [PROJEKTOR EINST.] → [COMPUTER2 AUSWAHL] auf [COMPUTER2 IN].
- f Wenn der Eingang MEMORY VIEWER ausgewählt ist, kann mit der Memory Viewer-Funktion, das auf dem USB-Speicher gespeicherte Standbild projiziert werden. Einzelheiten finden Sie unter "Projektion mit MEMORY VIEWER Eingang" (+ Seite 89).
- f Wenn der Eingang NETZWERK ausgewählt ist, kann das Bild von einem Computer (einschließlich iPad/iPhone/iPod touch und Android-Gerät) über ein WLAN/LAN mithilfe der Panasonic Bildübertragungsanwendungssoftware zum Projektor übertragen werden. Weitere Einzelheiten über die Bildübertragungsanwendungssoftware "Presenter Light" und "Wireless Projector" finden Sie auf der Website von Panasonic (https://panasonic.net/cns/projector/).
- f Falls einer der folgenden Eingänge COMPUTER 1 / COMPUTER 2 / HDMI 1 / HDMI 2 ausgewählt ist und kein Eingangssignal empfangen wird, wird der folgende Bildschirm angezeigt. Überprüfen Sie die Ausgabeeinstellung Ihres Computers.

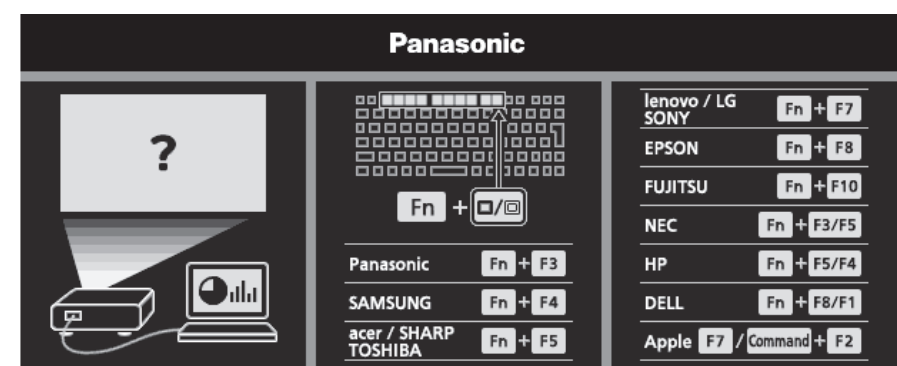

### **Unter Verwendung des Bedienfelds**

Der Eingang für die Projektion kann ausgewählt werden, indem die Eingangsanleitung über das Bedienfeld aufgerufen wird.

- **1) Drücken Sie die <INPUT>-Taste auf dem Bedienfeld.**
	- Die Eingabeführung wird angezeigt.
- **2) Drücken Sie die <INPUT>-Taste auf dem Bedienfeld oder die** asqw**-Tasten, um den Eingang zu wechseln.**
	- Wenn der vereinfachte Eingangsüberblick angezeigt wird, wird der Eingang jedes Mal gewechselt, wenn die <INPUT>-Taste gedrückt wird.
	- Wenn der detaillierte Eingangsüberblick angezeigt wird, drücken Sie die  $\blacktriangle \blacktriangledown \blacktriangle \blacktriangledown$ -Tasten, um den Eingang auszuwählen.

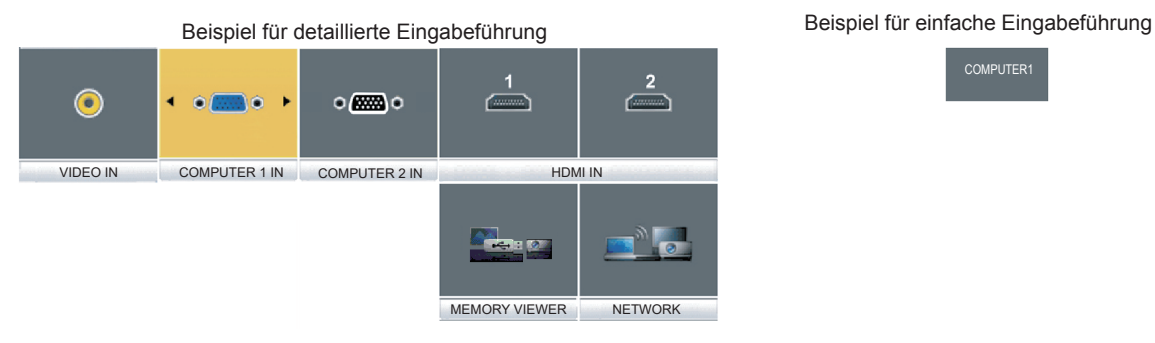

### COMPUTER1

#### **Hinweis**

- f Sie können die detaillierte/einfache Eingabeführung wechseln, indem Sie das Menü [ANZEIGE OPTION] → [BILDSCHIRMMENÜ] → [EINGABEFÜHRUNG] festlegen (→ Seite 64).
- f Wenn das Menü [ANZEIGE OPTION] → [BILDSCHIRMMENÜ] → [EINGABEFÜHRUNG] auf [AUS] eingestellt ist, wird die Eingabeführung nicht angezeigt.

### **Einstellen des Bildstatus**

Wenn das projizierte Bild oder die Position nicht korrekt ist, obwohl der Projektor richtig ausgerichtet ist und die Projektionsfläche ordnungsgemäß aufgestellt ist, stellen Sie Projektionswinkel, Bildschärfe und Fokus ein.

### **1) Einstellung des Projektionswinkels.**

- f Installieren Sie den Projektor auf einer ebenen Oberfläche, sodass die Vorderseite des Projektors parallel zur Projektionsfläche ist und die Projektionsfläche rechteckig ist.
- f Wenn die Projektionsfläche nach unten geneigt ist, fahren Sie die einstellbaren Füße aus und passen Sie die Projektionsfläche an, sodass das projizierte Bild rechteckig ist.
- Weitere Informationen finden Sie unter "Anpassen der Einstellfüße" ( $\blacktriangleright$  Seite 41).

### **2) Zur Einstellung des Fokus.**

• Drehen Sie den Fokus-Ring, um das Projektionsbild scharf zu stellen.

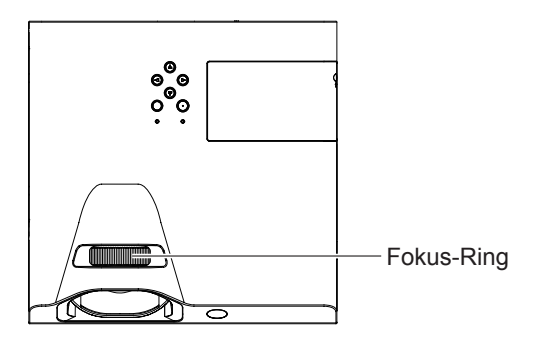

#### **Hinweis**

- f Es ist empfehlenswert, dass die Bilder im Laufe von mindestens 30 Minuten fortlaufend projiziert werden, bevor das Objektiv eingestellt wird.
- f Bei der Einstellung des Fokus müssen Sie u. U. das Bildformat durch Änderung des Abstands zwischen der Projektionsfläche und dem Gerät anpassen.
- f Wenn der Fokus eingestellt ist, ändert sich auch leicht die Projektionsflächengröße. Wiederholen Sie je nach Bildprojektionssituation die Schritte **1)** und **2)**, um die besten Projektionsbedingungen zu erreichen.
- Führen Sie im Menü [POSITION] → die [BILDSCHIRMANPASSUNG] ( $\blacktriangleright$  Seite 57) aus, wenn die Projektion verzerrt ist.

### **Anpassen der Einstellfüße**

Indem Sie die Sperre für die Einstellfüße mit dem Finger drücken, wird die Sperre für die Einstellfüße freigegeben. Sie wird gesperrt, wenn Sie den Finger heben. Heben Sie die Vorderseite des Projektors an, während Sie die Sperre für die Einstellfüße drücken, und heben Sie den Finger, bis die Projektionsposition ausgerichtet ist. Für eine geringfügige Anpassung drehen Sie die Einstellfüße.

Drehen Sie den Einstellfuß zum Verlängern, wie in der Abbildung gezeigt, und drehen Sie ihn in der Gegenrichtung, um ihn einzuziehen.

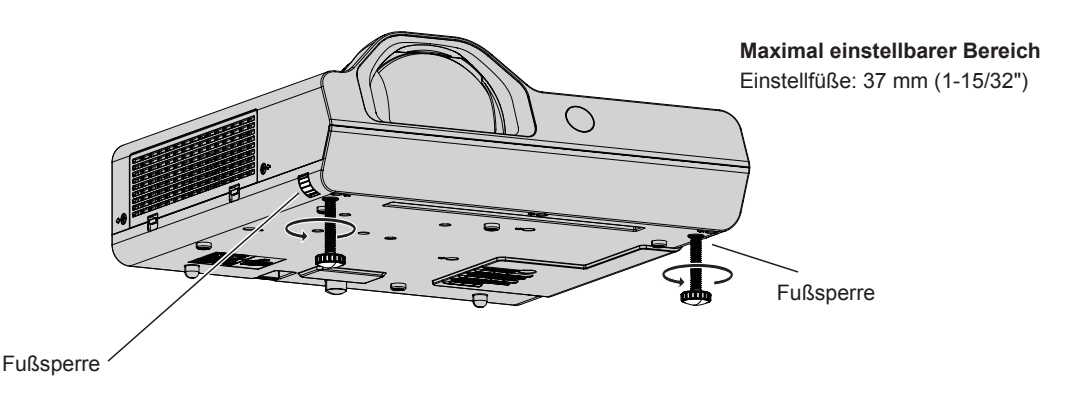

#### **Achtung**

- f Heiße Luft wird über den Luftauslass ausgestoßen, wenn die Lampe leuchtet. Berühren Sie beim Anpassen der einstellbaren Füße den Luftauslass nicht direkt.
- · Führen Sie im Menü [POSITION] → die [BILDSCHIRMANPASSUNG] (+ Seite 57) aus, wenn die Projektion verzerrt ist.

## **Grundlegende Bedienfunktionen über die Fernbedienung**

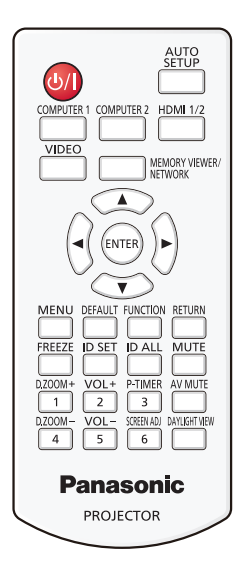

### **Verwendung der Funktion AV Stummschaltung**

Wenn der Projektor für eine bestimmte Zeitspanne, beispielsweise während einer Tagungspause, nicht verwendet wird, können Ton und Bild vorübergehend ausgeschaltet werden.

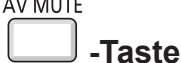

. . . . . . . <u>. .</u>

- **1) Drücken Sie die <AV MUTE>-Taste auf der Fernbedienung.**
	- Audio und Bild werden ausgeschaltet.
- **2) Drücken Sie die <AV MUTE>-Taste erneut.**
	- Audio und Bild werden eingeschaltet.

### **Verwenden der Stummschaltfunktion**

Der Ton kann vorübergehend abgestellt werden.

**MUTE** 

### **-Taste**

- **1) Drücken Sie die <MUTE>-Taste auf der Fernbedienung.** 
	- Der Audioton wird ausgeschaltet.
- **2) Drücken Sie die <MUTE>-Taste erneut.**
	- Der Audioton wird eingeschaltet.

### **Einstellung der Lautstärke des Lautsprechers**

Die Lautstärke des eingebauten Lautsprechers oder des Audioausgangs kann angepasst werden. VOL+

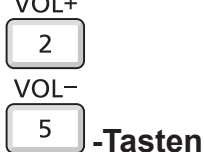

**1) Drücken Sie auf der Fernbedienung die <VOL ->-Taste oder die <VOL +>-Taste.**

• Sie können auch <**I** auf dem Bedienfeld drücken.

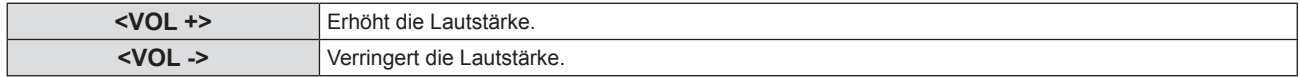

### **Verwendung der Einfrierfunktion**

Sie können die Projektion und die Tonwiedergabe unabhängig vom Wiedergabestatus des angeschlossenen Geräts zeitweise einfrieren.

### **FREEZE**

### **-Taste**

### **1) Drücken Sie die <FREEZE>-Taste auf der Fernbedienung.**

f Das Video wird angehalten und das Audiosignal stummgeschaltet. [STANDBILD] wird während der FREEZE-Funktion am linken unteren Rand des Bildschirms angezeigt.

#### **2) Drücken Sie die <FREEZE>-Taste erneut.**

• Die Videowiedergabe wird wieder aufgenommen und der Ton eingeschaltet.

### **Verwenden der Funktion "Automatik"**

Die automatische Einstellfunktion kann verwendet werden, um die Auflösung, die Taktphase und die Bildposition einzustellen, wenn analoge RGB-Signale eingegeben werden, die aus Bitmap-Bildern bestehen, z. B. Computersignale. Die Bereitstellung von Bildern mit hellen weißen Rändern an den Kanten und kontrastreichen Schwarz-Weiß-Zeichen wird empfohlen, wenn sich das System im automatischen Einstellmodus befindet. Vermeiden Sie die Bereitstellung von Bildern mit Halbtönen oder Graustufen, wie Fotografien und Computergrafiken.

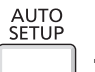

### **-Taste**

**1) Drücken Sie die <AUTO SETUP>-Taste auf der Fernbedienung**.

#### **Hinweis**

- f Die Taktphase kann sich verschieben, auch wenn sie ohne besondere Vorkommnisse abgeschlossen wurde. Stellen Sie in solchen Fällen das Menü [POSITION]  $\rightarrow$  [CLOCK PHASE] ( $\rightarrow$  Seite 60) ein.
- f Es kann sein, dass die automatische Anpassung, abhängig vom Modell des Computers und vom Eingangssignal, nicht funktioniert.
- f Die Bildwiedergabe kann während der automatischen Einstellung für ein paar Sekunden unterbrochen werden; dies stellt jedoch keine Fehlfunktion dar.
- f Wenn Sie während der automatischen Einstellung eine Taste auf der Fernbedienung drücken, wird diese abgebrochen.
- f Wenn die automatische Einstellfunktion verwendet wird, während bewegte Bilder anliegen, dann könnte die Einstellung auch für Signale, für die normalerweise die automatische Einrichtung verwendet werden kann, nicht richtig ausgeführt werden.

### **Verwendung der Bildschirmanpassungsfunktion**

Sie können die Verzerrung des projizierten Bildes korrigieren, die auftritt, falls der Projektor geneigt installiert ist, oder falls die Projektionsfläche geneigt oder gekrümmt ist.

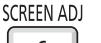

### **-Taste**

- **1) Drücken Sie die <SCREEN ADJ>-Taste zur Auswahl des individuellen Einstellbildschirms [TRAPEZ]. Alternativ drücken Sie die <SCREEN ADJ>-Taste erneut, um den individuellen Einstellbildschirm [ECKEN-KORREKTUR] anzuzeigen.Alternativ drücken Sie die <SCREEN ADJ>-Taste erneut, um den individuellen Einstellbildschirm [KRÜMMUNGSKORREKT.] anzuzeigen.**
	- f Falls Sie Werte in einem der Einstellbildschirme geändert haben, wechselt der Einstellbildschirm nicht zum nächsten Bildschirm, auch wenn Sie die <SCREEN ADJ>-Taste drücken.

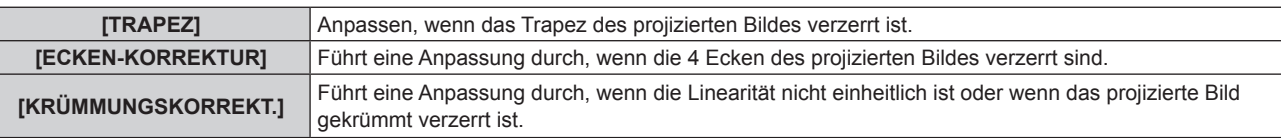

### **2) Drücken Sie die <ENTER>-Taste, um zu den anzupassenden Elementen zu wechseln.**

• Die Einstellung ändert sich mit jedem Tastendruck.

### 3) Drücken Sie ▲▼◀▶, um den Wert einzustellen.

### **Hinweis**

- f Einer der Einstellwerte von [TRAPEZ], [ECKEN-KORREKTUR] und [KRÜMMUNGSKORREKT.] ist gültig.
- $\bullet$  Weitere Details finden Sie im Menü [POSITION]  $\rightarrow$  [BILDSCHIRMANPASSUNG] ( $\bullet$  Seite 57).

### **Verwenden der Digitalzoom-Funktion**

(Nur für Standbild-basierte Signaleingänge)

Der mittlere Bereich kann vergrößert werden. Der zu vergrößernde Bereich kann verändert werden.

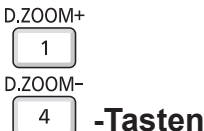

- **1) Drücken Sie auf der Fernbedienung die <D.ZOOM +>-Taste oder die <D.ZOOM ->-Taste.**
	- Der Bildschirm zum Verschieben wird angezeigt. Der Bildschirm zum Verschieben wird bei der Betätigung der Fernbedienung angezeigt. Der Einstellbildschirm für **[DIGITAL ZOOM]** wird nicht angezeigt.
	- f Der Bildschirm für individuelle Einstellungen von **[DIGITAL ZOOM]** wird während der Menübedienung angezeigt. Weitere Informationen finden Sie unter [ANZEIGE OPTION]  $\rightarrow$  [WEITERE FUNKTIONEN] ( $\rightarrow$  Seite 69).
- **2) Drücken Sie die folgenden Tasten, um die Position des Bildbereichs zu verschieben oder die Vergrößerung anzupassen.**

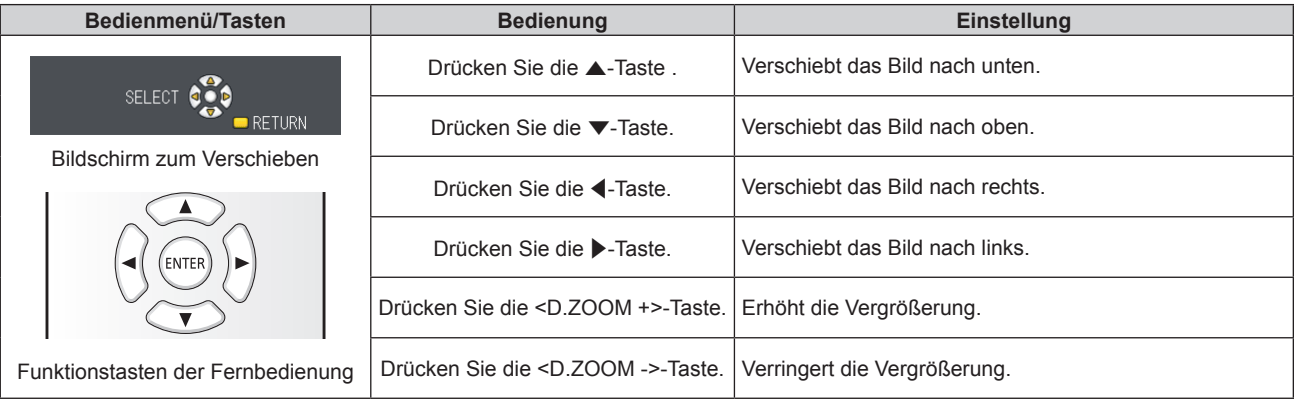

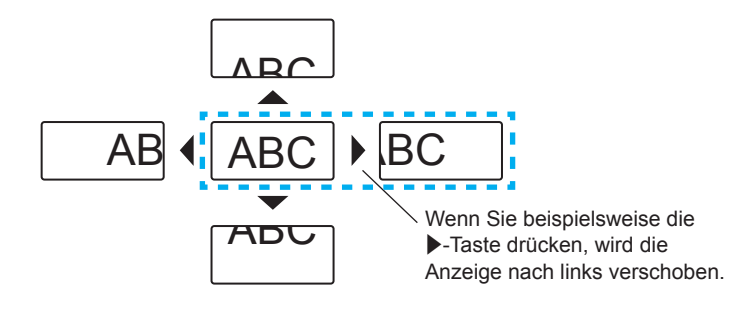

### **Hinweis**

- Die Vergrößerung wird nicht auf dem Bildschirm zum Verschieben angezeigt.
- f Die Digitalzoom-Funktion wird beendet, falls das Eingangssignal während eines digitalen Zooms geändert wird.
- Während eines digitalen Zooms ist die Standbildfunktion deaktiviert.
- f Die Digitalzoom-Funktion funktioniert möglicherweise für Standbild-basierte Signale nicht korrekt.

### **Verwenden der Vorführungstimer-Funktion**

Sie können die Vorführungstimer-Funktion bedienen.

Präsentationen usw. können durchgeführt werden, während die Laufzeit oder die verbleibende Zeit überprüft wird. P-TIMER

```
3
    -Taste
```
- **1) Drücken Sie auf der Fernbedienung die <P-TIMER>-Taste.**
	- Der Zähler wird gestartet.
	- Die Laufzeit oder die restliche Zeit wird unten rechts in der Projektion angezeigt.
- **2) Drücken Sie die <P-TIMER>-Taste erneut.**
	- Der Zähler wird gestoppt.
- **3) Drücken Sie die <P-TIMER>-Taste erneut.**
	- Der Zähler wird wieder aufgenommen.

#### **Hinweis**

- f Der Präsentationstimer wird beendet, indem Sie die <P-TIMER>-Taste mindestens 3 Sekunden lang gedrückt halten.
- Weitere Informationen finden Sie im Menü [ANZEIGE OPTION] → [VORFÜHRUNGSTIMER] (+ Seite 68).

### **Verwenden der FUNKTION-Taste**

Einige häufig verwendete Menüfunktionen können der <FUNCTION>-Taste auf der Fernbedienung zugeordnet werden, sodass sie als eine einfache Shortcut-Taste verwendet werden kann. **FUNCTION** 

### **-Taste**

**1) Drücken Sie die <FUNCTION>-Taste auf der Fernbedienung.**

### **Zuweisen von Funktionen zur <FUNCTION>-Taste**

- **1) Drücken Sie auf dem Bedienfeld oder der Fernbedienung auf die <MENU>-Taste, um die Menüpunkte (Hauptmenü, Untermenü oder Details-Menü) anzuzeigen, die ausgewählt werden sollen.**
	- **Details zur Funktionsweise des Menü-Bildschirms siehe unter "Navigieren im Menü" (+ Seite 48).**

**2) Halten Sie die <FUNCTION>-Taste für mindestens 3 Sekunden gedrückt.**

#### **Hinweis**

f Nachdem alle Einstellungen vorgenommen wurden, wird das ausgewählte Menüelement (Hauptmenü, Untermenü oder Details-Menü) in der Bildschirmanleitung unter [GEWÄHLTE FUNKTION] angezeigt.

· Führen Sie das Menü [PROJEKTOR EINST.] → [FUNKTIONSTASTEN MENÜ] (+ Seite 75) aus, wenn Sie Funktionen freigeben.

### **Verwenden der Daylight View-Funktion**

Die Daylight View-Funktion verbessert die Lebendigkeit des Bilds auch bei hellen Lichtverhältnissen.

### DAYLIGHT VIEW

### **-Taste**

- **1) Drücken Sie die <DAYLIGHT VIEW>-Taste auf der Fernbedienung.**
	- Jedes Mal, wenn Sie die Taste drücken, wird sie wie folgt umgeschaltet: [AUS]  $\rightarrow$  [1]  $\rightarrow$  [2]  $\rightarrow$  [3]  $\rightarrow$  [AUS]...

#### **Hinweis**

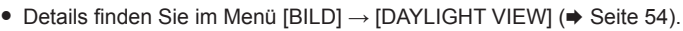

### **Einstellen der ID-Nummer der Fernbedienung**

Wenn Sie das System mit mehreren Projektoren verwenden, können Sie mit einer einzigen Fernbedienung alle Projektoren gleichzeitig oder jeden Projektor einzeln steuern, wenn den einzelnen Projektoren eine eindeutige ID-Nummer zugewiesen wird.

Nachdem Sie die ID-Nummer des Projektors eingestellt haben, stellen Sie dieselbe ID-Nummer an der Fernbedienung ein.

Die Identifikationsnummer der Projektor-Werkseinstellung ist auf [ALLE] eingestellt. Wenn Sie einen einzigen Projektor verwenden, drücken Sie die <ID ALL>-Taste der Fernbedienung. Außerdem können Sie einen Projektor durch Drücken der <ID ALL>-Taste auf der Fernbedienung steuern, auch wenn Sie die Projektor-ID nicht kennen.

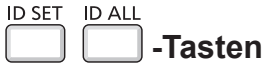

- **1) Drücken Sie die <ID SET>-Taste auf der Fernbedienung.**
- **2) Geben Sie innerhalb von 5 Sekunden die einstellige ID-Nummer des Projektors über die Nummerntasten (<1> - <6>) ein.**
	- f Wenn Sie die <ID ALL>-Taste drücken, können Sie die Projektoren unabhängig von der ID-Nummer des Projektors steuern.

### **Achtung**

- f Da die Identifikationsnummer der Fernbedienung ohne den Projektor eingestellt werden kann, drücken Sie die <ID SET>-Taste auf der Fernbedienung nicht ohne Grund. Wenn die <ID SET>-Taste gedrückt wird und innerhalb der nächsten 5 Sekunden keine Zifferntasten (<1> - <6>) gedrückt werden, wird die Identifikationsnummer auf ihren Ausgangswert vor dem Drücken der <ID SET>-Taste zurückgesetzt.
- f Die mit der Fernbedienung eingestellte Identifikationsnummer wird solange gespeichert, bis sie erneut eingestellt wird. Sie wird jedoch gelöscht, wenn die Fernbedienung mit leeren Batterien liegen bleibt. Stellen Sie dieselbe Identifikationsnummer erneut ein, wenn die Batterien ersetzt worden sind.

#### **Hinweis**

• Stellen Sie die ID-Nummer des Projektors im Menü [PROJEKTOR EINST.] → [PROJEKTOR ID] ein. (+ Seite 71)

# **Kapitel 4 Einstellungen**

Dieses Kapitel beschreibt die Einstellungen und Anpassungen, die Sie unter Verwendung des Bildschirmmenüs vornehmen können.

## **Menü-Navigation**

Über das Bildschirmmenü (Menü) können verschiedene Einstellungen und Anpassungen des Projektors durchgeführt werden.

### **Navigieren im Menü**

### **Bedienungsverfahren**

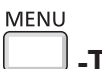

**-Taste**

- **1) Drücken Sie die <MENU>-Taste.**
	- **Der Menü-Bildschirm wird angezeigt.**

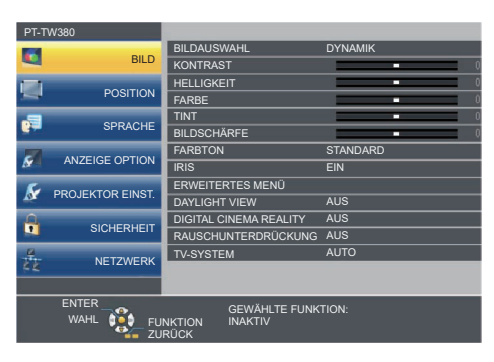

- 2) Drücken Sie ▲▼, um ein Element aus dem Hauptmenü auswählen.
	- Die ausgewählte Option wird gelb markiert.

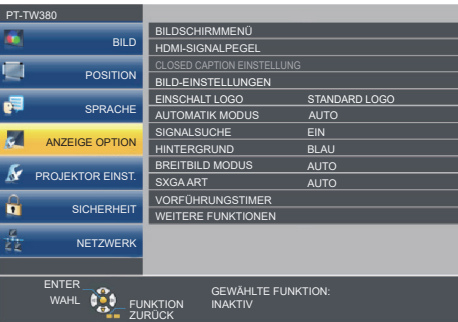

- **3) Drücken Sie die <ENTER>-Taste.**
	- f Das Untermenü wird angezeigt und Elemente des Untermenüs können ausgewählt werden.

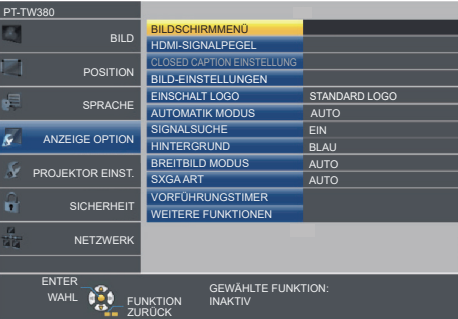

- **4)** Drücken Sie ▲▼, um die gewünschte Untermenüoption auszuwählen, drücken Sie ◀▶ oder die <ENTER>-**Taste, um die Einstellungen festzulegen oder anzupassen.**
	- $\bullet$  Einige Optionen wechseln wie folgt mit jedem Tastendruck von  $\blacklozenge$ .

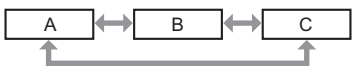

### 48 - DEUTSCH

• Drücken Sie für einige Optionen < >>
, um, wie in der folgenden Abbildung dargestellt, einen Bildschirm zur individuellen Anpassung mit einem Skalierungsbalken anzuzeigen.

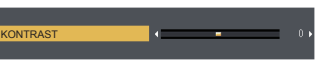

#### **Hinweis**

- f Wenn Sie auf <MENU> oder <RETURN> drücken, während der Menübildschirm angezeigt wird, kehren Sie zum vorherigen Menü zurück.
- f Einige Optionen sind eventuell nicht einstellbar oder werden nur für bestimmte Eingangssignalformate verwendet. Die Menü-Optionen, die nicht eingestellt oder verwendet werden können, werden mit grauen Zeichen angezeigt. [DIGITAL CINEMA REALITY] und [BILDSPERRE] werden abhängig vom Eingangssignal nicht angezeigt.
- f Einige Optionen können eingestellt werden, auch wenn keine Signale eingespeist werden.
- f Der Einstellbildschirm verschwindet automatisch, wenn etwa 5 Sekunden lang keine Bedienvorgänge durchgeführt werden.
- · Menüoptionen finden Sie im "Hauptmenü" (→ Seite 49) und im "Untermenü" (→ Seite 50).

#### **Einstellungswerte auf die Standardeinstellungen zurücksetzen**

Wenn die <DEFAULT>-Taste der Fernbedienung gedrückt wird, werden die im Menü Optionen eingestellten Werte auf die Standardeinstellungen zurückgesetzt.

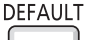

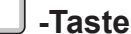

### **1) Drücken Sie die <DEFAULT>-Taste auf der Fernbedienung.**

#### **Hinweis**

- f Sie können nicht alle Einstellungen gleichzeitig auf die Standardeinstellungen zurücksetzen.
- f Um alle angepassten Einstellungen im Untermenü gleichzeitig auf die Werkseinstellungen zurückzusetzen, führen Sie im Menü  $[PROJEKTOR EINST] \rightarrow [AUSLIEFERUNGSZUSTAND]$  durch ( $\blacklozenge$  Seite 78).
- f Einige Optionen können nicht durch Drücken der <DEFAULT>-Taste zurückgesetzt werden. Stellen Sie die einzelnen Optionen manuell ein.

### **Hauptmenü**

Das Hauptmenü umfasst die folgenden 7 Menü-Optionen.

Wenn eine Hauptmenü-Option ausgewählt wird, bewegt sich der Cursor zum entsprechendem Untermenü.

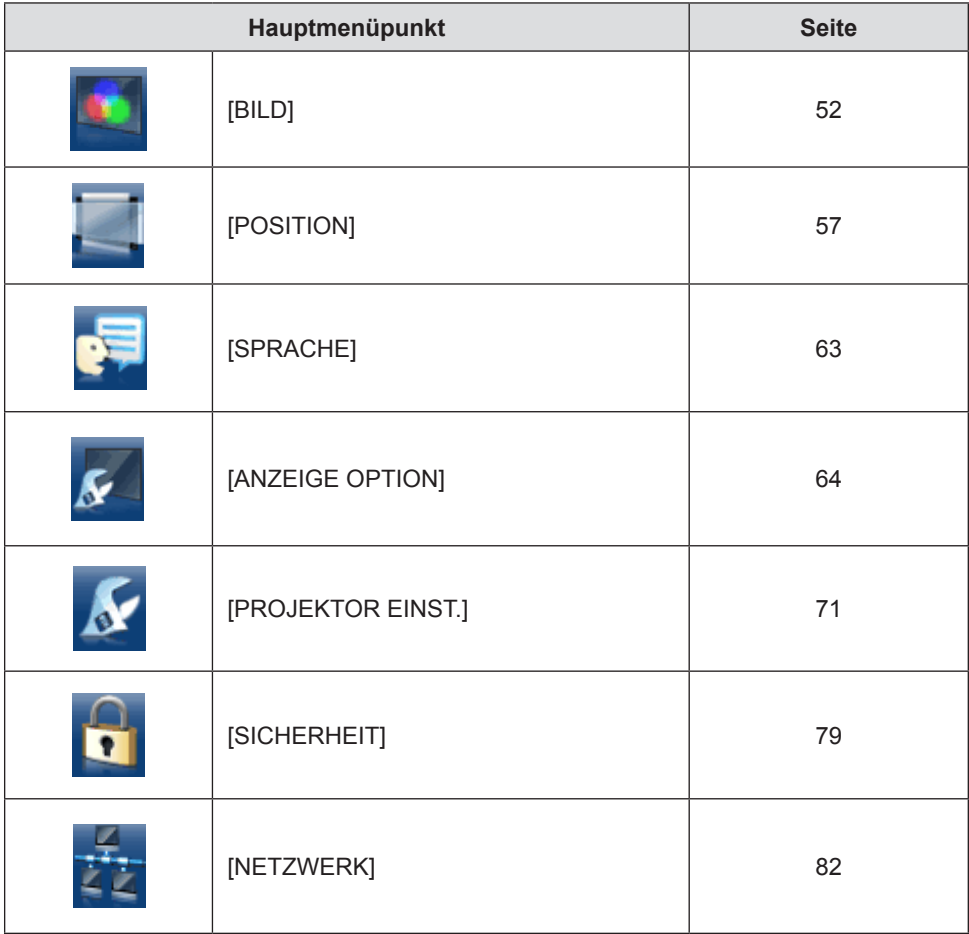

### **Untermenü**

Sie können die Optionen in jedem Untermenü festlegen und anpassen.

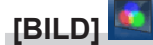

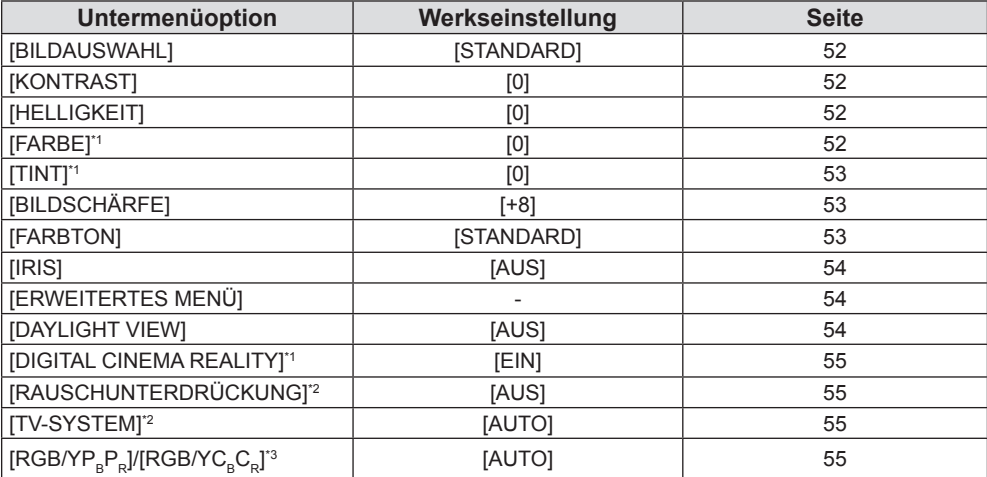

\*1 Nur für Film-basierte Signale.

\*2 Nur wenn der Anschluss <COMPUTER 1 IN> (Y/C-Signal) / <VIDEO IN> ausgewählt wurde.

\*3 Nur wenn der Anschluss <COMPUTER 1 IN> / <COMPUTER 2 IN/1 OUT> / <HDMI 1 IN> / <HDMI 2 IN> ausgewählt wurde. **Hinweis**

f Die werksseitigen Standardeinstellungen können je nach Bildmodus variieren.

### **[POSITION]**

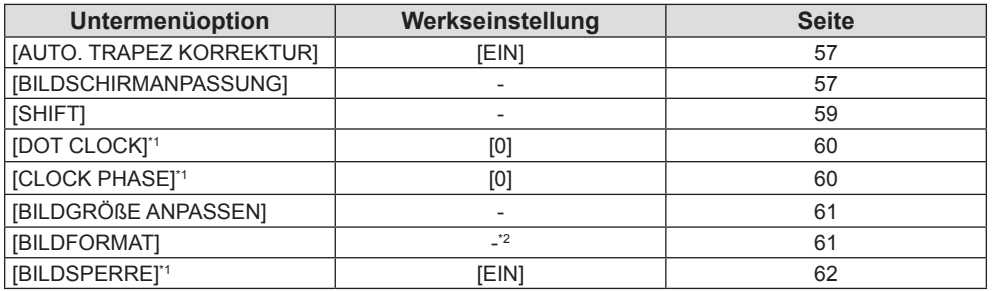

\*1 Nur für Standbildsignale.

\*2 Hängt vom Eingangssignal ab.

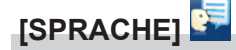

Details ( $\blacklozenge$  Seite 63)

## **[ANZEIGE OPTION]**

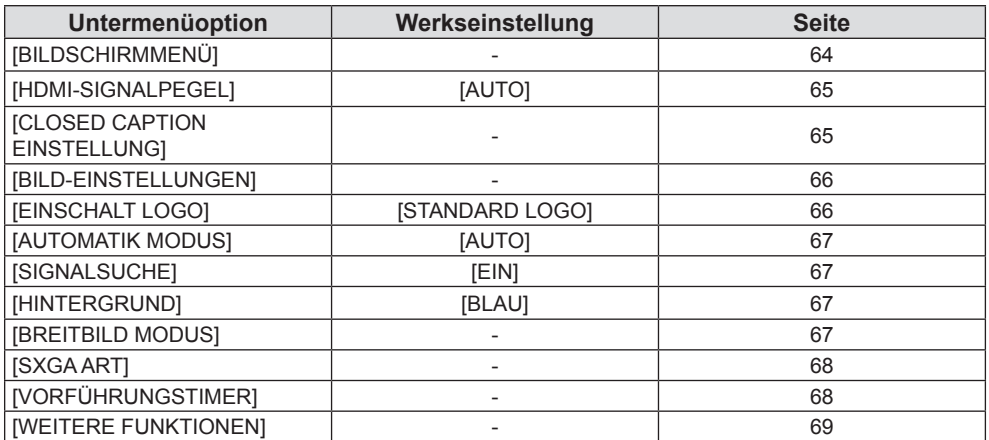

## **[PROJEKTOR EINST.]**

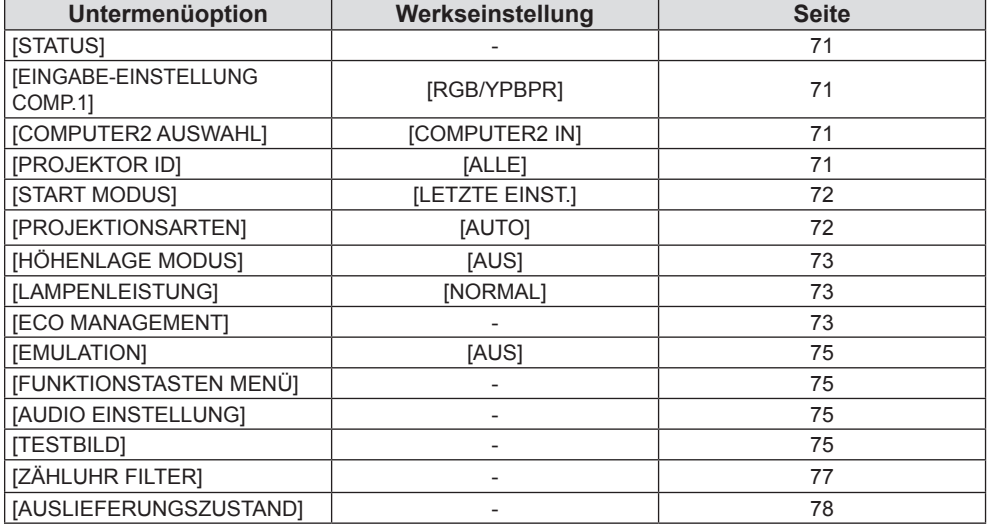

## **[SICHERHEIT]**

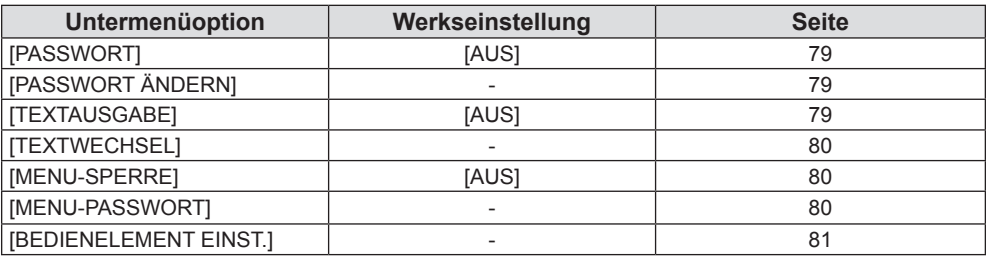

## **[NETWORK]**

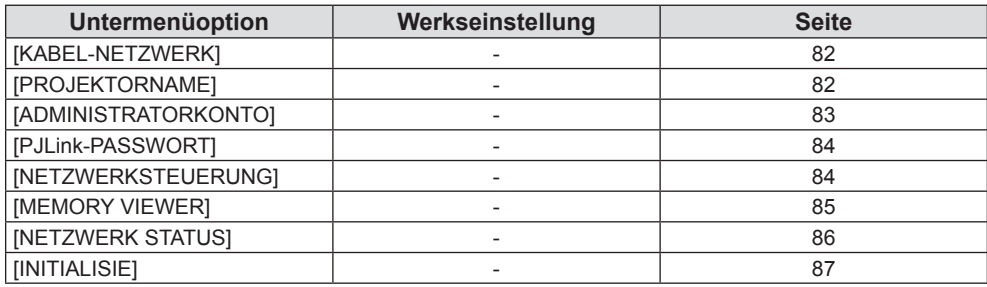

#### **Hinweis**

f Je nach Signal, das am Projektor anliegt, können einige Elemente nicht eingestellt oder einige Funktionen nicht verwendet werden. Die Menü-Optionen, die nicht eingestellt oder verwendet werden können, werden ausgegraut angezeigt.

 $\bullet$  Untermenü-Optionen und Standardwerte unterscheiden sich je nach dem ausgewählten Eingang.

## **Menü [BILD]**

**Wählen Sie auf dem Menü-Bildschirm [BILD] aus dem Hauptmenü aus und wählen Sie eine Option aus dem Untermenü.**

Details zur Funktionsweise des Menü-Bildschirms siehe unter "Navigieren im Menü" (→ Seite 48).

### **[BILDAUSWAHL]**

Sie können zum gewünschten Bildmodus wechseln, der für die Bildquelle und die Umgebung, in der Projektor verwendet wird, geeignet ist.

**1)** Drücken Sie ▲▼, um die [BILDAUSWAHL] auszuwählen.

**2) Drücken Sie** qw **oder die <ENTER>-Taste.**

**• Der Einstellbildschirm für [BILDAUSWAHL]** wird angezeigt.

3) Drücken Sie <**D**, um die Option zu wechseln.

• Die Einstellung ändert sich mit jedem Tastendruck.

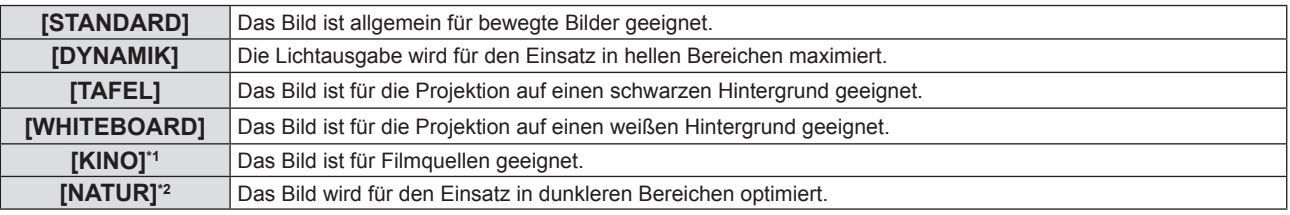

\*1 Nur für die Film-basierten Signale.

\*2 Nur für die Standbildsignale.

### **[KONTRAST]**

Sie können den Kontrast der Farben einstellen.

- **1)** Drücken Sie ▲▼, um [KONTRAST] auszuwählen.
- **2) Drücken Sie** qw **oder die <ENTER>-Taste.**

f Der Einstellbildschirm für **[KONTRAST]** wird angezeigt.

**3) Drücken Sie** qw**, um den Pegel einzustellen.**

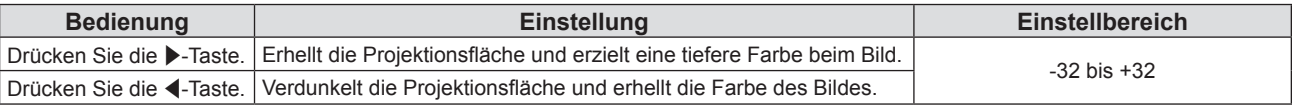

#### **Achtung**

f Stellen Sie [HELLIGKEIT] zuerst ein, wenn Sie [HELLIGKEIT] und [KONTRAST] anpassen möchten.

### **[HELLIGKEIT]**

Sie können den dunklen (schwarzen) Teil des projizierten Bildes einstellen.

- 1) Drücken Sie ▲▼, um [HELLIGKEIT] auszuwählen.
- **2) Drücken Sie** qw **oder die <ENTER>-Taste.**

f Der Einstellbildschirm für die **[HELLIGKEIT]** wird angezeigt.

3) Drücken Sie <**D**, um den Pegel einzustellen.

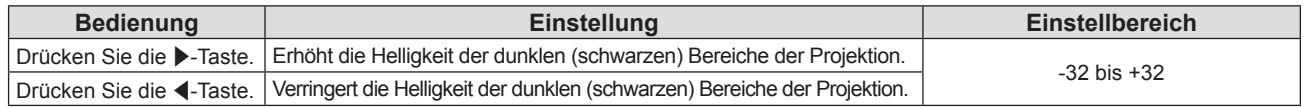

### **[FARBE]**

(Nur für Film-basierten Signaleingang)

Sie können die Farbsättigung des projizierten Bildes anpassen.

### 52 - DEUTSCH

- **1)** Drücken Sie ▲▼, um [FARBE] auszuwählen.
- **2) Drücken Sie** qw **oder die <ENTER>-Taste.** f Der Einstellbildschirm für die **[FARBE]** wird angezeigt.
- 3) Drücken Sie <**D**, um den Pegel einzustellen.

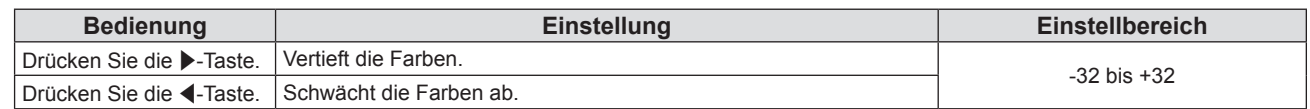

### **[TINT]**

(Nur für das NTSC/NTSC4.43-Signal am Anschluss <VIDEO IN> oder NTSC/NTSC4.43-Signal des Y/C-Signal am Anschluss <COMPUTER 1 IN>)

Sie können den Hautfarbton im projizierten Bild anpassen.

- **1)** Drücken Sie ▲▼, um [TINT] auszuwählen.
- **2) Drücken Sie** qw **oder die <ENTER>-Taste.**

**• Der Einstellbildschirm für <b>[TINT]** wird angezeigt.

3) Drücken Sie <**D**, um den Pegel einzustellen.

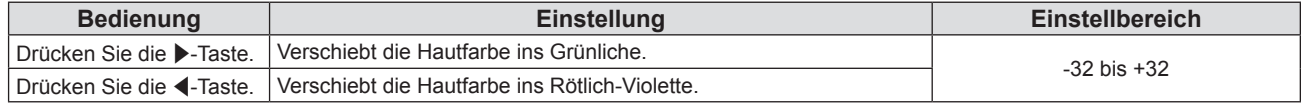

### **[BILDSCHÄRFE]**

Sie können die Schärfe des projizierten Bildes einstellen.

- **1)** Drücken Sie ▲▼, um [BILDSCHÄRFE] auszuwählen.
- **2) Drücken Sie** qw **oder die <ENTER>-Taste.** f Der Einstellbildschirm für **[BILDSCHÄRFE]** wird angezeigt.
- **3) Drücken Sie** qw**, um den Pegel einzustellen.**

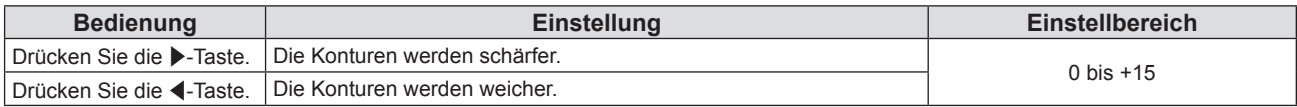

### **Hinweis**

• [BILDSCHÄRFE] ist nicht verfügbar, wenn [DAYLIGHT VIEW] auf [1], [2] oder [3] eingestellt ist.

### **[FARBTON]**

Sie können die Farbtemperatur wechseln, wenn die weißen Bereiche des projizierten Bildes bläulich oder rötlich sind.

- **1)** Drücken Sie ▲▼, um [FARBTON] auszuwählen.
- **2) Drücken Sie** qw **oder die <ENTER>-Taste.**
	- **Der Einstellbildschirm für [FARBTON]** wird angezeigt.
- 3) Drücken Sie < $\blacktriangleright$ , um die Option zu wechseln.
	- Die Einstellung ändert sich mit jedem Tastendruck.

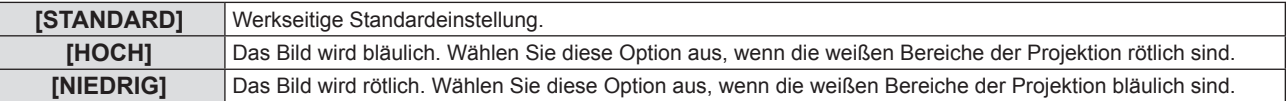

### **[IRIS]**

Blendenkorrektur und Signalkompensation werden automatisch, basierend auf dem Bild, durchgeführt, um in einem Bild den optimalen Kontrast anzuzeigen.

- **1)** Drücken Sie ▲▼, um [IRIS] auszuwählen.
- **2) Drücken Sie** qw **oder die <ENTER>-Taste.**

**• Der Einstellbildschirm für <b>[IRIS]** wird angezeigt.

3) Drücken Sie < $\blacktriangleright$ , um die Option zu wechseln.

• Die Einstellung ändert sich mit jedem Tastendruck.

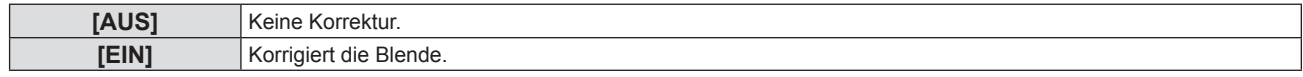

### **[ERWEITERTES MENÜ]**

Sie können erweiterte Bildeinstellungen vornehmen.

- 1) Drücken Sie ▲▼, um [ERWEITERTES MENÜ] auszuwählen.
- **2) Drücken Sie die <ENTER>-Taste. • Der Bildschirm [ERWEITERTES MENÜ]** wird angezeigt.
- **3)** Wählen Sie die Option, die Sie anpassen möchten, mit der ▲▼-Taste aus.
- **4) Drücken Sie** qw **oder die <ENTER>-Taste.**
	- Der Einstellbildschirm für Elemente wird angezeigt.
- 5) Drücken Sie < $\blacktriangleright$ , um den Wert einzustellen.

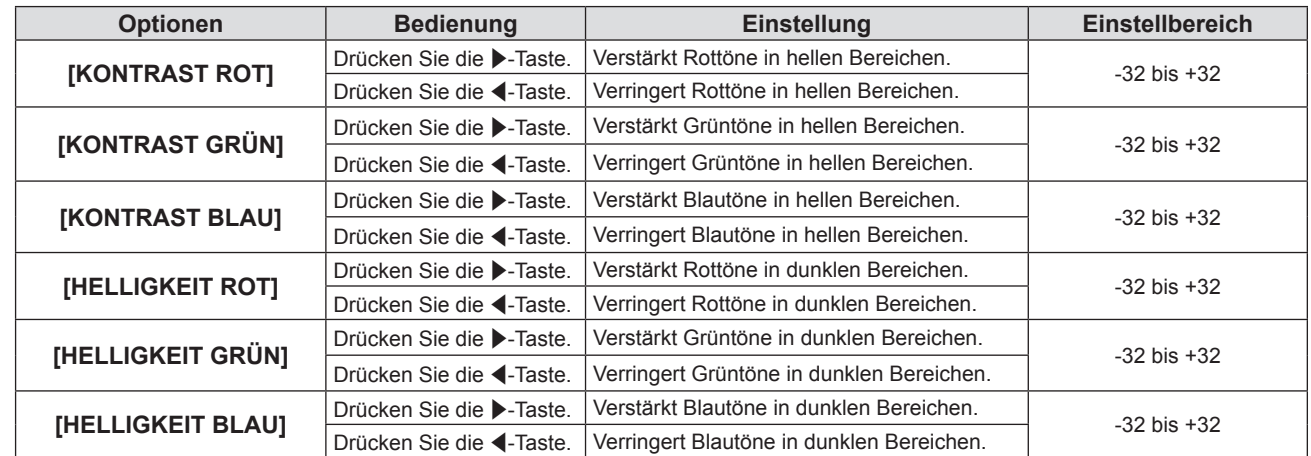

### **[DAYLIGHT VIEW]**

Sie können das Bild für optimale Klarheit korrigieren, auch wenn es unter einem hellen Licht projiziert wird.

- **1)** Drücken Sie ▲▼, um [DAYLIGHT VIEW] auszuwählen.
- **2) Drücken Sie** qw **oder die <ENTER>-Taste.**

**• Der Einstellbildschirm <b>[DAYLIGHT VIEW]** wird angezeigt.

- 3) Drücken Sie < $\blacktriangleright$ , um die Option zu wechseln.
	- Die Einstellung ändert sich mit jedem Tastendruck.

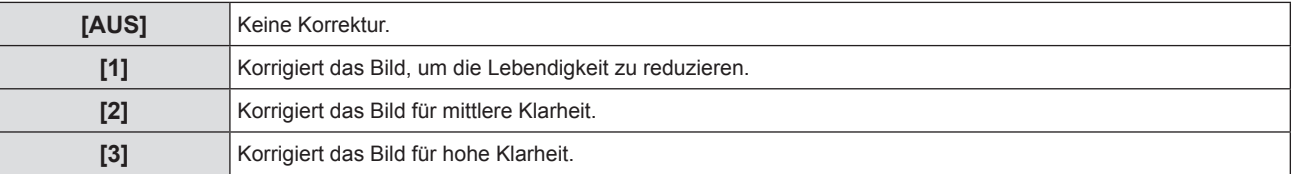

### **[DIGITAL CINEMA REALITY]**

Die vertikale Auflösung kann erhöht und die Bildqualität verbessert werden, indem Sie eine Kinobearbeitung durchführen, wenn die unterstützten Signale eingegeben werden.

- **1)** Drücken Sie ▲▼, um [DIGITAL CINEMA REALITY] auszuwählen.
- **2) Drücken Sie** qw **oder die <ENTER>-Taste.**
	- **Der Einstellbildschirm für [DIGITAL CINEMA REALITY]** wird angezeigt.
- 3) Drücken Sie < $\blacktriangleright$ , um die Option zu wechseln.

• Die Einstellung ändert sich mit jedem Tastendruck.

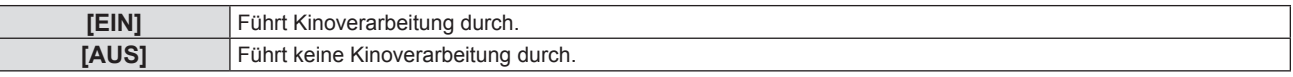

### **[RAUSCHUNTERDRÜCKUNG]**

(Nur für das Videosignal des Anschlusses <VIDEO IN> oder das Y/C-Signal des Anschlusses <COMPUTER 1 IN>) Sie können das Rauschen verringern, wenn das Eingangsbild schlecht ist und Rauschen im Bildsignal auftritt.

1) Drücken Sie ▲▼, um [RAUSCHUNTERDRÜCKUNG] auszuwählen.

**2) Drücken Sie** qw **oder die <ENTER>-Taste.**

**• Der Einstellbildschirm für <b>[RAUSCHUNTERDRÜCKUNG]** wird angezeigt.

- 3) Drücken Sie <**D**, um die Option zu wechseln.
	- Die Einstellung ändert sich mit jedem Tastendruck.

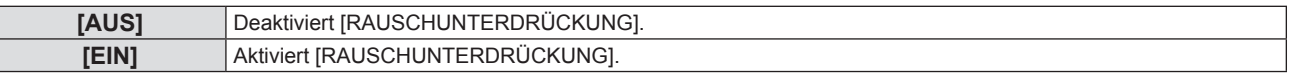

### **Achtung**

f Wenn dies für ein Eingangssignal mit wenig Rauschen eingestellt wird, unterscheidet sich das Bild möglicherweise vom Originalbild. In diesem Fall setzen Sie diese Option auf [AUS].

### **[TV-SYSTEM]**

(Nur für das Videosignal des Anschlusses <VIDEO IN> oder das Y/C-Signal des Anschlusses <COMPUTER 1 IN>) Der Projektor erkennt automatisch das Eingangssignal, aber Sie können das Farbsystem manuell einstellen, wenn ein instabiles Eingangssignal anliegt. Stellen Sie das Farbsystem passend zum Eingangssignal ein.

- **1)** Drücken Sie ▲▼, um [TV-SYSTEM] auszuwählen.
- **2) Drücken Sie** qw **oder die <ENTER>-Taste.**
	- **Der Einstellbildschirm für [TV-SYSTEM]** wird angezeigt.

### **3) Drücken Sie** qw**, um das Farbsystem auszuwählen.**

- Die Einstellung ändert sich mit jedem Tastendruck.
- Wählen Sie unter [AUTO], [NTSC], [NTSC4.43], [PAL], [PAL-M], [PAL-N], [PAL60] und [SECAM].
- **Setzen Sie es normalerweise auf [AUTO]. (Bei [AUTO] wird automatisch [NTSC], [NTSC4.43], [PAL],** [PAL-M], [PAL-N], [SECAM] oder [PAL60] ausgewählt.)

### $[RGB/YP_{\circ}P_{\circ}] / [RGB/YC_{\circ}C_{\circ}]$

Der Projektor erkennt automatisch das Eingangssignal. Sie können das Systemformat aber auch manuell einstellen, wenn ein instabiles Signal eingespeist wird. Stellt das Systemformat passend zum Eingangssignal ein.

- 1) Drücken Sie ▲▼, um [RGB/YP<sub>R</sub>P<sub>P</sub>] oder [RGB/YC<sub>R</sub>C<sub>P</sub>] auszuwählen.
- **2) Drücken Sie** qw **oder die <ENTER>-Taste.**
	- **Der Einstellbildschirm für <b>[RGB/YP**<sub>R</sub>P<sub>P</sub>] oder **[RGB/YC**<sub>R</sub>C<sub>P</sub>] wird angezeigt.
- **3) Drücken Sie** qw**, um die Option zu wechseln.**
	- Die Einstellung ändert sich mit jedem Tastendruck.

f Sie ist normalerweise auf [AUTO] eingestellt. Falls die Projektion mit [AUTO] nicht korrekt funktioniert, legen Sie die Option, gemäß dem Eingangssignal auf [RGB],  $[YC_{B}C_{B}]$  oder  $[YP_{B}P_{B}]$  fest.

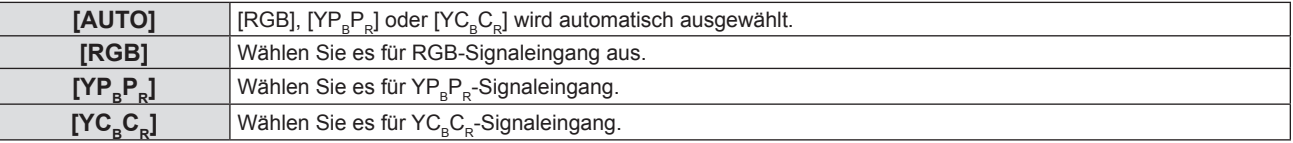

### **Wenn der Eingang COMPUTER 1/COMPUTER 2 ausgewählt wurde**

- f **Für die Eingabe von 525i(480i), 625i(576i), 525p(480p) und 625p(576p)** Wählen Sie [AUTO], [RGB] oder  $[YC_{B}C_{F}].$
- f **Für andere Film-basierte Signaleingänge** Wählen Sie [AUTO], [RGB] oder [YP<sub>Pp</sub>].

#### **Wenn der Eingang HDMI 1/HDMI 2 ausgewählt wurde**

- f **Für die Eingabe von 480/60i, 576/50i, 525p (480p) und 625p (576p)** Wählen Sie [AUTO], [RGB] oder [YC<sub>B</sub>C<sub>p</sub>].
- **Für anderen Signaleingang** Wählen Sie [AUTO], [RGB] oder [YPRPR].

#### **Hinweis**

- Details zu den Signalen finden Sie in der "Liste der kompatiblen Signale" (+ Seite 132).
- f Die Signalauswahl kann, je nach angeschlossenen Geräten, u. U. nicht richtig funktionieren.

## **Menü [POSITION]**

**Wählen Sie auf dem Menübildschirm [POSITION] aus dem Hauptmenü aus und wählen Sie eine Option aus dem Untermenü.**

Details zur Funktionsweise des Menü-Bildschirms siehe unter "Navigieren im Menü" (→ Seite 48).

### **[AUTO. TRAPEZ KORREKTUR]**

Der Projektor kann die vertikale Trapezverzerrung automatisch korrigieren, wenn der Projektor geneigt installiert wird.

- **1)** Drücken Sie ▲▼, um [AUTO. TRAPEZ KORREKTUR] auszuwählen.
- **2) Drücken Sie** qw **oder die <ENTER>-Taste.**

f Der Einstellbildschirm für **[AUTO. TRAPEZ KORREKTUR]** wird angezeigt.

3) Drücken Sie < $\blacktriangleright$ , um die Option zu wechseln.

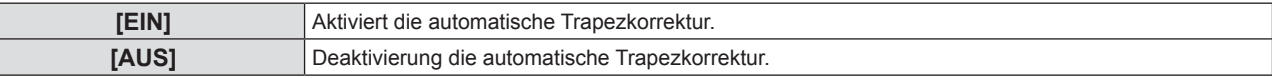

#### **Hinweis**

f Abhängig von der Installationssituation könnte die Trapezverzerrung nicht vollständig korrigiert werden. Führen Sie in diesem Fall die Einstellung im Menü [POSITION] → [BILDSCHIRMANPASSUNG] durch.

- In den folgenden Fällen kann [AUTO. TRAPEZ KORREKTUR] nicht eingestellt werden.
	- g Wenn das Menü [PROJEKTOR EINST.] → [PROJEKTIONSARTEN] auf [FRONT/DECKE] oder [RÜCK/DECKE] eingestellt ist
	- g Wenn das Menü [PROJEKTOR EINST.] → [PROJEKTIONSARTEN] → [AUTO] und der aktuelle Installationsstatus die Deckenmontage ist

### **[BILDSCHIRMANPASSUNG]**

Korrigieren die Verzerrung, die auftritt, wenn der Projektor geneigt installiert ist, oder wenn die Projektionsfläche geneigt oder gekrümmt ist.

#### **1)** Drücken Sie ▲▼, um [BILDSCHIRMANPASSUNG] auszuwählen.

### **2) Drücken Sie die <ENTER>-Taste.**

**• Der Bildschirm [BILDSCHIRMANPASSUNG]** wird angezeigt.

**3)** Wählen Sie die Option, die Sie anpassen möchten, mit der  $\blacktriangle \blacktriangledown$ -Taste aus.

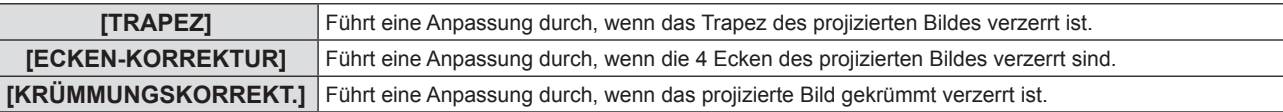

#### **4) Drücken Sie die <ENTER>-Taste.**

f Der Bildschirm **[TRAPEZ]**, **[ECKEN-KORREKTUR]** oder **[KRÜMMUNGSKORREKT.]** wird angezeigt.

#### **Hinweis**

f Nur eine der Einstellungen [TRAPEZ], [ECKEN-KORREKTUR] oder [KRÜMMUNGSKORREKT.] kann aktiviert werden. Wenn Sie die Einstellung von [TRAPEZ], [ECKEN-KORREKTUR] oder [KRÜMMUNGSKORREKT.] vornehmen und anschließend die Einstellung der anderen Optionen durchführen, wird der Wert der vorherigen Optionen zurückgesetzt.

f Die Bildqualität verschlechtert sich, wenn der Korrekturwert der [BILDSCHIRMANPASSUNG] erhöht wird, wodurch die Fokussierung schwierig wird. Installieren Sie den Projektor so, dass der Korrekturwert so gering wie möglich ausfällt.

• Wenn Einstellungen mit der [BILDSCHIRMANPASSUNG] durchgeführt werden, ändert sich auch die Bildgröße.

### **Einstellen von [TRAPEZ]**

- **1)** Drücken Sie ▲▼, um [BILDSCHIRMANPASSUNG] auszuwählen.
- **2) Drücken Sie die <ENTER>-Taste.**

**• Der Bildschirm für [BILDSCHIRMANPASSUNG]** wird angezeigt.

- 3) Drücken Sie ▲▼, um [TRAPEZ] auszuwählen.
- **4) Drücken Sie die <ENTER>-Taste.**
	- **Der Einstellbildschirm für <b>[TRAPEZ]** wird angezeigt.

### **5)** Drücken Sie ▲▼◀▶, um die Option einzustellen.

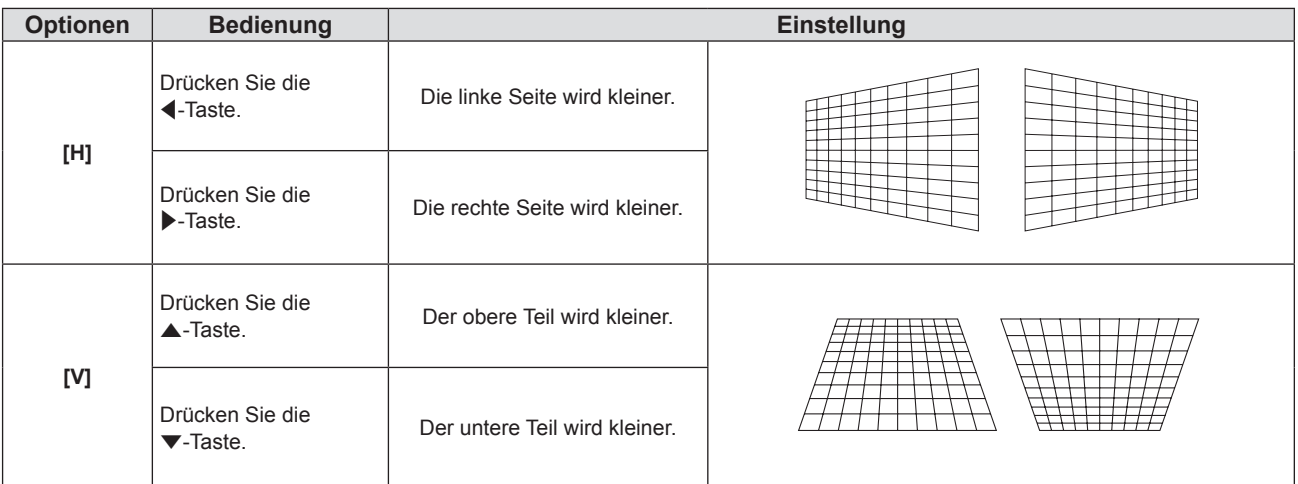

#### **Hinweis**

- f Wenn Sie die <ENTER>-Taste drücken, während der Einstellbildschirm angezeigt wird, können Sie zum Einstellbildschirm der anderen Optionen wechseln.
- f Durch die Einstellung von [TRAPEZ] können bis zu ±15° Neigung in horizontaler und vertikaler Richtung korrigiert werden. Allerdings verschlechtert sich die Bildqualität, und die Fokussierung wird mit steigenden Korrekturen schwieriger. Installieren Sie den Projektor so, dass die Korrektur so gering wie möglich ausfällt.

### **Einstellen von [ECKEN-KORREKTUR]**

- 1) Drücken Sie ▲▼, um [BILDSCHIRMANPASSUNG] auszuwählen.
- **2) Drücken Sie die <ENTER>-Taste.**
	- **Der Bildschirm [BILDSCHIRMANPASSUNG]** wird angezeigt.
- 3) Drücken Sie ▲▼, um [ECKEN-KORREKTUR] auszuwählen.
- **4) Drücken Sie die <ENTER>-Taste.**
	- **Der Bildschirm für [ECKEN-KORREKTUR]** wird angezeigt.
- 5) Drücken Sie ▲▼, um die gewünschte Einstellungsoption zu wählen. Drücken Sie die <ENTER>-Taste. • Der individuelle Einstellbildschirm für die ausgewählte Option wird angezeigt.

### **6)** Drücken Sie zum Anpassen  $\blacktriangle \blacktriangledown \blacktriangle \blacktriangleright$ .

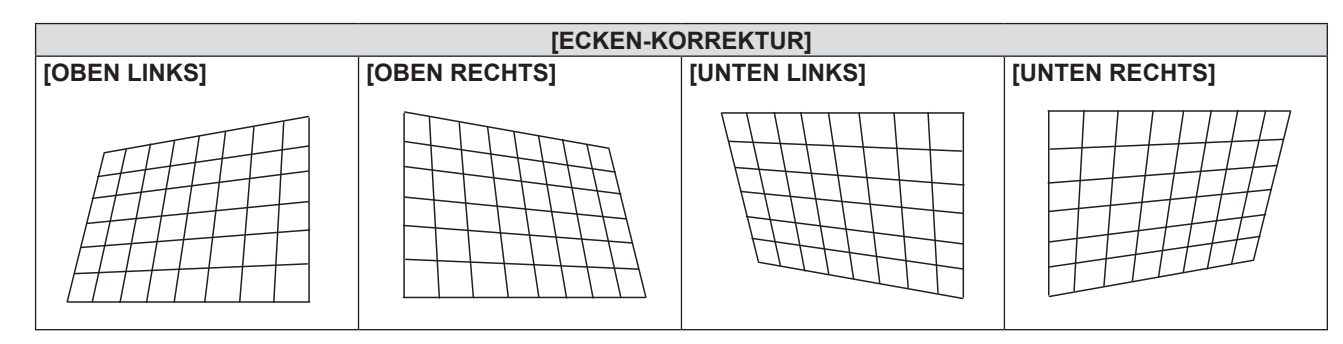

#### **Hinweis**

- f Wenn der Einstellbildschirm [ECKEN-KORREKTUR] angezeigt wird, kann der Einstellbildschirm der nächsten Ecke auch durch Drücken der <ENTER>-Taste angezeigt werden.
- Je nach Korrekturwert kann sich das Bildseitenverhältnis ändern.

### **Einstellen von [KRÜMMUNGSKORREKT.]**

- 1) Drücken Sie ▲▼, um [BILDSCHIRMANPASSUNG] auszuwählen.
- **2) Drücken Sie die <ENTER>-Taste.**
	- **Der Bildschirm [BILDSCHIRMANPASSUNG]** wird angezeigt.

3) Drücken Sie ▲▼, um [KRÜMMUNGSKORREKT.] auszuwählen.

### **4) Drücken Sie die <ENTER>-Taste.**

**• Der Bildschirm für [KRÜMMUNGSKORREKT.]** wird angezeigt.

**5)** Wählen Sie die Option, die Sie anpassen möchten, mit der  $\blacktriangle$   $\blacktriangledown$ -Taste aus.

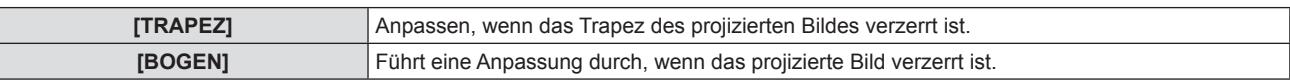

### **6) Drücken Sie die <ENTER>-Taste.**

f Der Einstellbildschirm für **[TRAPEZ]** oder **[BOGEN]** wird angezeigt.

#### **Anpassen von [TRAPEZ]**

### 1) Drücken Sie zum Anpassen  $\blacktriangle \blacktriangledown \blacktriangle \blacktriangleright$ .

• Details finden Sie unter "Einstellung von [TRAPEZ]". (+ Seite 57)

#### **Anpassen von [BOGEN]**

### 1) Drücken Sie zum Anpassen  $\blacktriangle \blacktriangledown \blacktriangle \blacktriangleright$ .

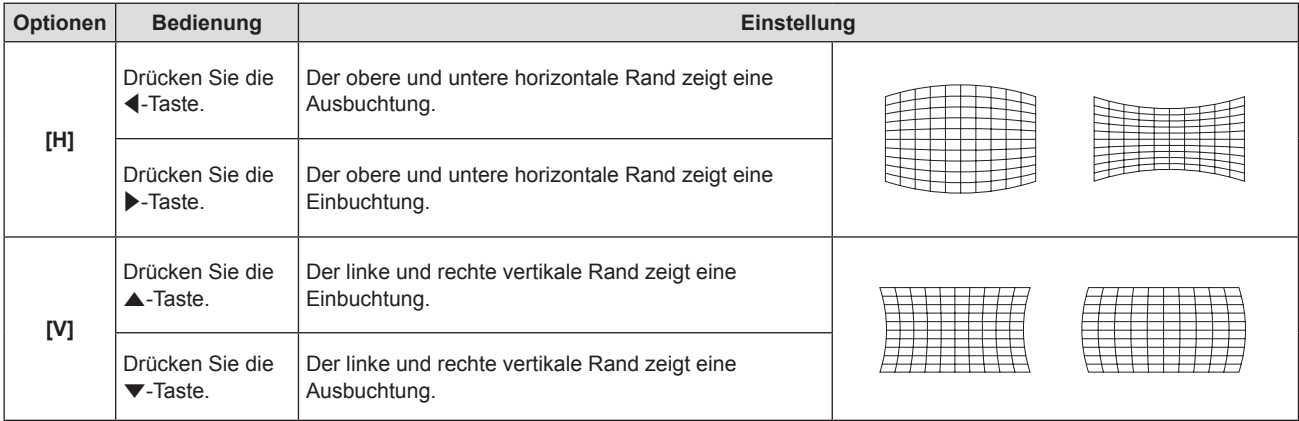

#### **Hinweis**

f Wenn Sie die <ENTER>-Taste drücken, während der Einstellbildschirm angezeigt wird, können Sie zum Einstellbildschirm der anderen Optionen wechseln.

### **[SHIFT]**

### (Nur für COMPUTER1-Eingang/COMPUTER2-Eingang)

Verschieben Sie die Bildposition vertikal oder horizontal, wenn die projizierte Bildposition auf der Projektionsfläche verschoben ist, obwohl der Projektor und die Projektionsfläche richtig zueinander positioniert sind.

- **1)** Drücken Sie ▲▼, um [SHIFT] auszuwählen.
- **2) Drücken Sie die <ENTER>-Taste.**
	- **Der Bildschirm [SHIFT] wird angezeigt.**
- 3) Drücken Sie  $\blacktriangle \blacktriangledown \blacktriangle \blacktriangleright$ , um die Position anzupassen.

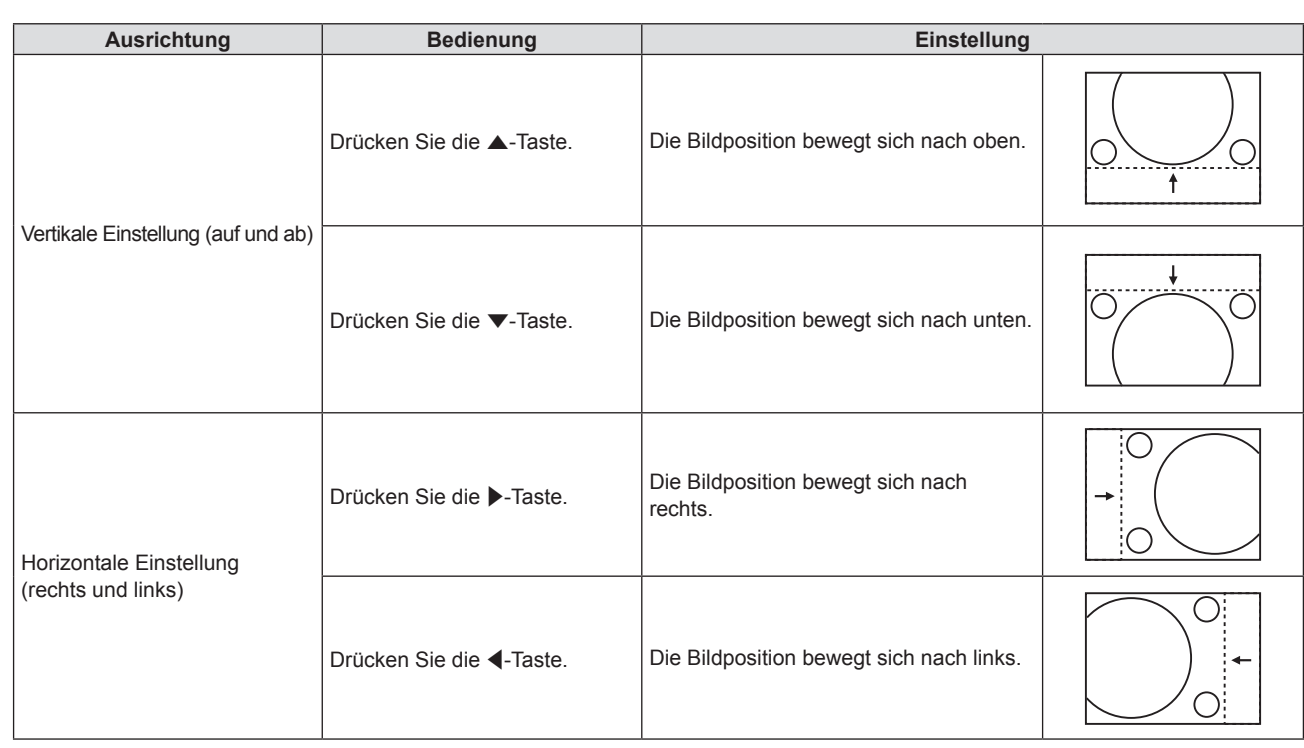

### **Hinweis**

• Je nach Eingangssignal, kann die Position des Bildes nicht verändert werden falls die Anpassung von [SHIFT] den effektiven Anpassungsbereich des Eingangssignals übersteigt. Passen Sie [SHIFT] innerhalb des wirksamen Einstellbereichs an.

### **[DOT CLOCK]**

(Nur für COMPUTER1-Eingang/COMPUTER2-Eingang)

Verwenden Sie diese Funktion, um den Effekt der Interferenz einzustellen und zu verringern, der durch die Projektion eines Musters aus vertikalen Streifen verursacht wird.

Die Projektion von Streifenmustern kann zyklische Muster (Rauschen) erzeugen. Passen Sie sie so an, dass die Störung minimal ist.

**1)** Drücken Sie ▲▼, um [DOT CLOCK] auszuwählen.

**2) Drücken Sie** qw **oder die <ENTER>-Taste.**

f Der Einstellbildschirm für **[DOT CLOCK]** wird angezeigt.

3) Drücken Sie < $\blacktriangleright$ , um den Wert einzustellen.

• Der einstellbare Wert liegt zwischen [-32] bis [+32].

#### **Achtung**

• Passen Sie diese Einstellung vor der Einstellung von [CLOCK PHASE] an.

#### **Hinweis**

• Wenn ein G-SYNC- und Y/C-Signale eingespeist werden, kann [DOT CLOCK] nicht angepasst werden.

f Falls die Anpassung von [DOT CLOCK], abhängig vom Eingangssignal, den wirksamen Einstellbereich des Eingangssignals überschreitet, ändert sich die Bildposition nicht. Passen Sie [DOT CLOCK] innerhalb des wirksamen Einstellbereichs an.

### **[CLOCK PHASE]**

### (Nur für COMPUTER1-Eingang/COMPUTER2-Eingang)

Bei einem flimmernden Bild oder verwischten Konturen können Sie Anpassungen vornehmen, um ein optimales Bild zu erhalten.

- **1)** Drücken Sie ▲▼, um [CLOCK PHASE] auszuwählen.
- **2) Drücken Sie** qw **oder die <ENTER>-Taste.**
	- **Der Einstellbildschirm für [CLOCK PHASE]** wird angezeigt.

### 3) Drücken Sie <**D**, um den Wert einzustellen.

f Die Einstellwerte ändern sich zwischen [-16] und [+16]. Passen Sie sie so an, dass die Störung minimal ist.

### **Hinweis**

- Bestimmte Signale können eventuell nicht eingestellt werden.
- Der optimale Wert wird eventuell nicht erreicht, wenn die Ausgabe vom Eingangscomputer instabil ist.
- f Wenn Sie ein Signal mit einer Pixel-Frequenz von 162 MHz oder höher projizieren, könnte es sein, dass das Rauschen nicht verschwindet, auch wenn [CLOCK PHASE] eingestellt wird.

### **[BILDGRÖßE ANPASSEN]**

### (Nur für Film-basierten Signaleingang)

Verwenden Sie diese Funktion, wenn Zeichen oder Bilder in der Nähe der Peripherie des projizierten Bildes abgeschnitten werden.

- **1)** Drücken Sie ▲▼, um [BILDGRÖßE ANPASSEN] auszuwählen.
- **2) Drücken Sie** qw **oder die <ENTER>-Taste.**
	- f Der Einstellbildschirm für **[BILDGRÖßE ANPASSEN]** wird angezeigt.
- **3) Drücken Sie** qw**, um den Pegel einzustellen.**
	- Der einstellbare Wert liegt zwischen [0] bis [+3].

### **[BILDFORMAT]**

Sie können das Seitenverhältnis des Bildes wechseln.

Das Seitenverhältnis wird innerhalb des Bereiches umgeschaltet, der im Menü [ANZEIGE OPTION] → [BILD-EINSTELLUNGEN] → [BILDSCHIRMFORMAT] ausgewählt ist. Legen Sie zuerst das [BILDSCHIRMFORMAT] fest.  $(\blacktriangleright$  Seite 66)

- 
- **1)** Drücken Sie ▲▼, um [BILDFORMAT] auszuwählen.
- **2) Drücken Sie** qw **oder die <ENTER>-Taste.**

f Der Einstellbildschirm für **[BILDFORMAT]** wird angezeigt.

### **3) Drücken Sie** qw**, um die Option zu wechseln.**

• Die Einstellung ändert sich mit jedem Tastendruck.

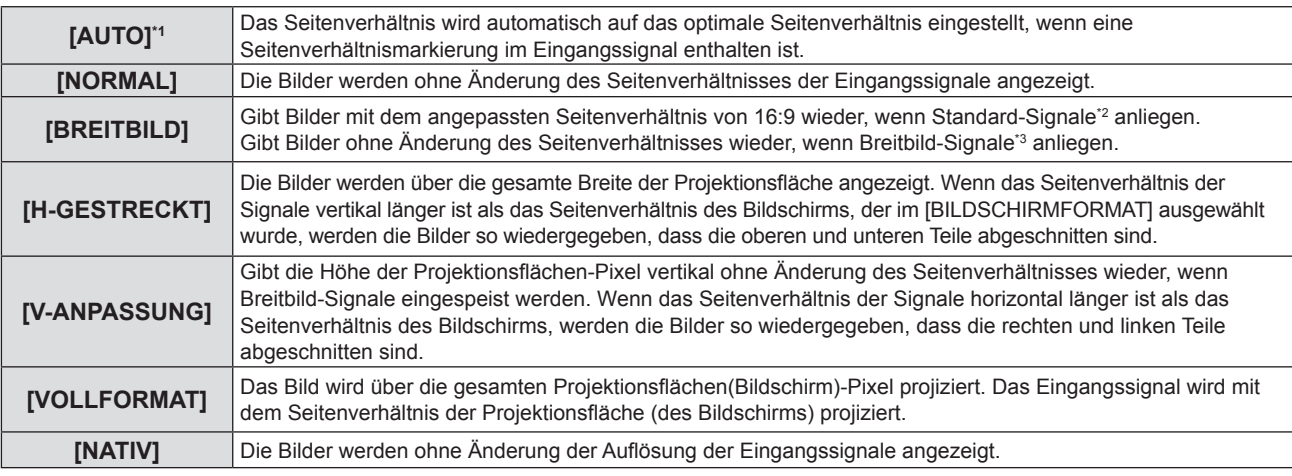

\*1 Nur für Eingangssignale Video (NTSC) und 480i (YC<sub>R</sub>C<sub>R</sub>).

- \*2 Standardsignale sind Eingangssignale mit einem Seitenverhältnis von 4:3 oder 5:4.
- \*3 Breitbildsignale sind Eingangssignale mit einem Seitenverhältnis von 16:10, 16:9 oder 15:9.

#### **Hinweis**

- f Die Bildgröße wird u. U. nicht korrekt umgeschaltet, wenn [AUTO] ausgewählt ist. Bitte legen Sie [NORMAL] oder [BREITBILD] entsprechend dem Eingangssignal fest.
- f Einige Größenmodi sind nicht für bestimmte Typen von Eingangssignalen verfügbar.
- f Wenn ein Seitenverhältnis ausgewählt wird, das sich vom Seitenverhältnis für das Eingangssignal unterscheidet, weichen die Bilder von den Originalen ab. Beachten Sie dies bei der Auswahl des Seitenverhältnisses.
- f Wenn Sie den Projektor an Orten wie Cafés oder Hotels verwenden, um Programme für kommerzielle Zwecke oder für eine öffentliche Präsentation anzuzeigen, beachten Sie, dass die Einstellung des Seitenverhältnisses oder die Verwendung der Zoom-Funktion zur Änderung der Bildschirmbilder eine Verletzung der Rechte des Urhebers an diesem Programm darstellen kann. Beachten Sie dies, wenn Sie eine Funktion des Projektors wie die Einstellung des Seitenverhältnisses und die Zoom-Funktion verwenden.

f Wenn herkömmliche (normale) 4:3-Bilder, die keine Bilder im Breitwandformat sind, auf einer Breitwand angezeigt werden, sind die Ränder der Bilder eventuell nicht sichtbar oder verzerrt. Diese Bilder sollten mit einem Seitenverhältnis von 4:3 wiedergegeben werden, und zwar im Originalformat, das vom Urheber des Bildes vorgesehen wurde.

### **[BILDSPERRE]**

(Nur für Standbild-Signaleingang.)

Diese Einstellung ist für bestimmte Computer-Signale verfügbar. Bei verzerrtem Video einstellen.

- **1)** Drücken Sie ▲▼, um [BILDSPERRE] auszuwählen.
- **2) Drücken Sie** qw **oder die <ENTER>-Taste.**

f Der Einstellbildschirm für **[BILDSPERRE]** wird angezeigt.

### **3) Drücken Sie** qw**, um die [BILDSPERRE] zu wechseln.**

• Die Einstellung ändert sich mit jedem Tastendruck.

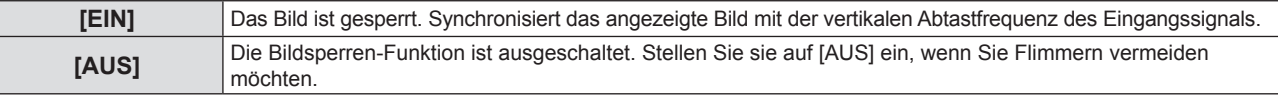

## **Menü [SPRACHE]**

**Wählen Sie auf dem Menü-Bildschirm [SPRACHE] aus dem Hauptmenü aus und wählen Sie eine Option aus dem Untermenü.**

Details zur Funktionsweise des Menü-Bildschirms siehe unter "Navigieren im Menü" (→ Seite 48).

### **Ändern der Anzeigesprache**

Sie können die Sprache der Bildschirmanzeige auswählen.

**1)** Drücken Sie ▲▼, um die Anzeigesprache auszuwählen, und drücken Sie die <ENTER>-Taste.

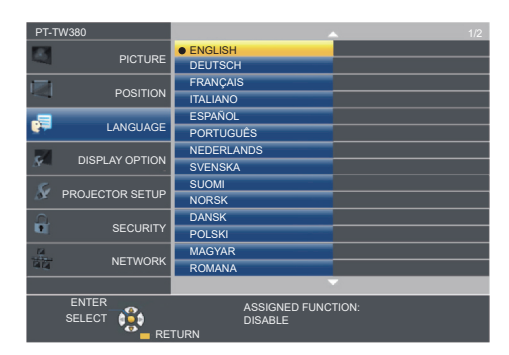

- f Verschiedene Menüs, Einstellungen, Einstellbildschirme, Bedientasten-Bezeichnungen usw. werden in der gewählten Sprache angezeigt.
- f Die Sprache kann zu Englisch, Deutsch, Französisch, Italienisch, Spanisch, Portugiesisch, Niederländisch, Schwedisch, Finnisch, Norwegisch, Dänisch, Polnisch, Ungarisch, Rumänisch, Tschechisch, Russisch, Türkisch, Arabisch, Kasachisch, Vietnamesisch, Chinesisch, Koreanisch, Japanisch und Thai geändert werden.

#### **Hinweis**

f Die Bildschirmanzeigesprache ist in der werksseitigen Standardeinstellung auf Englisch eingestellt, und auch dann, wenn das Menü [PROJEKTOR EINST.] → [AUSLIEFERUNGSZUSTAND] → ausgeführt wird.

## **Menü [ANZEIGE OPTION]**

**Wählen Sie auf dem Menübildschirm [ANZEIGE OPTION] aus dem Hauptmenü aus und wählen Sie eine Option aus dem Untermenü.**

Details zur Funktionsweise des Menü-Bildschirms siehe unter "Navigieren im Menü" (→ Seite 48).

### **[BILDSCHIRMMENÜ]**

Stellen Sie die Bildschirmanzeige ein.

### **[EINGABEFÜHRUNG]**

Stellt die Eingabeführung so ein, dass sie angezeigt wird, wenn die Eingabe gewechselt wird. Der Bildschirm für die Eingabeführung zeigt das aktuell ausgewählte Eingangssignal und den Signalnamen an.

- 1) Drücken Sie ▲▼, um [BILDSCHIRMMENÜ] auszuwählen.
- **2) Drücken Sie die <ENTER>-Taste.**
	- **Der Bildschirm [BILDSCHIRMMENÜ]** wird angezeigt.
- 3) Drücken Sie ▲▼, um [EINGABEFÜHRUNG] auszuwählen.

### **4) Drücken Sie** qw**, um die Option zu wechseln.**

• Die Einstellung ändert sich mit jedem Tastendruck.

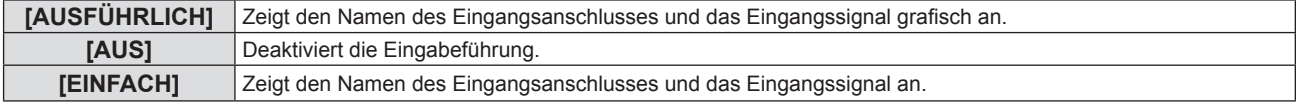

#### **Hinweis**

• Wenn er auf [AUSFÜHRLICH] eingestellt ist, können Sie die Eingabe mit  $\blacktriangle$   $\blacktriangledown$  auf dem Bedienfeld oder auf der Fernbedienung auswählen, während die Eingabeführung angezeigt wird.

### **[OSD POSITION]**

Stellt die Position des Menübildschirms (OSD) ein.

- **1)** Drücken Sie ▲▼, um [BILDSCHIRMMENÜ] auszuwählen.
- **2) Drücken Sie die <ENTER>-Taste.**
	- **Der Bildschirm <b>[BILDSCHIRMMENÜ]** wird angezeigt.
- **3)** Drücken Sie ▲▼, um [OSD POSITION] auszuwählen.
- **4) Drücken Sie** qw**, um die Option zu wechseln.**
	- f Die Optionen wechseln bei jeder Betätigung der Taste wie folgt: [MITTE] → [OBEN LINKS] → [OBEN  $RECHTS] \rightarrow [UNTEN LINKS] \rightarrow [UNTEN RECHTS] \rightarrow [MITTE] \rightarrow ...$

### **[WARNHINWEIS]**

Sie können einstellen, ob die Warnmeldung ein- oder ausgeblendet wird.

- 1) Drücken Sie ▲▼, um [BILDSCHIRMMENÜ] auszuwählen.
- **2) Drücken Sie die <ENTER>-Taste.**
	- **Der Bildschirm [BILDSCHIRMMENÜ]** wird angezeigt.
- 3) Drücken Sie ▲▼, um [WARNHINWEIS] auszuwählen.
- **4)** Drücken Sie ♦▶, um die Option zu wechseln.

• Die Einstellung ändert sich mit jedem Tastendruck.

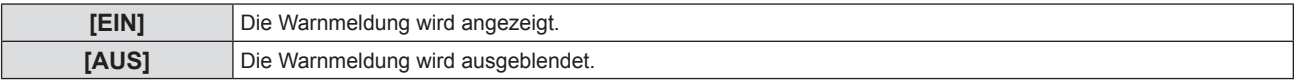

#### **Hinweis**

f Falls der [WARNHINWEIS] auf [AUS] gesetzt ist, wird die Warnmeldung nicht in der Projektion angezeigt, selbst wenn ein Warnstatus, wie "TEMPERATUR-WARNUNG" erkannt wird. Die Hinweismeldung zum Filterwechsel oder Austausch der Lampeneinheit wird ebenfalls nicht angezeigt.

### **[HDMI-SIGNALPEGEL]**

Wechselt die Einstellung, wenn das externe Gerät an den <HDMI 1 IN> / <HDMI 2 IN>-Anschluss des Projektors angeschlos- sen ist und das Bild nicht richtig projiziert wird.

### 1) Drücken Sie ▲▼, um [HDMI-SIGNALPEGEL] auszuwählen.

### 2) Drücken Sie < $\blacktriangleright$ , um die Option zu wechseln.

• Die Einstellung ändert sich mit jedem Tastendruck.

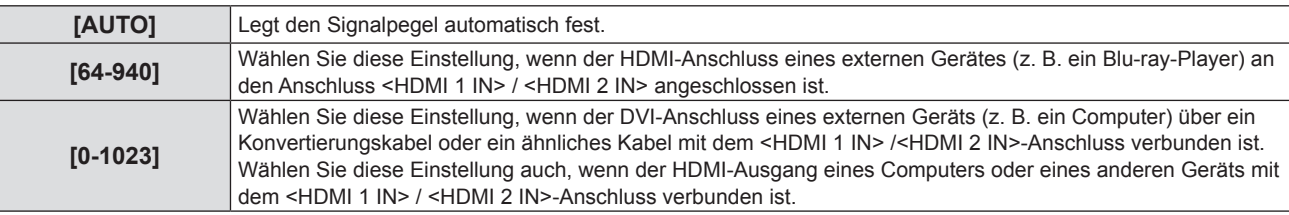

### **Hinweis**

f Die gleiche Einstellung von [HDMI-SIGNALPEGEL] wird für die Anschlüsse <HDMI 1 IN> und <HDMI 2 IN> eingestellt.

- f Die optimale Einstellung schwankt abhängig von der Ausgabeeinstellung des verbundenen externen Gerätes. Siehe dazu die
- Bedienungsanleitung des externen Geräts, hinsichtlich des Ausgangs des externen Geräts.
- Die angezeigte Signalebene wird angenommen, wenn der Eingang 30 Bits ist.

### **[CLOSED CAPTION EINSTELLUNG] (Nur für Eingang von NTSC, 480i YC, C,)**

Stellt die Untertitelfunktion ein.

### **Auswählen der Untertitelanzeige**

**1)** Drücken Sie ▲▼, um [CLOSED CAPTION EINSTELLUNG] auszuwählen.

### **2) Drücken Sie die <ENTER>-Taste.**

- **Der Bildschirm [CLOSED CAPTION EINSTELLUNG]** wird angezeigt.
- 3) Drücken Sie ▲▼, um [CLOSED CAPTION] auszuwählen.
- **4) Drücken Sie** qw**, um die Option zu wechseln.**
	- Die Einstellung ändert sich mit jedem Tastendruck.

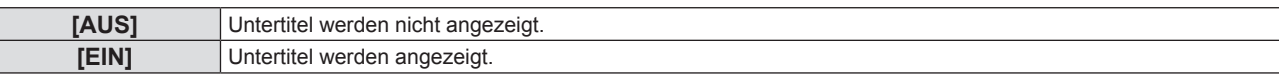

- f Wenn [EIN] gewählt wird, gehen Sie zu Schritt **5)**.
- **5) Wenn die Bestätigung angezeigt wird, wählen Sie [JA], und drücken Sie die <ENTER>-Taste.**

### **Einstellen des Untertitel-Modus**

- **1)** Drücken Sie ▲▼, um [CLOSED CAPTION EINSTELLUNG] auszuwählen.
- **2) Drücken Sie die <ENTER>-Taste. • Der Bildschirm [CLOSED CAPTION EINSTELLUNG]** wird angezeigt.
- 3) Drücken Sie ▲▼, um [MODUS] auszuwählen.
- **4) Drücken Sie** qw**, um die Option zu wechseln.**

• Die Einstellung ändert sich mit jedem Tastendruck.

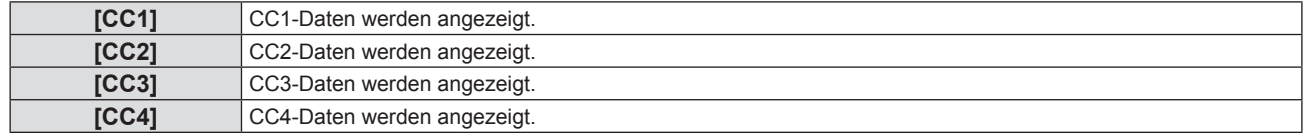

#### **Hinweis**

- f Die Untertitel werden hauptsächlich in Nordamerika verwendet, um Textinformationen zusammen mit den Videosignalen anzuzeigen. Je nach den angeschlossenen Geräten oder dem Inhalt, der wiedergegeben wird, werden die Untertitel möglicherweise nicht angezeigt.
- [CLOSED CAPTION EINSTELLUNG] kann nur ausgewählt werden, wenn ein NTSC- oder 480i YC<sub>B</sub>C<sub>B</sub>-Signal anliegt.
- f Wenn die [CLOSED CAPTION EINSTELLUNG] auf [EIN] gesetzt ist, kann die Helligkeit des Bildes entsprechend den externen Geräten oder dem verwendeten Inhalt der Untertitel-Verbindung geändert werden.
- f Wenn ein Untertitel-Signal des ausgewählten Modus als Eingangssignal anliegt, wird der Text nicht angezeigt, auch wenn das Menü  $[SICHERHEIT] \rightarrow [TEXTAUSGABE]$  ( $\Rightarrow$  Seite 79) auf [EIN] gesetzt ist.
- f Die Untertitel werden nicht angezeigt, wenn der Menübildschirm eingeblendet wird.

### **[BILD-EINSTELLUNGEN]**

Stellen Sie die Projektionsgröße ein.

Beim Wechsel des Seitenverhältnisses eines projizierten Bildes, wird die optimale Bildposition für den eingestellten Bildschirm korrigiert. Wählen Sie die Einstellungen wie für die verwendete Projektionsfläche erforderlich.

- 1) Drücken Sie ▲▼, um [BILD-EINSTELLUNGEN] auszuwählen.
- **2) Drücken Sie die <ENTER>-Taste.**
	- **Der Bildschirm [BILD-EINSTELLUNGEN]** wird angezeigt.
- 3) Drücken Sie ▲▼, um [BILDSCHIRMFORMAT] auszuwählen.
- **4) Drücken Sie** qw**, um zur Option [BILDSCHIRMFORMAT] zu wechseln.**

• Die Einstellung ändert sich mit jedem Tastendruck.

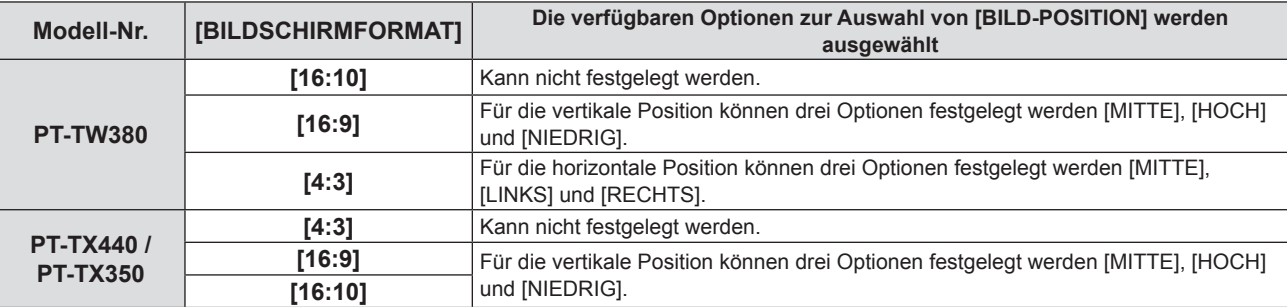

### **5)** Drücken Sie ▲▼, um [BILD-POSITION] auszuwählen.

• In den folgenden Fällen kann die [BILD-POSITION] nicht festgelegt werden.

g Für PT-TW380, falls das [BILDSCHIRMFORMAT] auf [16:10] festgelegt ist.

- Für PT-TX440 and PT-TX350, falls das [BILDSCHIRMFORMAT] auf [4:3] festgelegt ist.

### **6) Drücken Sie** qw**, um die [BILD-POSITION] anzupassen.**

• Die Einstellung ändert sich mit jedem Tastendruck.

### **[EINSCHALT LOGO]**

Stellen Sie die Logo-Anzeige ein, wenn das Gerät eingeschaltet ist.

### **1)** Drücken Sie ▲▼, um [EINSCHALT LOGO] auszuwählen.

### 2) Drücken Sie ◀▶, um die Option zu wechseln.

• Die Einstellung ändert sich mit jedem Tastendruck.

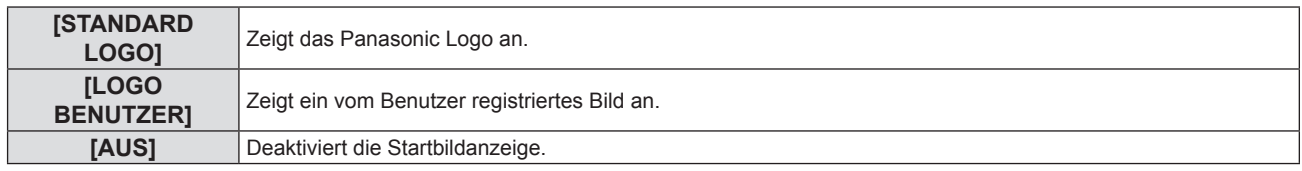

#### **Hinweis**

<sup>•</sup> Das Einschalt-Logo wird ca. 30 Sekunden lang angezeigt.

f Um das [LOGO BENUTZER]-Bild zu erstellen und zu registrieren, verwenden Sie "Logo Transfer Software". Die Software kann von der Panasonic-Website heruntergeladen werden (https://panasonic.net/cns/projector/).

### **[AUTOMATIK MODUS]**

Stellt die automatische Ausführung von AUTOMATIK-MODUS ein.

Die Bildschirm-Anzeigeposition oder der Signalpegel können automatisch eingestellt werden, ohne dass hierzu jedes Mal die <AUTO SETUP>-Taste der Fernbedienung gedrückt werden muss, wenn Sie z. B. bei Besprechungen häufig unregistrierte Signale eingeben usw.

### **1)** Drücken Sie ▲▼, um [AUTOMATIK MODUS] auszuwählen.

### 2) Drücken Sie ◀▶, um die Option zu wechseln.

• Die Einstellung ändert sich mit jedem Tastendruck.

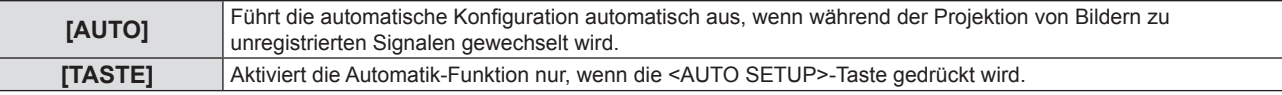

### **[SIGNALSUCHE]**

Wird festgelegt, um die Signalsuchfunktion zu aktivieren/deaktivieren.

Falls die Signalsuchfunktion aktiviert ist, wird der Eingang mit einem Eingangssignal automatisch ausgewählt, wenn das Gerät eingeschaltet wird und die Projektion beginnt. Darüber hinaus, falls kein Signaleingang anliegt, drücken Sie die <AUTO SETUP>-Taste. Diese Funktion erkennt automatisch den Anschluss, an dem Signale eingespeist werden, und wechselt den Anschluss.

**1)** Drücken Sie ▲▼, um [SIGNALSUCHE] auszuwählen.

### 2) Drücken Sie <**D**, um die Option zu wechseln.

• Die Einstellung ändert sich mit jedem Tastendruck.

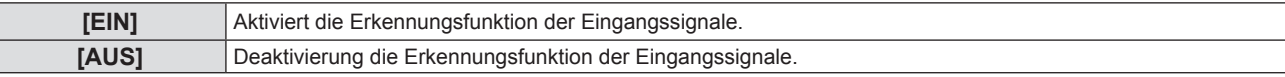

### **[HINTERGRUND]**

Stellt die Anzeige auf der Projektionsfläche ein, wenn kein Signaleingang vorliegt.

#### **1)** Drücken Sie ▲▼, um [HINTERGRUND] auszuwählen.

#### 2) Drücken Sie <**D**, um die Option zu wechseln.

• Die Einstellung ändert sich mit jedem Tastendruck.

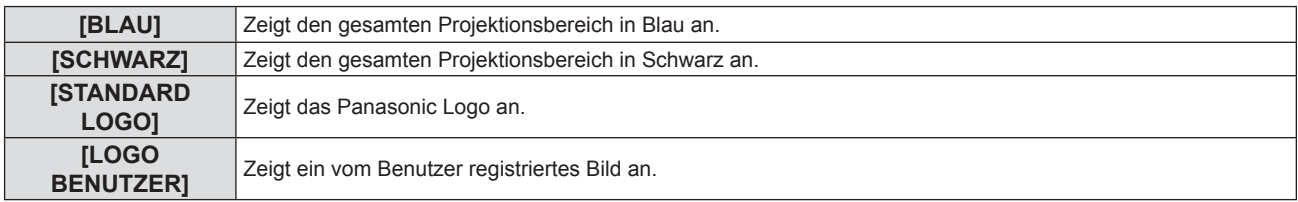

#### **Hinweis**

- f Um das [LOGO BENUTZER]-Bild zu erstellen und zu registrieren, verwenden Sie "Logo Transfer Software". Die Software kann von der Panasonic-Website heruntergeladen werden (https://panasonic.net/cns/projector/).
- f Wenn kein Bild für [LOGO BENUTZER] festgelegt wird, wird das projizierte Bild schwarz angezeigt, obwohl [HINTERGRUND] auf [LOGO BENUTZER] eingestellt ist.

### **[BREITBILD MODUS]**

Verwenden Sie diese Funktion, wenn das Bild der Eingangssignale falsch angezeigt wird.

#### **1)** Drücken Sie ▲▼, um den [BREITBILD MODUS] auszuwählen.

#### 2) Drücken Sie < $\blacktriangleright$ , um die Option zu wechseln.

• Die Einstellung ändert sich mit jedem Tastendruck.

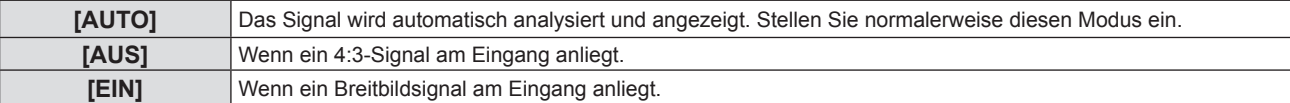

### **[SXGA ART]**

Diese Funktion wird verwendet, falls nicht das ganze projizierte Bild angezeigt wird, wenn die Auflösung von 1 280 x 1 024 Pixel des SXGA-Signals am Eingang anliegt.

- **1)** Drücken Sie ▲▼, um [SXGA ART] auszuwählen.
- 2) Drücken Sie ◀▶, um die Option zu wechseln.

• Die Einstellung ändert sich mit jedem Tastendruck.

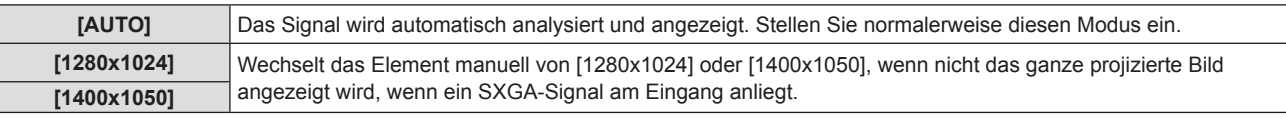

### **[VORFÜHRUNGSTIMER]**

Stellen Sie die Vorführungstimer-Funktion ein und bedienen Sie sie.

### 1) Drücken Sie ▲▼, um **[VORFÜHRUNGSTIMER] auszuwählen.**

**2) Drücken Sie die <ENTER>-Taste.**

### **• Der Bildschirm <b>[VORFÜHRUNGSTIMER]** wird angezeigt.

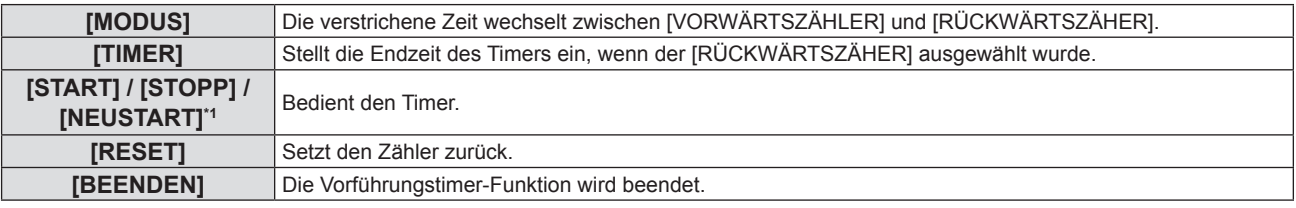

\*1 Der Menüpunkt variiert je nach Wiedergabestatus der Präsentation.

### **Einstellen von [MODUS]**

- **1)** Drücken Sie ▲▼, um [MODUS] auszuwählen.
- **2) Drücken Sie** qw**, um die Option zu wechseln.**

• Die Einstellung ändert sich mit jedem Tastendruck.

**[VORWÄRTSZÄHLER]** Zeigt die Laufzeit an, seitdem der Zähler gestartet wurde. **[RÜCKWÄRTSZÄHER]** Zeigt die verbleibende Zeit der unter [TIMER] eingestellten Zeit an.

#### **Einstellen des Rückwärtszählers.**

#### **1)** Drücken Sie ▲▼, um [TIMER] auszuwählen.

#### 2) Drücken Sie < $\blacktriangleright$ , um den Timer einzustellen.

- Die Zeit kann in 1-Minuten-Schritten von 1 bis 180 Minuten eingestellt werden.
- Der Standardwert beträgt 10 Minuten.

#### **Hinweis**

f [TIMER] ist nur verfügbar, wenn [MODUS] auf [RÜCKWÄRTSZÄHER] eingestellt ist.

### **Funktionsweise von [VORFÜHRUNGSTIMER]**

#### **1)** Drücken Sie ▲▼, um eine Option auszuwählen.

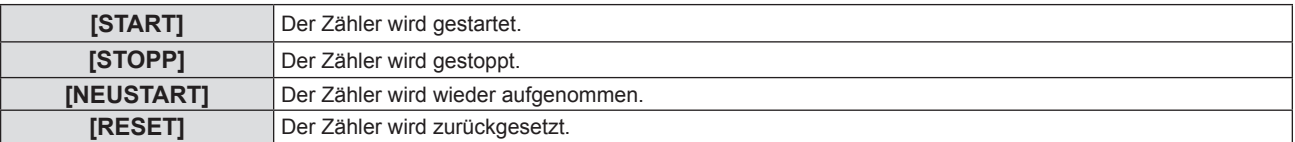

#### **2) Drücken Sie die <ENTER>-Taste.**

- Wenn [START] oder [NEUSTART] ausgewählt wurde, wird die verbleibende Zeit oder die verstrichene Zeit unten rechts im projizierten Bild angezeigt.
- Wenn Sie [STOP] wählen, stoppt die Zählung, und die verbleibende Zeit / verstrichene Zeit wird unten rechts im projizierten Bild angezeigt.

### 68 - DEUTSCH

#### **Hinweis**

- · Sie können auch die VORFÜHRUNGSTIMER-Funktion nutzen, indem Sie die <P-TIMER>-Taste auf der Fernbedienung drücken (→ Seite 44).
- Wenn die verstrichene Zeit oder die verbleibende Zeit angezeigt wird, wird der Text nicht angezeigt, auch wenn im Menü [SICHERHEIT] → [TEXTAUSGABE] (→ Seite 79) auf [EIN] eingestellt wurde.
- f Die verstrichene Zeit oder die restliche Zeit wird nicht angezeigt, wenn der Menü-Bildschirm angezeigt wird.
- Die Startzeit ist "000:00", wenn [MODUS] auf [VORWÄRTSZÄHLER] eingestellt ist.
- f Wenn [MODUS] auf [RÜCKWÄRTSZÄHER] eingestellt ist, wird als Startzeit der unter [TIMER] festgelegte Wert angezeigt.

f Der Zeitmesser dreht sich im Uhrzeigersinn, wenn [VORWÄRTSZÄHLER] eingestellt ist, und dreht sich gegen den Uhrzeigersinn, wenn [RÜCKWÄRTSZÄHER] eingestellt ist.

### **Beenden des Vorführungstimers**

- **1)** Drücken Sie ▲▼, um [VORFÜHRUNGSTIMER] auszuwählen.
- **2) Drücken Sie die <ENTER>-Taste.**
	- **Der Bildschirm <b>[VORFÜHRUNGSTIMER]** wird angezeigt.
- **3)** Drücken Sie ▲▼, um [BEENDEN] auszuwählen.
- **4) Drücken Sie die <ENTER>-Taste.**

### **[WEITERE FUNKTIONEN]**

Die gleiche Funktion kann ausgeführt werden, indem die Bedienung des Menüs als Alternative für die Taste der Fernbedienung eingesetzt wird.

- **1)** Drücken Sie ▲▼, um [WEITERE FUNKTIONEN] auszuwählen.
- **2) Drücken Sie die <ENTER>-Taste.**
	- **Der Bildschirm für [WEITERE FUNKTIONEN]** wird angezeigt.
- 3) Drücken Sie ▲▼, um eine Option auszuwählen.

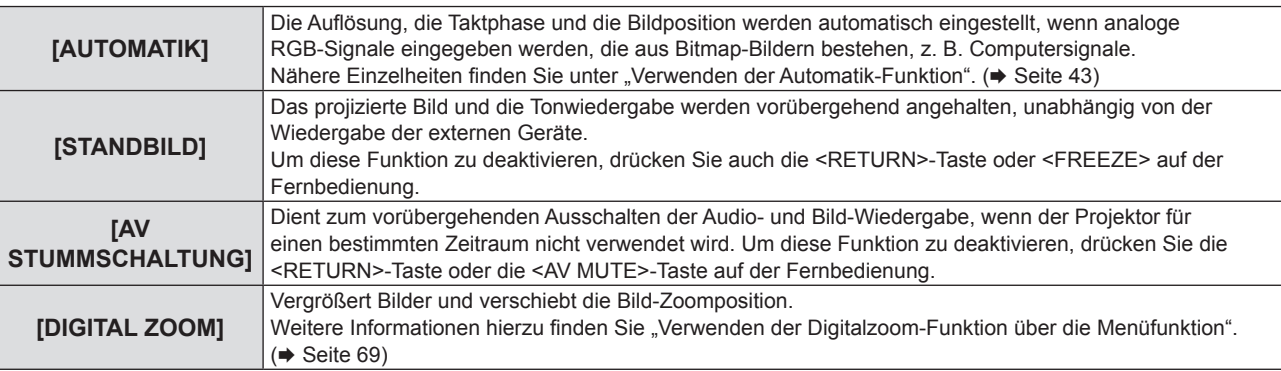

### **4) Drücken Sie die <ENTER>-Taste.**

### **Verwenden der Digitalzoom-Funktion über die Menüfunktion**

(Nur für Standbildsignale.)

- **1)** Drücken Sie ▲▼, um [DIGITAL ZOOM] auszuwählen.
- **2) Drücken Sie die <ENTER>-Taste.**
	- **Der Einstellbildschirm [DIGITAL ZOOM]** wird angezeigt.
- **3) Drücken Sie** qw**, um die Vergrößerung anzupassen.**

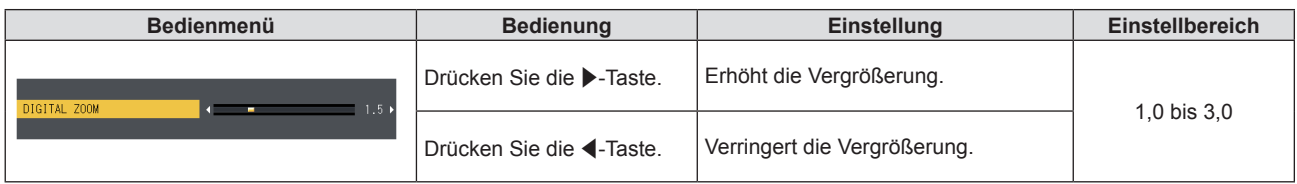

### **4) Drücken Sie die <ENTER>-Taste.**

• Der bewegte Bildschirm wird angezeigt.

### **5)** Drücken Sie  $\blacktriangle \blacktriangledown \blacktriangle \blacktriangledown$ , um die Zoomposition zu verschieben.

• Nähere Einzelheiten finden Sie unter "Verwenden der Präsentationstimer-Funktion". (+ Seite 44)

### **Hinweis**

- Die Vergrößerung kann von 1,0 fach bis 3,0 fach in Schritten von 0,1 eingestellt werden.
- f Die Digitalzoom-Funktion wird beendet, falls das Eingangssignal während eines digitalen Zooms geändert wird.
- f Während eines digitalen Zooms ist die Standbildfunktion deaktiviert.
- f Die Digitalzoom-Funktion funktioniert möglicherweise für Standbild-basierte Signale nicht korrekt.

## **Menü [PROJEKTOR EINST.]**

**Wählen Sie auf dem Menübildschirm [PROJEKTOR EINSTELLUNGEN] aus dem Hauptmenü aus und wählen Sie eine Option aus dem Untermenü.**

Details zur Funktionsweise des Menü-Bildschirms siehe unter "Navigieren im Menü" (→ Seite 48).

### **[STATUS]**

Sie können den Nutzungsstatus des Projektors überprüfen.

### **1)** Drücken Sie ▲▼, um [STATUS] auszuwählen.

### **2) Drücken Sie die <ENTER>-Taste.**

**• Der Bildschirm [STATUS] wird angezeigt.** 

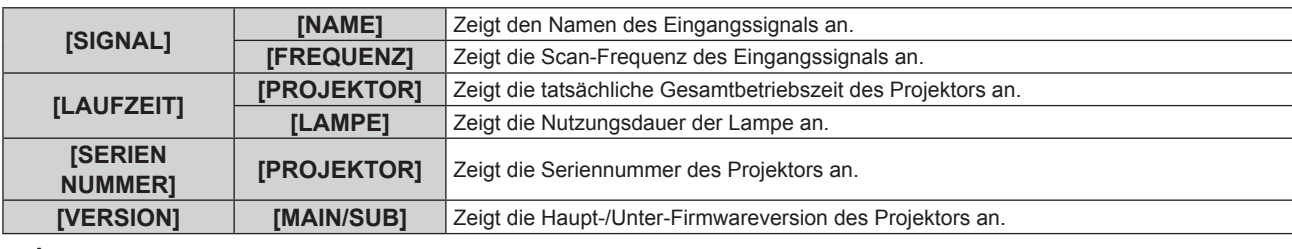

#### **Hinweis**

f Setzen Sie nach dem Austauschen der Lampeneinheit die Lampenlaufzeit manuell zurück. Andernfalls kann die im Menü [PROJEKTOR EINST.] angezeigte Lampenlaufzeit → [STATUS] → [LAUFZEIT] → [LAMPE] von der tatsächlichen Lampenlaufzeit abweichen. Einzelheiten finden Sie unter "Steuerungsbefehle via LAN" (→ Seite 119).

• Details zum Netzwerkstatus finden Sie im Menü [NETZWERK] → [NETZWERK STATUS]. (+ Seite 86)

### **[EINGABE-EINSTELLUNG COMP.1]**

Ändert die Eingangseinstellung für den <COMPUTER 1 IN>-Anschluss.

- **1)** Drücken Sie ▲▼, um [EINGABE-EINSTELLUNG COMP.1] auszuwählen.
- 2) Drücken Sie < $\blacktriangleright$ , um die Option zu wechseln.
	- Die Einstellung ändert sich mit jedem Tastendruck.

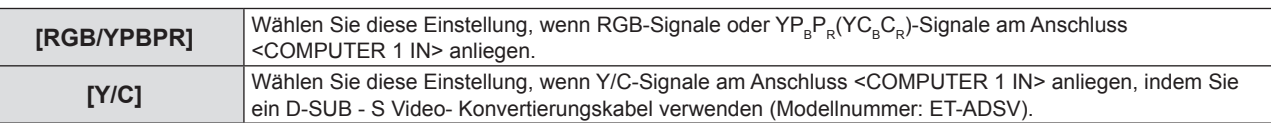

### **[COMPUTER2 AUSWAHL]**

Ändert den Eingang/Ausgang des <COMPUTER 2 IN/1 OUT>-Anschlusses.

### 1) Drücken Sie ▲▼, um [COMPUTER2 AUSWAHL] auszuwählen.

#### 2) Drücken Sie < $\blacktriangleright$ , um die Option zu wechseln.

• Die Einstellung ändert sich mit jedem Tastendruck.

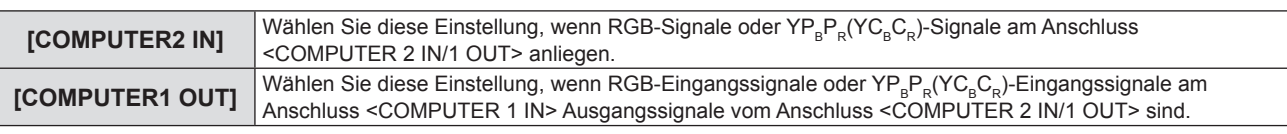

#### **Hinweis**

f Falls COMPUTER2-Eingang ausgewählt wurde, kann [COMPUTER2 AUSWAHL] nicht festgelegt werden.

• Sie können nicht zu COMPUTER 2-Eingang umschalten, wenn [COMPUTER2 AUSWAHL] auf [COMPUTER1 OUT] festgelegt wurde.

### **[PROJEKTOR ID]**

Der Projektor verfügt über eine Einstellfunktion für die Identifikationsnummer, die bei der Benutzung mehrerer Projektoren nebeneinander verwendet werden kann, um die gleichzeitige oder individuelle Steuerung über eine Fernbedienung zu ermöglichen.

### **1)** Drücken Sie ▲▼, um [PROJEKTOR ID] auszuwählen.

**2) Drücken Sie die <ENTER>-Taste.**

**• Der Bildschirm [PROJEKTOR ID]** wird angezeigt.

3) Drücken Sie ▲▼, um eine Projektor-ID auszuwählen.

• Zwischen [ALLE] oder [1] bis [6] auswählen.

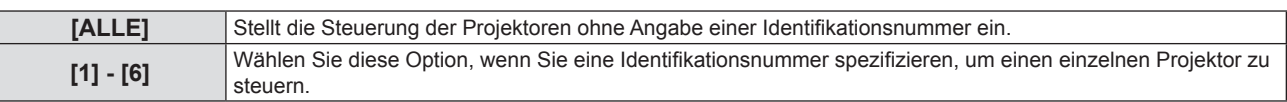

### **4) Drücken Sie zum Einstellen auf <ENTER>.**

• Die [PROJEKTOR ID] ist eingestellt.

#### **Hinweis**

- f Um die Identifikationsnummer für die Einzelsteuerung festzulegen, muss die Identifikationsnummer einer Fernbedienung mit der Identifikationsnummer des Projektors übereinstimmen.
- f Wenn die ID-Nummer auf [ALLE] festgelegt ist, kann der Projektor unabhängig von der ID-Nummer der Fernbedienung oder Computer-Steuerung funktionieren.

Wenn mehrere Projektoren, deren Identifikationsnummern auf [ALLE] eingestellt sind, nebeneinander verwendet werden, können sie nicht separat von den Projektoren mit anderen ID-Nummern gesteuert werden.

• Beziehen Sie sich bezüglich der Einstellung der Identifikationsnummer auf der Fernbedienung auf "Einstellen der ID-Nummer auf der Fernbedienung" (→ Seite 45).

### **[START MODUS]**

Zur Einstellung des Startverfahren, wenn der Projektor eingeschaltet wird, nachdem das Netzkabel an die Steckdose angeschlossen wurde.

#### **1)** Drücken Sie ▲▼, um [START MODUS] auszuwählen.

### 2) Drücken Sie ◀▶, um die Option zu wechseln.

• Die Einstellung ändert sich mit jedem Tastendruck.

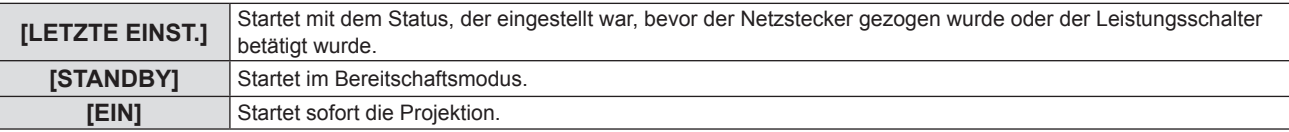

### **[PROJEKTIONSARTEN]**

Stellen Sie die Projektionsart gemäß dem Installationszustand des Projektors ein.

Ändern Sie die Projektionsart, wenn die Bildschirmanzeige umgedreht oder seitenverkehrt ist.

### **1)** Drücken Sie ▲▼, um [PROJEKTIONSARTEN] auszuwählen.

### **2) Drücken Sie** qw**, um die Projektionsart zu wechseln.**

• Die Einstellung ändert sich mit jedem Tastendruck.

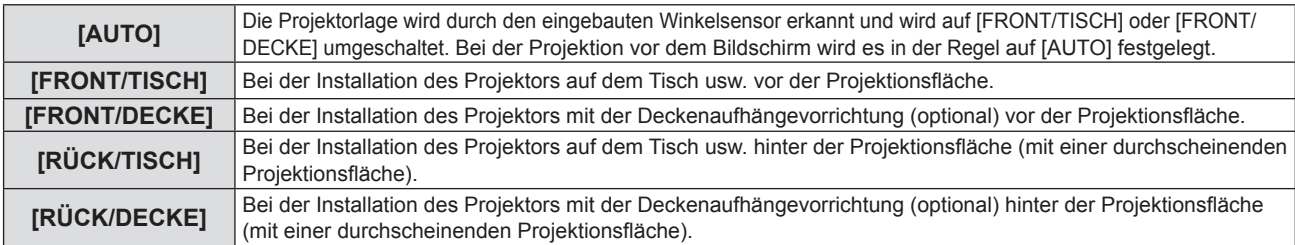

#### **Hinweis**

f Falls die Einstellung auf [AUTO] gesetzt wurde, kann die Front- oder Rückprojektion nicht erkannt werden. Stellen Sie bei der Rückprojektion die [PROJEKTIONSARTEN] auf [RÜCK/TISCH] oder [RÜCK/DECKE].

· Siehe "Neigungswinkel-Sensor" (→ Seite 26) für Einzelheiten zum Bereich der Stellungen an, die der eingebaute Neigungswinkelsensor erkennen kann.

## 72 - DEUTSCH
## **[HÖHENLAGE MODUS]**

Ändert die Einstellung gemäß der Höhe, in der Sie den Projektor verwenden.

#### **1)** Drücken Sie ▲▼, um [HÖHENLAGE MODUS] auszuwählen.

#### 2) Drücken Sie ◀▶, um die Option zu wechseln.

• Die Einstellung ändert sich mit jedem Tastendruck.

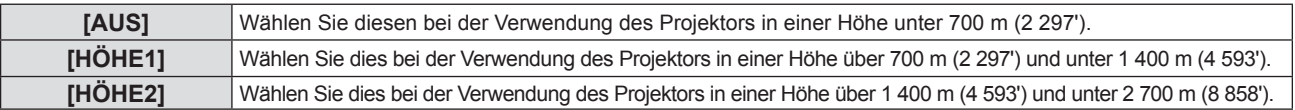

#### **Hinweis**

- f Setzen Sie dies bei der Verwendung des Projektor in einer Höhe von unter 700 m (2 297') auf [AUS]. Setzen Sie dies auf [HÖHE1] bei der Verwendung des Projektor in einer Höhe von über 700 m (2 297') und unter 1 400 m (4 593'). Setzen Sie dies auf [HÖHE2] bei der Verwendung des Projektor in einer Höhe von über 1 400 m (4 593') und unter 2 700 m (8 858'). Eine Nichtbeachtung kann die Lebensdauer der inneren Teile verkürzen und Funktionsstörungen hervorrufen.
- f Verwenden Sie den Projektor nicht in Höhen über 2 700 m (8 858'), sonst wird die Lebensdauer der inneren Bauteile verkürzt und es kann zu Fehlfunktionen kommen.
- f Wenn er auf [HÖHE1] oder [HÖHE2] eingestellt ist, steigt die Lüftergeschwindigkeit und das Lüftergeräusch wird lauter.

## **[LAMPENLEISTUNG]**

Schalten Sie die Luminanz der Lampe entsprechend der Betriebsbedingungen des Projektors oder des Zweckes um.

#### **1)** Drücken Sie ▲▼, um [LAMPENLEISTUNG] auszuwählen.

#### 2) Drücken Sie <**D**, um die Option zu wechseln.

• Die Einstellung ändert sich mit jedem Tastendruck.

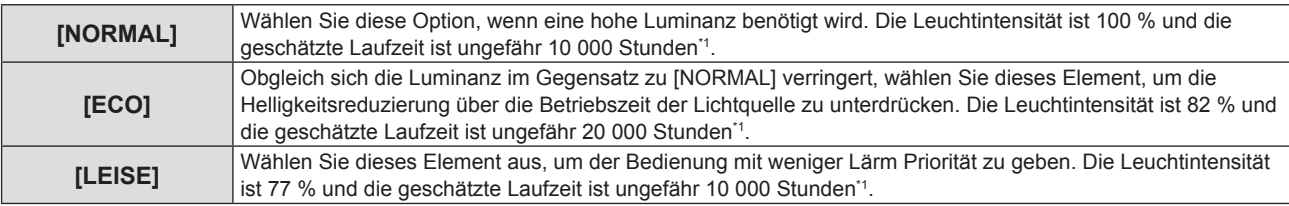

\*1 Diese Zeit ist eine grobe Schätzung für den Fall der Verwendung des Projektors ohne Änderung der Einstellung von [LAMPENLEISTUNG] und variiert je nach individuellen Unterschieden und Nutzungsbedingungen.

## **[ECO MANAGEMENT]**

Diese Funktion optimiert die Lampenleistung entsprechend dem Betriebsstatus und verringert den Stromverbrauch.

- **1)** Drücken Sie ▲▼, um [ECO MANAGEMENT] auszuwählen.
- **2) Drücken Sie die <ENTER>-Taste.**
	- **Der Bildschirm [ECO MANAGEMENT]** wird angezeigt.
- **3)** Drücken Sie ▲▼, um eine Option auszuwählen.

## **Einstellung von [ENERGIESPARMODUS] in Schritt 3)**

Legen Sie fest, ob die [SIGNALERKENNUNG] und [AV STUMMERKENNUNG] aktiviert oder deaktiviert werden sollen.

**Hinweis**

f [ENERGIESPARMODUS] kann nicht eingestellt werden, wenn die [LAMPENLEISTUNG] auf [ECO] oder [LEISE] eingestellt ist.

#### 1) Drücken Sie <**D**, um zu [ENERGIESPARMODUS] zu wechseln.

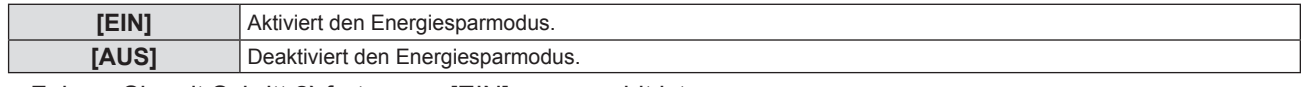

f Fahren Sie mit Schritt **2)** fort, wenn [EIN] ausgewählt ist.

### 2) Drücken Sie ▲▼, um eine Option auszuwählen.

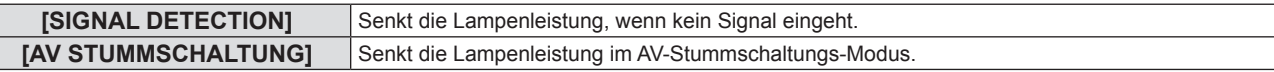

#### 3) Drücken Sie < $\blacktriangleright$ , um die Option zu wechseln.

• Die Einstellung ändert sich mit jedem Tastendruck.

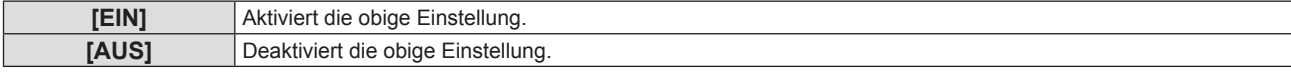

#### **Hinweis**

- Die Lampenleistung kann in den folgenden Fällen nicht automatisch reduziert werden:
- Wenn die Einstellung der Lampe oder die Einstellung der [LAMPENLEISTUNG] gerade abgeschlossen wurde usw.
- f Wenn der [ENERGIESPARMODUS] auf [AUS] gesetzt ist, sind [SIGNALERKENNUNG] und [AV STUMMERKENNUNG] nicht verfügbar.
- f Wenn [LAMPENLEISTUNG] auf [ECO] oder [LEISE] eingestellt ist, sind die Einstellungen von [SIGNALERKENNUNG] und [AV MUTE ERKENNUNG] nicht verfügbar.

#### **Einstellung von [AUTOMAT. LAMPENABSCHALTUNG] in Schritt 3)**

Stellen Sie die Funktion wie folgt ein, wenn kein Signaleingang vorliegt.

1) Drücken Sie ▲▼, um [AUTOMAT. LAMPENABSCHALTUNG] auszuwählen.

#### 2) Drücken Sie ◀▶, um die Option zu wechseln.

• Die Einstellung ändert sich mit jedem Tastendruck.

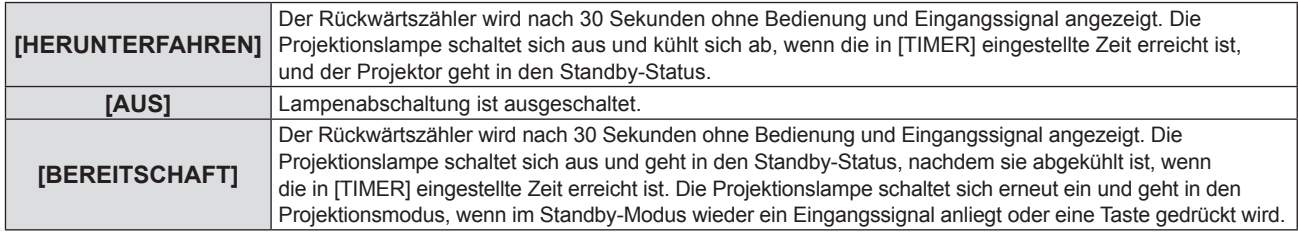

#### **Einstellung von [TIMER]**

Sie können mit der Lampenabschaltfunktion die Zeit einstellen, bis sich die Lampe ausschaltet. Die Funktion erlaubt einen Zeitraum von 5 bis 120 Minuten in Schritten von 5 Minuten.

#### **1)** Drücken Sie ▲▼, um [TIMER] auszuwählen.

- 2) Drücken Sie (**b**, um den Timer einzustellen.
	- Die Zeit ändert sich mit jeder Betätigung der Taste.

## **Einstellung von [BEREITSCHAFTS MODUS] in Schritt 3)**

Stellt die Betriebsart für Standby ein.

#### **1)** Drücken Sie ▲▼, um [BEREITSCHAFTS MODUS] auszuwählen.

#### 2) Drücken Sie **∢** $\blacktriangleright$ , um die Option zu wechseln.

• Die Einstellung ändert sich mit jedem Tastendruck.

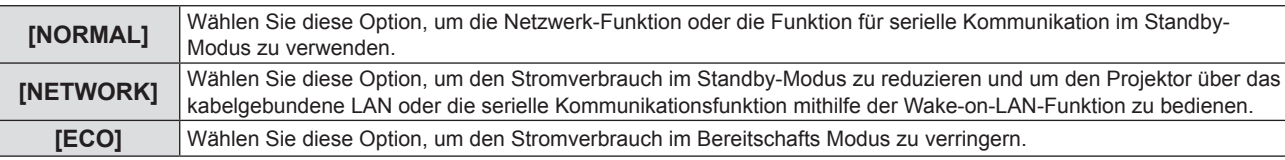

#### **Hinweis**

- f Wenn der [BEREITSCHAFTS MODUS] auf [ECO] gesetzt ist, können Sie im Bereitschafts-Modus des Projektors keine Netzwerkfunktionen verwenden. Einige RS-232C-Protokollbefehle können dann ebenfalls nicht verwendet werden.
- f Wenn [ECO] oder [NETZWERK] eingestellt ist, dauert es nach dem Einschalten möglicherweise 10 Sekunden länger, bis der Projektor mit der Projektion beginnt, als bei der Einstellung [NORMAL].
- f Ist der [BEREITSCHAFTS MODUS] auf [ECO] oder [NETZWERK] eingestellt, ist der Energieverbrauch niedriger als bei einer Einstellung auf [NORMAL].
- f Wenn [BEREITSCHAFTS MODUS] auf [NETZWERK] eingestellt ist, ist selbst im Standby-Status die serielle Kommunikation innerhalb von etwa 75 Sekunden nach Ablauf von 15 Sekunden nach Erhalt des Wake-on-LAN-Befehls verfügbar. Darüber hinaus wird die Netzwerksteuerung innerhalb von etwa 60 Sekunden nach Ablauf von 30 Sekunden nach Erhalt des Wake-on-LAN-Befehls verfügbar. Wenn ein Netzsteuerungsbefehl während der Zeit, in der die Netzsteuerung verfügbar ist, empfangen wird, kann die Netzsteuerung innerhalb von etwa 60 Sekunden nach Empfang des letzten Befehls fortgesetzt werden.
- f Die Einstellung des [BEREITSCHAFTS MODUS] kehrt nicht zum Auslieferungszustand zurück, auch wenn das Menü [PROJEKTOR EINST.] → [AUSLIEFERUNGSZUSTAND] ausgeführt wird ( $\blacklozenge$  Seite 78).

## 74 - DEUTSCH

## **[EMULATION]**

Wenn der Projektor von einem Computer aus über den Anschluss <SERIAL IN> gesteuert wird, stellen Sie die Verwendung der Steuerungsbefehle auf einem vorher gekauften Panasonic-Projektor ein. So kann die Steuerungssoftware eines vorhandenen Panasonic-Projektors geerbt und verwendet werden.

- **1)** Drücken Sie ▲▼, um [EMULATION] auszuwählen.
- **2) Drücken Sie die <ENTER>-Taste.**
	- **Der Bildschirm [EMULATION]** wird angezeigt.
- **3)** Drücken Sie ▲▼, um eine Option auszuwählen.

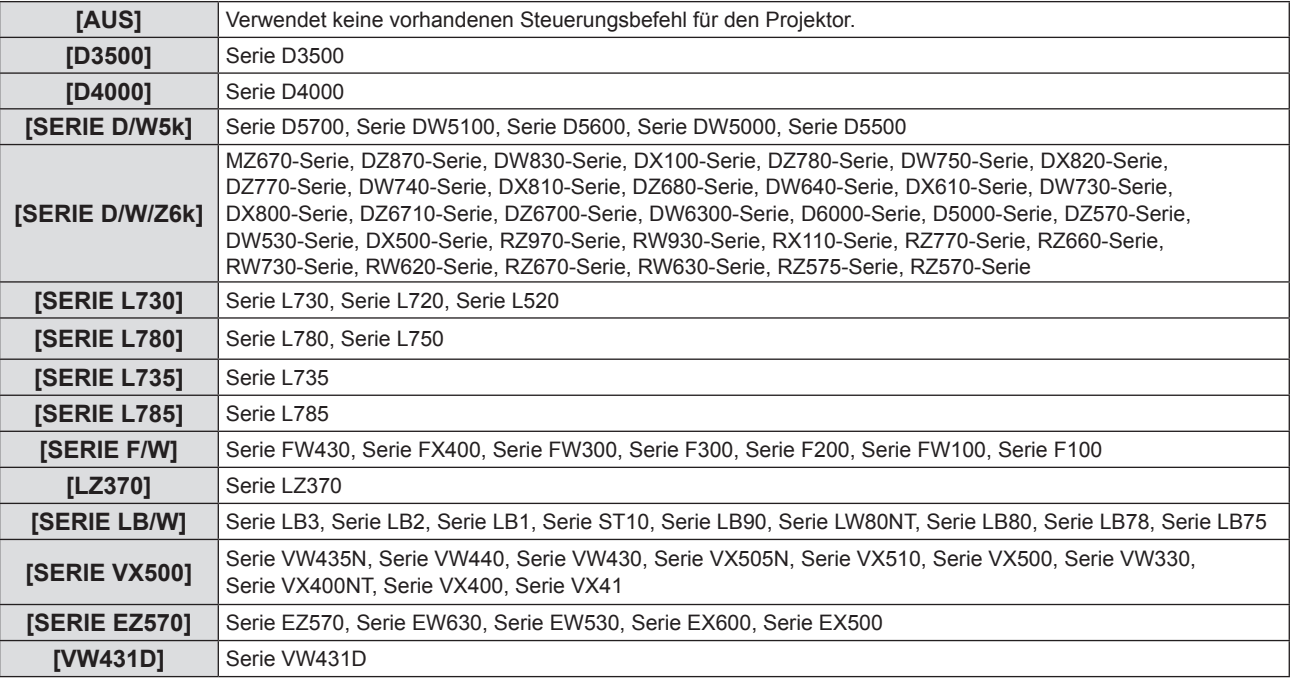

**4) Drücken Sie die <ENTER>-Taste.**

## **[FUNKTIONSTASTEN MENÜ]**

Die zugewiesene Funktion der <FUNCTION>-Taste auf der Fernbedienung wird angezeigt. Sie können auch die zugewiesene Einstellung deaktivieren.

**Deaktivieren der zugewiesenen Funktion der <FUNCTION>-Taste**

- 1) Drücken Sie ▲▼, um [FUNKTIONSTASTEN MENÜ] auszuwählen.
- **2) Drücken Sie die <ENTER>-Taste.**
	- **Der Bildschirm <b>[FUNKTIONSTASTEN MENÜ]** wird angezeigt.
- **3) Drücken Sie die <ENTER>-Taste.**
- **4) Wenn die Bestätigungsmeldung angezeigt wird, wählen Sie [JA], und drücken Sie die <ENTER>-Taste.**

#### **Hinweis**

f Sie können die zugewiesenen Einstellungen auch durch die Anzeige des Bildschirm-Menüs deaktivieren, indem Sie den Menüpunkt, den Sie löschen möchten, anzeigen (Hauptmenü, Untermenü oder Detail-Menüs), und dann die <FUNCTION>-Taste für mindestens 3 Sekunden drücken.

## **[AUDIO EINSTELLUNG]**

Sie können detailliertere Einstellungen für Audio durchführen.

#### **Anpassen der Lautstärke**

- **1)** Drücken Sie ▲▼, um [AUDIO EINSTELLUNG] auszuwählen.
- **2) Drücken Sie die <ENTER>-Taste.**
- **Der Bildschirm für <b>[AUDIO EINSTELLUNG]** wird angezeigt.
- 3) Drücken Sie ▲▼, um [LAUTSTÄRKE] auszuwählen.
- **4) Drücken Sie** qw**, um den Pegel einzustellen.**

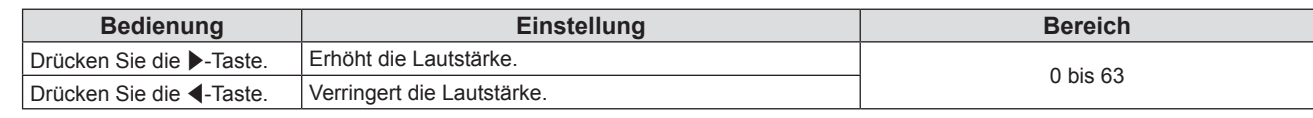

#### **Einstellen der Symmetrie**

- **1)** Drücken Sie ▲▼, um [AUDIO EINSTELLUNG] auszuwählen.
- **2) Drücken Sie die <ENTER>-Taste. • Der Bildschirm für [AUDIO EINSTELLUNG]** wird angezeigt.
- 3) Drücken Sie ▲▼, um [SYMMETRIE] auszuwählen.

#### **4) Drücken Sie** qw**, um den Pegel einzustellen.**

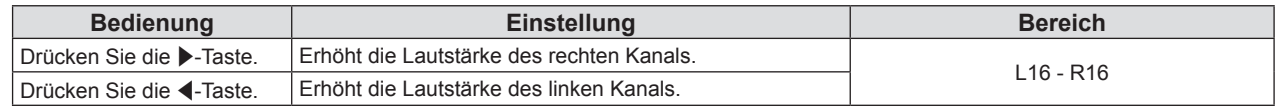

#### **Einstellen der Stummschaltung**

- 1) Drücken Sie ▲▼, um [AUDIO EINSTELLUNG] auszuwählen.
- **2) Drücken Sie die <ENTER>-Taste.**
	- **Der Bildschirm für [AUDIO EINSTELLUNG] wird angezeigt.**
- 3) Drücken Sie ▲▼, um die [STUMM] auszuwählen.
- **4) Drücken Sie** qw**, um die Option zu wechseln.**

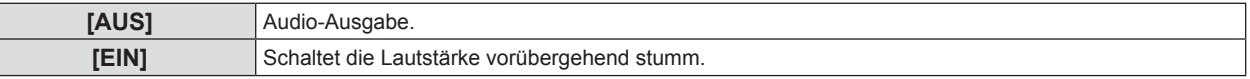

#### **Einstellen des Audio-Ausgangs im Bereitschafts-Modus**

- **1)** Drücken Sie ▲▼, um [AUDIO EINSTELLUNG] auszuwählen.
- **2) Drücken Sie die <ENTER>-Taste.**
	- **Der Bildschirm für [AUDIO EINSTELLUNG]** wird angezeigt.
- 3) Drücken Sie ▲▼, um [IM STANDBY MODUS] auszuwählen.

#### **4)** Drücken Sie ◀▶, um die Option zu wechseln.

• Die Einstellung ändert sich mit jedem Tastendruck.

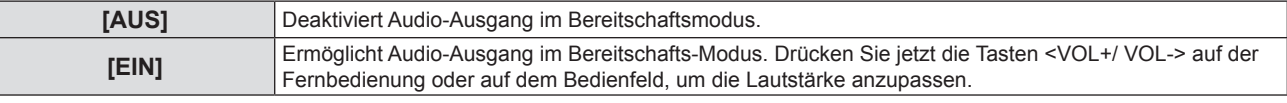

#### **Hinweis**

- Wenn [ECO MANAGEMENT] → [BEREITSCHAFTS MODUS] auf [ECO] oder [NETZWERK] eingestellt ist ( $\blacktriangleright$  Seite 74), wird auch, wenn [IM STANDBY MODUS] deaktiviert ist, kein Audioton ausgegeben.
- f Wenn der Strom abgeschaltet wird, wenn die digitalen Eingangssignale im [IM STANDBY MODUS] auf [EIN] eingestellt sind, kann der Audioton unterbrochen werden, wenn der Projektor in den Standby-Modus wechselt.

#### **Einstellen der Audio-Eingangsauswahl**

Wählen Sie den Audio-Eingangsanschluss für jedes Eingangssignal.

- 1) Drücken Sie ▲▼, um [AUDIO EINSTELLUNG] auszuwählen.
- **2) Drücken Sie die <ENTER>-Taste.**
	- **Der Bildschirm für [AUDIO EINSTELLUNG]** wird angezeigt.
- **3) Drücken Sie** as**, um eine neue Option unter [AUDIO-EIN WAHL] auszuwählen.**

## 76 - DEUTSCH

### **Kapitel 4 Einstellungen - Menü [PROJEKTOR EINST.]**

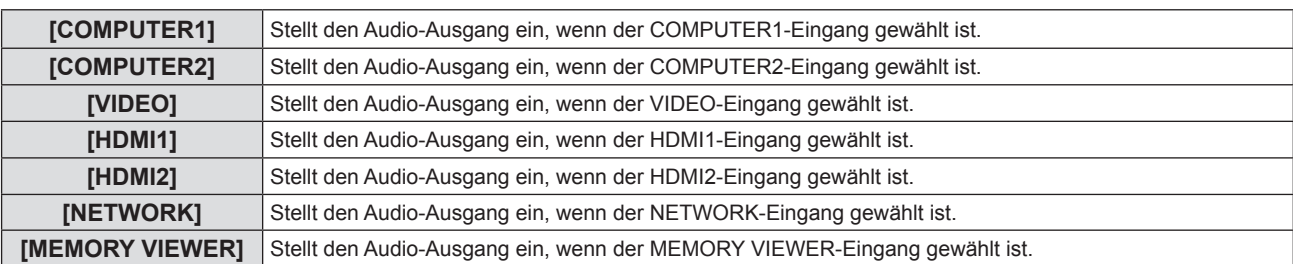

#### **4) Drücken Sie** qw**, um die Option zu wechseln.**

• Die Unter-Option ändert sich mit jeder Betätigung der Taste.

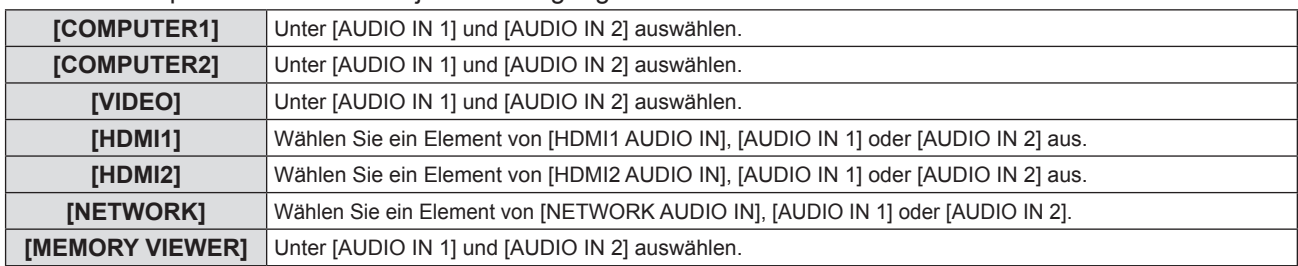

## **[TESTBILD]**

Zeigt das im Projektor integrierte Testbild an.

Die Einstellungen von Position, Größe und anderen Faktoren werden in den Testbildern nicht berücksichtigt. Achten Sie darauf, das Eingangssignal anzuzeigen, bevor Sie verschiedene Einstellungen durchführen.

#### **1)** Drücken Sie ▲▼, um [TESTBILD] auszuwählen.

- **2) Drücken Sie die <ENTER>-Taste.**
	- Das Testbild wird zusammen mit der Anleitung für [TESTBILD-WAHL] angezeigt.

#### 3) Drücken Sie <**D**, um das Testbild zu wechseln.

- Das Testbild ändert sich mit jedem Tastendruck.
- f Wenn Sie die <MENU>-Taste oder die <RETURN>-Taste drücken, wird das Testbild beendet und das Untermenü [PROJEKTOR EINST.] wird wieder angezeigt.

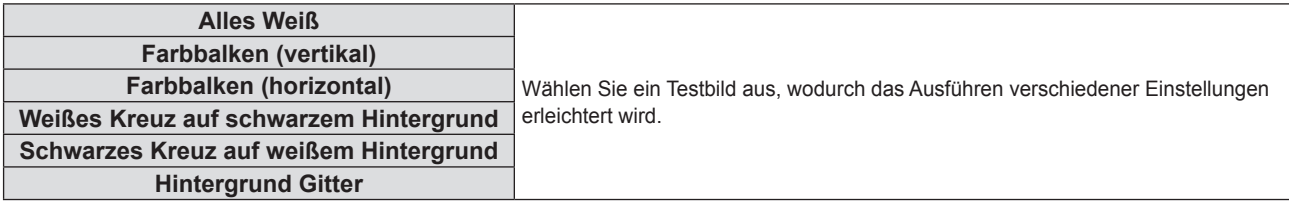

#### **Hinweis**

f Die Grundeinstellung ist Alles weiss. Der Startbildschirm ist Gitter, wenn Sie dies der <FUNCTION>-Taste zugewiesen haben.

## **[ZÄHLUHR FILTER]**

Prüft die Nutzungszeit des Luftfilters und legt den Reinigungszyklus des Luftfilters fest. Außerdem kann die Luftfilterbetriebszeit zurückgesetzt werden.

#### **1)** Drücken Sie ▲▼, um [ZÄHLUHR FILTER] auszuwählen.

#### **2) Drücken Sie die <ENTER>-Taste.**

**• Der Bildschirm für [ZÄHLUHR FILTER]** wird angezeigt.

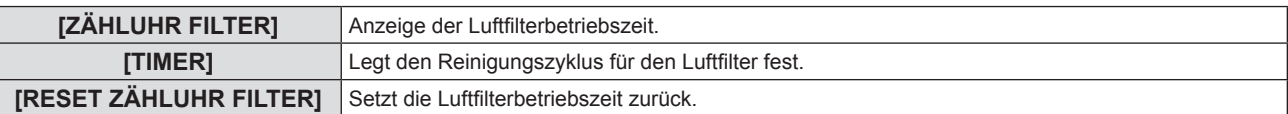

### **Einstellung von [TIMER]**

Wenn Sie den Luftfilter regelmäßig reinigen/austauschen möchten, legen Sie dessen Zykluszeit fest. Wenn die Luftfilterbetriebszeit die eingestellte Zeit erreicht hat, wird auf dem Bildschirm eine Meldung "ZÄHLUHR FILTER hat die festgelegte Zeitdauer erreicht" angezeigt und Sie werden aufgefordert, den Luftfilter zu reinigen.

- 1) Drücken Sie ▲▼, um [ZÄHLUHR FILTER] auszuwählen.
- **2) Drücken Sie die <ENTER>-Taste.**
	- f Der Bildschirm für **[ZÄHLUHR FILTER]** wird angezeigt.
- 3) Drücken Sie ▲▼, um [TIMER] auszuwählen.
- **4) Drücken Sie** qw**, um die Option zu wechseln.**
	- Die Einstellung ändert sich mit jedem Tastendruck.  $[200 \text{ H}] \rightarrow [300 \text{ H}] \rightarrow [\text{AUS}] \rightarrow [100 \text{ H}] \rightarrow [200 \text{ H}] \rightarrow \dots$

#### **Einstellen von [RESET ZÄHLUHR FILTER]**

Setzt die Filterbetriebszeit zurück.

- **1) Drücken Sie** as**, um [ZÄHLUHR FILTER] auszuwählen.**
- **2) Drücken Sie die <ENTER>-Taste. • Der Bildschirm für [ZÄHLUHR FILTER]** wird angezeigt.
- **3)** Drücken Sie ▲▼, um [RESET ZÄHLUHR FILTER] auszuwählen.
- **4) Drücken Sie die <ENTER>-Taste.**
- **5) Wenn der Bestätigungsbildschirm angezeigt wird, drücken Sie** qw**, um [JA] auszuwählen, und drücken Sie dann die <ENTER>-Taste.**
	- Die Anzeige der [ZÄHLUHR FILTER] wechselt auf "0H".

## **[AUSLIEFERUNGSZUSTAND]**

Setzt die verschiedenen Einstellwerte auf ihre Werkseinstellungen zurück.

- 1) Drücken Sie ▲▼, um [AUSLIEFERUNGSZUSTAND] auszuwählen.
- **2) Drücken Sie die <ENTER>-Taste.**
	- **Der Bildschirm [AUSLIEFERUNGSZUSTAND]** wird angezeigt.
- 3) Wenn die Bestätigung angezeigt wird, drücken Sie ▲▼, um [JA] auszuwählen, und drücken Sie dann **die <ENTER>-Taste.**
	- f Der Bildschirm **[INITIALISIERUNG LÄUFT]** wird angezeigt und dann der Bildschirm **[AUSSCHALTEN]**.
- **4) Drücken Sie die <ENTER>-Taste.**
	- Die Bedienung der anderen Schaltflächen ist deaktiviert.
	- Der Bildschirm für Werkseinstellung (Anzeigesprache) wird beim nächsten Einschalten des Projektors angezeigt.

#### **Hinweis**

f Der Projektor wechselt in den Bereitschaftsmodus, um die Einstellungswerte wiederzugeben, wenn.

f Wenn [AUSLIEFERUNGSZUSTAND] ausgeführt wird, können [BEREITSCHAFTS MODUS], [EMULATION], [ZÄHLUHR FILTER] und die Einstellwerte von [NETZWERK] nicht auf die Werkseinstellungen zurückgesetzt werden. Details zur Initialisierung von [NETZWERK] finden Sie unter [NETZWERK]  $\rightarrow$  [INITIALISIE] ( $\rightarrow$  Seite 87).

## **Menü [SICHERHEIT]**

#### **Wählen Sie auf dem Menübildschirm [SICHERHEIT] aus dem Hauptmenü aus und wählen Sie eine Option aus dem Untermenü.**

#### Details zur Funktionsweise des Menü-Bildschirms siehe unter "Navigieren im Menü" (→ Seite 48).

- Wenn der Projektor zum ersten Mal verwendet wird
- Erstes Passwort: 1111

#### **Achtung**

- f Wenn Sie das Menü [Sicherheit] auswählen und die <ENTER>-Taste drücken, wird die Eingabe eines Passwortes erforderlich. Geben Sie das voreingestellte Passwort ein, und setzen Sie dann die Bedienoperationen des Menüs [SICHERHEIT] fort.
- f Wenn das Passwort zuvor geändert wurde, geben Sie das geänderte Passwort ein, und drücken Sie die <ENTER>-Taste.

#### **Hinweis**

- Das eingegebene Passwort wird mit der Markierung "\*" auf dem Bildschirm angezeigt.
- f Eine Fehlermeldung wird auf dem Bildschirm angezeigt, wenn das eingegebene Passwort falsch ist. Geben Sie das richtige Passwort erneut ein.

## **[PASSWORT]**

Der Bildschirm **[PASSWORT]** wird angezeigt, wenn das Gerät eingeschaltet wird, wenn [AUSLIEFERUNGSZUSTAND] oder [INITIALISIE] im Menü [NETZWERK] ausgeführt wird. Wenn das eingegebene Passwort falsch ist, wird die Bedienung bis auf die Bereitschaftsmodus-Taste < $\bigcup$ /> auf dem Bedienfeld oder auf der Fernbedienung eingeschränkt.

#### **1)** Drücken Sie ▲▼, um [PASSWORT] auszuwählen.

#### 2) Drücken Sie ◀▶, um die Option zu wechseln.

• Die Einstellung ändert sich mit jedem Tastendruck.

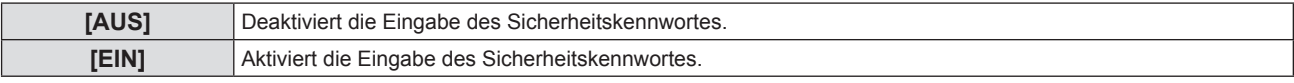

#### **Hinweis**

- Als Werkseinstellung ist die Einstellung [PASSWORT] auf [AUS] voreingestellt.
- f Die Eingabe des Sicherheitspassworts beim Einschalten der Stromversorgung wird nicht aktiviert, bis die Stromversorgung ausgeschaltet wird und der Netzstecker in die Netzsteckdose gesteckt wird und die Einstellung auf [EIN] festgelegt wird. Falls das eingegebene Passwort falsch ist, wird die Bedienung auf die Ein-/Ausschalttaste < $\phi$ / | > beschränkt.

## **[PASSWORT ÄNDERN]**

Ändert das Sicherheitskennwort.

- 1) Drücken Sie ▲▼, um [PASSWORT ÄNDERN] auszuwählen.
- **2) Drücken Sie die <ENTER>-Taste. • Der Bildschirm <b>[NEW]** wird angezeigt.
- **3) Drücken Sie die** qw**-Tasten und <ENTER>, um das neue Passwort einzugeben.** • Es muss ein 4-stelliges Passwort eingegeben werden.
- **4) Drücken Sie** as **um [JA] auszuwählen, und drücken Sie die <ENTER>-Taste. • Der Bildschirm [BESTÄTIGEN]** wird angezeigt.
- **5) Geben Sie das Passwort zur Bestätigung erneut ein.**
- **6) Drücken Sie** as **um [JA] auszuwählen, und drücken Sie die <ENTER>-Taste.**

#### **Hinweis**

- Das eingegebene Passwort wird mit der Markierung " $*$ " auf dem Bildschirm angezeigt.
- f Ändern Sie das Passwort regelmäßig; wählen Sie ein Passwort, das sich nicht leicht erraten lässt.

## **[TEXTAUSGABE]**

Legt die Sicherheitsmeldung (Text) über das Projektionsbild.

- **1)** Drücken Sie ▲▼, um [TEXTAUSGABE] auszuwählen.
- 2) Drücken Sie < $\blacktriangleright$ , um die Option zu wechseln.

• Die Einstellung ändert sich mit jedem Tastendruck.

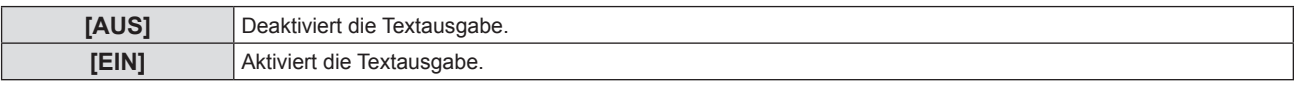

## **[TEXTWECHSEL]**

Registriert oder ändert den angezeigten Text, falls [TEXTAUSGABE] auf [EIN] gesetzt ist.

- **1)** Drücken Sie ▲▼, um [TEXTWECHSEL] auszuwählen.
- **2) Drücken Sie die <ENTER>-Taste.**
	- **Der Bildschirm für <b>[TEXTWECHSEL]** wird angezeigt.
- 3) Drücken Sie ▲▼◀▶, um den Text auszuwählen, und drücken Sie die <ENTER>-Taste, um den Text **einzugeben.**
- **4) Drücken Sie** asqw**, um [JA] auszuwählen, und drücken Sie dann die <ENTER>-Taste.**
	- Der Text wird geändert.
	- f Bis zu 22 Zeichen können eingegeben werden.

## **[MENU-SPERRE]**

Rufen Sie das Menü mit der <MENU>-Taste auf und stellen Sie ein, ob die Bedienvorgänge des Menüs aktiviert werden oder nicht.

#### **1)** Drücken Sie ▲▼, um [MENU-SPERRE] auszuwählen.

#### 2) Drücken Sie ◀▶, um die Option zu wechseln.

• Die Einstellung ändert sich mit jedem Tastendruck.

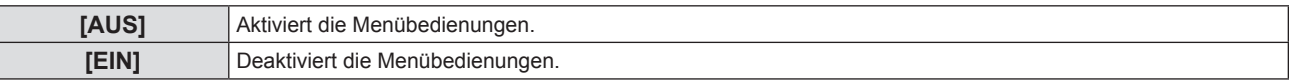

#### **Hinweis**

- f Wenn das eingegebene Passwort nach der Einstellung von [MENU-SPERRE] auf [EIN] falsch ist, kann die <MENU>-Taste nicht betätigt werden.
- f Die werksseitige Standardeinstellung oder die Einstellung nach Ausführung des Menüs [PROJEKTOR EINST.] → [AUSLIEFERUNGSZUSTAND] ist auf [AUS] eingestellt. Falls notwendig, stellen Sie es auf [EIN].
- f Wenn [MENU-SPERRE] auf [EIN] festgelegt ist, wird der Bildschirm [MENU-PASSWORT] angezeigt, wenn Sie auf die <MENU>-Taste drücken. Nach der Eingabe des festgelegten Menü-Passworts ist die Menübedienung aktiviert. In diesem Fall bleibt die Menübedienung aktiviert, bis der Projektor in den Standby-Modus wechselt.

## **[MENU-PASSWORT]**

Ändern des Passwortes für die Menüsperre.

- **1)** Drücken Sie ▲▼, um [MENU-PASSWORT] auszuwählen.
- **2) Drücken Sie die <ENTER>-Taste.**

**• Der Bildschirm <b>[MENU-PASSWORT]** wird angezeigt.

- **3) Drücken Sie** asqw**, um den Text auszuwählen, und drücken Sie die <ENTER>-Taste, um den Text einzugeben.**
	- Bis zu 16 Zeichen können eingegeben werden.
- **4) Drücken Sie** asqw**, um [JA] auszuwählen, und drücken Sie dann die <ENTER>-Taste.**
	- Wählen Sie zum Abbrechen [NEIN].

#### **Achtung**

• Legen Sie regelmäßig ein neues Passwort fest, das schwer zu erraten ist.

f Das erste Passwort zum Zeitpunkt des Kaufes oder nach dem Ausführen des Menüs [PROJEKTOR EINST.] → [AUSLIEFERUNGSZUSTAND] lautet "AAAA".

<sup>•</sup> Wenden Sie sich zur Initialisierung Ihres Passworts an Ihren Händler.

## **[BEDIENELEMENT EINST.]**

Aktivieren/deaktivieren Sie die Tastenbedienung auf dem Bedienfeld und der Fernbedienung.

- **1)** Drücken Sie ▲▼, um [BEDIENELEMENT EINST.] auszuwählen.
- **2) Drücken Sie die <ENTER>-Taste.**

**• Der Bildschirm [BEDIENELEMENT EINST.]** wird angezeigt.

3) Drücken Sie ▲▼, um eine Option unter [BEDIENFELD] und [FERNBEDIENUNG] auszuwählen.

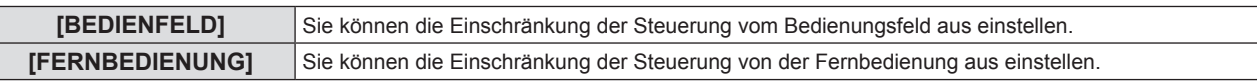

#### **4) Drücken Sie** qw**, um zwischen [AKTIV] und [INAKTIV] zu wechseln.**

• Sie können die Bedienungsbeschränkung über das Bedienfeld oder die Fernbedienung einstellen.

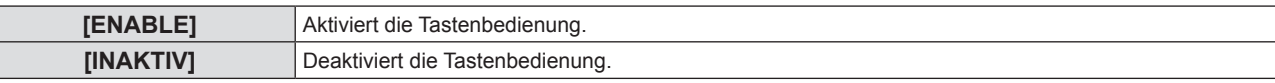

f Ein Bestätigungsbildschirm wird angezeigt, wenn Sie [AKTIV] zu [INAKTIV] ändern, fahren Sie mit Schritt **5)** fort.

#### **5) Drücken Sie** as**, um [JA] auszuwählen, und drücken Sie dann die <ENTER>-Taste.**

#### **Hinweis**

f Wenn eine Tastenbedienung ausgeführt wird, wenn das Gerät auf [INAKTIV] eingestellt ist, wird der Bildschirm [PASSWORT] angezeigt durchgeführt.Um die Operationen fortzusetzen, geben Sie das Sicherheitspasswort ein.

f Der Bildschirm für [PASSWORT] wird ausgeblendet, wenn innerhalb von ca. 10 Sekunden keine Bedienung erfolgt.

f Wenn die Optionen von [BEDIENFELD] und [FERNBEDIENUNG] auf [INAKTIV] gesetzt sind, kann der Projektor nicht ausgeschaltet werden (Bereitschaftsmodus kann nicht gestartet werden).

f Selbst wenn Sie die Tastenbedienungen für die Fernbedienung deaktivieren, ist die Bedienung der Tasten <ID ALL> und <ID SET> der Fernbedienung aktiviert und somit möglich.

## **Menü [NETZWERK]**

#### **Wählen Sie auf dem Menübildschirm [NETZWERK] aus dem Hauptmenü aus und wählen Sie eine Option aus dem Untermenü.**

#### Details zur Funktionsweise des Menü-Bildschirms siehe unter "Navigieren im Menü" (→ Seite 48).

#### **Hinweis**

f Das On-Screen-Menü (Bildschirmmenü) des Projektors enthält nicht die Netzwerkeinstellung für das kabellose WLAN-Netzwerk. Wenn das WLAN-Modul (Modell-Nr.: AJ-WM50 / ET-WML100) des optionalen Zubehörs an den Projektor angeschlossen wird, stellen Sie das kabellose WLAN-Netzwerk ein, indem Sie über einen Computer auf den Projektor zugreifen. Weitere Einzelheiten finden Sie unter "Web-Steuerungsfunktion"  $\rightarrow$  "[Network config]-Seite"  $\rightarrow$  "Wireless LAN" ( $\blacktriangleright$  Seite 103).

## **[KABEL-NETZWERK]**

Führt die Verbindungseinstellung zur Nutzung des Kabel-Netzwerks aus.

- 1) Drücken Sie ▲▼, um [KABEL-NETZWERK] auszuwählen.
- **2) Drücken Sie die <ENTER>-Taste.**
	- **Der Bildschirm <b>[EINSTELLUNGEN KABEL]** wird angezeigt.
- 3) Drücken Sie ▲▼, um eine Option auszuwählen, und ändern Sie die Einstellungen gemäß den **Anweisungen.**

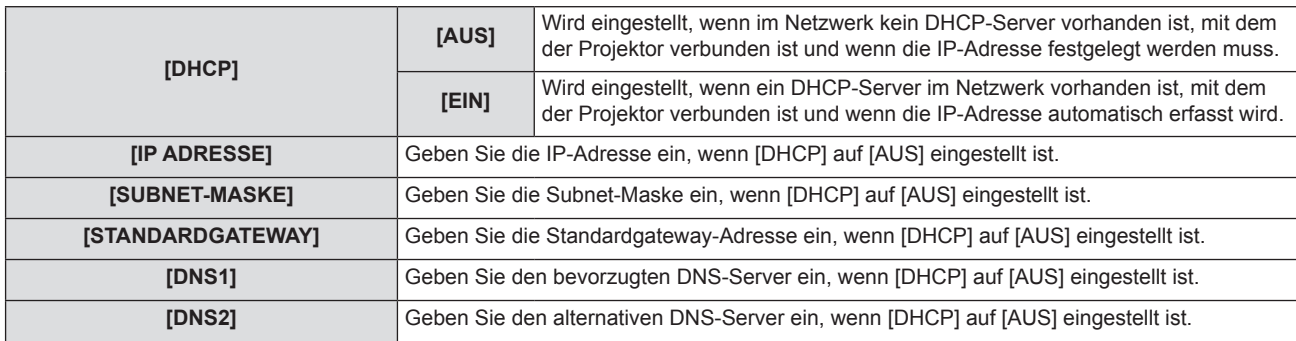

- **4)** Drücken Sie ▲▼, um [SPEICHERN] auszuwählen, und drücken Sie dann die <ENTER>-Taste. **• Der Bestätigungsbildschirm** wird angezeigt.
- 5) Drücken Sie ▲▼, um [JA] auszuwählen, und drücken Sie die <ENTER>-Taste.

#### ■ Standardeinstellungen für Kabel-LAN-Netzwerk

• Die folgenden Einstellungen werden vor dem Projektorversand im Werk eingestellt.

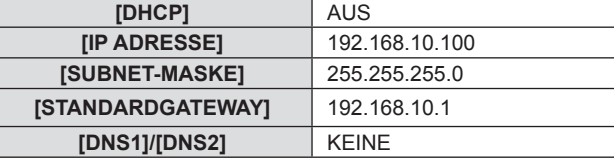

#### **Hinweis**

f Wenn Sie einen DHCP-Server verwenden, überzeugen Sie sich, dass der DHCP-Server funktioniert.

- f Weitere Informationen über die Einstellung jedes einzelnen Elements erhalten Sie bei Ihrem Netzwerkadministrator**.**
- f Ein Kabel-Netzwerk und ein kabelloses WLAN-Netzwerk können nicht innerhalb des gleichen Segments verwendet werden.

## **[PROJEKTORNAME]**

Ändern Sie den Namen nach Bedarf, falls der Projektor in einer Anwendungs-Software identifiziert werden muss.

- **1)** Drücken Sie ▲▼, um [PROJEKTORNAME] auszuwählen.
- **2) Drücken Sie die <ENTER>-Taste.**

**• Der Bildschirm <b>[PROJEKTORNAME ÄNDERN]** wird angezeigt.

- **3)** Wählen Sie über die ▲▼◆Frasten die Buchstaben aus und drücken Sie auf <ENTER>, um die **Projektorbezeichnung einzugeben.** 
	- Bis zu 8 Zeichen können eingegeben werden.
- f Wählen Sie [LÖSCHEN], um alle eingegebenen Zeichen zu löschen, oder wählen Sie [LÖSCHE], um einen Buchstaben zu löschen.
- f Die <DEFAULT>-Taste auf der Fernbedienung kann auch zum Löschen eines Buchstabens verwendet werden.
- **4)** Wählen Sie mit den ▲▼-Tasten [JA] aus, und drücken Sie anschließend auf <ENTER>.
	- f Wenn die Änderung des Namens abgebrochen werden soll, wählen Sie [NEIN], und drücken Sie die <ENTER>-Taste.

#### **Hinweis**

f Die werksseitige Standardeinstellung des Projektornamens ist "Namexxxx". xxxx ist ein fester Wert, der jedem Projektor zugewiesen wird.

## **[ADMINISTRATORKONTO]**

Legen Sie den Benutzernamen und das Passwort für das Administratorkonto fest.

- 1) Drücken Sie ▲▼, um [ADMINISTRATORKONTO] auszuwählen.
- **2) Drücken Sie die <ENTER>-Taste.**
	- **Der Bildschirm für [ADMINISTRATORKONTO]** wird angezeigt.

#### **Eingabe des Benutzernamens**

- **1)** Drücken Sie ▲▼, um [NAME] auszuwählen, und drücken Sie dann die <ENTER>-Taste.
	- **Der Bildschirm für <b>[NAME]** wird angezeigt.
	- Der Standardbenutzername ist "dispadmin".
- 2) Wählen Sie über die ▲▼◆▶-Tasten die Buchstaben aus und drücken Sie auf <ENTER>, um den **Benutzernamen einzugeben.** 
	- Bis zu 16 Zeichen können eingegeben werden.
	- f Wählen Sie [LÖSCHEN], um alle eingegebenen Zeichen zu löschen, oder wählen Sie [LÖSCHE], um einen Buchstaben zu löschen.
	- f Die <DEFAULT>-Taste auf der Fernbedienung kann auch zum Löschen eines Buchstabens verwendet werden.
- **3)** Wählen Sie mit den ▲▼◆Fasten [JA] aus, und drücken Sie anschließend auf <ENTER>.
	- Wenn die Änderung des Namens abgebrochen werden soll, wählen Sie [NEIN], und drücken Sie die <ENTER>-Taste.

#### **Einstellung des Passworts**

- 1) Drücken Sie ▲▼, um [PASSWORT] auszuwählen, und drücken Sie dann die <ENTER>-Taste. **• Der Bildschirm [PASSWORT]** wird angezeigt.
- 2) Wählen Sie über die ▲▼◆▶-Tasten die Buchstaben aus und drücken Sie auf <ENTER>, um das **Passwort einzugeben.** 
	- Bis zu 16 Zeichen können eingegeben werden.
	- f Wählen Sie [LÖSCHEN], um alle eingegebenen Zeichen zu löschen, oder wählen Sie [LÖSCHE], um einen Buchstaben zu löschen.
	- f Die <DEFAULT>-Taste auf der Fernbedienung kann auch zum Löschen eines Buchstabens verwendet werden.
- **3)** Wählen Sie mit den Tasten ▲▼◀▶ [JA] aus, und drücken Sie anschließend auf <ENTER>.
	- f Wenn die Passworteingabe abgebrochen werden soll, wählen Sie [NEIN], und drücken Sie die <ENTER>-Taste.
- **4) Drücken Sie** as**, um [PASSWORT BESTÄTIGEN] auszuwählen, und drücken Sie die <ENTER>-Taste.**
	- Geben Sie das Passwort erneut ein.
- **5) Drücken Sie** as**, um [SPEICHERN] auszuwählen, und drücken Sie dann die <ENTER>-Taste.**

#### **Achtung**

<sup>·</sup> Legen Sie zuerst das Passwort für [ADMINISTRATORKONTO] fest (→ Seiten 36, 83), bevor Sie die Netzwerkfunktion verwenden. Andernfalls können Sie die Websteuerungsfunktion oder die Kommunikationssteuerung über ein LAN (einschließlich der Panasonic-Anwendungssoftware) nicht verwenden.

#### **Hinweis**

- f Wenn das Passwort des Administratorkontos nicht festgelegt wurde, sind das Menü [PJLink PASSWORT] und das Menü [NETZWERKSTEUERUNG] deaktiviert.
- f Wenn der [NAME] oder das [PASSWORT] festgelegt wurde, müssen Sie zuerst den aktuellen Benutzernamen und das Passwort unter [AKTUELL] eingeben, bevor Sie den neuen Benutzernamen oder das Passwort festlegen.
- f Der Benutzername und das Passwort des Administratorkontos können auch auf der Webseite [Set up passwords] festgelegt werden  $(\Rightarrow$  Seite 97).

## **[PJLink-PASSWORT]**

Legen Sie das PJLink Steuerung fest.

**1)** Drücken Sie ▲▼, um das [PJLink PASSWORT] auszuwählen.

#### **2) Drücken Sie die <ENTER>-Taste.**

- **Der Bildschirm <b>[PJLink-PASSWORT]** wird angezeigt.
- Das werksseitige Standardpasswort ist leer.
- g Um die Verwendung des leeren Passworts fortzusetzen, fahren Sie mit Schritt **5)** fort.
- g Um ein neues Passwort festzulegen, fahren Sie mit Schritt **3)** fort.
- **3)** Drücken Sie ▲▼, um unter [NEU] die Option [PASSWORT] zu wählen, um das neue Passwort **einzugeben.**
	- Bis zu 32 Zeichen können eingegeben werden.
	- f Wählen Sie [LÖSCHEN], um alle eingegebenen Zeichen zu löschen, oder wählen Sie [LÖSCHE], um einen Buchstaben zu löschen.
	- f Die <DEFAULT>-Taste auf der Fernbedienung kann auch zum Löschen eines Buchstabens verwendet werden.
- **4) Drücken Sie** as**, um [PASSWORT BESTÄTIGEN] zu wählen, um das neue Passwort zur Bestätigung erneut einzugeben.**

#### **5) Drücken Sie** as**, um [SPEICHERN] auszuwählen, und drücken Sie dann die <ENTER>-Taste.**

#### **Hinweis**

• Das Menü [PJLink PASSWORT] ist deaktiviert, wenn das Passwort des [ADMINISTRATORKONTOS] nicht festgelegt wurde.

**• Das PJLink-Passwort kann auch durch Zugriff von der Webseite festgelegt werden.** (+ Seite 109).

## **[NETZWERKSTEUERUNG]**

Stellen Sie das Steuerungsverfahren für das Netzwerk ein.

- 1) Drücken Sie ▲▼, um [NETZWERKSTEUERUNG] auszuwählen.
- **2) Drücken Sie die <ENTER>-Taste.**
	- **Der Bildschirm <b>[NETZWERKSTEUERUNG]** wird angezeigt.
- 3) Drücken Sie ▲▼, um eine Option auszuwählen, und drücken Sie ◀▶, um die Einstellungen zu **ändern.**

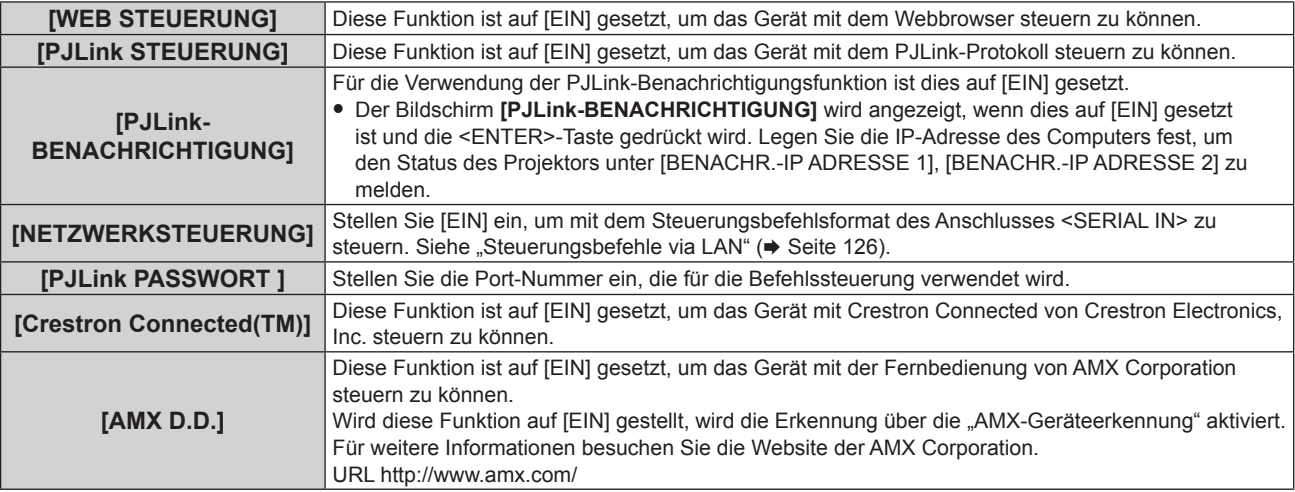

- **4) Drücken Sie** as**, um [SPEICHERN] auszuwählen, und drücken Sie dann die <ENTER>-Taste.**
- **5)** Wenn der Bestätigungsbildschirm angezeigt wird, drücken Sie  $\blacktriangle$  , um [JA] auszuwählen, und **drücken Sie dann die <ENTER>-Taste.**

## 84 - DEUTSCH

#### **Hinweis**

· Das Menü [NETZWERKSTEUERUNG] ist deaktiviert, wenn das Passwort für [ADMINISTRATORKONTO] nicht festgelegt wurde.

## **[MEMORY VIEWER]**

Einstellung der Bedienungen der Memory Viewer-Funktion.

#### **Hinweis**

- Das Menü [MEMORY VIEWER] kann nur aufgerufen werden, wenn der Eingang MEMORY VIEWER ausgewählt ist.
- · Weitere Einzelheiten zur Funktion MEMORY VIEWER finden Sie unter "Memory Viewer-Funktion" (→ Seite 89).

#### **[BILDWECHSEL EINSTELLEN]**

Startet die Diashow. Weitere Einzelheiten über die Diashow siehe "Diashow ausführen" (+ Seite 90).

## **[DIA-ÜBERGANGSEFFKT]**

Stellt den Übergangseffekte beim Umschalten Dia-Wiedergabe ein.

#### 1) Drücken Sie ▲▼, um [DIA-ÜBERGANGSEFFKT] auszuwählen.

#### 2) Drücken Sie **∢** $\blacktriangleright$ , um die Option zu wechseln.

• Die Einstellung ändert sich mit jedem Tastendruck.

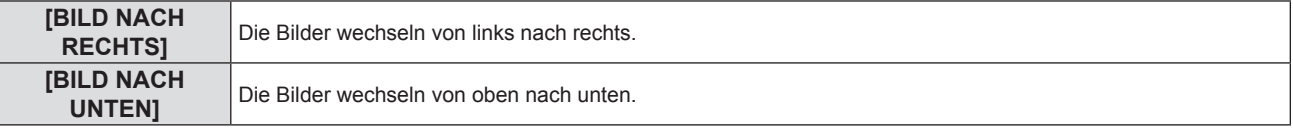

#### 3) Drücken Sie ▲▼, um [ANWENDEN] auszuwählen.

#### **4) Drücken Sie die <ENTER>-Taste.**

• Die Einstellung wird wirksam.

## **[SORTIER REIEHFOLGE]**

Legt die Reihenfolge der Bilder fest, wie sie in der Diashow gezeigt werden.

#### 1) Drücken Sie ▲▼, um [SORTIER REIEHFOLGE] auszuwählen.

#### 2) Drücken Sie ◀▶, um die Option zu wechseln.

• Die Einstellung ändert sich mit jedem Tastendruck.

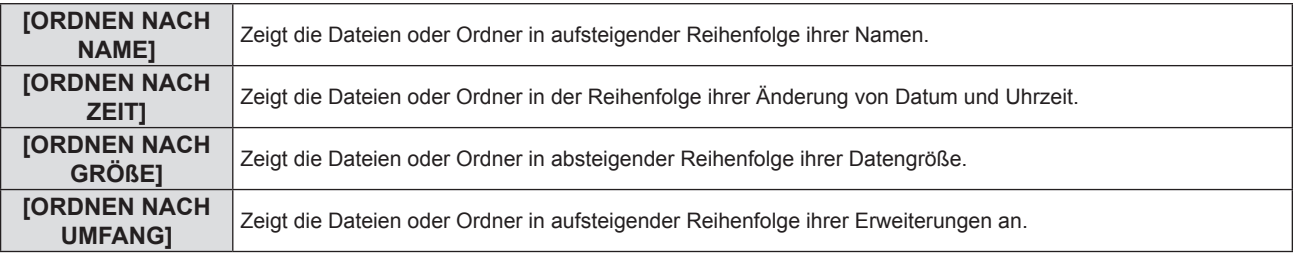

#### 3) Drücken Sie ▲▼, um [ANWENDEN] auszuwählen.

- **4) Drücken Sie die <ENTER>-Taste.**
	- Die Einstellung wird wirksam.

#### **[ROTIEREN]**

Stellt die Drehrichtung der Bilder ein.

#### **1)** Drücken Sie ▲▼, um [ROTIEREN] auszuwählen.

#### 2) Drücken Sie ◀▶, um die Option zu wechseln.

• Die Einstellung ändert sich mit jedem Tastendruck.

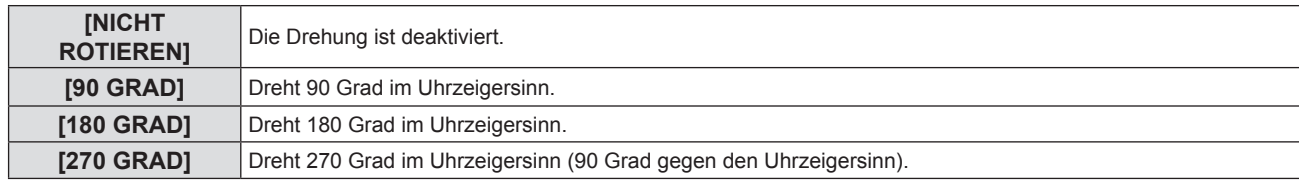

- 3) Drücken Sie ▲▼, um [ANWENDEN] auszuwählen.
- **4) Drücken Sie die <ENTER>-Taste.**
	- Die Einstellung wird wirksam.

#### **[BESTER TREFFER]**

Legt fest, ob das Bild auf die Projektionsfläche passt.

#### 1) Drücken Sie  $\blacktriangle\blacktriangledown$ , um [BESTER TREFFER] auszuwählen.

#### 2) Drücken Sie **◀▶**, um die Option zu wechseln.

• Die Einstellung ändert sich mit jedem Tastendruck.

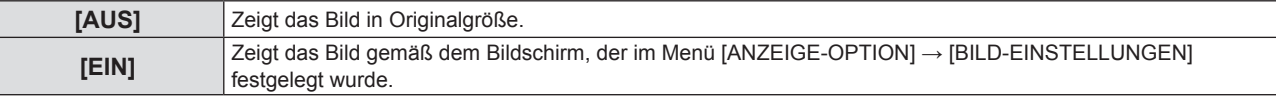

3) Drücken Sie ▲▼, um [ANWENDEN] auszuwählen.

#### **4) Drücken Sie die <ENTER>-Taste.**

• Die Einstellung wird wirksam.

#### **[WIEDERHOLEN]**

Legt fest, ob die Diashow in einer Schleife läuft.

#### **1)** Drücken Sie ▲▼, um [WIEDERHOLEN] auszuwählen.

#### 2) Drücken Sie ◀▶, um die Option zu wechseln.

• Die Einstellung ändert sich mit jedem Tastendruck.

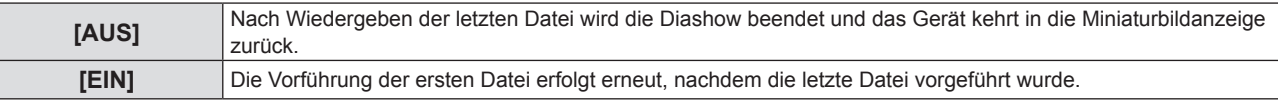

#### **3)** Drücken Sie ▲▼, um [ANWENDEN] auszuwählen.

#### **4) Drücken Sie die <ENTER>-Taste.**

• Die Einstellung wird wirksam.

## **[NETZWERK STATUS]**

Zeigt den aktuellen Status des Projektornetzwerks an.

- **1)** Drücken Sie ▲▼, um [NETZWERK STATUS] auszuwählen.
- **2) Drücken Sie die <ENTER>-Taste.**
	- **Der Bildschirm <b>[NETZWERK STATUS]** wird angezeigt.
	- **Drücken Sie ▲▼, um zwischen den Bildschirmen umzuschalten (1/2 [KABEL-NETZWERK] → 2/2 [KABELLOSES NETZWERK] / [Presenter Light]).**

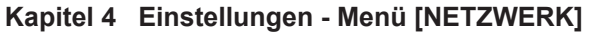

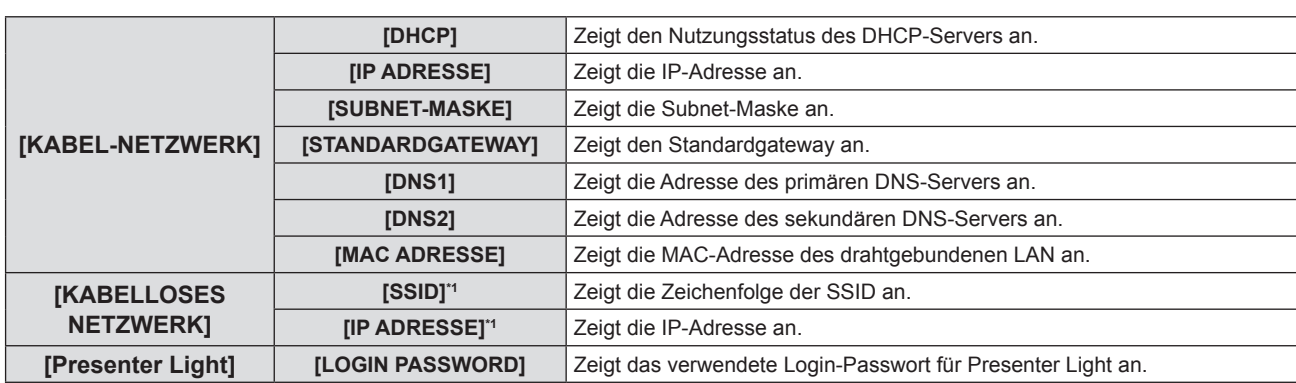

\*1 Die [SSID]/[IP ADDRESS] vom [KABELLOSEN NETZWERK] wird angezeigt, wenn das WLAN-Modul (Modell-Nr.: AJ-WM50 / ET-WML100) angeschlossen ist.

#### **Hinweis**

f Es gibt keine Netzwerkeinstellung für WLAN im Projektormenü (Menü-Bildschirm). Wenn Sie das optionale WLAN-Modul (Modell-Nr.: AJ-WM50 / ET-WML100) anschließen, haben Sie über den Computer Zugriff auf den Projektor für die WLAN-Einstellung. Weitere Einzelheiten finden Sie unter "Web-Steuerungsfunktion" → "[Network config]-Seite" → "Wireless LAN" (+ Seite 103).

## **[INITIALISIE]**

Diese Funktion wird verwendet, um mehrere Einstellwerte von [NETZWERK] auf die Werkseinstellungen zurückzusetzen.

- **1)** Drücken Sie die ▲▼-Taste, um [INITIALISIE] auszuwählen.
- **2) Drücken Sie die <ENTER>-Taste.**
	- **Der Bildschirm [INITIALISIEREN]** wird angezeigt.
- **3) Drücken Sie** as**, um [JA] auszuwählen, und drücken Sie dann die <ENTER>-Taste.**

#### **Hinweis**

- f Wenn das Menü [SICHERHEIT] → [PASSWORT] auf [EIN] gesetzt ist, wird der Bildschirm [PASSWORT] angezeigt, wenn [INITIALISIE] gewählt ist und die <ENTER>-Taste gedrückt wird. Geben Sie das Sicherheitspasswort für den Projektor ein und fahren Sie anschließend mit der Bedienung fort.
- f Wenn der Projektor nach der Ausführung von [INITIALISIE] aus- und eingeschaltet wird, erscheint der Einstellungsbildschirm  $IADMINISTRATORKONTOI.$   $\rightarrow$  Seite 36)

# **Kapitel 5 Bedienung der Funktionen**

Dieses Kapitel beschreibt die Bedienungsmethoden einiger Funktionen.

## **Projektion mit MEMORY VIEWER-Eingabe**

Durch die Memory Viewer-Funktion ist es möglich, die auf einem USB-Speicher gespeicherten Standbilder zu projizieren.

## **Dateien, die mit der Memory Viewer-Funktion wiedergegeben werden können**

Die Memory Viewer-Funktion unterstützt die folgenden Bilddateien.

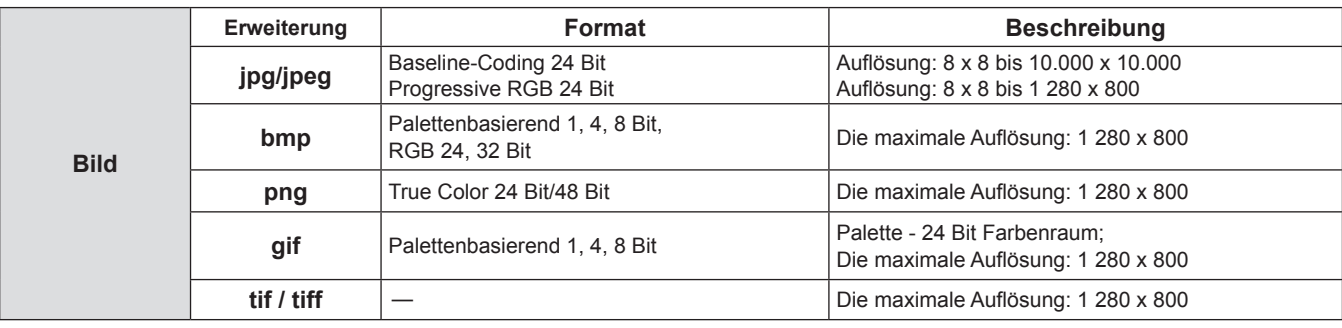

#### **Hinweis**

- Die wiedergebbare Dateigröße ist maximal 2 GB
- f Die Gesamtanzahl von Ordnern/Dateien, die auf dem Projektor erkannt werden können, beträgt maximal 1 000.
- Durch DRM (Digital Rights Management) geschützte Dateien können nicht wiedergegeben werden.
- f Es ist möglicherweise nicht möglich, eine Datei abzuspielen, auch wenn die Datei in einem unterstützten Format aufgezeichnet wurde.

## **Vorsichtsmaßnahmen bei der Verwendung von USB-Speichern**

Bitte beachten Sie die Folgenden.

- f Bewahren Sie den USB-Speicher und dessen Schutzkappe außer Reichweite von Kindern auf. Bei Verschlucken besteht Erstickungsgefahr!
- f Entwickelt sich Rauch oder ein seltsamer Geruch, entfernen Sie den USB-Speicher vom Projektor und wenden Sie sich an Ihren Händler.
- f Vermeiden Sie jeglichen Kontakt zwischen dem USB-Speicher und Wasser, Öl und/oder Chemikalien. Dies kann Kurzschlüsse oder Feuer auslösen.
- f Stecken Sie keine Fremdkörper oder Metallgegenstände in den USB-Anschluss. Dies kann zum Verlust oder Beschädigung der Daten führen.
- **Trennen Sie den USB-Speicher nicht vom Projektor, während Daten vom USB-Speicher gelesen werden. Dies** kann zum Verlust oder Beschädigung der Daten führen.
- **Den USB-Speicher nicht an einem Ort mit hoher Feuchtigkeit oder Staub stehen lassen.**
- Den USB-Speicher nicht an einem Ort stehen lassen, an dem statische Elektrizität vorliegt oder elektromagnetische Strahlung erzeugt wird.

#### **Hinweis**

- Es ist mit handelsüblichen USB-Speichern kompatibel.
- Es kann nicht in einem anderen Format als den mit FAT16 und FAT32 formatierten verwendet werden.

#### **Anschließen des USB-Speichers**

#### **1) Stecken Sie den USB-Speicher fest in den Anschluss <USB A (VIEWER/WIRELESS/DC OUT)>.**

#### **Achtung**

- f Achten Sie auf die Anschlussrichtung, um zu vermeiden, dass der Anschluss beschädigt wird, wenn Sie den USB-Speicher einstecken.
- f Schließen Sie den USB-Speicher direkt am Anschluss <USB A (VIEWER/WIRELESS/DC OUT)> des Projektors an. Verwenden Sie kein USB-Verlängerungskabel oder USB-Hub.

## **Entfernen des USB-Speichers**

#### **1) Stellen Sie sicher, dass die Anzeige am USB-Speicher nicht blinkt, und ziehen Sie ihn dann heraus.**

## **Achtung**

- **Bitte beachten Sie folgende Punkte beim Entfernen des USB-Speichers.**
- g Falls die Anzeige des USB-Speichers, der am Projektor angeschlossen ist, blinkt, bedeutet das, dass der Projektor vom USB-Speicher liest. Ziehen Sie niemals den USB- Speicher aus dem USB-Anschluss des Projektors heraus, während diese Anzeige blinkt.
- Bei Verwendung eines USB-Speicher, der nicht über eine Anzeigefunktion verfügt, können Sie nicht überprüfen, ob der Projektor auf den USB-Speicher zugreift. Nehmen Sie ihn bitte deshalb nur dann aus dem Projektor heraus, nachdem die Memory Viewer-Funktion geschlossen oder der Projektor selbst ausgeschaltet wurde.

g Schließen Sie den USB-Speicher nicht innerhalb kurzer Zeit an und entfernen ihn gleich wieder. Warten Sie nach dem Anschließen mindestens 5 Sekunden, bevor Sie den USB-Speicher wieder entfernen. Warten Sie auch nach dem Entfernen mindestens 5 Sekunden, bevor Sie den USB-Speicher wieder anschließen. Es dauert etwa 5 Sekunden, bis der Projektor den USB-Speicher erkennt.

## **Anzeige des Bildschirms Memory Viewer**

- **1) Drücken Sie die <MEMORY VIEWER/NETWORK>-Taste auf der Fernbedienung, um die Eingangsquelle auf MEMORY VIEWER umzuschalten.**
	- f Drücken Sie auf dem Bedienfeld die <INPUT>-Taste und wählen Sie in der Eingabeführung die Eingangsquelle aus.
- **2) Stecken Sie den USB-Speicher fest in den Anschluss <USB A (VIEWER/WIRELESS/DC OUT)>.**
	- Der Standby-Bildschirm "Bitte RC ENTER drücken" wird angezeigt, während das Symbol des USB-Speichergeräts unten links im Bildschirm angezeigt wird.
- **3) Drücken Sie die <ENTER>-Taste auf der Fernbedienung.**
	- Das Stammverzeichnis des USB-Speichers wird in Miniaturansicht auf dem Bildschirm angezeigt.

## **Bild-Wiedergabe**

- **1)** Drücken Sie ▲▼◀▶ auf der Fernbedienung, um eine Datei auszuwählen, die Sie auf dem Memory **Viewer-Bildschirm abspielen wollen.**
- **2) Drücken Sie die <ENTER>-Taste auf der Fernbedienung.** • Die Datei wird auf dem ganzen Bildschirm angezeigt.
- 3) Drücken Sie ▶, um zum nächsten Bild zu wechseln. Drücken Sie ◀, um zum vorherigen Bild **zurückzukehren.**
- **4) Drücken Sie die <ENTER>-Taste auf der Fernbedienung.** • Kehrt zum Miniaturansichts-Fenster zurück.

#### **Hinweis**

- f Wenn die Anzahl der aufgenommenen Pixel unter der maximalen Anzahl der Anzeigepixel\*1 liegt, wird das Bild vergrößert, wobei das Seitenverhältnis beibehalten wird.
- f Wenn die Anzahl der aufgenommenen Pixel über der maximalen Anzahl der Anzeigepixel\*1 liegt, wird das Bild verkleinert, wobei das Seitenverhältnis beibehalten wird.
- f Wenn die Anzahl der aufgenommenen Pixel gleich der maximalen Anzahl der Anzeigepixel\*1 ist, wird das Bild weder vergrößert noch verkleinert, so dass die Bildqualität nicht leidet.
- \*1 Die maximale Anzahl der angezeigten Pixel für jedes Modell ist: PT-TW380: 1 280 x 800 PT-TX440 / PT-TX350: 1 024 x 768

## **Diashow ausführen**

Alle Standbilder im selben Ordner werden, entsprechend der Einstellung im Menü [NETZWERK] → [MEMORY VIEWER], ununterbrochen wiedergegeben.

- 1) Drücken Sie  $\blacktriangle \blacktriangledown \blacktriangle \blacktriangleright$  auf der Fernbedienung, um eine Datei auszuwählen.
- **2) Drücken Sie die <MENU>-Taste und wählen Sie [NETZWERK] → [MEMORY VIEWER] → [BILDWECHSEL EINSTELLEN].**
- **3) Drücken Sie die <ENTER>-Taste auf der Fernbedienung.**
	- Die Diashow beginnt.
	- f Drücken Sie die <ENTER>-Taste, um zum Bildschirm der Miniaturansicht zurückzukehren.

#### **Hinweis**

f Wenn Sie die <MENU>-Taste während der Bildschirmpräsentation drücken, wird das Bild angehalten und ein Menü wird angezeigt. Die Wiedergabe wird fortgesetzt, wenn das Menü ausgeblendet wird.

## **Ausschalten des Memory Viewers**

- 1) **Drücken Sie ▲▼◀▶, um das Miniaturbild E** auszuwählen, das in der linken oberen Ecke **angezeigt wird.**
- **2) Drücken Sie die <ENTER>-Taste auf der Fernbedienung.**
	- Sie kehren zum Standby-Bildschirm "Bitte drücken Sie ENTER auf der Fernbedienung" zurück. Abhängig von der Länge des Dateipfads kann es sein, dass Sie Schritt **1)** und Schritt **2)** wiederholen müssen, um zum Standby-Bildschirm zurückzukehren.

#### **Hinweis**

f Sie können die Memory Viewer-Funktion verlassen, indem Sie zu einem anderen Eingang außer MEMORY VIEWER wechseln.

## **Projektion mit NETWORK-Eingang**

Mit der Panasonic-Anwendung kann das von einem über LAN angeschlossenen Gerät gesendete Bild als projiziertes Bild angezeigt werden.

Das WLAN-Modul (Modell-Nr.: AJ-WM50 / ET-WML100) aus dem optionalen Zubehör ist erforderlich, wenn Sie die Netzwerkfunktion über ein WLAN nutzen wollen.

## **Anwendung, die verwendet werden kann**

Folgende Bildübertragungs-Anwendungssoftware kann für die NETWORK-Eingabe verwendet werden.

- Presenter Light (für Windows)
- · Wireless Projector für iOS/Wireless Projector für Android

#### **Hinweis**

· Ausführliche Informationen zur Bildübertragungs-Anwendungssoftware "Presenter Light" und "Wireless Projector" finden Sie auf der Panasonic-Website: https://panasonic.net/cns/projector/.

## **Anschluss des Geräts**

- **1) Die <MEMORY VIEWER/NETWORK>-Taste drücken, um den Eingang auf NETWORK umzuschalten.**
	- f Jedes Mal, wenn die <MEMORY VIEWER/NETWORK>-Taste gedrückt wird, wechselt der Eingang zwischen MEMORY VIEWER und NETWORK.
	- Der Standby-Bildschirm wird angezeigt, sobald der Eingang auf NETWORK umgeschaltet wird.
- **2) Verbinden Sie das Gerät mit der gestarteten Anwendungssoftware für die Bildübertragung mit dem Projektor.**
	- f Das durch die Betätigung des Geräts an den Projektor gesendete Bild wird als projiziertes Bild angezeigt.

#### **Hinweis**

- f Einzelheiten zur Verbindungsmethode mit dem Projektor mithilfe der Anwendungssoftware finden Sie in der Bedienungsanleitung der jeweiligen Anwendungssoftware.
- Details zum Ruhebildschirm für den NETWORK-Eingang finden Sie unter "Verbindung über das kabellose WLAN-Netzwerk" (→ Seite 94).

## **Verbindung mit dem Gerät beenden**

#### **1) Trennvorgang auf der Geräteseite durchführen.**

• Nachdem das Gerät getrennt wurde, wird der Standby-Bildschirm angezeigt.

#### **Hinweis**

f Es kann einige Zeit dauern, bis der Standby-Bildschirm angezeigt wird, wenn die Verbindung durch Ausschalten des Geräts usw. zwangsweise beendet wird, ohne einen entsprechenden Trennvorgang durchzuführen.

## **Netzwerkverbindung**

Dieser Projektor verfügt über eine Netzwerkfunktion, die bei Verbinden mit einem Computer Folgendes ermöglicht. Das WLAN-Modul (Modell-Nr.: AJ-WM50 / ET-WML100) aus dem optionalen Zubehör ist erforderlich, wenn Sie die Netzwerkfunktion über ein WLAN nutzen wollen.

#### **• Web-Steuerung**

Durch Zugriff auf den Projektor von einem Computer können Sie Einstellungen, Anpassung, Statusanzeigen usw. des Projektors durchführen. Einzelheiten finden Sie unter "Websteuerungsfunktion" (+ Seite 97).

### **Multi Monitoring & Control Software**

Die "Multi Monitoring & Control Software" ist eine Software-Anwendung zum Überwachen und Steuern mehrerer an ein LAN angeschlossener Anzeigegeräte (Projektor oder Flachbildschirm).

Die Plug-in-Software "Frühwarn-Software", die den Status der Anzeigegeräte und ihrer Peripheriegeräte in einem Intranet überwacht und bei Störungen dieser Geräte eine Meldung ausgibt sowie Anzeichen möglicher Störungen erkennt, kann ebenfalls verwendet werden.

Für weitere Einzelheiten besuchen Sie bitte folgende Website von Panasonic (https://panasonic.net/cns/projector/). **• Bildübertragungssoftware** 

Mithilfe der Panasonic Bildübertragungssoftware kann ein von einem Gerät gesendetes Bild als projiziertes Bild angezeigt werden.

Einzelheiten über die Verwendung der mit Windows-Computern kompatiblen Bildübertragungssoftware "Presenter Light" finden Sie in den Bedienanweisungen der Software "Presenter Light". Die Software "Presenter Light" kann durch Zugriff auf den Projektor über einen Webbrowser heruntergeladen werden. Einzelheiten finden Sie unter "Über Presenter Light" (x Seite 96). Die Anwendungssoftware und die Bedienungsanweisungen können von unserer Website heruntergeladen werden (https://panasonic.net/cns/projector/).

Details zur Bildübertragungssoftware "Wireless Projector", die mit iPad/iPhone/iPod Touch und Android-Geräten kompatibel ist, finden Sie auf der Website von Panasonic (https://panasonic.net/cns/projector/).

#### f **PJLink**

Mithilfe des PJLink-Protokolls können Sie von einem Computer Abfragen zu Vorgängen oder dem Status des Projektors senden. Siehe "Verwendung des PJLink-Protokolls" ( $\blacktriangleright$  Seite 124) für nähere Einzelheiten.

#### f **Befehlssteuerung**

Bedienung oder Statusabfrage des Projektors können von einem Computer unter Verwendung der Steuerungsbefehle durchgeführt werden. Einzelheiten finden Sie unter "Steuerbefehle über LAN" (→ Seite 126).

#### **Achtung**

· Legen Sie zuerst das Passwort für [ADMINISTRATORKONTO] fest (→ Seiten 36, 83), bevor Sie die Netzwerkfunktion verwenden. Andernfalls können Sie die Websteuerungsfunktion oder die Kommunikationssteuerung über ein LAN (einschließlich der Panasonic-Anwendungssoftware) nicht verwenden.

## **Verbindung mit drahtgebundenem LAN**

## **Verbindungsbeispiel**

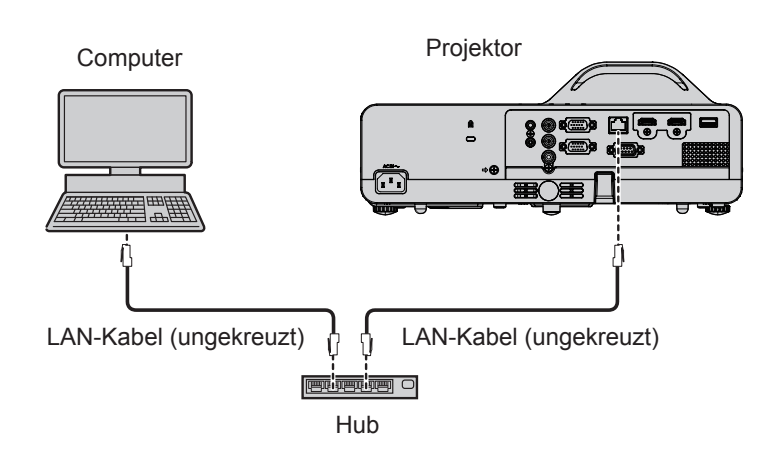

#### **Achtung**

f Wenn ein Netzwerkkabel direkt an den Projektor angeschlossen wird, darf die Netzwerkverbindung nicht im Freien hergestellt werden.

#### **Hinweis**

f Ein Netzwerkkabel ist erforderlich, um die Kabel-Netzwerk-Funktion nutzen zu können.

f Benutzen Sie ein gerades oder gekreuztes LAN-Kabel, das CAT5 oder höher kompatibel ist. Falls Sie nach Konfiguration des Systems Fragen zur Verwendung von einem geraden/gekreuzten oder beiden Kabeln haben, wenden Sie sich bitte an Ihren Netzwerkadministrator. Bei diesem Projektor wird der Kabeltyp (gerade/gekreuzt) automatisch identifiziert.

• Verwenden Sie ein LAN-Kabel mit einer Länge von 100 Metern (328'1") oder kürzer.

#### **Projektoreinstellungen**

- **1) Verwenden Sie das LAN-Netzwerkkabel, um den Projektor mit Computer verbinden.**
- **2) Schalten Sie den Projektor ein.**
- **3) Wählen Sie das Menü [NETZWERK] → [KABEL-NETZWERK] aus dem Hauptmenü und drücken Sie die <ENTER>-Taste.**
- **4) Richten Sie die detaillierten Einstellungen für [KABEL-NETZWERK] ein.**

• Details finden Sie unter "[KABEL-NETZWERK]" (+ Seite 82).

#### **Hinweis**

- Wenden Sie sich bitte an Ihren Netzwerkadministrator, bevor Sie die Verbindung zu einem vorhandenen Netzwerk herstellen.
- f Ein Kabel-Netzwerk und ein kabelloses WLAN-Netzwerk können nicht innerhalb des gleichen Segments verwendet werden.
- Die folgenden Einstellungen werden vor dem Projektorversand im Werk eingestellt.

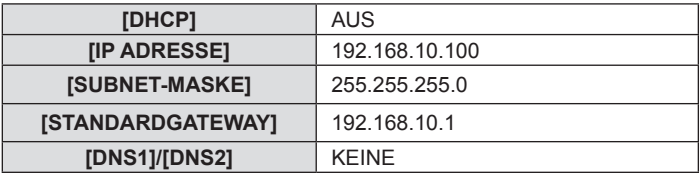

#### **Computer-Einstellung**

- **1) Schalten Sie den Computer ein.**
- **2) Nehmen Sie die Netzwerk-Einstellungen gemäß den Angaben Ihres Systemadministrators vor.**
- Wenn die Projektor-Einstellungen die Standardeinstellungen sind, kann der Computer mit den folgenden Netzwerkeinstellungen verwendet werden.

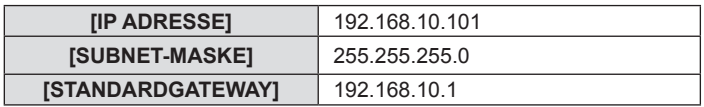

## **Verbindung über das WLAN-Netzwerk**

Das WLAN-Modul (Modell-Nr.: AJ-WM50 / ET-WML100) aus dem optionalen Zubehör ist erforderlich, wenn Sie die Netzwerkfunktion über ein WLAN nutzen wollen.

#### **Verbindungsbeispiel**

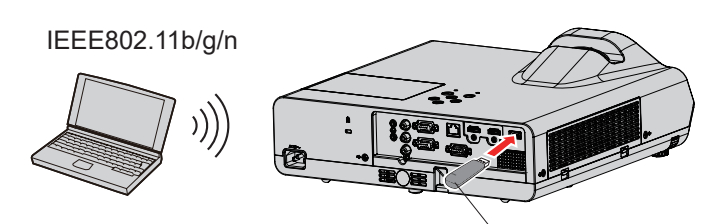

Drahtlos-Modul des optionalen Zubehörs (Modell-Nr.: AJ-WM50 / ET-WML100)

#### **Einstellung und Bestätigung des Projektors**

- **1) Schalten Sie den Projektor ein.**
- **2) Führen Sie das WLAN-Modul (Modell-Nr.: AJ-WM50 / ET-WML100) des optionalen Zubehörs bitte fest in den Anschluss <USB A (VIEWER/WLAN/DC OUT)> ein.**
- **3) Drücken Sie die <MEMORY VIEWER/NETWORK>-Taste auf der Fernbedienung, um die Eingangsquelle auf den Eingang NETZWERK umzuschalten.**
	- Der Ruhebildschirm für den Netzwerk-Eingang wird angezeigt. Das Login-Passwort (eine 4-stellige Ziffer, die automatisch erstellt wird), PROJECTOR NAME, SSID, IP ADDRESS (WLAN) und IP ADDRESS (KABEL) wird auf dem Ruhebildschirm angezeigt.
	- f Sie können auch die <INPUT>-Taste auf dem Bedienfeld drücken, dann wird die Eingabeführung angezeigt. Drücken Sie dann  $\triangle \blacktriangledown \blacktriangle$ , um zum NETZWERK-Eingang zu wechseln.

## 94 - DEUTSCH

#### Ruhebildschirm für den NETZWERK-Eingang

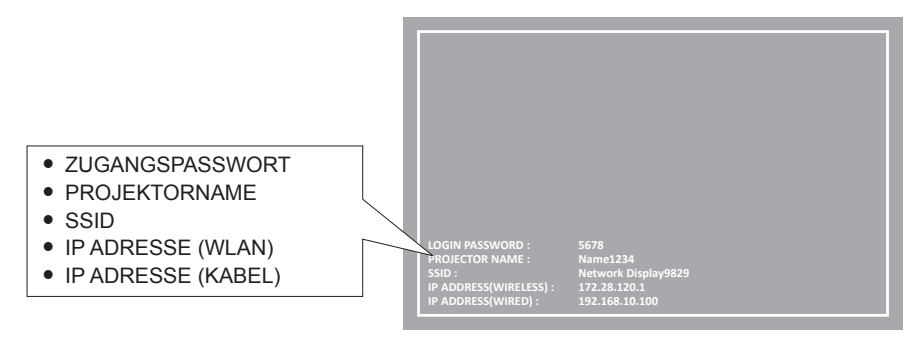

#### **Achtung**

- f Bitte bewegen oder transportieren Sie den Projektor nicht, solange das WLAN-Modul angeschlossen ist. Denn dies könnte zu Schäden am WLAN-Modul führen.
- f Die Anzeige des WLAN-Moduls ist ausgeschaltet, wenn der Projektor sich im Standby-Modus befindet. Sie leuchtet blau, wenn der Strom eingeschaltet ist und während der kabellosen Kommunikation blinkt sie blau.Bitte entfernen Sie das kabellose WLAN-Modul nicht, während die Anzeige blinkt.
- f Wenn die Stromversorgung des Projektors eingeschaltet wird und die Anzeige des WLAN-Moduls nicht leuchtet/blinkt, schließen Sie das WLAN-Modul erneut am Anschluss <USB A (VIEWER/WIRELESS/DC OUT)> an.
- f Schließen Sie nach dem Einschalten des Projektors das Netzwerk an den Projektor an, nachdem die IP-Adresse (WLAN) angezeigt wird.

#### **Hinweis**

- **Drahtloses LAN und drahtgebundenes LAN können nicht im gleichen Segment benutzt werden.**
- Die werksseitigen Standardeinstellungen für die WLAN-Verbindung sind wie folgt. [SSID], [CHANNEL], [ENCRYPTION] und [KEY] können auf dem WEB-Steuerbildschirm geändert werden.

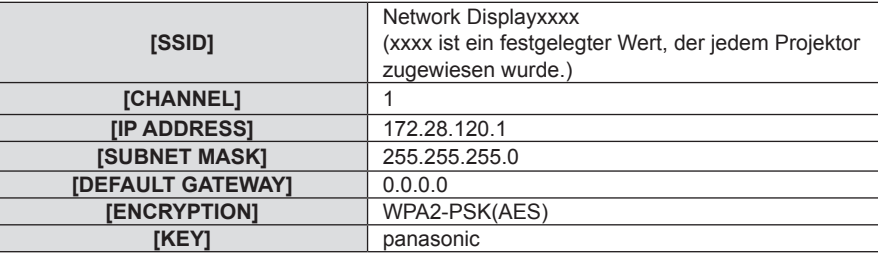

#### **Computer-Einstellung**

- **1) Schalten Sie den Computer ein.**
- **2) Nehmen Sie die Netzwerk-Einstellungen gemäß den Angaben Ihres Systemadministrators vor.**
	- Bitte nehmen Sie die Netzwerkeinstellungen für den Computer und den Projektor nach Absprache mit Ihren Systemadministrator vor.
- **3) Verbindung mit dem im Projektor eingestellten Netzwerk.**
	- Falls Sie einen Computer verwenden, klicken Sie auf die Aufgabenleiste (rechts unten auf dem Bildschirm) und wählen Sie den gleichen Namen aus wie die im Projektor eingestellte [SSID].
	- f Der Netzwerksicherheitsschlüssel KEY wird für die Verbindung mit dem WLAN angefordert. Geben Sie den [KEY] des WLAN-Verbindungssatzes für den Projektor ein. Die Werkseinstellung ist "panasonic".

#### **Hinweis**

f Wenn Sie ein Dienstprogramm für WLAN-Verbindung verwenden, das den OS-Standard erfüllt, folgen Sie der Betriebsanleitung des Dienstprogramms zum Verbinden.

## **Über Presenter Light**

Das WLAN-Modul (Modell-Nr.: AJ-WM50 / ET-WML100) aus dem optionalen Zubehör ist erforderlich, wenn Sie die Netzwerkfunktion über ein WLAN nutzen wollen.

Durch die Verwendung der Bildübertragungs-Software "Presenter Light-Software", die Windows-Computer unterstützt, können Bild und Ton zum Projektor über das verkabelte LAN oder WLAN\*1 übertragen werden.

\*1 Während der Bild-/Audioübertragung können Tonunterbrechungen oder Rauschen auftreten. Wählen Sie bitte in diesem Fall in der Audioeinstellung der Anwendungssoftware Stumm.

#### Laden Sie "Presenter Light" auf Ihren Computer herunter

#### **1) Zugriff auf den Projektor über den Webbrowser auf dem Computer.**

• Informationen zum Zugriff über den Webbrowser finden Sie unter "Zugriff über den Webbrowser" (→ Seite 97).

#### **2) Klicken Sie auf [Download].**

f Das Download-Bestätigungsfenster der ausführbaren Datei "Presenter Light.exe" wird angezeigt.

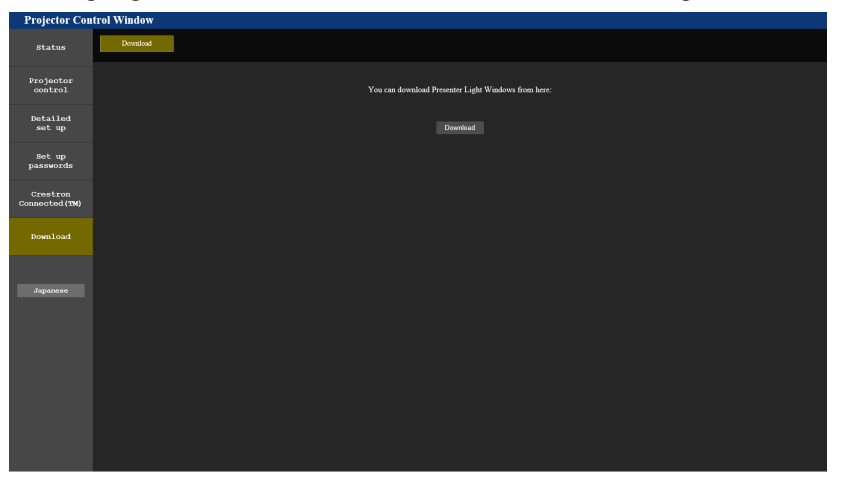

#### **3) Klicken Sie auf [Download].**

• Der Download-Bestätigungsbildschirm der komprimierten Datei "Presenter Light.zip" wird angezeigt.

#### 4) Speichern und entpacken Sie "Presenter Light.zip".

- Nach dem Dekomprimieren wird ein Ordner "Presenter Light" angelegt, der eine ausführbare Datei "Presenter Light.exe" und einen Ordner "License" mit den Open-Source-Lizenzen enthält, die von der Software "Presenter Light" genutzt werden.
- Führen Sie "Presenter Light.exe" direkt aus, wenn sie die Software "Presenter Light" verwenden. Speichern Sie bitte diese Software oder erzeugen Sie einen Shortcut, um sie einfach aufrufen zu können. Eine Installation der Software auf dem Computer ist nicht erforderlich.

#### **Hinweis**

<sup>•</sup> Um mehr über die Verwendung der Software "Presenter Light" zu erfahren oder die neuesten Versionen der Software "Presenter Light" herunterzuladen, besuchen Sie bitte die Website von Panasonic (https://panasonic.net/cns/projector/)

## **Websteuerungsfunktion**

Das WLAN-Modul (Modell-Nr.: AJ-WM50 / ET-WML100) aus dem optionalen Zubehör ist erforderlich, wenn Sie die Netzwerkfunktion über ein WLAN nutzen wollen.

Mit der Websteuerungsfunktionen können Sie die folgenden Bedienungsvorgänge von einem Computer aus durchführen.

- Einstellung und Anpassung des Projektors
- Anzeigen des Projektorstatus
- Übertragung einer E-Mail-Nachricht im Falle eines Projektorproblems

Der Projektor unterstützt "Crestron Connected" und die folgende Anwendungssoftware von Crestron Electronics, Inc. kann benutzt werden.

- RoomView Express
- Crestron Fusion

#### **Hinweis**

- f Die Kommunikation mit einem E-Mail-Server ist erforderlich, um die E-Mail-Funktion nutzen zu können. Vergewissern Sie sich vorab, dass die E-Mail verwendet werden kann.
- "Crestron Connected" ist ein System von Crestron Electronics, Inc., das Geräte mehrerer Systeme, die mit einem Netzwerk verbunden sind, über einen Computer kollektiv verwaltet und steuert.
- f Details zu "Crestron Connected" finden Sie auf der Website von Crestron Electronics, Inc. (nur in Englisch). **URL https://www.crestron.com**

Um "RoomView Express" herunterzuladen, besuchen Sie die Website von Crestron Electronics, Inc. (nur in Englisch) **URL https://www.crestron.com/en-US/resources/get-roomview**

## **Für die Einstellung verwendbare Computer**

Zur Verwendung der Websteuerungsfunktion wird ein Webbrowser benötigt. Vergewissern Sie sich vorab, dass der Webbrowser verwendet werden kann.

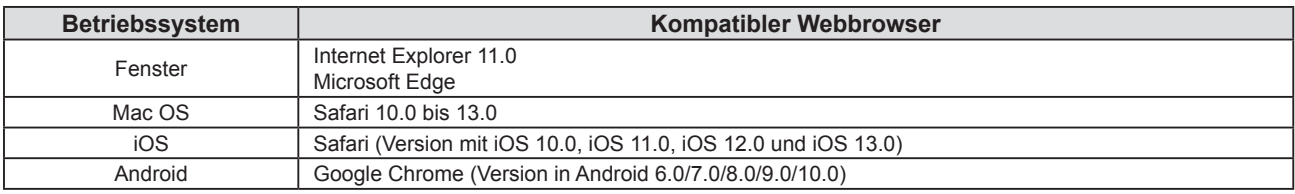

## **Zugriff über den Webbrowser**

- **1) Starten Sie den Webbrowser auf dem Computer.**
- **2) Geben Sie die IP-Adresse des Projektors in das URL-Eingabefeld des Webbrowsers ein.**
	- Wenn das Passwort des Administratorkontos nicht festgelegt wurde, müssen Sie den Benutzernamen und das Passwort des Administratorkontos aus Seite [Set up passwords] festlegen, bevor Sie von der Webseite aus zugreifen können.

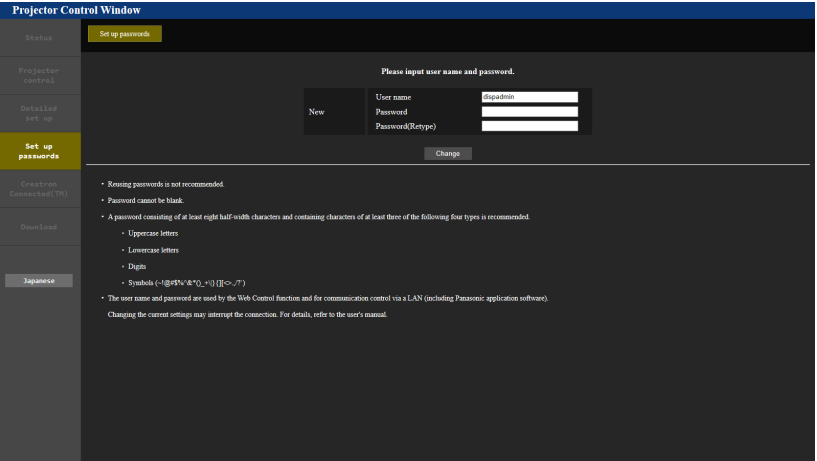

- Wenn das Passwort des Administratorkontos festgelegt wurde (→ Seiten 36, 83), fahren Sie mit Schritt **3)** fort.
- **3) Geben Sie den Benutzernamen und das Passwort ein.**

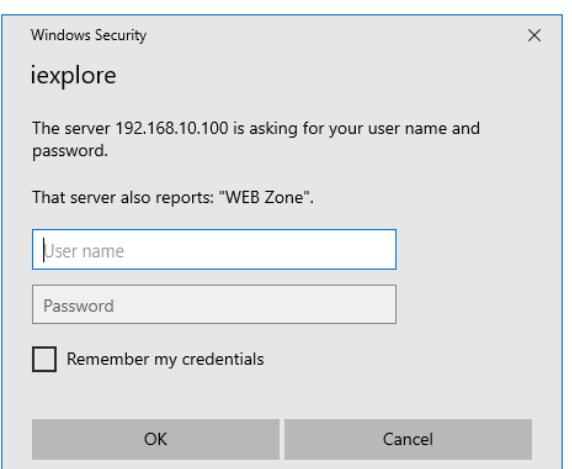

#### **4) Klicken Sie auf [OK].**

• Die Seite [Projector Control Window] wird angezeigt.

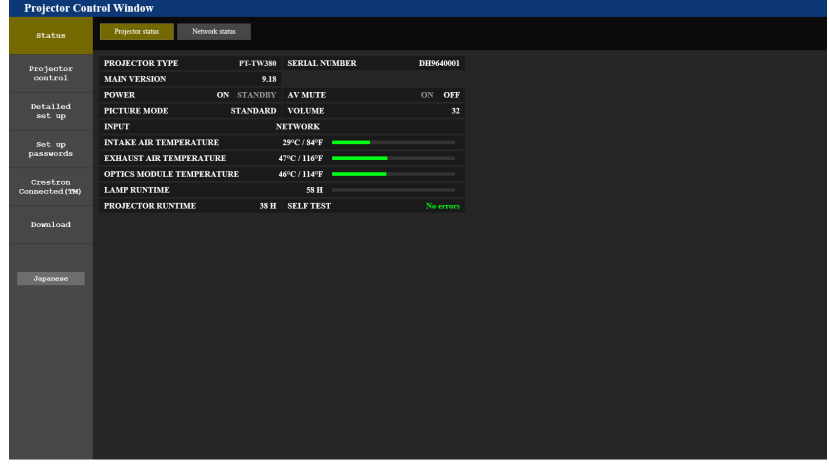

#### **Hinweis**

- f Wenn Sie einen Webbrowser verwenden, um den Projektor zu steuern, stellen Sie das Menü [NETZWERK] → [NETZWERKSTEUERUNG] → [WEB STEUERUNG] auf [EIN] ein (→ Seite 84).
- f Führen Sie keine Einstellungen oder Steuerungen gleichzeitig durch, indem Sie mehrere Webbrowser starten. Verwenden Sie für die Einstellung und Steuerung des Projektors nicht mehrere Computer.
- Der Zugang wird für einige Minuten gesperrt, wenn dreimal nacheinander ein falsches Passwort eingegeben wird.
- f Einige Optionen auf der Projektoreinstellseite nutzen Javascript-Funktionen des Webbrowsers. Der Projektor kann möglicherweise nicht wie gewünscht gesteuert werden, wenn er mit einem Browser eingestellt wird, in dem diese Funktion nicht aktiviert ist.
- f Wenn der Bildschirm zur Websteuerung nicht angezeigt wird, konsultieren Sie Ihren Netzwerkadministrator. f Während der Aktualisierung der Leinwand für die Websteuerung wird die Leinwand möglicherweise einen Moment lang weiß. Hierbei
- handelt es sich nicht um eine Fehlfunktion. • Wenn der Projektor bereits in der Anwendungs-Software "Multi Monitoring & Control Software" registriert ist, welche die Kommunikationssteuerung über LAN nutzt, wird ist keine Kommunikation mehr mit dem Projektor möglich, falls der Benutzername oder das Passwort des Administratorkontos geändert wird. Wenn der Benutzername oder das Passwort für das Administratorkonto geändert wird, müssen auch die Registrierungsdaten für die
- verwendete Anwendungssoftware aktualisiert werden. f Darüber hinaus können die Bildschirmgröße und die Anzeige von diesem Handbuch je nach OS, Webbrowser oder dem verwendeten Computertyp abweichen.

### **Verfügbare Funktionen nach Konto**

Mit Administratorrechten können alle Funktionen verwendet werden. Mit Benutzerrechten sind die verfügbaren Funktionen eingeschränkt. Wählen Sie das Konto entsprechend dem Nutzungszweck aus.

- l: Dieser Vorgang kann ausgeführt werden.
- ―: Der Vorgang kann nicht ausgeführt werden.

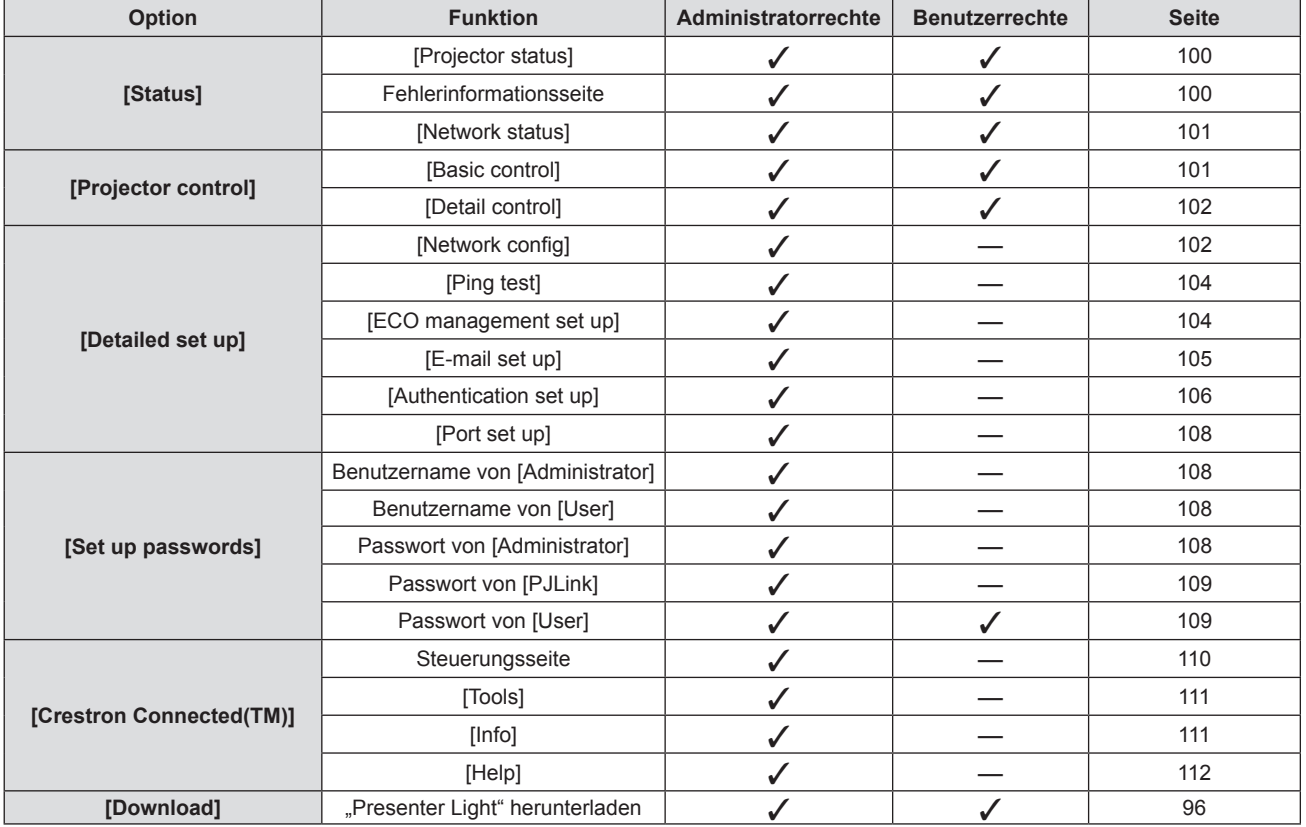

#### **Beschreibung aller Optionen**

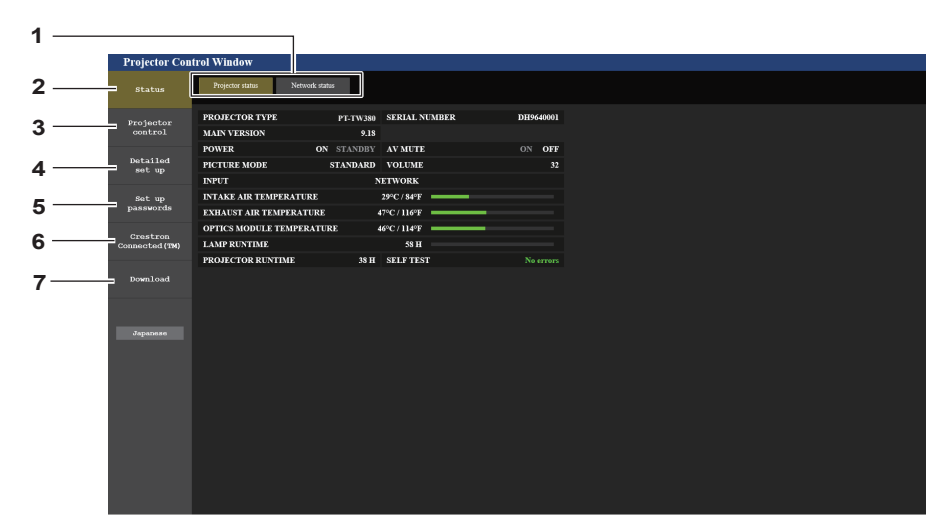

#### **1 Seitenregisterkarte**

Das Anklicken dieser Option bewirkt einen Seitenwechsel.

#### **2 [Status]**

Der Status des Projektors wird durch Anklicken dieser Option angezeigt.

#### **3 [Projector control]**

Die Seite [Projector control] wird durch Anklicken dieser Option angezeigt.

#### **4 [Detailed set up]**

Die Seite [Detailed set up] wird durch Anklicken dieser Option angezeigt.

#### **5 [Set up passwords]**

Die Seite [Set up passwords] wird durch Anklicken dieser Option angezeigt.

**6 [Crestron Connected(TM)]** Die Steuerseite für Crestron Connected wird durch Anklicken dieser Option angezeigt.

#### **7 [Download]**

Die Download-Seite für Presenter Light-Software wird angezeigt, falls Sie dieses Element anklicken. ( $\Rightarrow$  Seite 96)

#### **[Projector status] Seite**

Klicken Sie auf [Status]  $\rightarrow$  [Projector status].

Zeigt den Status des Projektors für die folgenden Optionen an.

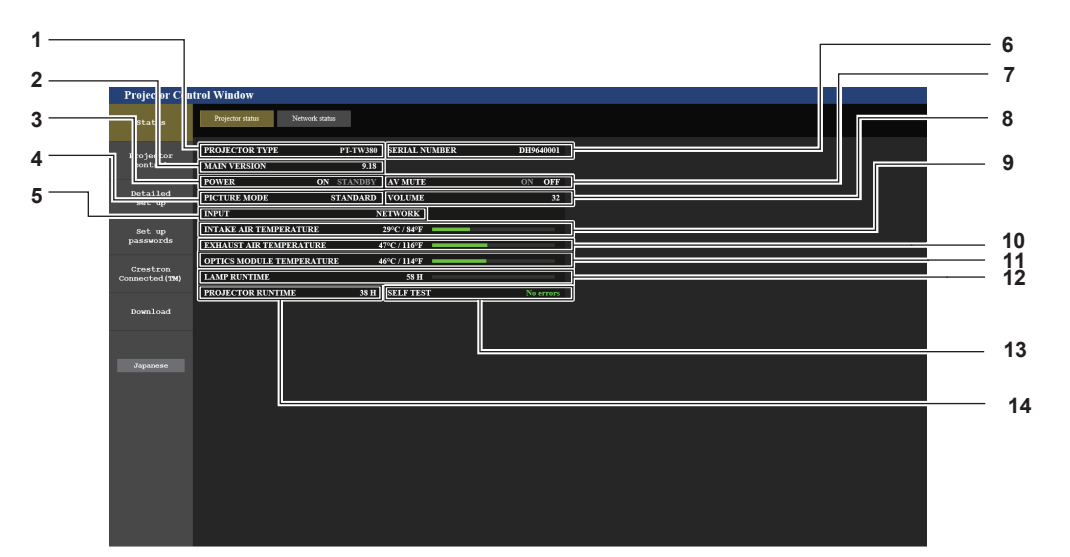

- **1 [PROJECTOR TYPE]** Zeigt die Modell-Nummer des Projektors an.
- **2 [MAIN VERSION]**
- Zeigt die Firmwareversion des Projektors an.
- **3 [POWER]** Zeigt den Betriebszustand an.
- **4 [PICTURE MODE]** Zeigt den Einstellstatus von [PICTURE MODE] an**.**
- **5 [INPUT]**
- Zeigt den ausgewählten Eingang an.
- **6 [SERIAL NUMBER]** Zeigt die Seriennummer des Projektors an.
- **7 [AV MUTE]** Zeigt den Status der Stummschaltung an.
- **8 [VOLUME]** Zeigt die Lautstärkeeinstellung an.
- **9 [INTAKE AIR TEMPERATURE]** Zeigt den Status der Lufteinlasstemperatur des Projektors an.
- **10 [EXHAUST AIR TEMPERATURE]** Zeigt den Status der Temperatur um die Projektorlampe herum an.
- **11 [OPTICS MODULE TEMPERATURE]** Zeigt den Status der Optikmodultemperatur des Projektors an.
- **12 [LAMP RUNTIME]** Zeigt die Laufzeit der Lampe (umgerechneter Wert) an.
- **13 [SELF TEST]** Zeigt die Informationen des Selbsttests an.
- **14 [PROJECTOR RUNTIME]** Zeigt die Laufzeit des Projektors an.

## **Fehlerinformationsseite**

Wenn [Error (Detail)] oder [Warning (Detail)] im Anzeigefeld [SELF TEST] des Bildschirms **[Projector status]** angezeigt wird, klicken Sie es an, um den Inhalt des Fehlers/der Warnung aufzurufen.

f Der Projektor tritt je nach Fehlerinhalt eventuell in den Standby-Status ein, um den Projektor zu schützen.

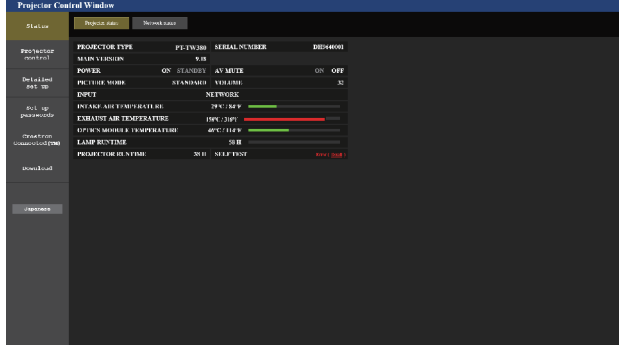

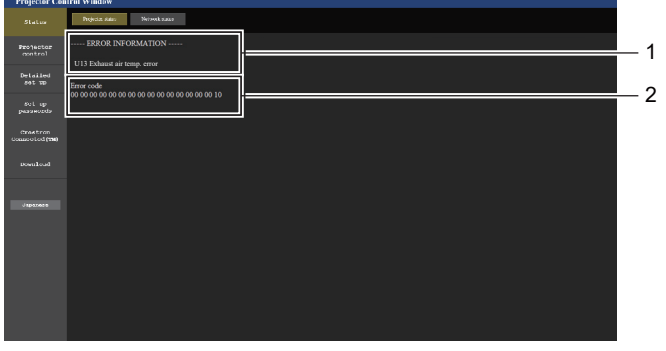

**1 Anzeige von Fehlerinformationen** Zeigt alphanumerische Fehler-/Warnsymbole und deren Bedeutung an. Details zum angezeigten Inhalt finden Sie unter "Anzeige [SELF TEST]" ( $\Rightarrow$  Seite 122).

**2 Fehlercode**

#### **[Network status] Seite**

#### Klicken Sie auf [Status]  $\rightarrow$  [Network status].

Der aktuelle Status der Netzwerkeinstellung wird angezeigt.

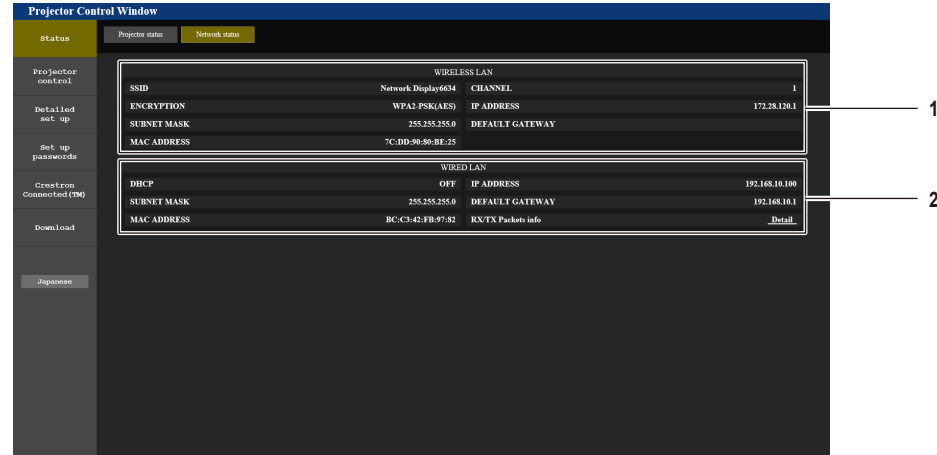

#### **1 [WIRELESS LAN]**

Wenn das optionale WLAN-Modul (Modell-Nr.: AJ-WM50 / ET-WML100) angeschlossen ist, werden die Konfigurationsdetails des kabellosen LANs angezeigt.

#### **[Basic control] Seite**

Klicken Sie auf [Projector control] → [Basic control].

**2 [WIRED LAN]**

Zeigt die Konfigurationsdetails des KABEL-Netzwerks an.

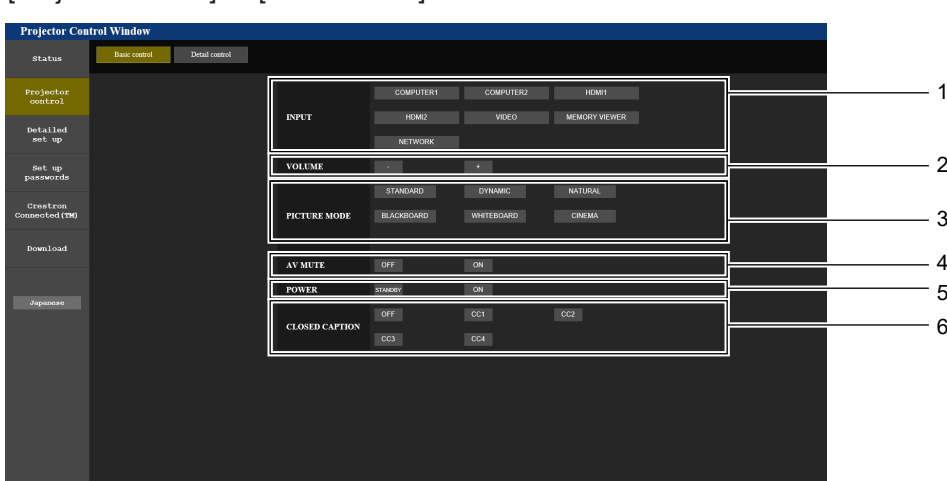

**1 [INPUT]**

Wechselt den zu projizierenden Bildeingang.

**2 [VOLUME]** Zum Anpassen der Lautstärke.

## **3 [PICTURE MODE]**

Schaltet den Bildmodus um.

**4 [AV MUTE]**

Schaltet zwischen aktivierter/deaktivierter Stummschaltung um.

- **5 [POWER]** Schaltet das Gerät ein/aus.
- **6 [CLOSED CAPTION]** Wechselt den Untertitelmodus.

#### **[Detail control] Seite**

Klicken Sie auf [Projector control]  $\rightarrow$  [Detail control].

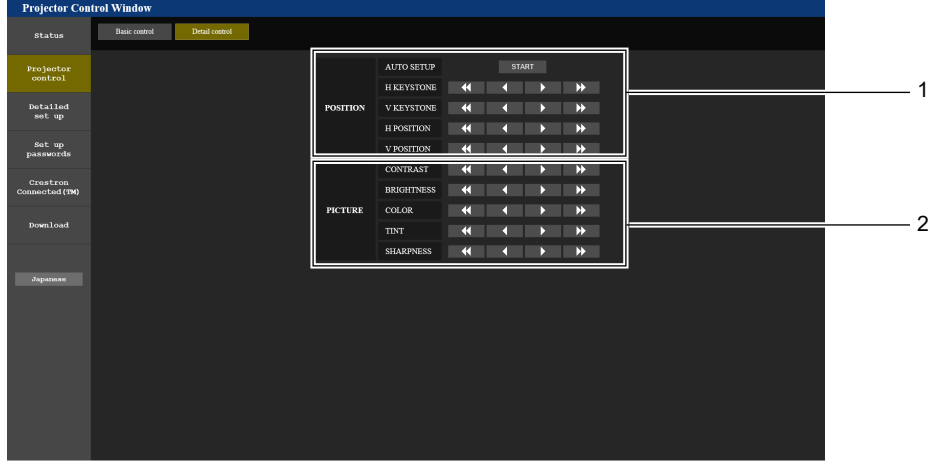

**1 [POSITION]**

Steuert auf den Bildwinkel bezogene Einstellungen.

#### **2 [PICTURE]** Steuert Bildqualitätseinstellungen.

#### **[Network config] Seite**

Klicken Sie auf [Detailed set up]  $\rightarrow$  [Network config].

#### **1) Klicken Sie auf [Network config].**

**• Der Bildschirm [CAUTION!]** wird angezeigt.

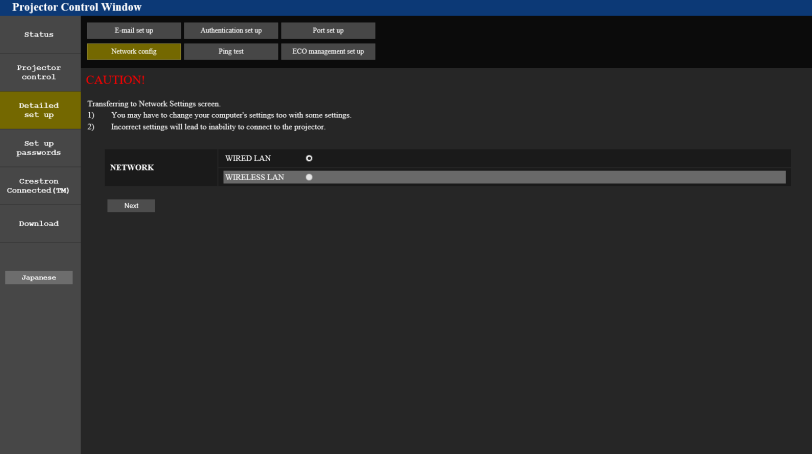

#### **2) Wählen Sie das zu ändernde Element.**

f Die Einstellung von [WIRELESS LAN] kann nur ausgewählt werden, wenn das optionale WLAN-Modul (Modell-Nr.: AJ-WM50 / ET-WML100) angeschlossen ist.

#### **3) Klicken Sie auf [Next].**

- Die aktuelle Einstellung wird angezeigt.
- **4) Klicken Sie auf die [Change]-Taste.**
	- Der Einstellungsänderungsbildschirm wird angezeigt.

#### **Kabel-Netzwerk**

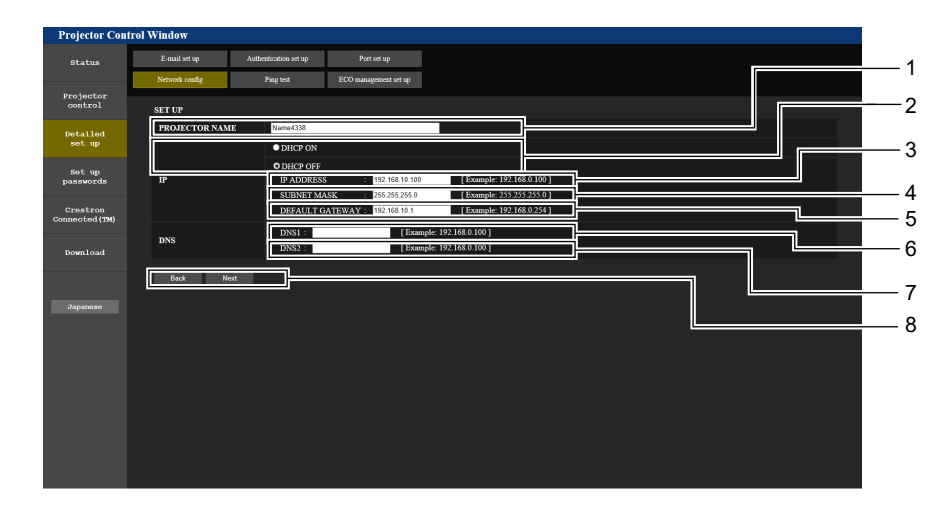

#### **1 [PROJECTOR NAME]**

Geben Sie den Namen des Projektors ein. Geben Sie den Hostnamen ein, falls dieser bei der Verwendung eines DHCP- Servers usw. benötigt wird.

#### **2 [DHCP ON], [DHCP OFF]**

Auf [DHCP ON] einstellen, um die DHCP-Client-Funktion zu aktivieren.

#### **3 [IP ADDRESS]**

Geben Sie die IP-Adresse ein, wenn Sie keinen DHCP-Server verwenden.

#### **4 [SUBNET MASK]**

Geben Sie die Subnet-Maske ein, wenn Sie keinen DHCP-Server verwenden.

**5 [DEFAULT GATEWAY]** Geben Sie die Standard-Gateway-Adresse ein, wenn Sie keinen DHCP-Server verwenden.

#### **6 [DNS1]**

Geben Sie die DNS1-Serveradresse ein. Zulässige Zeichen für die Eingabe der DNS1-Serveradresse (bevorzugt): Zahlen (0 - 9), Punkt (.) (Beispiel: 192.168.0.253)

#### **7 [DNS2]**

Geben Sie die DNS2-Serveradresse ein. Zulässige Zeichen für die Eingabe der DNS2-Serveradresse (alternativ): Zahlen (0 - 9), Punkt (.) (Beispiel: 192.168.0.254)

#### **8 [Back], [Next]**

Klicken Sie auf die [Back]-Taste, um zum ursprünglichen Bildschirm zurückzukehren. Die aktuellen Einstellungen werden durch Drücken der [Next]-Taste angezeigt. Klicken Sie auf die [Submit]-Taste, um die Einstellungen zu aktualisieren.

#### **Hinweis**

- Wenn Sie die Funktionen "Weiter" und "Zurück" Ihres Browsers verwenden, erscheint möglicherweise die Warnmeldung "Seite ist abgelaufen". Klicken Sie in diesem Fall erneut auf [Network config], da die Ausführung der nachfolgenden Funktionen nicht gewährleistet werden kann.
- f Eine Änderung der LAN-Einstellungen während einer aktiven Netzwerkverbindung kann zu einer Verbindungsunterbrechung führen.

#### **WLAN**

(Nur wenn das WLAN-Modul angeschlossen ist)

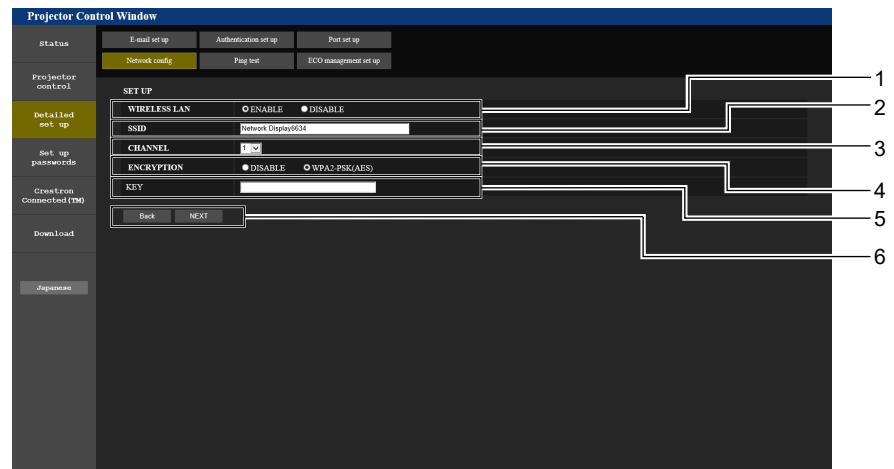

#### **1 [WIRELESS LAN]**

Wählen Sie [ENABLE], falls Sie die WLAN-Funktion aktivieren möchten.

- **2 [SSID]** Stellen Sie den zu verwendenden SSID ein.
- **3 [CHANNEL]** Wählen Sie den zu verwendenden Kanal.

**4 [ENCRYPTION]**

Legt [WPA2-PSK(AES)] bei der Durchführung von verschlüsselten Kommunikationen fest.

#### **5 [KEY]**

Legt den Schlüssel für die verschlüsselten Kommunikationen fest. Es können 8 bis 15 alphanumerische Zeichen eingegeben werden.

#### **6 [Back], [Next]**

Klicken Sie auf die [Back]-Taste, um zum ursprünglichen Bildschirm zurückzukehren. Die aktuellen Einstellungen werden durch Drücken der [Next]-Taste angezeigt.

#### **Hinweis**

- f Eine Änderung der LAN-Einstellungen während einer aktiven Netzwerkverbindung kann zu einer Verbindungsunterbrechung führen. f Die Einstellwerte der Seite [Network config] kehren auf die Werkseinstellung zurück, wenn im Menü [NETWORK] [INITIALIZE] ausgeführt
- wird  $($  Seite 87).

#### **[Ping test] Seite**

Überprüfen Sie, ob das Netzwerk mit dem E-Mail-Server, dem POP-Server, dem DNS-Server usw. verbunden ist. Klicken Sie auf [Detailed set up]  $\rightarrow$  [Ping test].

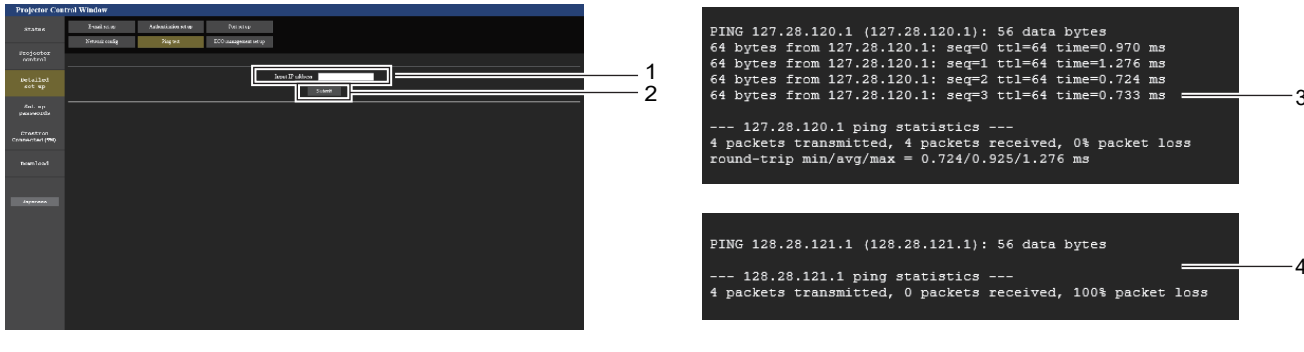

**1 [Input IP address]**

Geben Sie die IP-Adresse des Servers ein, der getestet werden soll.

- **3 Anzeigebeispiel für eine erfolgreiche Verbindung**
- **4 Anzeigebeispiel für eine fehlgeschlagene Verbindung**

4

- **2 [Submit]**
- Führt den Verbindungstest aus.

#### **[ECO management set up] Seite**

Es können Einstellungen vorgenommen werden, die sich auf die Umweltmanagementfunktion des Projektors beziehen.

Klicken Sie auf [Detailed set up]  $\rightarrow$  [ECO management set up].

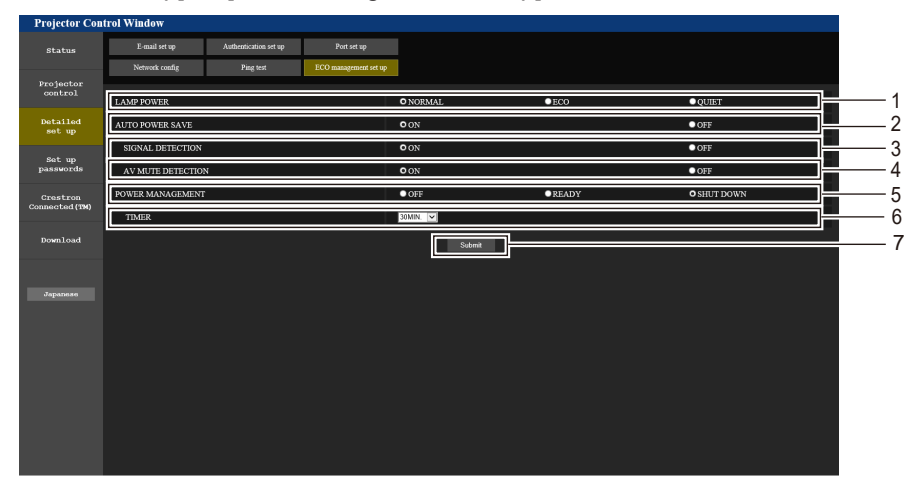

#### **1 [LAMP POWER]**

Zeigt die Einstellung [LAMP POWER] an.

- **2 [AUTO POWER SAVE]** Wird bei der Einstellung von [ON] und [SIGNAL DETECTION] auf [AV MUTE DETECTION] gesetzt.
- **3 [SIGNAL DETECTION]** Auswählen, um die Kein-Signal-Sperrfunktion zu aktivieren ([ON]) bzw. zu deaktivieren ([OFF]).
- **4 [AV MUTE DETECTION]**  Aktiviert ([ON])/deaktiviert ([OFF]) die Funktion AV Stummschaltungserkennung.

#### **Hinweis**

- **5 [POWER MANAGEMENT]** Wählt den Stromverbrauchsmodus.
- **6 [TIMER]**

Wählt die Zeit, nach der sich die Lichtquelle ausgeschaltet wird, wenn die Funktion AUTOMAT. LAMPENABSCHALTUNG aktiv ist.

- **7 [Submit]** Aktualisiert die Einstellungen.
- f Eine detaillierte Beschreibung der einzelnen Einstelloptionen finden Sie im Menü [PROJECTOR SETUP] → [ECO MANAGEMENT]  $\Leftrightarrow$  Seite 73) des Projektors.

#### **[E-mail set up] Seite**

Im Falle eines Problems oder wenn die Laufzeit einer Lampe einen bestimmten Wert erreicht, kann eine E-Mail an im Voraus eingestellte E-Mail-Adressen (bis zu zwei) gesendet werden. Klicken Sie auf [Detailed set up]  $\rightarrow$  [E-mail set up].

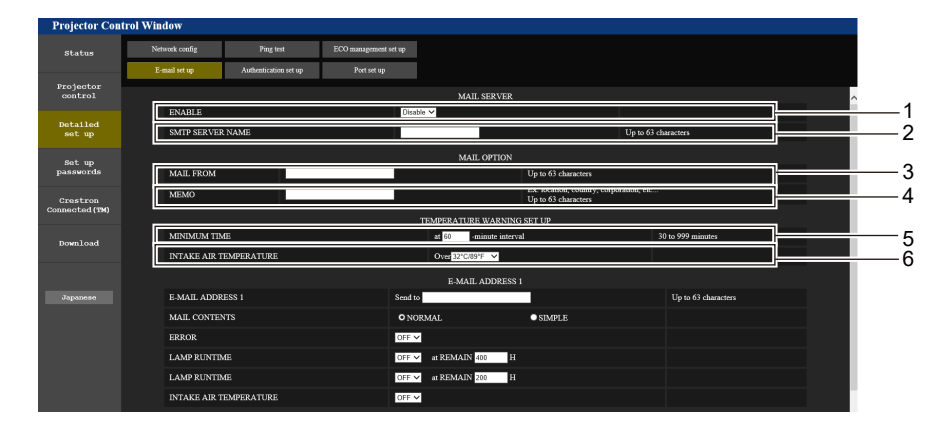

#### **1 [ENABLE]**

Wählen Sie [Enable], um die E-Mail-Funktion zu verwenden.

#### **2 [SMTP SERVER NAME]**

Geben Sie die IP-Adresse oder den Servernamen des E-Mail-Servers (SMTP) ein. Um den Server-Namen einzugeben, muss der DNS-Server eingerichtet werden.

#### **3 [MAIL FROM]**

Geben Sie die E-Mail-Adresse des Projektors ein. (Bis zu 63 Zeichen als Single-Byte)

#### **4 [MEMO]**

Geben Sie Informationen wie den Standort des Projektors ein, der den Absender der E-Mail benachrichtigt. (Bis zu 63 Zeichen als Single-Byte)

#### **5 [MINIMUM TIME]**

Ändern Sie das Mindestintervall für die Temperatur-Warn-E-Mail. Der Standardwert beträgt 60 Minuten. In diesem Fall wird nach dem Versenden einer Temperatur-Warn-E-Mail 60 Minuten lang keine weitere E-Mail versendet, auch wenn die Warntemperatur erneut erreicht wird.

#### **6 [INTAKE AIR TEMPERATURE]**

Ändern Sie die Temperatureinstellung für die Temperatur-Warn-E-Mail. Eine Temperatur-Warn-E-Mail wird versendet, wenn die Temperatur diesen Wert übersteigt.

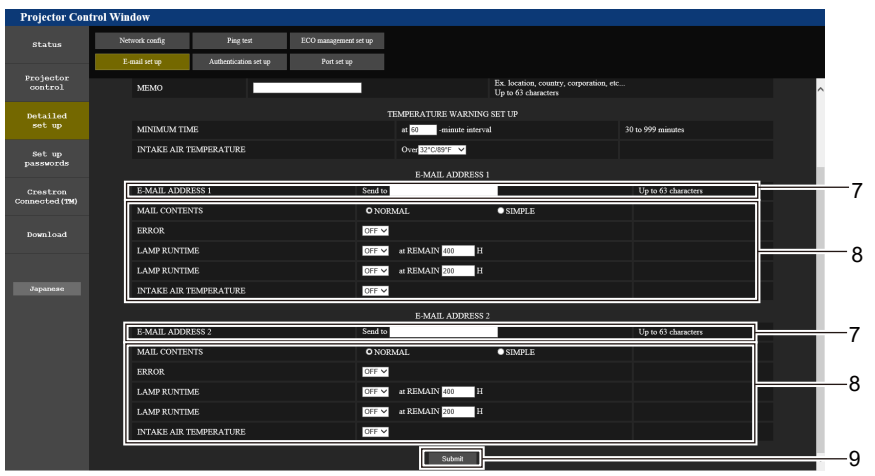

- **7 [E-MAIL ADDRESS 1], [E-MAIL ADDRESS 2]** Geben Sie die E-Mail-Adresse ein, an die gesendet werden soll. Lassen Sie [E-MAIL ADDRESS 2] leer, wenn keine zwei E-Mail-Adressen verwendet werden.
- **8 Einstellungen der Bedingungen, bei denen eine E-Mail versendet werden soll**

Wählen Sie die Bedingungen aus, unter denen eine E-Mail versendet werden soll.

**[MAIL CONTENTS]:** 

Wählt entweder [NORMAL] oder [SIMPLE] aus.

**[ERROR]:** 

Sendet eine E-Mail, wenn ein Fehler in der Selbstdiagnose auftritt.

#### **[LAMP RUNTIME]:**

Sendet eine E-Mail, wenn die verbleibende Lampenzeit den im rechten Feld eingestellten Wert erreicht.

#### **[INTAKE AIR TEMPERATURE]:**

Sendet eine E-Mail, wenn die Lufteinlasstemperatur den im oben dargestellten Feld eingestellten Wert erreicht.

**9 [Submit]** Aktualisiert die Einstellungen.

### **[Authentication set up] Seite**

Legt die Authentifizierungselemente fest, wenn POP-Authentifizierung oder SMTP-Authentifizierung erforderlich ist, um eine E-Mail senden.

Klicken Sie auf [Detailed set up]  $\rightarrow$  [Authentication set up].

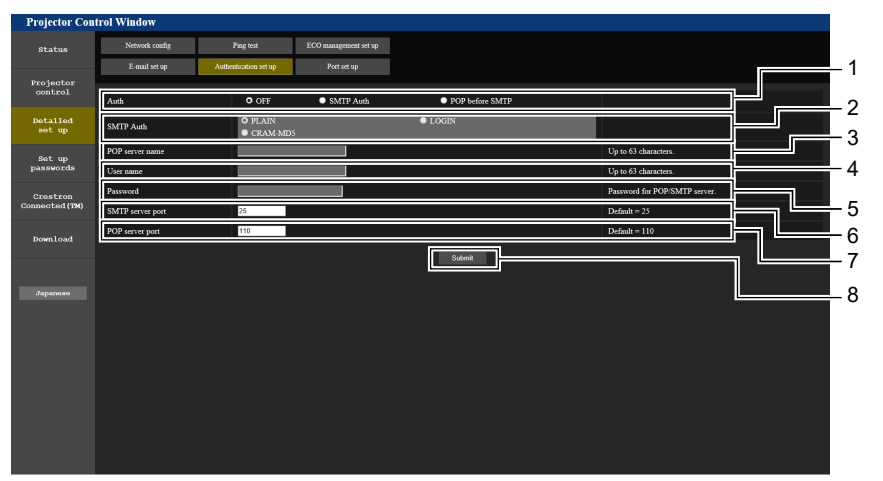

#### **1 [Auth]**

Wählen Sie die Authentifizierungsmethode, die von Ihrem Internetanbieter festgelegt wurde.

#### **2 [SMTP Auth]**

Wird eingestellt, wenn die SMTP-Authentifizierung ausgewählt ist.

#### **3 [POP server name]**

Geben Sie den Namen des POP-Servers ein. Erlaubte Zeichen: Alphanumerische Zeichen (A - Z, a - z, 0 - 9) Minuszeichen (-) und Punkt (.)

#### **4 [User name]**

Geben Sie den Benutzernamen für den POP-Server oder SMTP-Server ein.

- **5 [Password]** Geben Sie das Passwort für den POP-Server oder dem SMTP-Server ein.
- **6 [SMTP server port]** Geben Sie die Port-Nummer für den SMTP-Server ein. (Normalerweise 25)
- **7 [POP server port]** Geben Sie die Port-Nummer für den POP-Server ein. (Normalerweise 110)
- **8 [Submit]** Aktualisiert die Einstellungen.

#### **Inhalt der gesendeten E-Mail**

#### **Beispiel der gesendeten E-Mail, wenn E-Mail eingestellt ist**

Die folgende E-Mail wird versendet, wenn die E-Mail-Einstellungen eingerichtet wurden.

```
=== Panasonic projector report(CONFIGURE) ===
Projector Type : PT-TW380
Serial No \qquad \qquad : 000000000----- E-mail setup data -----
TEMPERATURE WARNING SETUP 
MINIMUM TIME at [ 60] minutes interval 
INTAKE AIR TEMPERATURE Over [ 32 degC / 89 degF ] 
ERROR [ ON ]<br>
LAMP RUNTIME [ OFF ]<br>
LAMP RUNTIME [ OTT ]
LAMP RUNTIME [ OFF ] at REMAIN [ 400] H 
LAMP RUNTIME [ OFF ] at REMAIN [ 200] H 
INTAKE AIR TEMPERATURE [ OFF ] 
----- Error information -----
Error Code
 00 00 00 00 00 00 00 00 00 00 00 00 00 00 00 00
Intake air temperature : 32 degC / 89 degF
Exhaust air temperature : 46 degC / 114 degF
Optics module temperature : 43 degC / 109 degF
PROJECTOR RUNTIME 11 H
LAMP RUNTIME 11 H
LAMP REMAIN 19989 H
-------- Current status ---------
MAIN VERSION 0.19
SUB VERSION 0.11
LAMP STATUS LAMP=OFF
INPUT COMPUTER1
----- Wired Network configuration -----
DHCP Client OFF 
IP address 192.168.10.105
MAC address 00:0E:00:00:00:00
----- Memo -----
```
#### **Beispiel einer E-Mail, die bei einem Fehler gesendet wird**

Die folgende E-Mail wird gesendet, wenn ein Fehler aufgetreten ist.

```
=== Panasonic projector report(ERROR) ===
Projector Type : PT-TW380
Serial No \qquad \qquad ; \quad 000000000----- Error information -----
F12 Iris error
Error Code
  00 00 00 00 00 00 00 08 00 00 00 00 00 00 00 00
Intake air temperature : 32 degC / 89 degF
Exhaust air temperature : 44 degC / 111 degF
Optics module temperature : 39 degC / 102 degF
PROJECTOR RUNTIME 11 H
LAMP RUNTIME 11 H
LAMP REMAIN 19989 H
 ------- Current status ---
MAIN VERSION 0.19
SUB VERSION 0.11
LAMP STATUS LAMP=OFF<br>
INPUT COMPUTER
                  COMPUTER1
 ----- Wired Network configuration -----
DHCP Client OFF 
IP address 192.168.10.105
MAC address 00:0E:00:00:00:00
----- Memo -----
```
#### **Hinweis**

f Informationen zum WLAN werden angezeigt, wenn das optionale WLAN-Modul (Modell-Nr.: AJ-WM50 / ET-WML100) angeschlossen ist.

#### **[Port set up] Seite**

Stellen Sie die Port-Nummer ein, die für die Befehlssteuerung verwendet wird. Klicken Sie auf [Detailed set up]  $\rightarrow$  [Port set up].

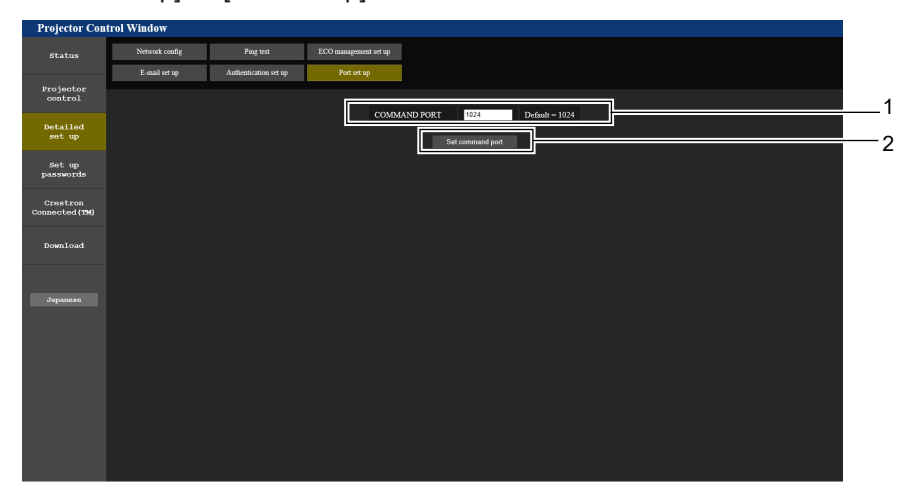

#### **1 [COMMAND PORT]**

Stellen Sie die Port-Nummer ein, die für die Befehlssteuerung verwendet wird.

**2 [Set command port]**

Aktualisiert die Einstellungen.

#### **[Set up passwords] Seite (für den Zugriff mit einem Administratorkonto)**

Klicken Sie auf [Set up passwords].

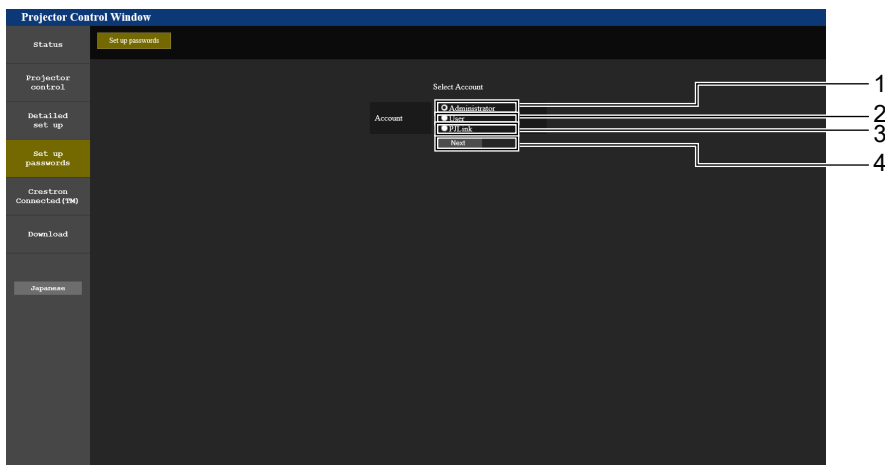

**3 [PJLink]**

**4 [Next]**

Passwortes anzuzeigen.

Wird verwendet, um die Einstellung von [PJLink] zu ändern.

Wird verwendet, um den Bildschirm für das Ändern des

#### **1 [Administrator]**

Wird verwendet, um die Einstellung von [Administrator] zu ändern.

**2 [User]**

Wird verwendet, um die Einstellung von [User] zu ändern.

#### **[Administrator] Konto**

**1** Projector<br>control **2** Detailed<br>set up **3** set up<br>password Crestron<br>crestron **4** ፡<br>የአባድግን +፡0 ብ(Φ./?)

## 108 - DEUTSCH
- **1 [Account: Administrator]** Zeigt das zu ändernde Konto an.
- **2 [Current]**
- **[User name]:** Geben Sie den Benutzernamen vor der Änderung ein. **[Password]:** Geben Sie das aktuelle Passwort ein.

#### **3 [New]**

**[User name]:**

Geben Sie den gewünschten neuen Benutzernamen ein. (Bis zu 16 Zeichen als Single-Byte) **[Password]:** Geben Sie das gewünschte neue Passwort ein. (Bis zu 16 Zeichen als Single-Byte) **[Password(Retype)]:**

Geben Sie das gewünschte neue Passwort erneut ein.

#### **4 [Change]**

Bestätigt die Änderung des Passworts.

#### **[User] Konto**

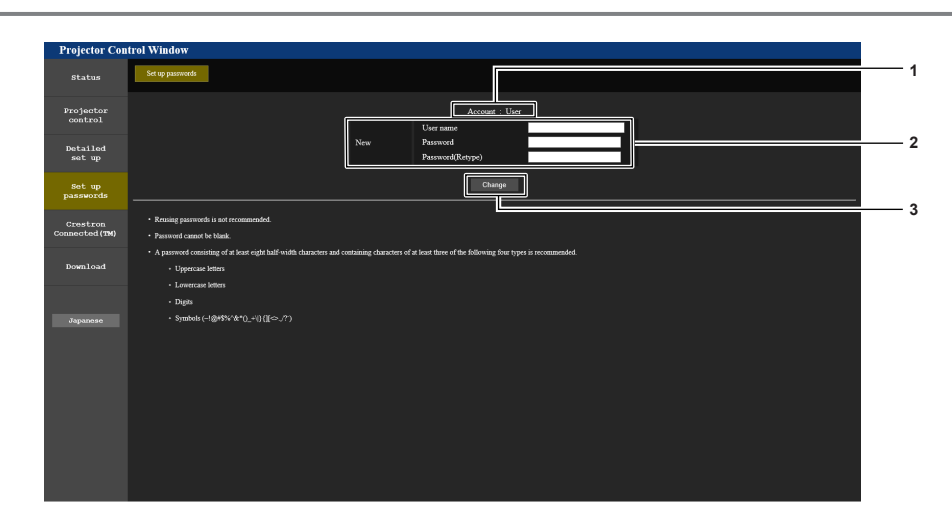

**1 [Account: User]**

Zeigt das zu ändernde Konto an.

#### **2 [New]**

#### **[User name]:**

**[PJLink] Konto**

Geben Sie den gewünschten neuen Benutzernamen ein. (Bis zu 16 Zeichen als Single-Byte) **[Password]:** Geben Sie das gewünschte neue Passwort ein. (Bis zu 16 Zeichen als Single-Byte) **[Password(Retype)]:** Geben Sie das gewünschte neue Passwort erneut ein.

**3 [Change]**

Bestätigt die Änderung des Passworts.

# Projector<br>control Detailed<br>set up  $_{\rm sat}$  up refer to the user's **n**

**1 [Account: PJLink]** Zeigt das zu ändernde Konto an. **2 [New]**

**[Password]:** Geben Sie das gewünschte neue Passwort ein. (Bis zu 16 Zeichen als Single-Byte)

**1**

**2 3**

**3 [Change]** Bestätigt die Änderung des Passworts.

#### **[Set up passwords] Seite (für den Zugriff mit Benutzerkonto)**

Nur die Änderung des Passworts für das Benutzerkonto ist auf der Seite [Set up passwords] beim Zugriff mit Benutzerkonto verfügbar.

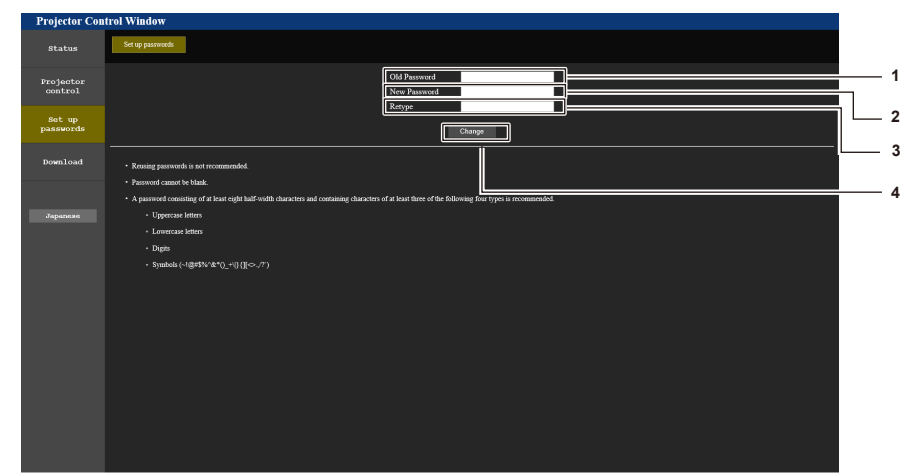

- **1 [Old Password]** Geben Sie das aktuelle Passwort ein.
- **2 [New Password]**

Geben Sie das gewünschte neue Passwort ein. (Bis zu 16 Zeichen als Single-Byte)

#### **[Crestron Connected(TM)] Seite**

Der Projektor kann mit Crestron Connected überwacht/gesteuert werden.

Um die Steuerseite von Crestron Connected über den Web-Steuerungsbildschirm zu starten, benötigen Sie Administratorrechte. (Für Benutzerrechte wird die [Crestron Connected(TM)]-Taste nicht auf der Web-Steuerung angezeigt.)

**3 [Retype]**

**4 [Change]**

Geben Sie das gewünschte neue Passwort erneut ein.

Bestätigt die Änderung des Passworts.

Die Steuerseite für Crestron Connected wird angezeigt, wenn Sie auf [Crestron Connected(TM)] klicken. Sie wird nicht angezeigt, wenn Adobe® Flash® Player nicht auf dem Computer installiert ist, oder der verwendete Browser Flash nicht unterstützt. In diesem Fall klicken Sie auf der Steuerseite auf [Back], um zur vorherigen Seite zurückzukehren.

#### **Hinweis**

f Wenn Microsoft Edge als Webbrowser verwendet wird, ist der Betrieb der Seite [Crestron Connected(TM)] je nach Version evtl. nicht möglich. Wenn ein Webbrowser beim Klicken auf die Schaltfläche [Crestron Connected(TM)] einfriert, verwenden Sie "Windows Update", um das aktualisierte Programm zu installieren.

#### **Steuerungsseite**

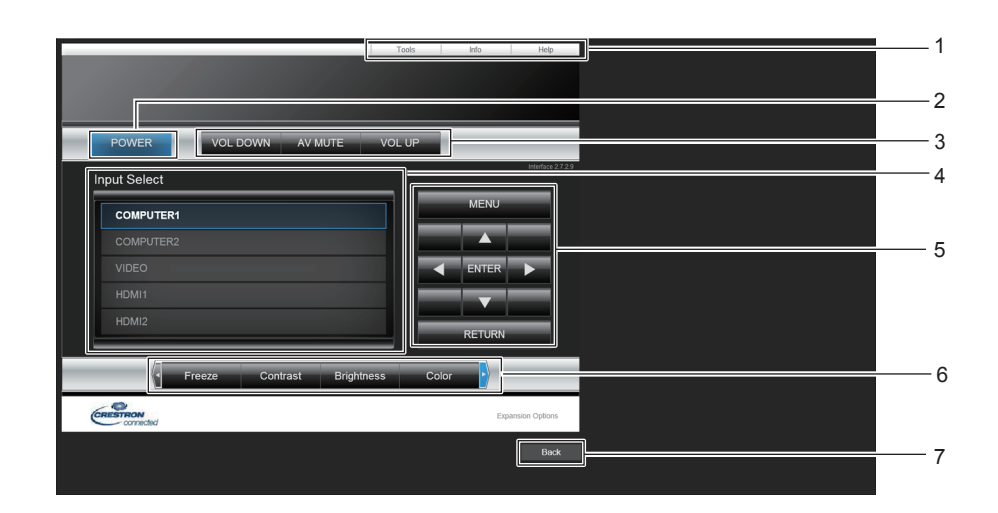

#### **1 [Tools], [Info], [Help]** Registerkarten für die Auswahl der Einstellung, der Informationen oder der Hilfeseite des Projektors.

- **2 [POWER]** Schaltet das Gerät aus/ein.
- **3 [VOL DOWN], [VOL UP]** Passt die Lautstärke an.

#### **[AV MUTE]**

Schaltet um, ob die Stummschaltfunktion verwendet werden soll.

- **4 [Input Select]**
- Steuert die Eingangsauswahl. Nicht verfügbar, wenn die Stromversorgung des Projektors ausgeschaltet ist.
- **5 Steuerungsschaltflächen des Menübildschirms** Dient zur Navigation im Menübildschirm.
- **6 Standbild/Kontrast/Helligkeit/Farbe/Bildschärfe/Digitaler Zoom**

Steuerelemente für Standbild/Einstellung der Bildqualität/ Digitaler Zoom.

#### **7 [Back]**

Kehrt zur vorherigen Seite zurück.

#### **[Tools] Seite**

Klicken Sie auf der Steuerseite auf [Tools].

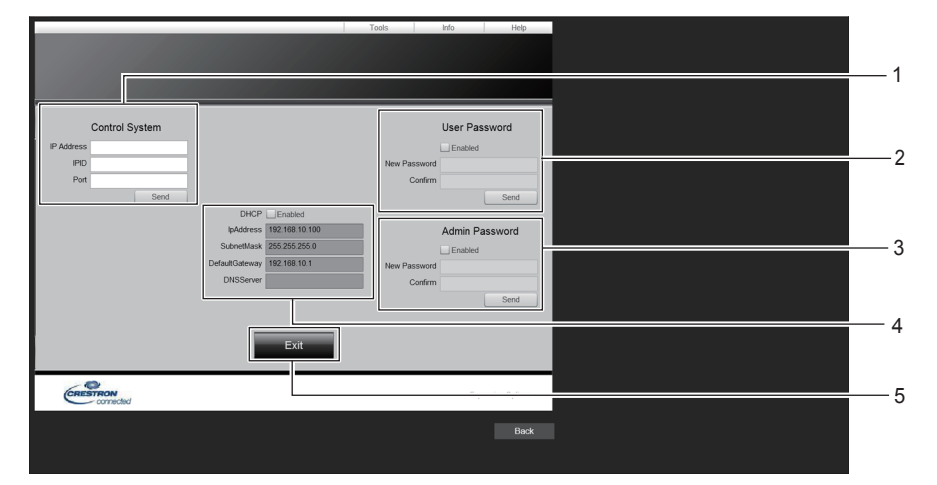

#### **1 [Control System]**

Legt die Einstellungen fest, die für die Kommunikation des Projektors mit dem anzuschließenden Controller erforderlich sind.

**2 [User Password]** Legt das Benutzerrechte-Kennwort für die Steuerungsseite Crestron Connected fest.

#### **3 [Admin Password]**

Legt das Administratorrechte-Kennwort für die Steuerungsseite Crestron Connected fest.

**4 Netzwerkstatus**

Zeigt die Einstellungen des drahtgebundenen LAN an. **[DHCP]** Zeigt die aktuelle Einstellung an. **[IpAddress]** Zeigt die aktuelle Einstellung an. **[SubnetMask]** Zeigt die aktuelle Einstellung an. **[DefaultGateway]** Zeigt die aktuelle Einstellung an. **[DNSServer]** Zeigt die aktuelle Einstellung an.

**5 [Exit]** Kehrt zur Steuerungsseite zurück.

#### **[Info] Seite**

Klicken Sie auf der Steuerseite auf [Info].

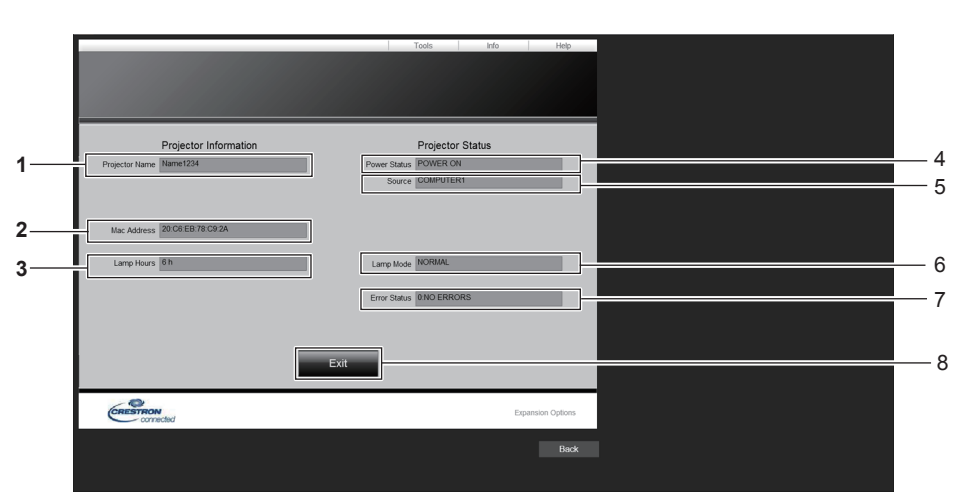

- **1 [Projector Name]** Zeigt den Projektornamen an.
- **2 [Mac Address]** Zeigt die MAC-Adresse an.
- **3 [Lamp Hours]** Zeigt die Laufzeit der Lichtquelle an.
- **4 [Power Status]** Zeigt den Betriebszustand an.
- **5 [Source]**
- Zeigt den ausgewählten Eingang an.
- **6 [Lamp Mode]** Zeigt den Einstellstatus von [LAMP POWER] an.
- **7 [Error Status]**
- Zeigt den Fehlerstatus an. **8 [Exit]**
	- Kehrt zur Steuerungsseite zurück.

#### **[Help] Seite**

Klicken Sie auf der Steuerseite auf [Help].

Das Fenster [Help Desk] wird angezeigt.

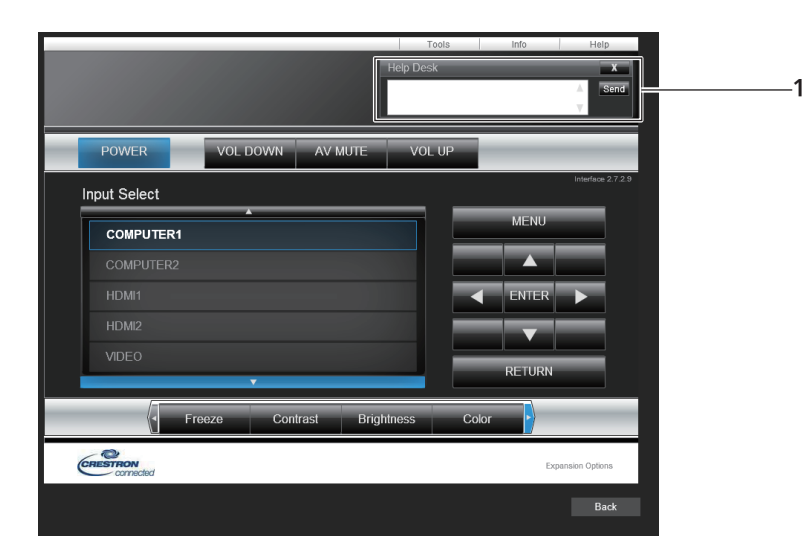

#### **1 [Help Desk]**

Zum Senden/Empfangen von Nachrichten an einen/von einem Administrator, der Crestron Connected verwendet.

# **Kapitel 6 Wartung**

Dieses Kapitel beschreibt Prüfungsverfahren bei Problemen, der Wartung und dem Austausch der Einheiten.

# **Warnanzeige**

Wenn ein Problem innerhalb des Projektors auftreten sollte, werden Sie durch die Lampenanzeige <LAMP> und die Warnanzeige <WARNING> durch Leuchten oder Blinken informiert. Überprüfen Sie den Status der Anzeigen und beheben Sie die angezeigten Probleme wie folgt.

#### **Achtung**

· Schalten Sie vor jeder Korrekturmaßnahme die Stromversorgung entsprechend der Anleitung in [Ausschalten des Projektors] aus (→ Seite 37).

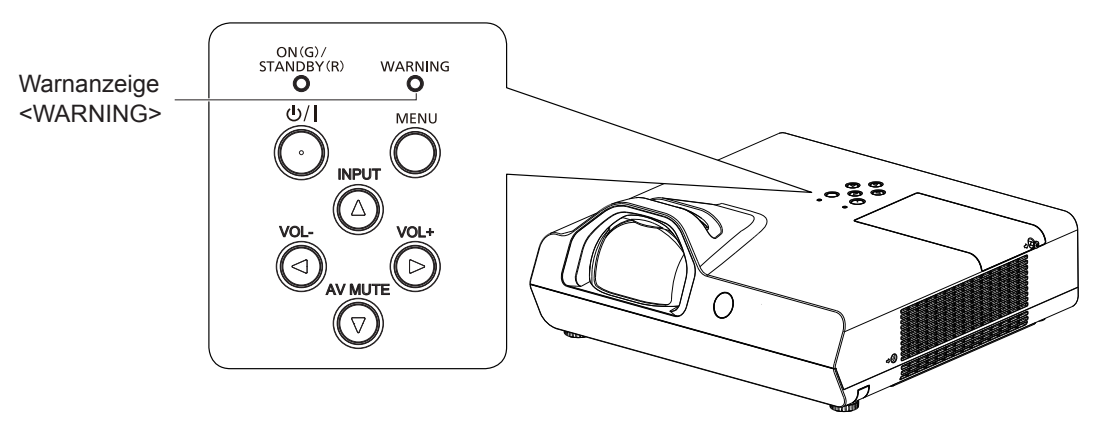

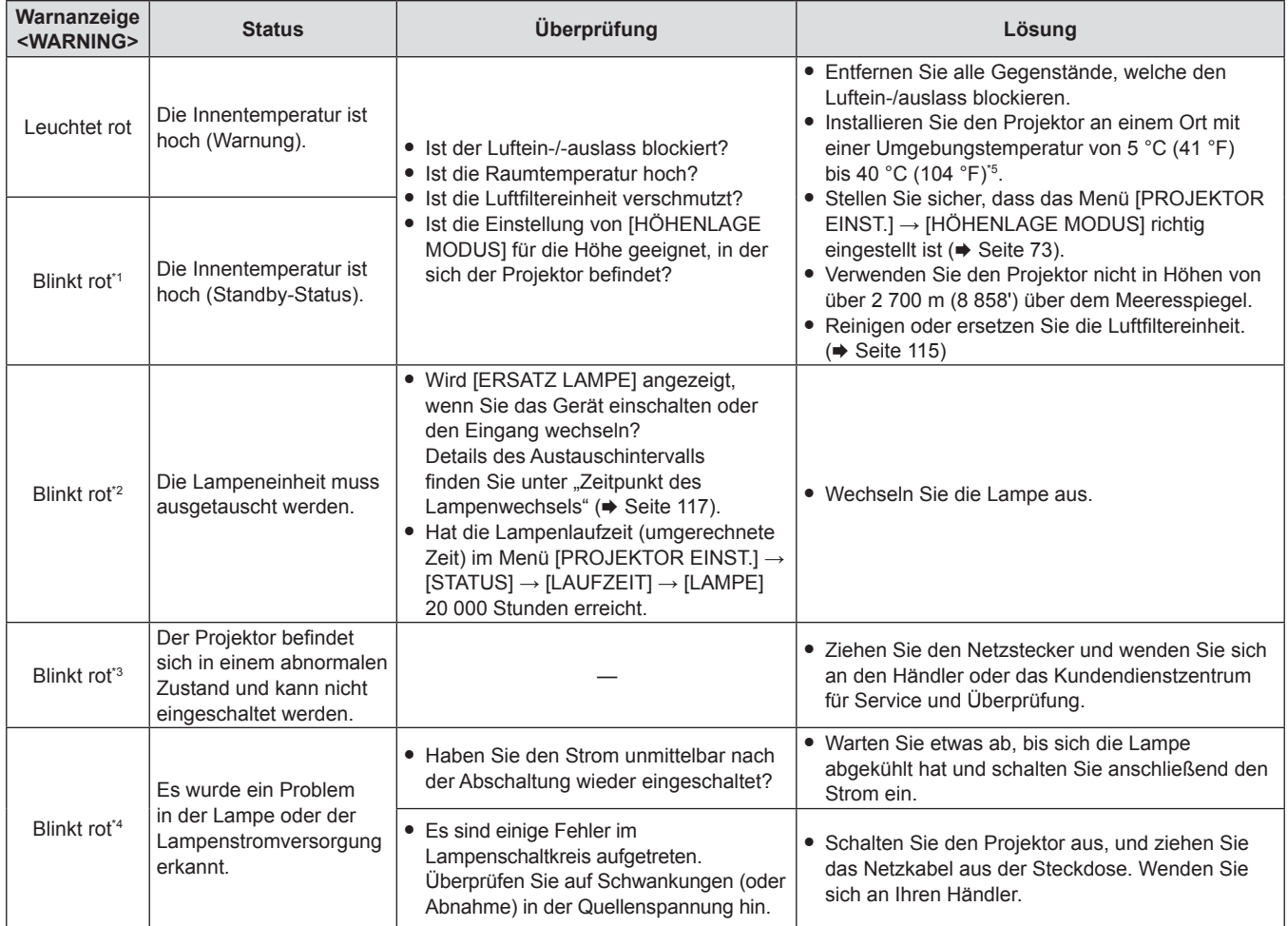

\*1 Die Anzeige blinkt im Zyklus: 2,0 Sekunden (Leuchten) → 2,0 Sekunden (Aus)

\*2 Die Anzeige blinkt im Zyklus: 2,75 Sekunden (Leuchtet) → 0,25 Sekunden (Aus) → 0,75 Sekunden (Leuchtet) → 0,25 Sekunden (Aus)

\*3 Die Anzeige blinkt im Zyklus: 0,5 Sekunden (Leuchten)  $\rightarrow$  0,5 Sekunden (Aus)

\*4 Die Anzeige blinkt im Zyklus: 2,75 Sekunden (Leuchten)  $\rightarrow$  0,25 Sekunden (Aus)

\*5 Wenn der Projektor in großen Höhen (zwischen 1 400 m (4 593") und 2 700 m (8 858") über Meereshöhe) betrieben wird, sollte die Umgebungstemperatur zwischen 5 °C (41 °F) und 35 °C (95 °F) liegen.

**Hinweis**

f Wenn die Warnanzeige <WARNING> immer noch leuchtet oder blinkt, nachdem die vorhergehenden Maßnahmen durchgeführt wurden, lassen Sie Ihr Gerät von Ihrem Händler reparieren.

## **Wartung / Austausch**

#### **Vor der Wartung / dem Ersatz**

- Wenn Sie Teile warten oder ersetzen, achten Sie darauf, dass die Stromzufuhr ausgeschaltet ist, und ziehen Sie den Netzstecker aus der Steckdose.
- Stellen Sie sicher, dass Sie alle Hinweise aus dem Punkt "Ausschalten des Projektors" ( $\blacktriangleright$  Seite 37) beachten, bevor Sie die Stromzufuhr herstellen.

#### **Wartung**

#### **Außengehäuse**

Wischen Sie Schmutz und Staub mit einem weichen, trockenen Tuch ab.

- Wenn der Schmutz hartnäckig ist, tränken Sie das Tuch in Wasser und wringen Sie es gründlich aus, bevor Sie das Gerät abwischen. Trocknen Sie den Projektor mit einem trockenen Tuch ab.
- Verwenden Sie kein Benzol, Verdünnungsmittel, Reinigungsalkohol, andere Lösungsmittel oder Haushaltsreiniger. Deren Verwendung kann zu Schäden am Außengehäuse führen.
- f Bei der Verwendung von chemisch behandelten Staubtüchern, folgen Sie der jeweiligen Anleitung.

#### **Objektivvorderseite**

Wischen Sie Schmutz und Staub von der Vorderseite des Objektivs mit einem weichen, sauberen Tuch ab.

- f Verwenden Sie keine Tücher mit rauer Oberfläche und keine feuchten, öligen oder staubigen Tücher.
- Das Objektiv ist zerbrechlich. Wenden Sie beim Abwischen keine übermäßige Kraft an.
- Verwenden Sie weder Benzin, Verdünnungsmittel, Reinigungsalkohol, andere Lösungsmittel noch Haushaltsreiniger. Deren Verwendung kann zu Schäden am Objektiv führen.

#### **Achtung**

f Die Linse besteht aus Glas. Stöße oder übermäßige Krafteinwirkung beim Abwischen können die Oberfläche beschädigen. Gehen Sie vorsichtig vor.

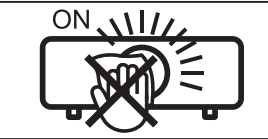

#### **DAS OBJEKTIV NICHT WÄHREND DES BETRIEBS ABWISCHEN.**

Wenn das Objektiv während des Betriebs gereinigt wird, können dadurch Fremdobjekte am Objektiv haften bleiben oder die Objektivoberfläche beschädigen.

#### **Luftfiltereinheit**

Entfernen Sie in den folgenden Fällen das Luftfiltergehäuse und prüfen Sie den Verstopfungszustand des Luftfilters. Falls der Luftfilter verstopft ist, reinigen Sie die Luftfiltereinheit.

- f Wenn die im Menü [PROJEKTOR EINST.] → [FILTERZÄHLER] → [TIMER] eingestellte Zeit erreicht ist, wird auf dem Projektionsschirm die Meldung "ZÄHLUHR FILTER hat die festgelegte Zeitdauer erreicht." angezeigt, die zur Wartung der Luftfiltereinheit auffordert.
- Die Warnanzeige <WARNING> leuchtet im Projektionsmodus rot.
- Die Warnanzeige <WARNING> leuchtet im Standby-Modus rot\*1.
- \*1 Die Anzeige blinkt im Zyklus: 2,0 Sekunden (Leuchten) → 2,0 Sekunden (Aus)

#### **Achtung**

- Achten Sie darauf, dass der Strom vor der Wartung der Luftfiltereinheit ausgeschaltet wird.
- f Achten Sie darauf, dass der Projektor stabil ist, und führen Sie die Wartung an einem sicheren Ort aus, für den Fall, dass die Luftfiltereinheit versehentlich herunterfällt.

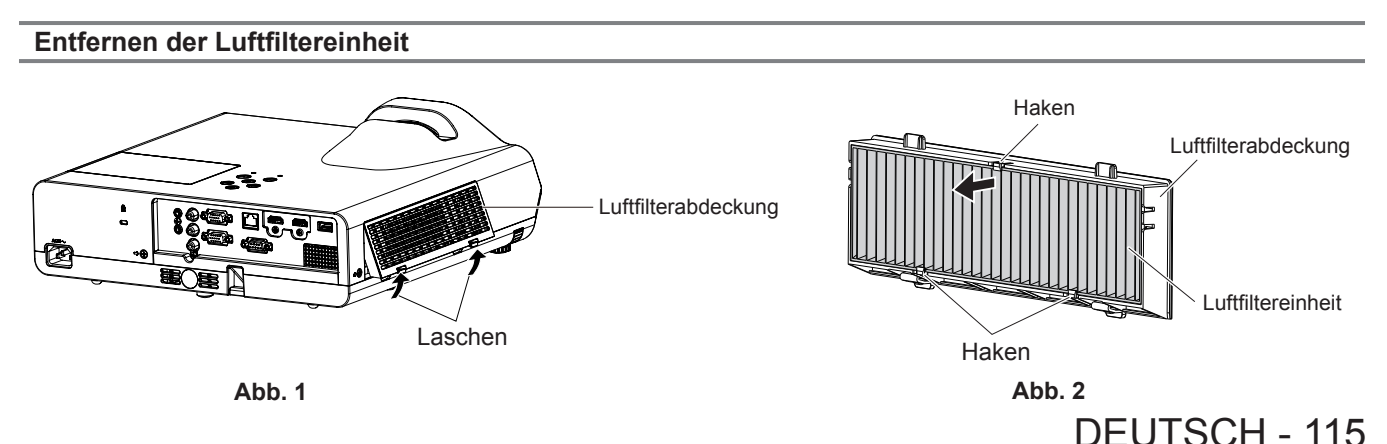

#### **1) Entfernen Sie die Luftfilterabdeckung. (Abb. 1)**

f Ziehen Sie die Luftfilterabdeckung vom Haken des Projektors heraus, während Sie die Laschen der Luftfilterabdeckung leicht nach oben drücken und öffnen Sie sie in Richtung des Pfeils in der Abbildung.

#### **2) Nehmen Sie die Luftfiltereinheit ab.**

- f Die Luftfiltereinheit ist durch 3 Haken befestigt. Greifen Sie die Fasern der Luftfiltereinheit in der Nähe der Abdeckungsseite mit einem Haken und ziehen Sie dann die Luftfiltereinheit aus dem Luftfiltergehäuse, gemäß der Pfeilrichtung in der Luftfilterabdeckung. (Abb. 2)
- Nach dem Entfernen der Luftfiltereinheit entfernen Sie Fremdkörper und Staub aus dem Luftfilterfach und dem Lufteinlass des Projektors, falls vorhanden.

#### **Reinigen der Luftfiltereinheit**

Entfernen Sie die Luftfiltereinheit zuvor mit den unter "Entfernen der Luftfiltereinheit" beschriebenen Schritten.

#### **1) Reinigen Sie die Luftfiltereinheit.**

- Saugen Sie Staub und Schmutz von der Luftfiltereinheit ab.
- Waschen Sie niemals die Luftfiltereinheit.

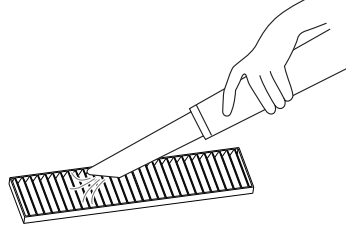

#### **Anbringen der Luftfiltereinheit**

#### **1) Bringen Sie die neue Luftfiltereinheit an der Luftfilterabdeckung an.**

f Zwischen der Innen- und der Außenseite der Luftfiltereinheit besteht ein Unterschied. Richten Sie die rote Markierung auf der Luftfiltereinheit an der roten Markierung auf der Luftfilterabdeckung aus.

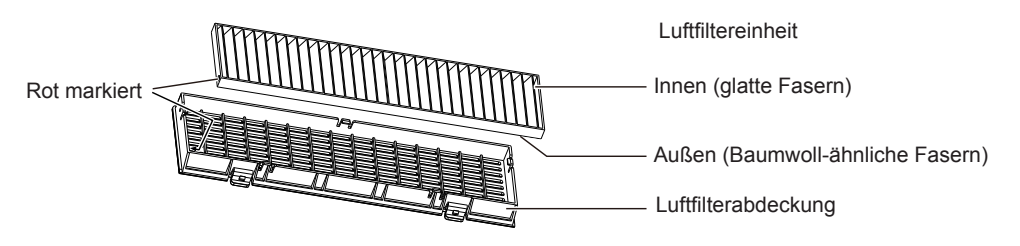

f Setzen Sie die Luftfiltereinheit auf der Seite mit den 2 Haken ein und drücken Sie dann die andere Seite der Luftfiltereinheit mit 1 Haken in die Abdeckungsseite.

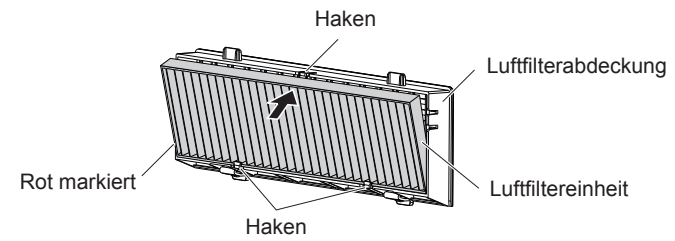

#### **2) Bringen Sie die Luftfilterabdeckung am Projektor an.**

- **Führen Sie Schritt 1) unter "Entfernen der Luftfiltereinheit" (** $\rightarrow$  **Seite 115) in umgekehrter Reihenfolge aus.**
- Kontrollieren Sie, ob die Filterabdeckung fest geschlossen ist.

#### **Zurücksetzen des Filterzählers**

Stellen Sie sicher, dass Sie nach der Reinigung oder dem Austausch der Luftfiltereinheit unbedingt die Filterzähluhr zurücksetzen.

- **1) Schließen Sie das Netzkabel an und drücken Sie die <** $\phi$ **//>-Taste.**
- 2) Drücken Sie die <MENU>-Taste, um das Hauptmenü anzuzeigen, drücken Sie dann die ▲▼-Taste, **um [PROJEKTOR EINST.] auszuwählen.**

## 116 - DEUTSCH

- **3) Drücken Sie die** as**-Taste, um [ZÄHLUHR FILTER] auszuwählen.**
- 4) Drücken Sie die <ENTER>-Taste, drücken Sie ▲▼, um [Reset Zähluhr Filter] auszuwählen.
- **5) Drücken Sie die <ENTER>-Taste.**
	- Die Bestätigung für [Reset Zähluhr Filter] wird angezeigt.
- **6) Drücken Sie** as**, um [JA] auszuwählen, und drücken Sie dann die <ENTER>-Taste.**
	- f Die Filterbetriebszeit beträgt nach dem Zurücksetzen 0.

#### **Achtung**

- Nehmen Sie die Luftfiltereinheit nicht auseinander.
- f Wenn Sie die Luftfiltereinheit anbringen, stellen Sie sicher, dass der Projektor stabil steht. Arbeiten Sie in einer sicheren Umgebung, auch für den Fall, dass die Luftfiltereinheit herunterfällt.
- f Achten Sie darauf, dass die Luftfiltereinheit ordnungsgemäß angebracht ist, bevor Sie den Projektor verwenden. Wenn sie nicht installiert wird, saugt der Projektor Schmutz und Staub an, was eine Fehlfunktion verursacht.

#### **Hinweis**

- f Setzen Sie nach dem Reinigen oder Austausch des Luftfilters die Zähluhr des Filters zurück. Andernfalls wird der Projektor Schmutz und Staub einsaugen, was Fehlfunktionen verursachen wird.
- f Tauschen Sie die Luftfiltereinheit gegen eine neue Ersatzfiltereinheit (Modell-Nr.: ET‑RFL300) aus, wenn sie beschädigt ist oder sich der Schmutz nicht abwaschen lässt.

#### **Austausch der Einheit**

#### **Lampeneinheit**

Die Lampeneinheit ist ein Verschleißteil. Weitere Informationen über das Austauschintervall finden Sie unter "Zeitpunkt des Lampenwechsels" (→ Seite 117).

Wenden Sie sich beim Kauf der separat erhältlichen Ersatzlampeneinheit (Modell-Nr.: ET-LAL510) an Ihren Fachhändler.

#### **Warnung**

#### **Tauschen Sie die Lampeneinheit nicht in heißem Zustand aus. (Warten Sie nach der Verwendung mindestens 1 Stunde.)**

Das Innere der Abdeckung kann sehr heiß werden. Gehen Sie vorsichtig vor, um Verbrennungen zu vermeiden.

#### **Anmerkungen zum Austausch der Lampe**

- **Ein Kreuzschlitzschraubendreher wird zum Austauschen der Lampeneinheit benötigt.**
- Da die leuchtende Lampe aus Glas besteht, kann sie bersten, wenn sie fallengelassen wird oder wenn sie von einem harten Gegenstand getroffen wird. Behandeln Sie sie sorgfältig.
- f Versuchen Sie nicht, die Lampe auseinanderzunehmen oder zu modifizieren.
- Wenn Sie die Lampeneinheit austauschen, achten Sie darauf, sie am Griff festzuhalten, da ihre Oberfläche spitz ist und ihre Form hervorsteht.

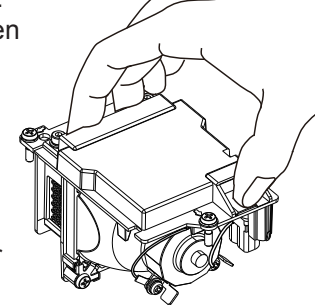

- f Die Lampe kann zerbrechen. Ersetzen Sie die Lampeneinheit vorsichtig, sodass die Glassplitter der Lampe nicht verstreut werden. Beim Anbringen des Projektors an der Decke sollten Sie nicht direkt unter der Lampeneinheit oder mit dem Gesicht in der Nähe der Lampeneinheit arbeiten.
- Die Lampe enthält Quecksilber. Wenn gebrauchte Lampen entsorgt werden sollen, fragen Sie bei den örtlich zuständigen Behörden oder bei Ihrem Händler nach, wie das ordnungsgemäß zu geschehen hat.

#### **Achtung**

f Panasonic übernimmt keine Verantwortung für mögliche Schäden oder Funktionsstörungen des Produktes, die durch die Verwendung von Lampeneinheiten entstehen, die nicht durch Panasonic hergestellt wurden. Verwenden Sie nur spezifizierte Lampen.

#### **Hinweis**

f Die Modellnummern des Zubehörs und des Sonderzubehörs können ohne Ankündigung geändert werden.

#### **Zeitpunkt des Lampenwechsels**

Die Lampeneinheit ist ein Verschleißteil. Da ihre Helligkeit nach und nach abnimmt, muss die Lampeneinheit regelmäßig ersetzt werden.

Die Nutzungszeit der Lampe finden Sie im Menü [PROJEKTOR EINST.] → [STATUS] → [LAUFZEIT] → [LAMPE]  $\Leftrightarrow$  Seite 71).

Das Leuchtmittel muss nach circa 20 000 Stunden ausgetauscht werden, könnte jedoch je nach individuellen Leuchtmitteleigenschaften, Nutzungsbedingungen und Installationsumgebungen auch vor Ablauf dieser Zeit ausfallen. Es wird empfohlen, die Ersatzleuchtmitteleinheit frühzeitig vorzubereiten.

Zudem ist die unter [LAMPE] angezeigte Zeit die Gesamtzeit wenn die Nutzungszeit bei [NORMAL], [ECO] oder [LEISE] zur Nutzungszeit in [ECO] konvertiert wird. Bitte beachten Sie, dass sie nicht einzeln angezeigt werden.

Die angezeigte Zeit unter [LAMPE] = "Lampennutzungsdauer bei [NORMAL]" × 2 + "Lampennutzungsdauer bei [ECO]" + "Lampennutzungsdauer bei [LEISE]" × 2

Die tatsächliche Betriebszeit, wenn die angezeigte Zeit im [LAMPE] 20 000 Stunden beträgt, bedeutet, Wenn [Lampenkontrolle] konstant ohne ein Wechseln zu anderen Modi auf [NORMAL] gesetzt ist = 10 000 Stunden Wenn [Lampenkontrolle] konstant ohne ein Wechseln zu anderen Modi auf [ECO] gesetzt ist = 20 000 Stunden Wenn [Lampenkontrolle] konstant ohne ein Wechseln zu anderen Modi auf [LEISE] gesetzt ist = 10 000 Stunden Wenn Sie die Leuchtmitteleinheit nach Ablauf von 20 000 Stunden, die unter [LAMPE] angezeigt werden, weiterhin benutzen, schaltet sich das Leuchtmittel nach ca. 10 Minuten nach dem Einschalten des Geräts automatisch aus, um eine Projektorfehlfunktion zu vermeiden.

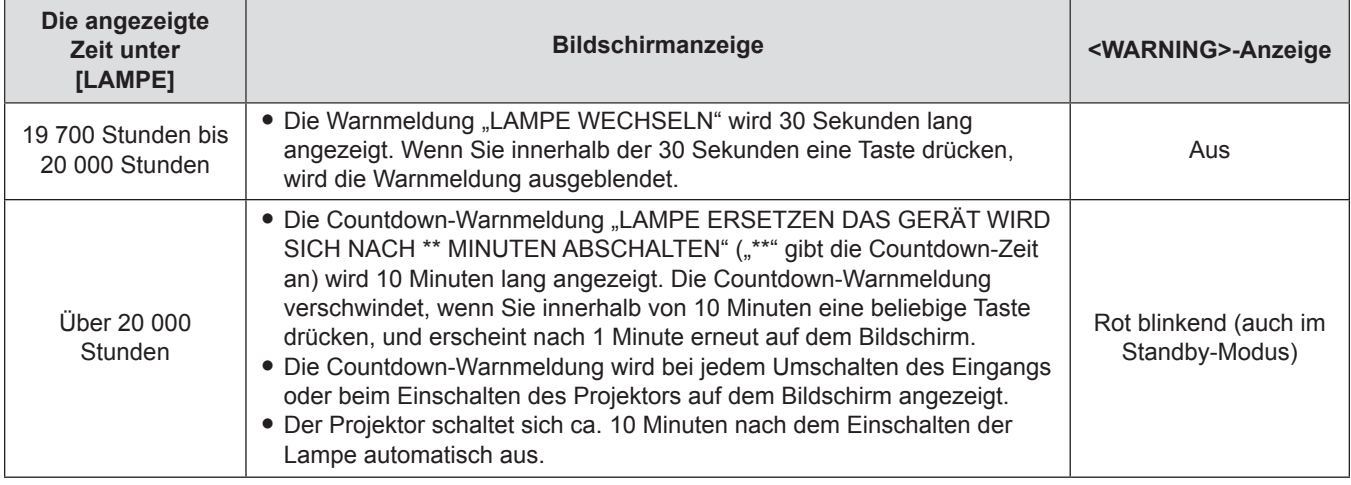

#### **Hinweis**

• Die Warnmeldung zum Lampenaustausch wird nicht im Status "Standbild" oder "AV Stummschaltung" angezeigt.

f Die Nutzungsdauer von 20 000 Stunden, die im Menü [PROJEKTOR EINST.] → [STATUS] → [LAUFZEIT] → [LAMPE] angezeigt wird, ist eine grobe Schätzung und ist nicht garantiert.

#### **Austauschen der Lampeneinheit**

#### **Achtung**

- f Wenn der Projektor an einer Decke montiert ist, halten Sie Ihr Gesicht beim Arbeiten nicht in die Nähe des Projektors.
- f Entfernen und lösen Sie beim Austausch der Lampeneinheit keine anderen als die angegebenen Schrauben.
- Achten Sie darauf, die Lampeneinheit und die Lampenabdeckung sicher anzubringen.

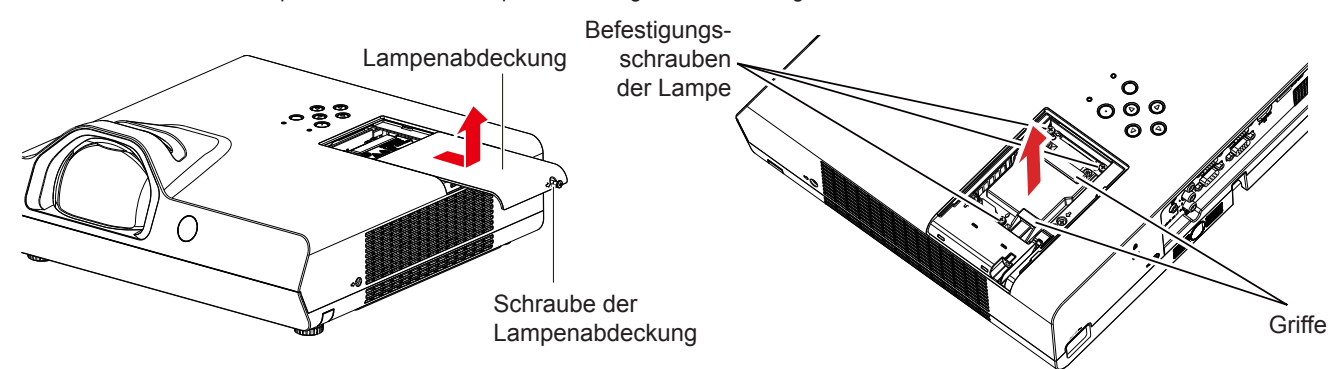

1) Schalten Sie den Projektor entsprechend der Anleitung unter "Ausschalten des Projektors" **(**x **Seite 37) aus. Ziehen Sie den Netzstecker aus der Netzsteckdose.** 

• Warten Sie mindestens 1 Stunde und stellen Sie sicher, dass die Lampeneinheit und ihre Umgebung kühl sind.

**2) Verwenden Sie einem Kreuzschlitz-Schraubendreher, um die Befestigungsschraube der Lampenabdeckung (×1) zu lösen, bis sie sich frei dreht, und entfernen Sie dann die Lampenabdeckung.**

### 118 - DEUTSCH

- Nehmen Sie die Lampenabdeckung ab, indem Sie sie langsam wie in obiger Abbildung dargestellt in Pfeilrichtung ziehen.
- **3) Verwenden Sie einen Kreuzschlitz-Schraubendreher, um die drei Schrauben (×3) der Lampenabdeckung zu lösen, bis sie sich frei drehen.**
- **4) Halten Sie die gebrauchte Lampeneinheit an den Griffen fest und ziehen Sie sie vorsichtig aus dem Projektor heraus.**
- **5) Setzen Sie die neue Lampeneinheit in der richtigen Richtung ein. Ziehen Sie die drei Befestigungsschrauben (×3) der Lampeneinheit mit einem Kreuzschlitz-Schraubendreher sicher fest.**
	- f Wenn beim Einbauen der Lampe Schwierigkeiten auftreten, entfernen Sie die Lampeneinheit noch einmal, und wiederholen Sie den Versuch. Wenn Sie beim Einbauen der Lampeneinheit Gewalt anwenden, kann der Anschluss beschädigt werden.
- **6) Bringen Sie die Lampenabdeckung an. Ziehen Sie die Befestigungsschraube (×1) der Lampenabdeckung mit einem Kreuzschlitz-Schraubendreher sicher fest.**
	- f Führen Sie Schritt 2) in der umgekehrten Reihenfolge aus, um die Lampenabdeckung anzubringen.

#### **Lampenlaufzeit zurücksetzen**

Setzen Sie die Lampenlaufzeit nach dem Austausch der Lampe zurück.

- **1) Schließen Sie das Netzkabel an und drücken Sie die <** $\phi$ **//>-Taste.**
- 2) Während Sie auf die ▲-Taste auf dem Bedienfeld drücken, halten Sie gleichzeitig die ▶-Taste auf dem **Bedienfeld 8 Sekunden oder länger gedrückt.**
	- $\bullet$  Die Lampenlaufzeit wird zurückgesetzt, und die Anzeige des Menüs [PROJEKTOR EINST.]  $\rightarrow$  [STATUS]  $\rightarrow$  $[LAUFZEIT] \rightarrow [LAMPE]$  ist [0 H].
	- f Bitte versuchen Sie Schritt **2)** erneut, wenn die Lampenlaufzeit nicht zurückgesetzt wurde.

#### **Hinweis**

f Setzen Sie nach dem Austauschen der Lampeneinheit die Lampenlaufzeit manuell zurück. Andernfalls kann die im Menü [PROJEKTOR EINST.] angezeigte Lampenlaufzeit → [STATUS] → [LAUFZEIT] → [LAMPE] von der tatsächlichen Lampenlaufzeit abweichen.

#### **Luftfiltereinheit**

Wenn nach der Reinigung immer noch Staub auf dem Filter verbleibt, ist der Zeitpunkt für den Austausch des Filters gekommen.

Die Ersatzfiltereinheit (Modell-Nr.: ET‑RFL300) ist ein optionales Zubehör. Wenden Sie sich an Ihren Händler, um das Produkt zu erwerben.

#### **Austausch der Luftfiltereinheit**

#### **Achtung**

f Achten Sie darauf, dass der Strom vor dem Austausch der Luftfiltereinheit ausgeschaltet wird.

f Achten Sie darauf, dass der Projektor stabil ist, und führen Sie die Wartung an einem sicheren Ort aus, für den Fall, dass die Luftfiltereinheit versehentlich herunterfällt.

- **1) Entfernen Sie die Luftfilterabdeckung.**  • Siehe "Entfernen der Luftfiltereinheit" ( $\Rightarrow$  Seite 115).
- **2) Nehmen Sie die Luftfiltereinheit ab.**
	- Siehe "Entfernen der Luftfiltereinheit" ( $\Rightarrow$  Seite 115).
- **3) Installieren Sie die optionale Austausch-Filtereinheit (Modell-Nr.: ET-RFL300) an der Luftfilterabdeckung.**
	- Siehe "Anbringen der Luftfiltereinheit" ( $\Rightarrow$  Seite 116).
- **4) Bringen Sie die Luftfilterabdeckung am Projektor an.**
	- Siehe "Anbringen der Luftfiltereinheit" ( $\Rightarrow$  Seite 116).
- **5) Setzen Sie den Filterzähler zurück.**
	- Siehe "Zurücksetzen des Filterzählers" ( $\Rightarrow$  Seite 116).

#### **Achtung**

- f Bringen Sie unbedingt die Luftfiltereinheit an, wenn Sie den Projektor verwenden. Wenn sie nicht installiert wird, saugt der Projektor Schmutz und Staub an, was eine Fehlfunktion verursacht.
- f Die Luftfiltereinheit, die Sie einsetzen, sollte ein neues Produkt sein.

#### **Hinweis**

- $\bullet$  Die Zeit bis zum Verstopfen der Luftfiltereinheit variiert je nach Betriebsumgebung stark.
- f Wenn der Projektor verwendet wird, ohne den Filterzähler zurückzusetzen, kann die tatsächliche Filterlaufzeit nicht bestätigt werden.

# **Fehlerbehebung**

Überprüfen Sie folgende Punkte. Details entnehmen Sie den entsprechenden Seiten.

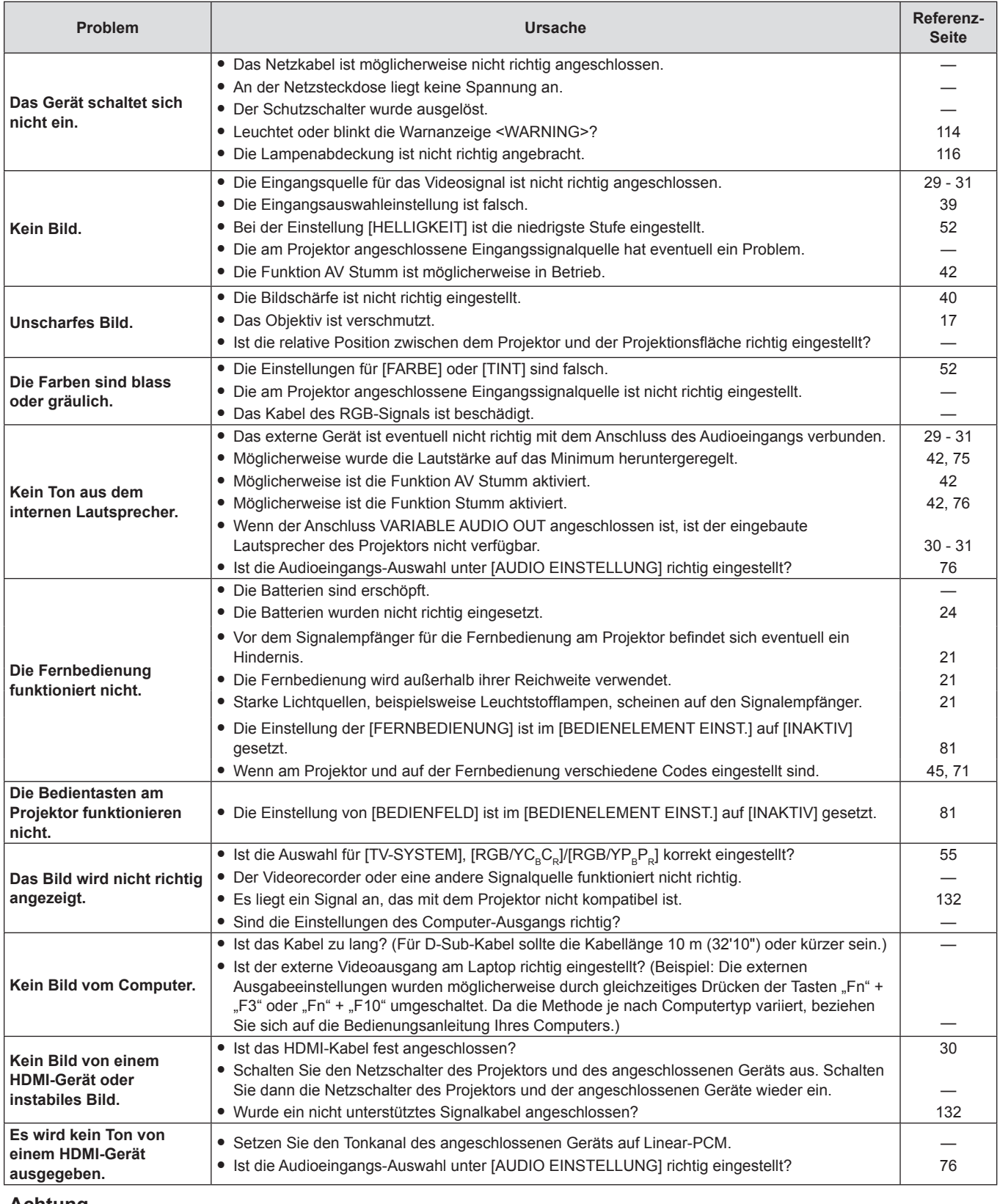

#### **Achtung**

f Wenn das Problem nach der Überprüfung der Hinweise in dieser Tabelle anhält, wenden Sie sich an Ihren Händler.

# **Anzeige [SELF TEST]**

[SELF TEST] kann auf dem Bildschirm für die gesetzt und die Web-Steuerung [Status] → [Projector status] geprüft werden.

Die folgende Liste zeigt das alphanumerische Symbol, das angezeigt wird, wenn ein Fehler oder eine Warnung aufgetreten ist, sowie Einzelheiten dazu. Bestätigen Sie die "Aktionsnummer" und folgen Sie den Maßnahmen unter "Maßnahme für Fehler und Warnung" (→ Seite 122).

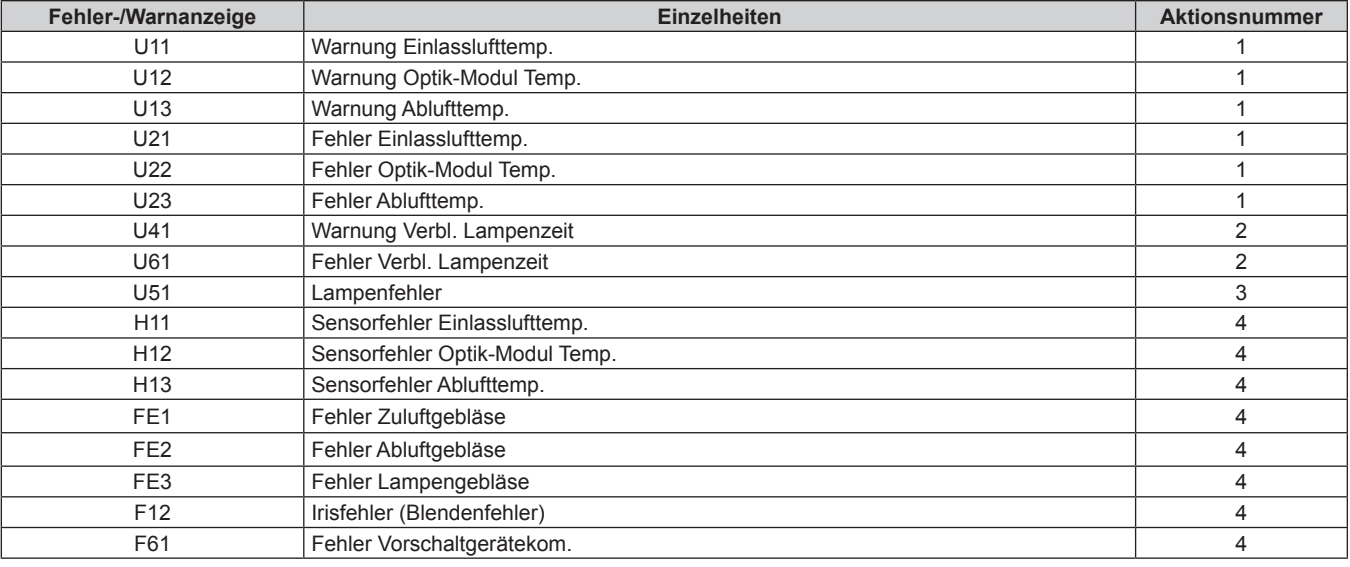

#### **Hinweis**

 $\bullet$  Die Selbstdiagnoseanzeige und die Details der Fehlfunktion können unterschiedlich sein.

f Für Fehler und Warnungen, die nicht in der Tabelle beschrieben werden, wenden Sie sich bitte an Ihren Händler.

#### $\blacksquare$  **Maßnahme für Fehler und Warnung**

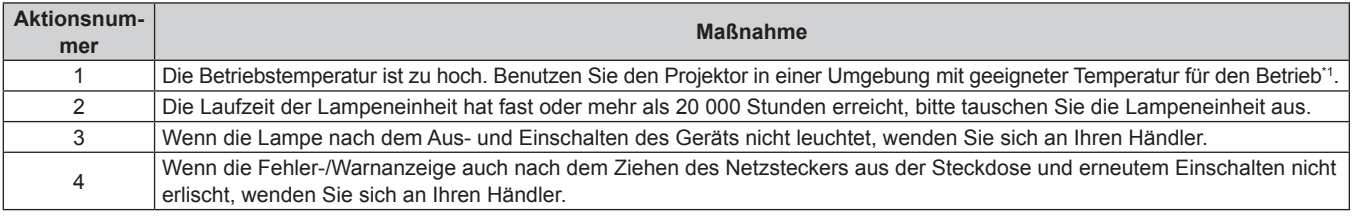

\*1 Details zur Betriebsumgebungstemperatur des Projektors siehe "Betriebsumgebungstemperatur" (+ Seite 134).

# **Kapitel 7 Anhang**

Diese Kapitel beschreibt Spezifikationen und den Kundendienst für den Projektor.

## **Technische Informationen**

### **Verwendung des PJLink-Protokolls**

Die Netzwerkfunktion des Projektors unterstützt PJLink Klasse 1 und Klasse 2 und die Einstellung des Projektors oder die Abfrage des Projektorstatus können vom Computer aus unter Verwendung des PJLink-Protokolls ausgeführt werden.

#### **Achtung**

• Legen Sie das Passwort des Administratorkontos fest, bevor Sie die PJLink-Steuerung verwenden. (+ Seiten 36, 84)

#### **Steuerungsbefehle**

In der folgenden Tabelle werden die Protokollbefehle für PJLink aufgeführt, die zur Steuerung des Projektors verwendet werden können.

• Das Zeichen x in den Tabellen ist ein unspezifisches Zeichen.

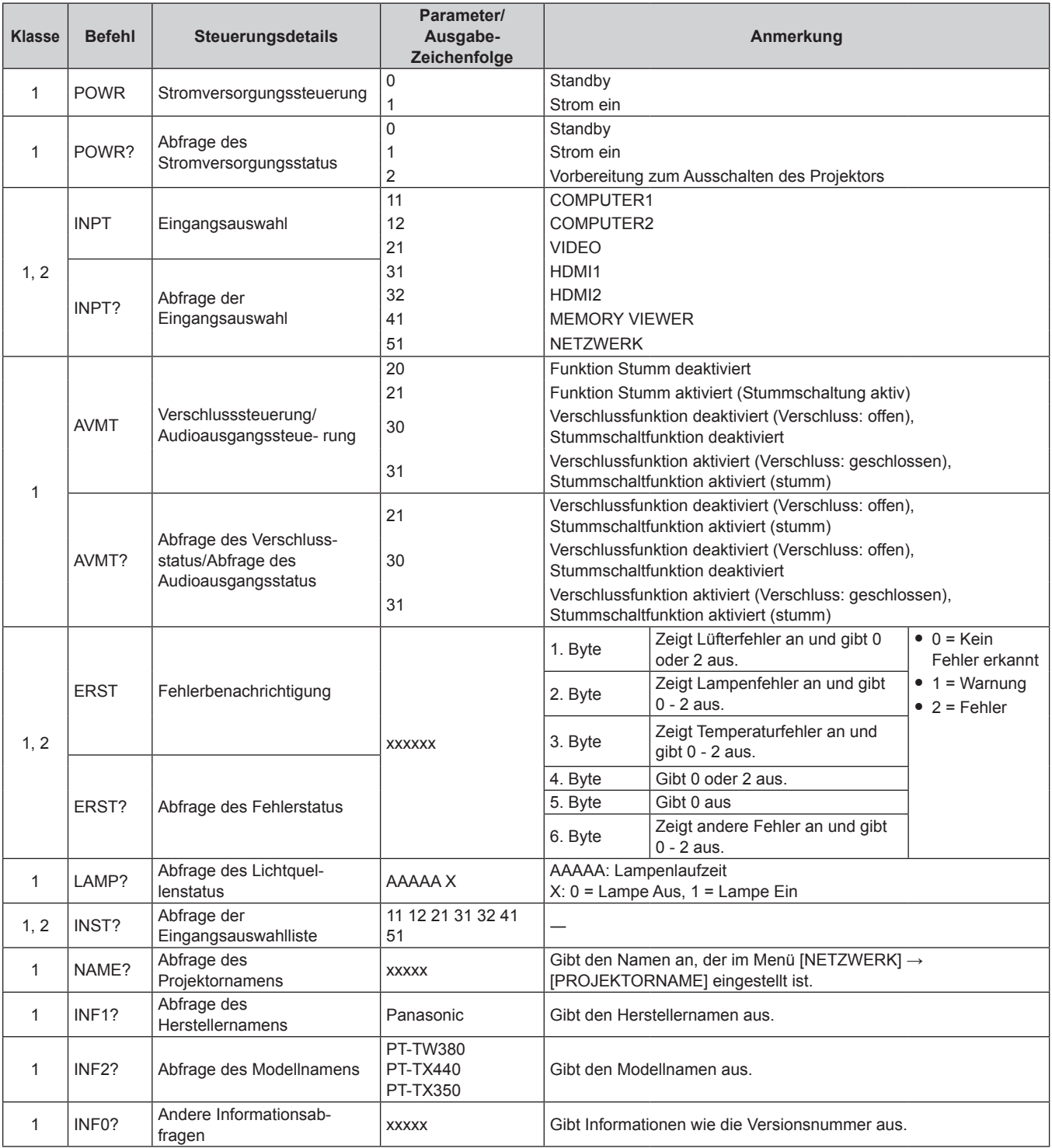

## 124 - DEUTSCH

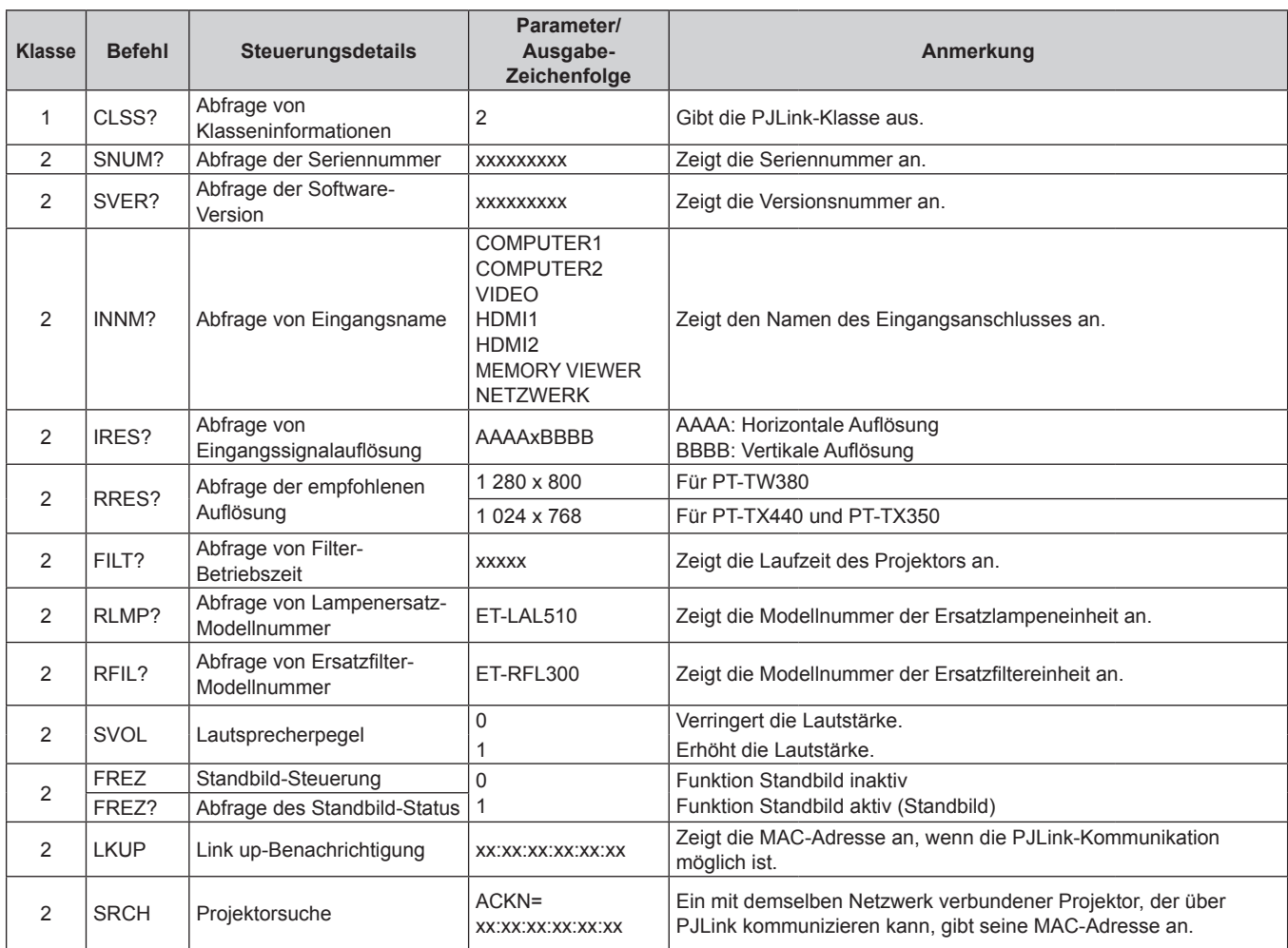

#### **Kapitel 7 Anhang - Technische Informationen**

#### **PJLink-Sicherheitsauthentifizierung**

Das PJLink-Passwort kann im Menü [NETZWERK] → [PJLink-PASSWORT] ( $\blacktriangleright$  Seite 84) oder auf der Seite [Set up passwords] ( $\blacktriangleright$  Seite 108) beim Zugriff aus dem Web eingestellt werden.

Das PJLink-Passwort ist für die PJLink-Steuerung nicht unbedingt erforderlich, da diese auch verfügbar ist, wenn das PJLink-Passwort leer gelassen wird (werksseitige Standardeinstellung).

 $\bullet$  Informationen zu den PJLink-Spezifikationen finden Sie auf der Website der (Japan Business Machine and Information System Industries Association - Japanische Vereinigung der Maschinen- und Informationssystemindustrie). URL http://pjlink.jbmia.or.jp/english/

#### **Steuerbefehle über LAN**

Sie können das LAN auch über den <LAN>-Anschluss steuern, indem Sie das Steuerbefehlsformat über den <SERIAL IN>-Anschluss verwenden.

Beispiele für die verfügbaren Befehle siehe "Steuerungsbefehle" (+ Seite 131).

#### **Achtung**

· Legen Sie das Passwort des Administratorkontos fest, bevor Sie die LAN-Steuerung verwenden (→ Seiten 36, 83).

#### **Wenn für die Websteuerung ein Administratorrechte-Passwort eingestellt ist (Sicherheitsmodus)**

#### **Verbindungsmethode**

- **1) Suchen Sie die IP-Adresse und Port-Nummer (Ausgangswert = 1 024) des Projektors und fordern Sie die Verbindung zum Projektor an.**
	- f Entnehmen Sie die IP-Adresse dem Menü-Bildschirm des Projektors und die Port-Nummer der Web-Steuerseite.

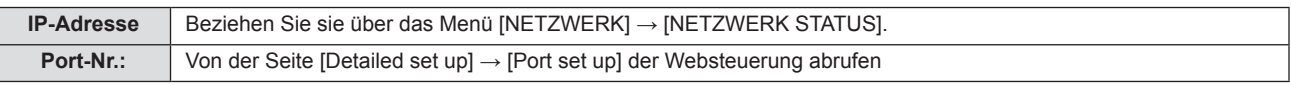

#### **2) Überprüfen Sie die Rückmeldung des Projektors.**

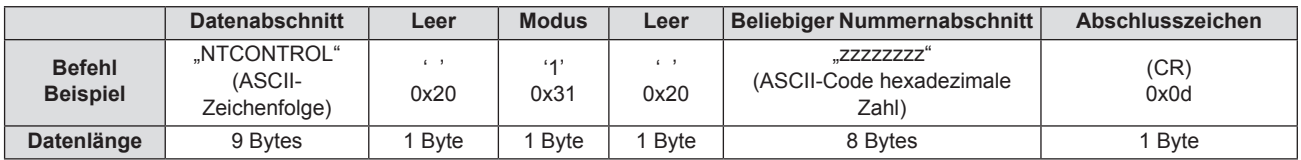

- $\bullet$  Modus: 1 = Sicherheitsmodus
- f Beispiel: Antwort während des Sicherheitsmodus (beliebiger Nummernabschnitt ist unbestimmter Wert) "NTCONTROL 1 23181e1e" (CR)

#### **3) Erstellen Sie mithilfe des MD5-Algorithmus einen 32-Byte-Hash-Wert aus den folgenden Daten.**

f "xxxxxx:yyyyy:zzzzzzzz"

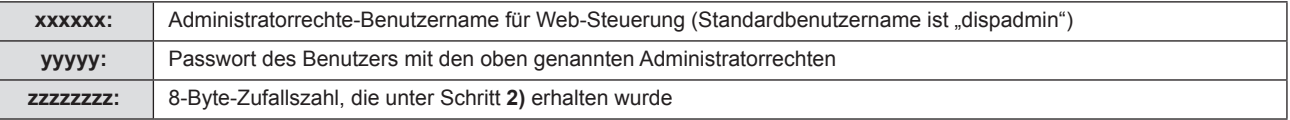

#### **Befehlsdatenformat**

Das ist das Datenformat zum Senden und Empfangen von Befehlen.

#### ■ Übertragene Daten

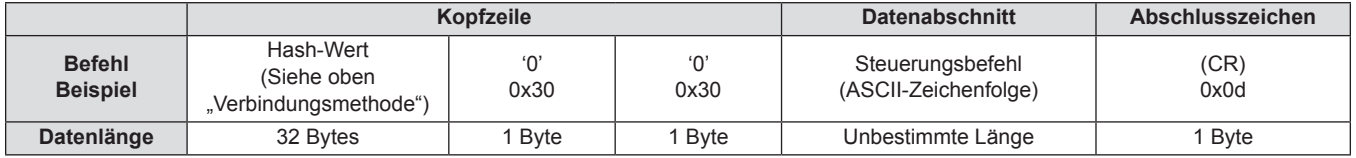

f Beispiel: Übertragung des Stromversorgungsstatus-Datenerfassungsbefehls (Hash-Wert wird aus Standardbenutzername, Passwort und abgefragter Zufallszahl berechnet) "dbdd2dabd3d4d68c5dd970ec0c29fa6400QPW" (CR)

#### ■ Empfangene Daten

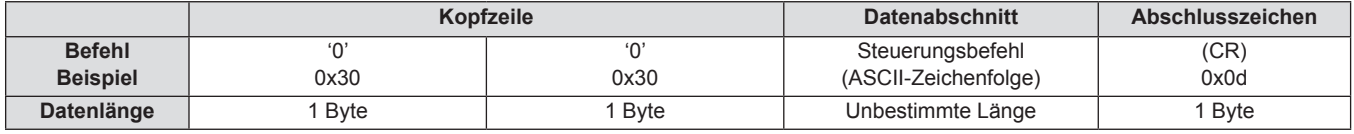

• Beispiel: Der Projektor ist eingeschaltet "00001" (CR)

#### r **Fehlerrückmeldung**

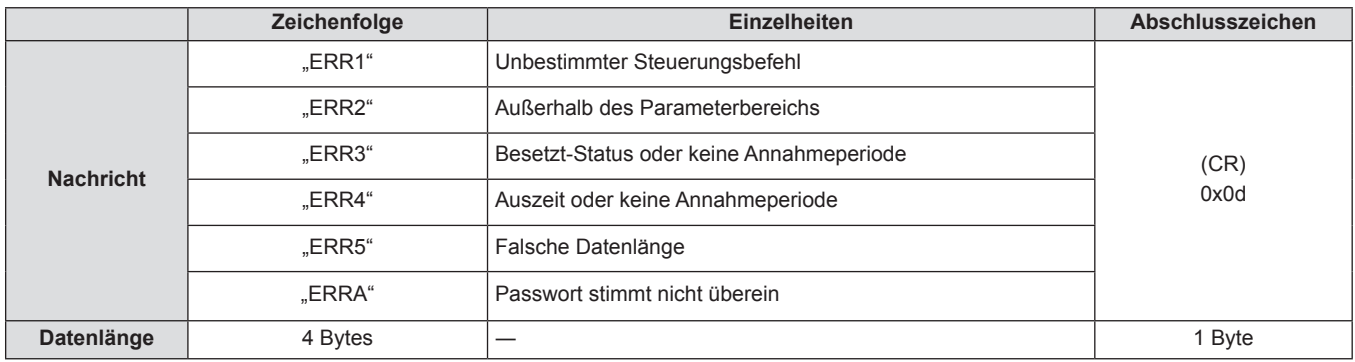

#### **Wenn für die Websteuerung kein Administratorrechte-Passwort eingestellt ist (Nicht- Sicherheitsmodus)**

#### **Verbindungsmethode**

- **1) Suchen Sie die IP-Adresse und Port-Nummer (Ausgangswert = 1024) des Projektors und fordern Sie die Verbindung zum Projektor an.**
	- f Entnehmen Sie die IP-Adresse dem Menü-Bildschirm des Projektors und die Port-Nummer der Web-Steuerseite.

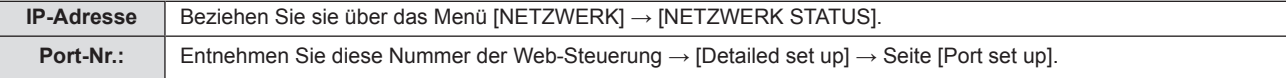

#### **2) Es gibt eine Rückmeldung vom Projektor.**

#### ■ Rückmeldungsdaten

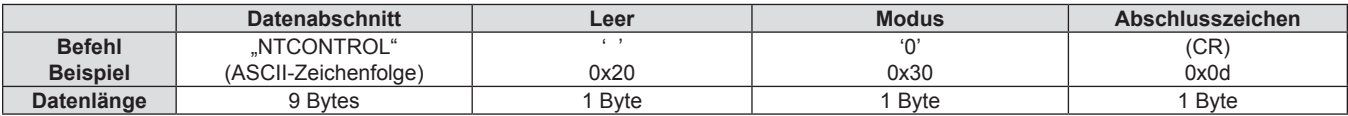

 $\bullet$  Modus: 0 = kein Sicherheitsmodus

**• Beispiel: Antwort im Nicht-Sicherheitsmodus** "NTCONTROL 0" (CR)

#### **Befehlsdatenformat**

Das ist das Datenformat zum Senden und Empfangen von Befehlen.

#### ■ Übertragene Daten

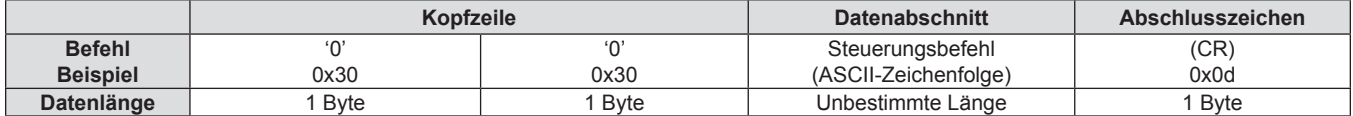

• Beispiel: Übertragung des Stromversorgungsstatus-Datenerfassungsbefehls "00QPW" (CR)

#### **Empfangene Daten**

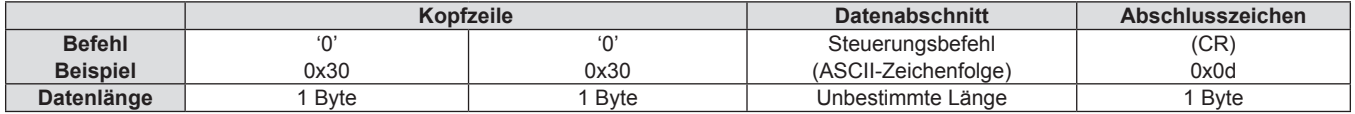

**• Beispiel: Der Projektor ist im Standby** "00000" (CR)

#### r **Rückmeldungsdaten**

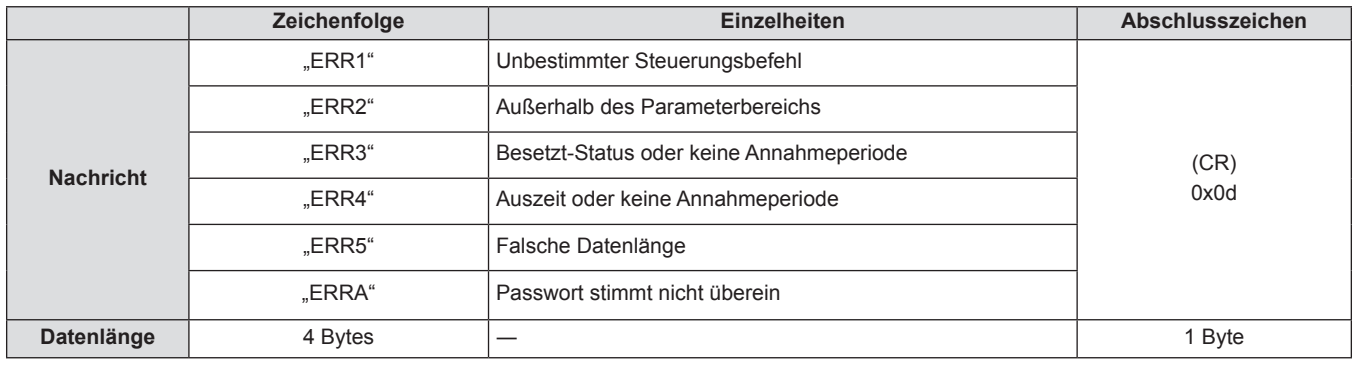

#### **Hinweis**

f Der Projektor wird automatisch vom Netzwerk getrennt, sobald der Befehl gesendet wurde. Solche Spezifikationen werden aus Sicherheitsgründen erstellt, um den illegalen und missbräuchlichen Betrieb dieses Projektors durch böswillige Dritte zu verhindern. Um Befehle kontinuierlich zu senden, erstellen Sie jedes Mal eine Anforderung für eine Netzwerkverbindung und senden Sie sie. Einzelheiten entnehmen Sie aus "Kommunikationsfluss zwischen dem Server und dem Client" (→ Seite 128).

#### **Kommunikationsfluss zwischen dem Server und dem Client**

Zum Senden/Empfangen von Befehlen über LAN beziehen sich auf den Kommunikationsfluss, der unten angezeigt wird. **Server**: Projektor

**Client**: Steuergerät, z. B. ein Computer

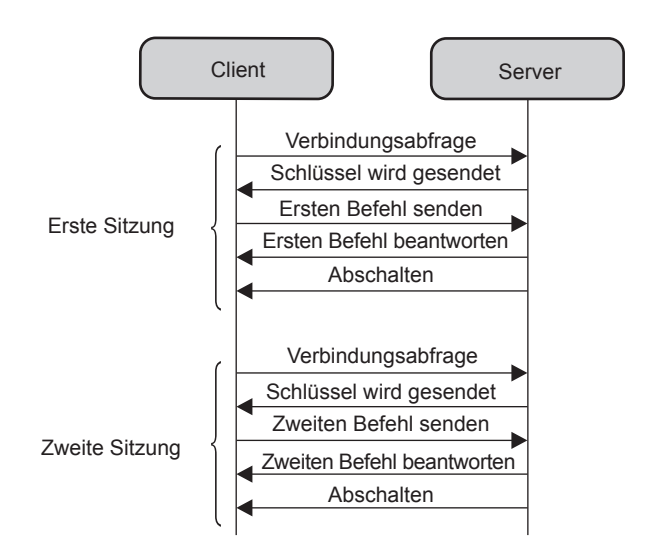

#### **<SERIAL IN>-Anschluss**

Der <SERIAL IN>-Anschluss des Projektors entspricht RS-232C, so dass der Projektor an einen Computer angeschlossen und darüber gesteuert werden kann.

#### **Verbindung**

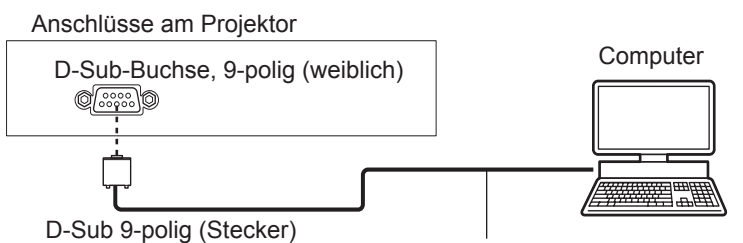

Verbindungskabel (ungekreuzt)

#### **Stiftzuweisungen und Signalnamen**

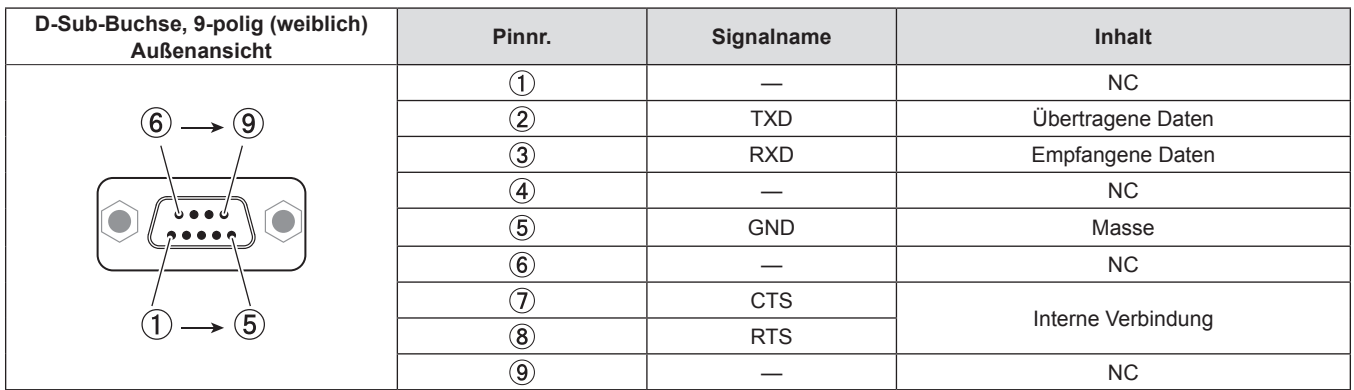

#### **Kommunikationsbedingungen (Werksstandard)**

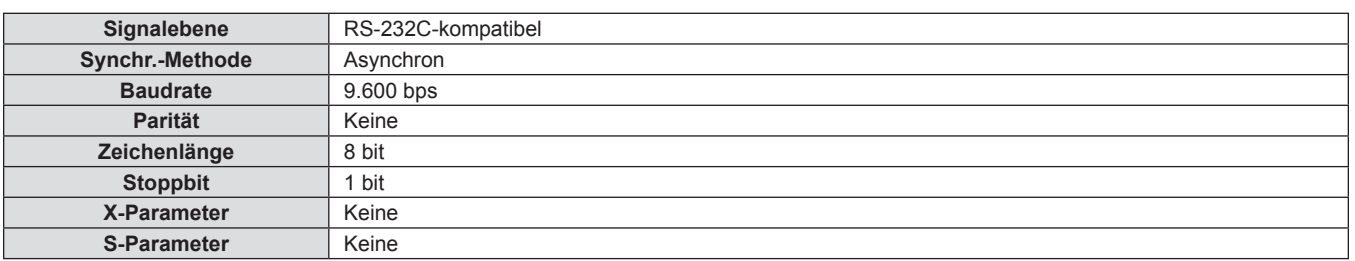

#### **Grundformat**

Die Übertragung vom Computer startet mit STX und wird dann mit dem Befehl, dem Parameter und schließlich ETX fortgesetzt. Fügen Sie die Parameter entsprechend den Details der Steuerung hinzu.

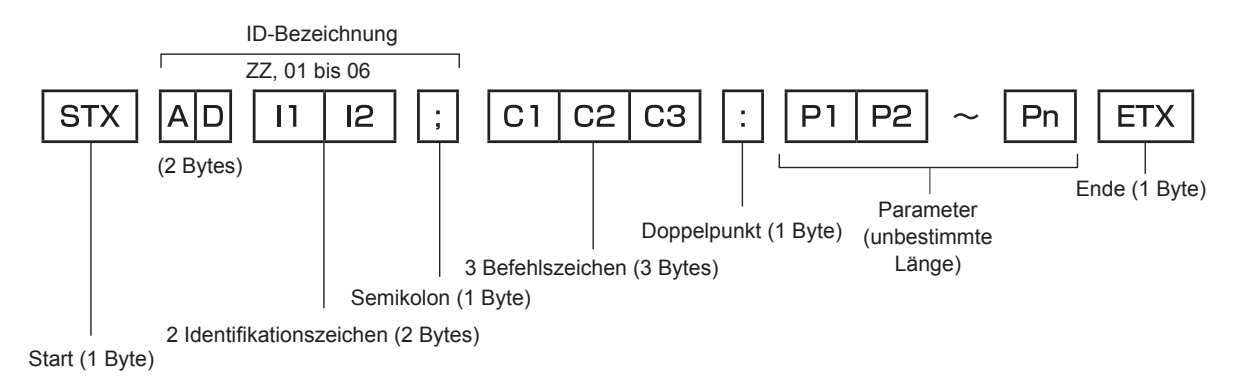

#### **Grundformat (mit Unterbefehl)**

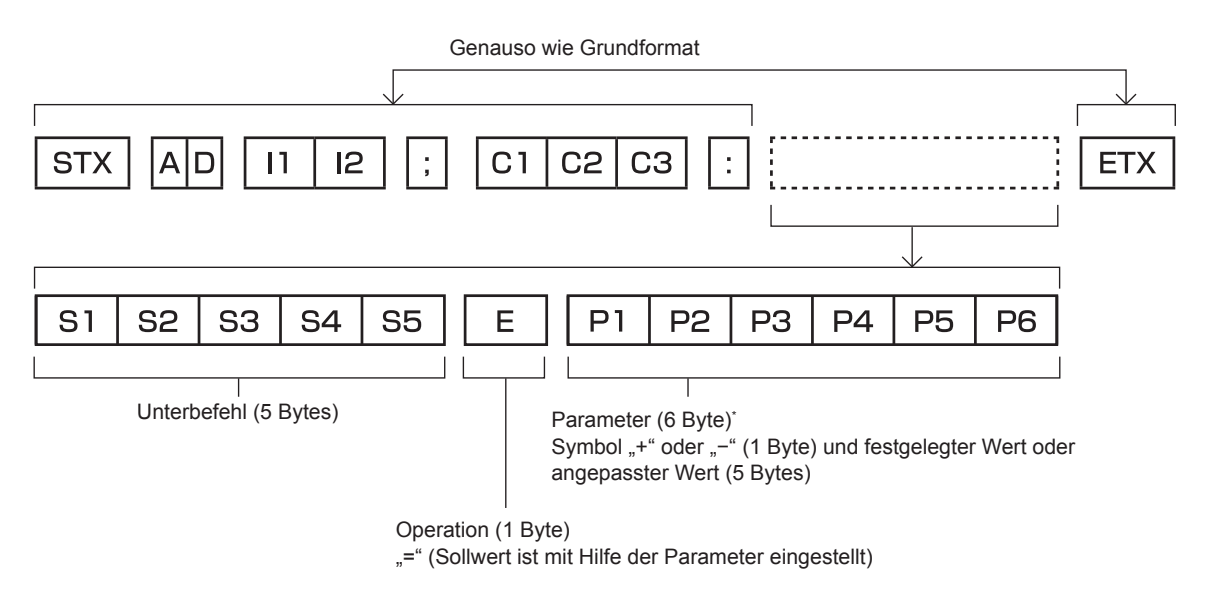

\*1 Bei der Übertragung eines Befehls, der keinen Parameter benötigt, sind Vorgang (E) und Parameter nicht erforderlich.

#### **Achtung**

- f Wenn ein Befehl übertragen wird, nachdem die Lichtquelle eingeschaltet wurde, kann es eine Verzögerung bei der Rückmeldung geben oder der Befehl wird eventuell nicht ausgeführt. Versuchen Sie einen Befehl nach 60 Sekunden zu senden oder zu empfangen.
- f Wenn Sie mehrere Befehle übertragen, warten Sie 0,5 Sekunden nach Empfang der Rückmeldung vom Projektor, bevor Sie den nächsten Befehl senden. Bei der Übertragung eines Befehls, der keinen Parameter benötigt, ist ein Doppelpunkt (:) nicht erforderlich.

#### **Hinweis**

- f Wenn ein Befehl nicht ausgeführt werden kann, wird die "ER401"-Rückmeldung vom Projektor zum Computer gesendet.
- Wenn ein ungültiger Parameter gesendet wird, wird die "ER402"-Rückmeldung vom Projektor zum Computer gesendet.
- f ID-Übertragung in RS-232C unterstützt ZZ (ALLE) und 01 bis 06.
- f Wenn ein Befehl mit einer festgelegten ID gesendet wird, wird eine Rückmeldung nur in den folgenden Fällen zum Computer gesendet. - Übereinstimmung mit der Projektor-ID
- Falls die [PROJEKTOR ID] (→ Seite 71) auf dem Projektor [ALLE] ist
- f STX und ETX sind Zeichencodes. STX, dargestellt in Hexadezimalzahlen, ist 02, und ETX, dargestellt in Hexadezimalzahlen, ist 03.

#### **Kabelspezifikation**

#### **Bei Anschluss an einen Computer**

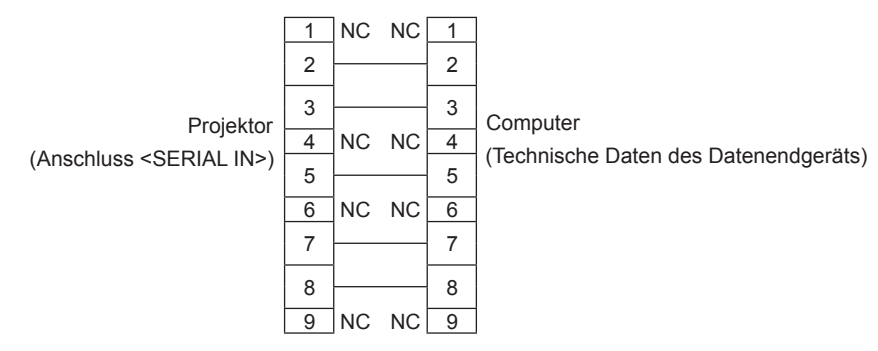

#### **Steuerungsbefehle**

Bei der Bedienung des Projektors über einen Computer stehen folgende Befehle zur Verfügung:

#### $\blacksquare$  **Projektor-Steuerungsbefehl**

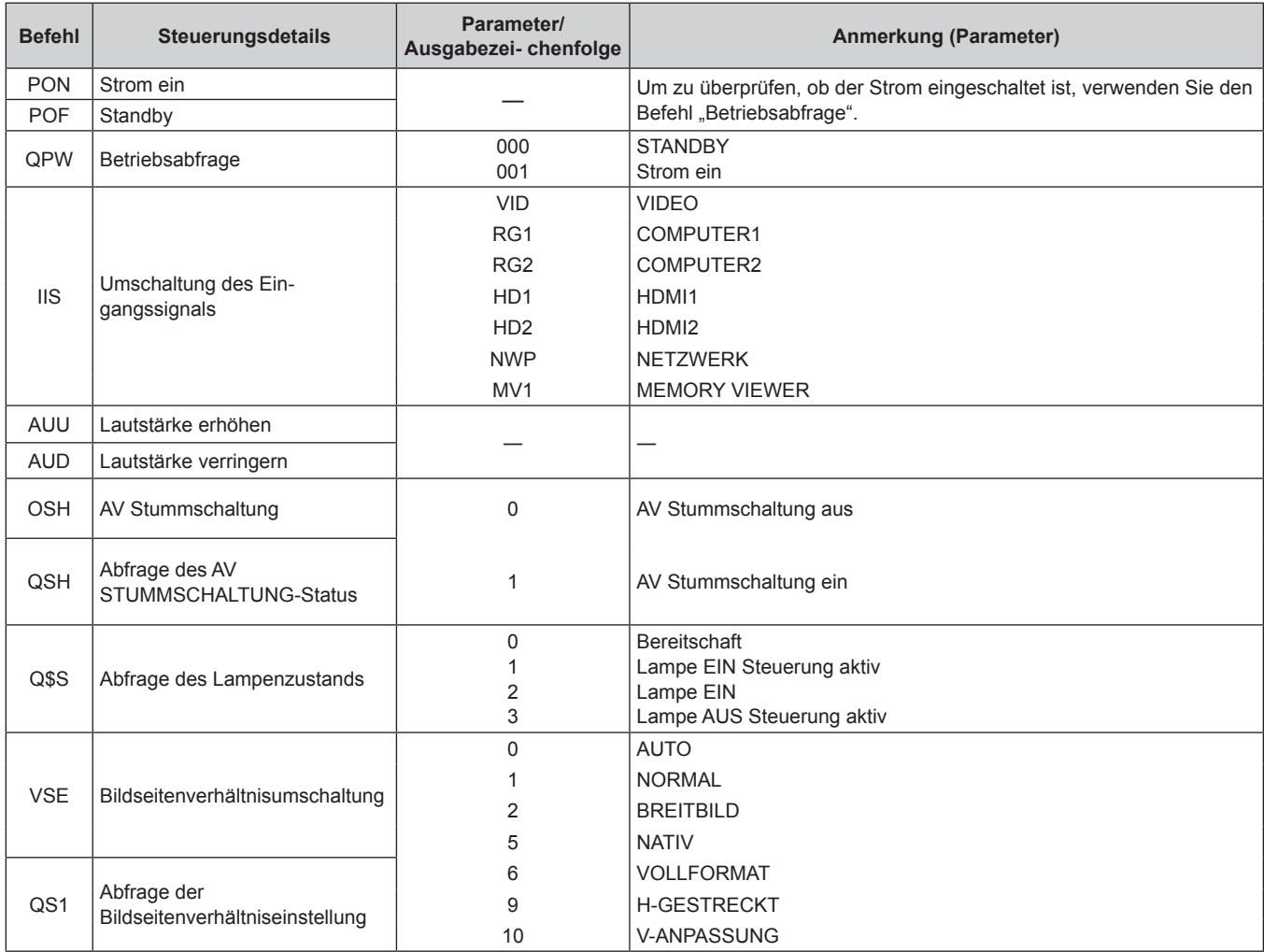

#### ■ Projektor-Steuerungsbefehl (mit Unterbefehl)

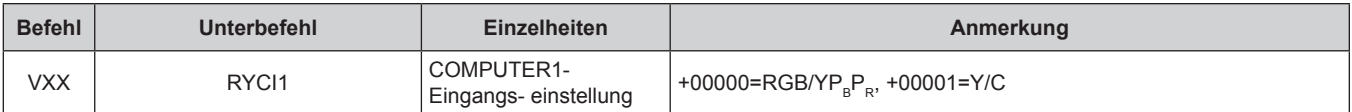

#### **Liste der kompatiblen Signale**

Die folgende Tabelle gibt die mit den Projektoren kompatiblen Signaltypen an.

f Folgende Symbole zeigen Formate an.

- V: Video, Y/C
- R: RGB (analog)
- $-$  Y: YC<sub>B</sub>C<sub>R</sub>/YP<sub>B</sub>P<sub>R</sub> (analog)
- $-$  H:  $HDM$

f Der Eingang entsprechend den einzelnen Elementen in der Plug-and-Play-Spalte ist wie folgt.

- COMPUTER: COMPUTER 1-/COMPUTER 2-Eingang

- HDMI: HDMI1 / HDMI2-Eingang

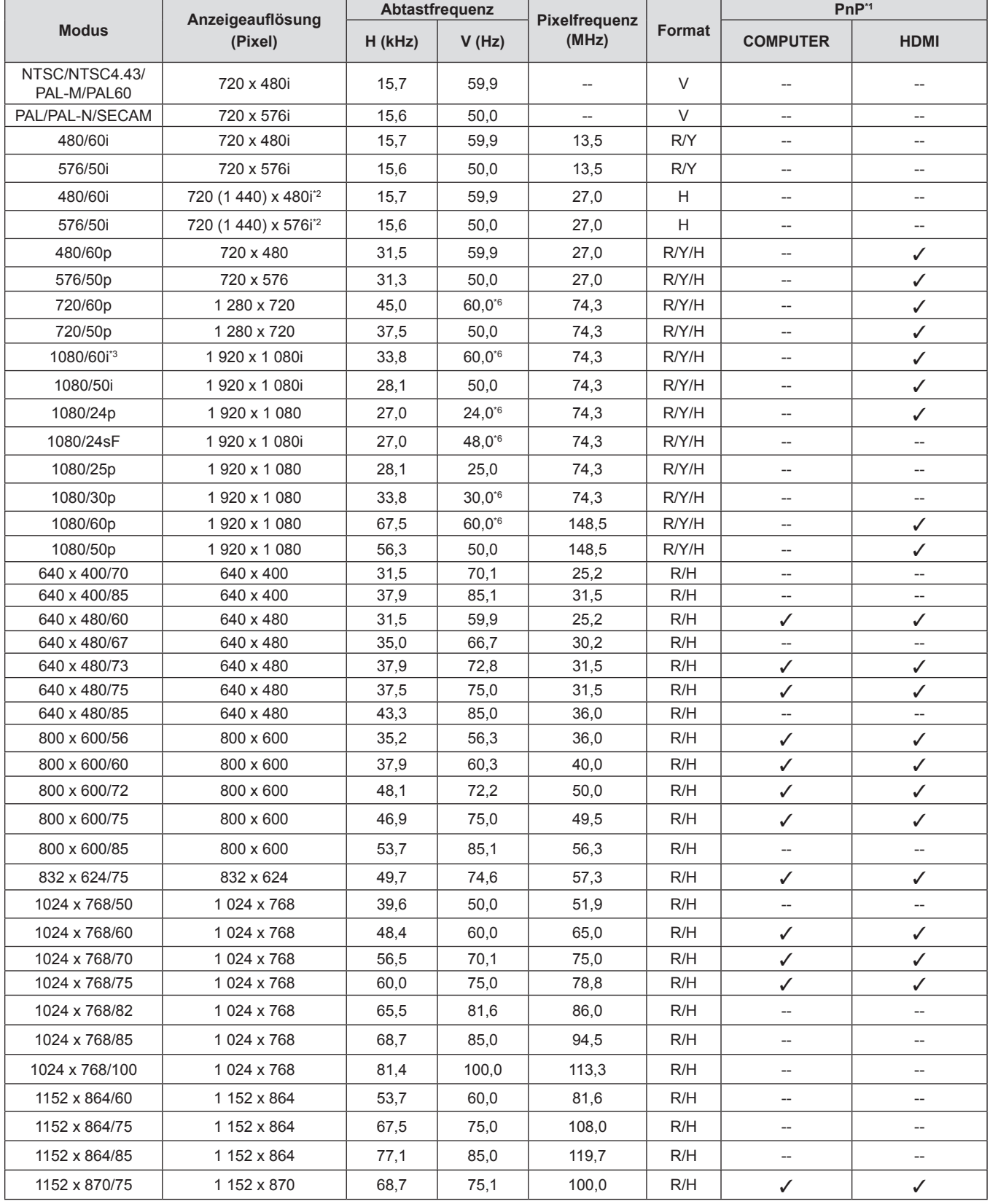

## 132 - DEUTSCH

| <b>Modus</b>                 | Anzeigeauflösung<br>(Pixel) | Abtastfrequenz |       | Pixelfrequenz |               | PnP <sup>*1</sup>                                   |                                                     |
|------------------------------|-----------------------------|----------------|-------|---------------|---------------|-----------------------------------------------------|-----------------------------------------------------|
|                              |                             | H (kHz)        | V(Hz) | (MHz)         | <b>Format</b> | <b>COMPUTER</b>                                     | <b>HDMI</b>                                         |
| 1280 x 720/50                | 1 280 x 720                 | 37.1           | 49.8  | 60.5          | R/H           | $\overline{\phantom{0}}$                            |                                                     |
| 1280 x 720/60                | 1 280 x 720                 | 44,8           | 59,9  | 74,5          | R/H           | $\overline{\phantom{a}}$                            | $\hspace{0.05cm} -\hspace{0.05cm} -\hspace{0.05cm}$ |
| 1280 x 768/60                | 1 280 x 768                 | 47,8           | 59,9  | 79,5          | R/H           | $\overline{\phantom{a}}$                            | $\hspace{0.05cm} -\hspace{0.05cm} -\hspace{0.05cm}$ |
| 1280 x 768/75                | 1 280 x 768                 | 60,3           | 74,9  | 102,3         | R/H           | $\overline{\phantom{a}}$                            | $\overline{\phantom{a}}$                            |
| 1280 x 768/85                | 1 280 x 768                 | 68,6           | 84,8  | 117,5         | R/H           | $\overline{a}$                                      | $\hspace{0.05cm} -\hspace{0.05cm} -\hspace{0.05cm}$ |
| 1280 x 800/50                | 1 280 x 800                 | 41,3           | 50,0  | 68,0          | R/H           | $\hspace{0.05cm}--\hspace{0.05cm}$                  | $\overline{\phantom{a}}$                            |
| 1280 x 800/60                | 1 280 x 800                 | 49.7           | 59,8  | 83,5          | R/H           | $\mathcal{N}^{\ast}5$                               | $\mathcal{N}^{\ast}5$                               |
| 1280 x 800/75                | 1 280 x 800                 | 62.8           | 74,9  | 106,5         | R/H           | $\overline{\phantom{0}}$                            | $\hspace{0.05cm} -\hspace{0.05cm} -\hspace{0.05cm}$ |
| 1280 x 800/85                | 1 280 x 800                 | 71,6           | 84,9  | 122,5         | R/H           | $\overline{\phantom{a}}$                            | $\hspace{0.05cm} -\hspace{0.05cm} -\hspace{0.05cm}$ |
| 1280 x 960/60                | 1 280 x 960                 | 60,0           | 60,0  | 108,0         | R/H           | $\hspace{0.05cm} -\hspace{0.05cm} -\hspace{0.05cm}$ | $\hspace{0.05cm} -\hspace{0.05cm} -\hspace{0.05cm}$ |
| 1280 x 1024/60               | 1 280 x 1 024               | 64.0           | 60,0  | 108,0         | R/H           | $\overline{\phantom{a}}$                            | $\hspace{0.05cm} -\hspace{0.05cm} -\hspace{0.05cm}$ |
| 1280 x 1024/75               | 1 280 x 1 024               | 80,0           | 75,0  | 135,0         | R/H           | $\hspace{0.05cm} -\hspace{0.05cm}$                  | $\hspace{0.05cm} -\hspace{0.05cm} -\hspace{0.05cm}$ |
| 1280 x 1024/85               | 1 280 x 1 024               | 91,1           | 85,0  | 157,5         | R/H           | $\hspace{0.05cm} -\hspace{0.05cm}$                  | $\hspace{0.05cm} -\hspace{0.05cm} -\hspace{0.05cm}$ |
| 1366 x 768/50                | 1 366 x 768                 | 39.6           | 49,9  | 69,0          | R/H           | $\hspace{0.05cm} -\hspace{0.05cm} -\hspace{0.05cm}$ | $\overline{a}$                                      |
| 1366 x 768/60                | 1 366 x 768                 | 47,7           | 59,8  | 85,5          | R/H           | $\overline{\phantom{0}}$                            | $\overline{\phantom{a}}$                            |
| 1400 x 1050/60               | 1400 x 1050                 | 65,3           | 60,0  | 121,8         | R/H           | $\overline{\phantom{a}}$                            | $\overline{\phantom{a}}$                            |
| 1400 x 1050/60               | 1400 x 1050                 | 65,2           | 60,0  | 122,6         | R/H           | $\overline{a}$                                      | $\overline{\phantom{0}}$                            |
| 1400 x 1050/75               | 1400 x 1050                 | 82,3           | 74,9  | 156,0         | R/H           | $\overline{\phantom{0}}$                            | $\hspace{0.05cm} -\hspace{0.05cm} -\hspace{0.05cm}$ |
| 1440 x 900/60                | 1440 x 900                  | 55,9           | 59,9  | 106,5         | R/H           | $\hspace{0.05cm} -\hspace{0.05cm}$                  | $\hspace{0.05cm} -\hspace{0.05cm} -\hspace{0.05cm}$ |
| 1600 x 900/50                | 1600 x 900                  | 46,3           | 50,0  | 97,0          | R/H           | $\hspace{0.05cm} -\hspace{0.05cm} -\hspace{0.05cm}$ | $\overline{a}$                                      |
| 1600 x 900/60                | 1600 x 900                  | 55.9           | 60,0  | 119,0         | R/H           | $\hspace{0.05cm} -\hspace{0.05cm} -\hspace{0.05cm}$ | $\hspace{0.05cm} -\hspace{0.05cm} -\hspace{0.05cm}$ |
| 1600 x 1200/60               | 1 600 x 1 200               | 75,0           | 60,0  | 162,0         | R/H           | ✓                                                   | ✓                                                   |
| 1680 x 1050/50               | 1680 x 1050                 | 54,1           | 50,0  | 119,5         | R/H           | $\overline{\phantom{a}}$                            | $\hspace{0.05cm} -\hspace{0.05cm} -\hspace{0.05cm}$ |
| 1680 x 1050/60               | 1680 x 1050                 | 65,3           | 60.0  | 146,3         | R/H           | $\overline{\phantom{a}}$                            | $-$                                                 |
| 1920 x 1080/50               | 1920 x 1080                 | 55,6           | 49,9  | 141,5         | R/H           | $\overline{\phantom{a}}$                            | $\hspace{0.05cm} -\hspace{0.05cm} -\hspace{0.05cm}$ |
| 1920 x 1080/60 <sup>*4</sup> | 1920 x 1080                 | 66,6           | 59,9  | 138,5         | R/H           | $\overline{\phantom{a}}$                            | $\hspace{0.05cm} -\hspace{0.05cm} -\hspace{0.05cm}$ |
| 1920 x 1200/50               | 1920 x 1200                 | 61.8           | 49.9  | 158,3         | R/H           | $\qquad \qquad -$                                   | $\hspace{0.05cm} -\hspace{0.05cm} -\hspace{0.05cm}$ |
| 1920 x 1200/60 <sup>*4</sup> | 1920 x 1200                 | 74,0           | 60,0  | 154,0         | R/H           | $\overline{\phantom{a}}$                            | $\hspace{0.05cm} -\hspace{0.05cm} -\hspace{0.05cm}$ |

**Kapitel 7 Anhang - Technische Informationen**

\*1 Wo Signale mit "V" markiert sind, bedeutet das, dass Plug-and-Play mit EDID des Projektors kompatibel ist. Unmarkierte Signale sind möglicherweise ebenfalls mit Plug-and-Play kompatibel, wenn die Eingangsanschlüsse in der Formateliste aufgeführt sind. Wenn Plug and Play nicht markiert ist und nichts in der Formateliste aufgeführt ist, können Schwierigkeiten bei der Projektion auftreten, auch wenn der Computer und der Projektor die gleiche Auflösung besitzen.

\*2 Nur Pixel-Wiederholungssignal (Dot clock-Frequenz 27,0 MHz)

\*3 Wenn ein 1125 (1035)/60i-Signal eingespeist wurde, wird es als 1125 (1080)/60i-Signal angezeigt.

\*4 Kompatibel mit VESA CVT-RB (Reduced Blanking).

\*5 Nur für PT-TW380.

\*6 Ein Signal mit einer vertikale Abtastfrequenz von 1/1.001x wird auch unterstützt.

#### **Hinweis**

f Die Anzahl der Anzeigepixel beträgt 1 280 x 800 für den PT-TW380 sowie 1 024 x 768 für den PT-TX440 und PT-TX350. Ein Signal mit einer anderen Auflösung kann projiziert werden, nachdem die Auflösung so geändert wurde, dass sie der Projektoranzeige entspricht.

• Der Buchstabe "i" hinter dem Auflösungswert kennzeichnet ein Signal mit Zeilensprung (Interlaced).

f Wenn Interlaced- oder Zeilensprung-Signale anliegen, kann das projizierte Bild unter Umständen flackern.

f Aufgrund von Einstellungen des Computer-Ausgangs wird das Bild eventuell nicht als Vollbild angezeigt.

## **Technische Daten**

Die Spezifikationen des Projektors sind wie folgt.

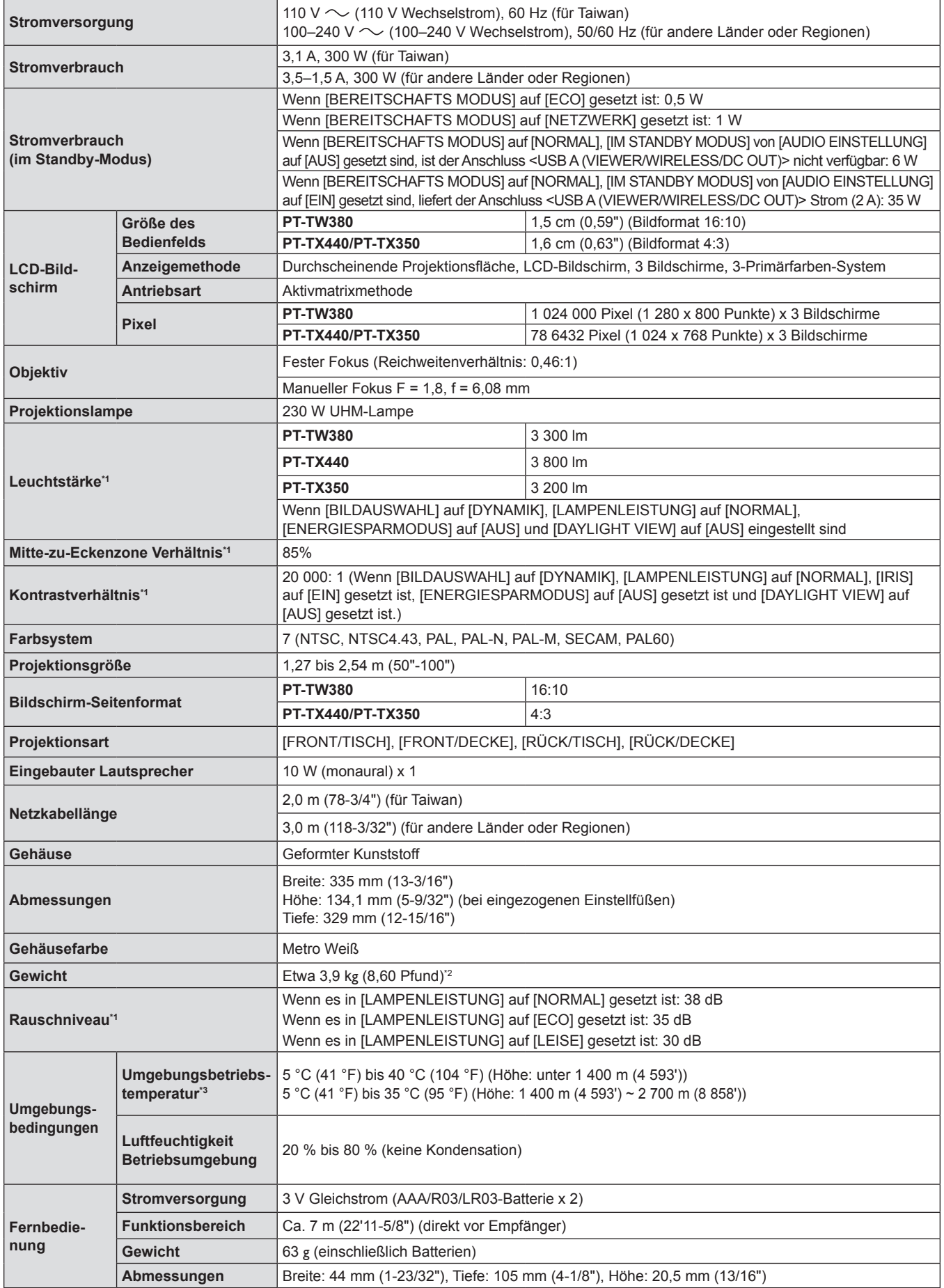

- \*1 Die Messung, die Messbedingungen und die Notationsweise erfüllen alle internationalen Normen ISO/IEC 21118:2020.
- \*2 Dies ist ein Durchschnittswert. Er kann bei einzelnen Produkten abweichen.
- \*3 Wenn [LAMPENLEISTUNG] auf [NORMAL] gesetzt ist und der Projektor in einer Höhe von 1 400 m (4 593') oder weniger betrieben wird und die Umgebungstemperatur 35 °C (95 °F) überschreitet, wird [LAMPENLEISTUNG] automatisch zu [ECO] geschaltet, um den Projektor zu schützen. Wenn [LAMPENLEISTUNG] auf [NORMAL] gesetzt ist und der Projektor in einer Höhe zwischen 1 400 m (4 593') und 2 700 m (8 858') betrieben wird und die Umgebungstemperatur 30 °C (86 °F) überschreitet, wird die [LAMPENLEISTUNG] automatisch auf [ECO] geschalten, um den Projektor zu schützen.

#### **Hinweis**

f Die Referenznummer für Zubehör und optionale Teile können ohne Ankündigung geändert werden.

#### $\blacksquare$  Verbindungsanschluss

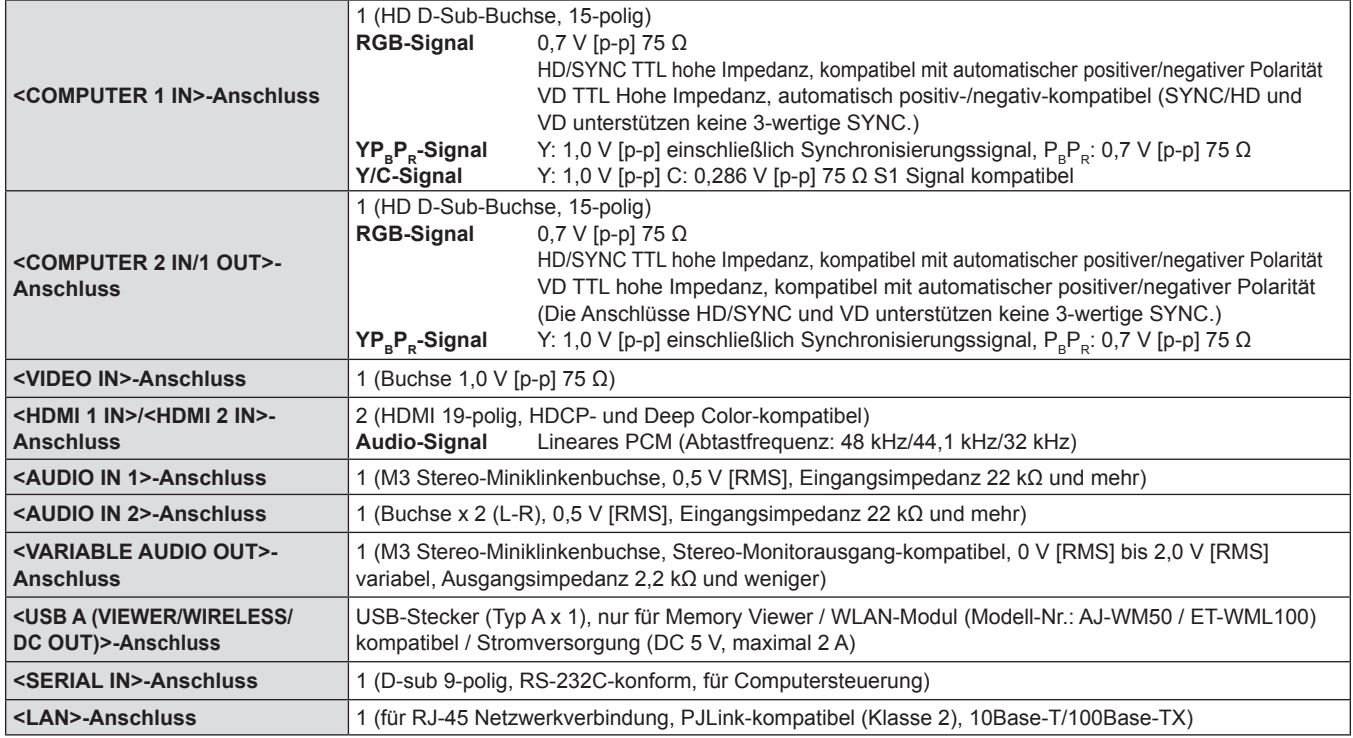

#### ■ Kabelloses Netzwerk

Zur Verwendung der Funktion für kabelloses LAN mit dem Projektor ist es erforderlich, das optionale WLAN-Modul (Modell-Nr.: AJ-WM50 / ET-WML100).

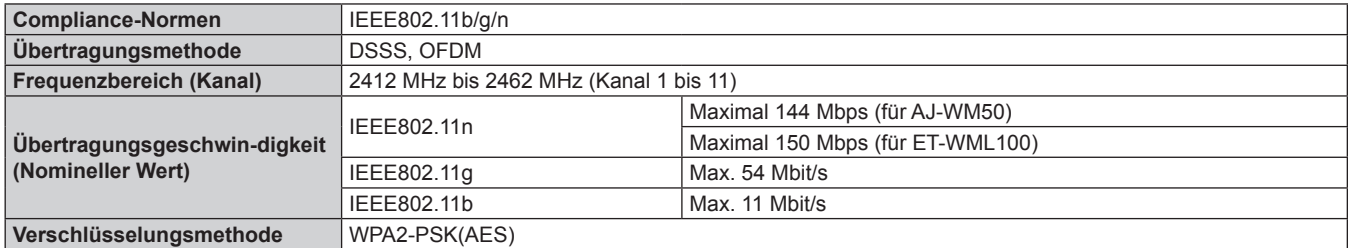

#### ■ Kompatible Signale

Die Videosignaltypen, die mit dem Projektor benutzt werden können, finden Sie unter "Verzeichnis kompatibler Signale" ( $\blacktriangleright$  Seite 132).

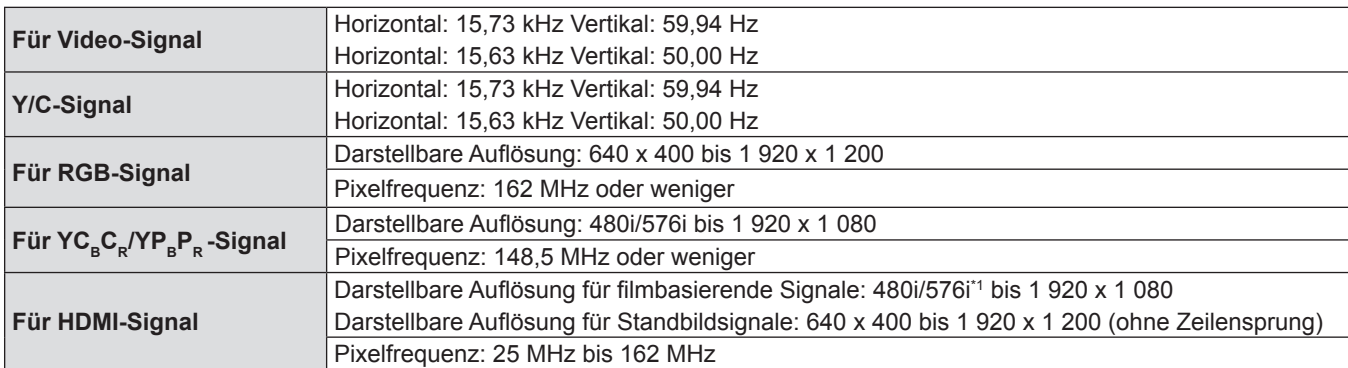

\*1 Nur Pixel-Wiederholungssignal (Pixelfrequenz 27,0 MHz)

## **Abmessungen**

Einheit: mm (Zoll)

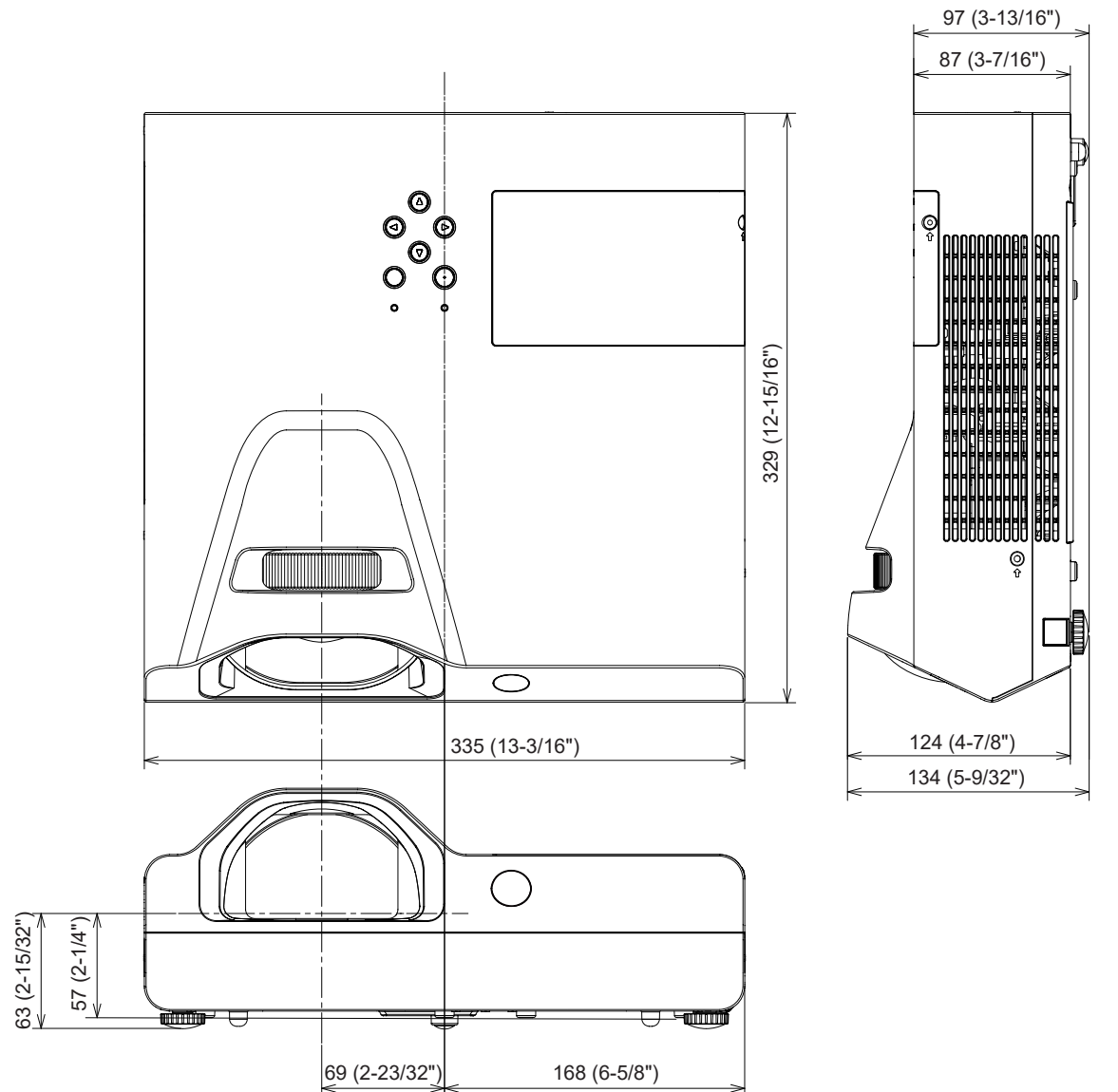

Tatsächliche Abmessungen können abweichen.

## **Sicherheitsregeln betreffend Aufhängevorrichtung**

• Verwenden Sie bei der Installation des Projektors an der Decke unbedingt die angegebene optionale Aufhängevorrichtung für Projektoren.

**Modell-Nr.: ET-PKL100H (für hohe Decken), ET-PKL100S (für niedrige Decken), ET-PKL430B (Projektormontagehalterung)**

- f Bringen Sie bei der Montage des Projektors die Sicherungsausrüstung im Lieferumfang der Aufhängevorrichtung für Projektoren an.
- f Überlassen Sie Installationsarbeiten wie die Deckenmontage des Projektors einem qualifizierten Techniker.
- Wir übernehmen keinerlei Verantwortung für Schäden am Projektor, die sich aus der Verwendung einer Aufhängevorrichtung ergeben, der nicht von Panasonic hergestellt wurde, oder die sich aus einem nicht geeigneten Installationsort ergeben, auch wenn die Garantiezeit des Projektors noch nicht abgelaufen ist.
- Ungenutzte Produkte müssen unverzüglich durch einen qualifizierten Techniker abgenommen werden.
- f Verwenden Sie einen Schraubendreher oder einen Drehmomentschlüssel, um die Schrauben mit ihrem spezifischen Anzugdrehmoment festzudrehen. Benutzen Sie keine Elektroschrauber oder Schlagschrauber. (Schraubenanzugsmoment: 1,25 ± 0,2 N·m)
- f Ausführliche Informationen finden Sie in der Installationsanleitung für die Aufhängevorrichtung für Projektoren.
- f Die Modellnummern des Zubehörs und des Sonderzubehörs können ohne Ankündigung geändert werden.
- Spezifikation für die Schraublöcher zum Befestigen des Projektors (Unteransicht des **Projektors)**

Einheit: mm (Zoll)

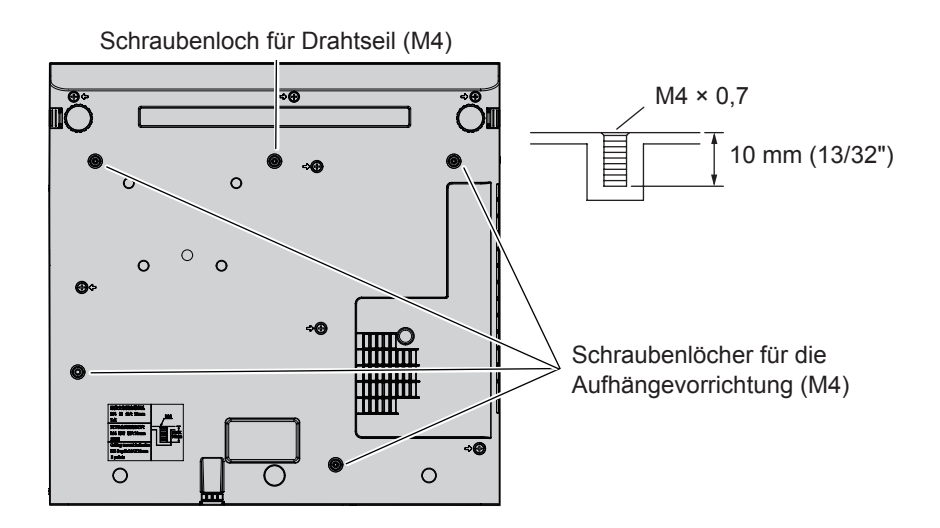

#### ■ Abmessungen für die Schraublöcher zum Befestigen des Projektors (Unteransicht **des Projektors)**

Einheit: mm (Zoll)

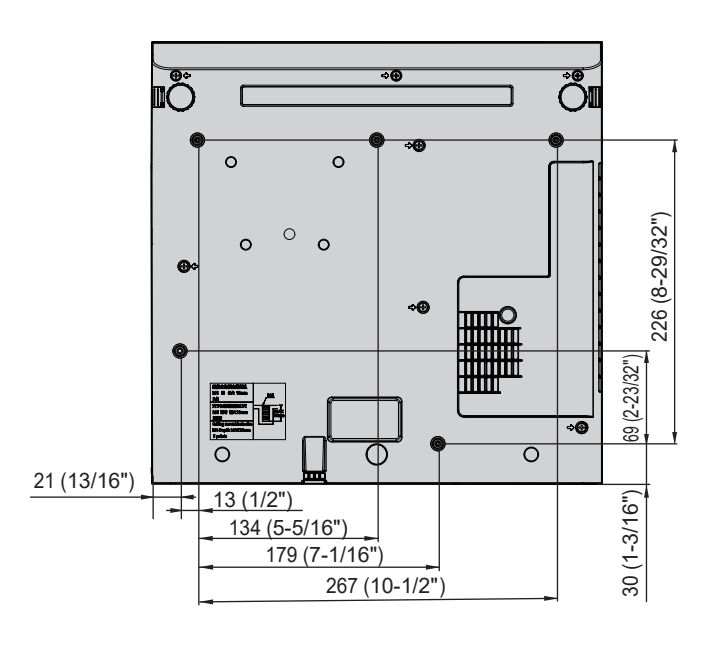

Fernbedienung................................20

<ENTER>-Taste

## **Index**

#### **A**

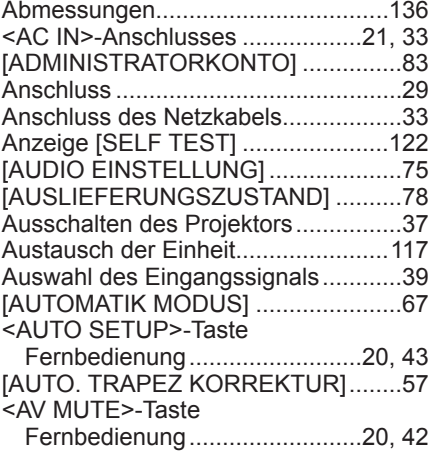

#### **B**

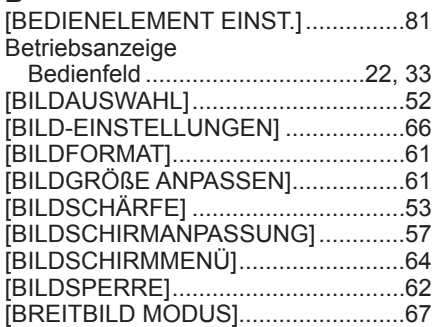

#### **C**

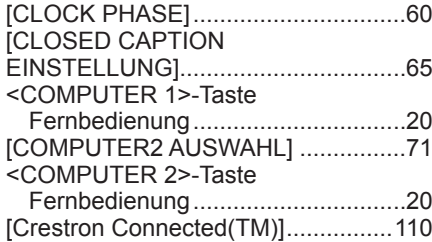

#### **D**

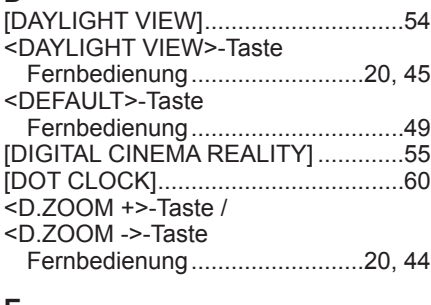

#### **E**

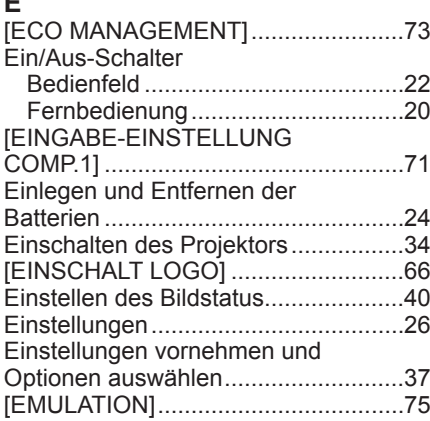

[ERWEITERTES MENÜ] ....................54 **F** [FARBE]..............................................52 [FARBTON].........................................53 Fehlerbehebung ...............................121 Fernbedienung ...................................20 <FREEZE>-Taste Fernbedienung..........................20, 43 <FUNCTION>-Taste Fernbedienung..........................20, 45 Funktionen des Projektors..................11 [FUNKTIONSTASTEN MENÜ] ...........75 **G** Größe der Projektionsfläche und Reichweite..........................................27 Grundlegende Bedienfunktionen über die Fernbedienung .....................42 **H** Hauptmenü.........................................49 [HDMI-SIGNALPEGEL]......................65 [HELLIGKEIT].....................................52 [HINTERGRUND]...............................67 [HÖHENLAGE MODUS].....................73 **I** <ID ALL>-Taste Fernbedienung..........................20, 45 <ID SET>-Taste Fernbedienung..........................20, 45 [INITIALISIE].......................................87 <INPUT>-Taste Bedienfeld .......................................22 Installationsmodus..............................26 [IRIS]...................................................54 **K** [KABEL-NETZWERK].........................82 [KONTRAST]......................................52 **L** Lampeneinheit..................................117 [LAMPENLEISTUNG].........................73 Liste der kompatiblen Signale ..........132 Luftfiltereinheit ..................................115 **M** [MEMORY VIEWER] ..........................85 MEMORY VIEWER-Eingabe..............89 Menü [ANZEIGE OPTION].................64 Menü-Navigation ................................48 Menü [NETZWERK] ...........................82 [MENU-PASSWORT] .........................80 Menü [POSITION] ..............................57 Menü [PROJEKTOR EINST.] .............71 Menü [SICHERHEIT]..........................79 [MENU-SPERRE]...............................80 <MENU>-Taste Fernbedienung................................20 <MUTE>-Taste Fernbedienung................................42

#### **N**

**P**

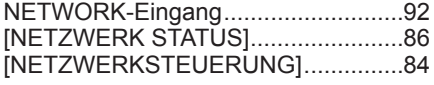

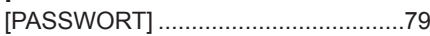

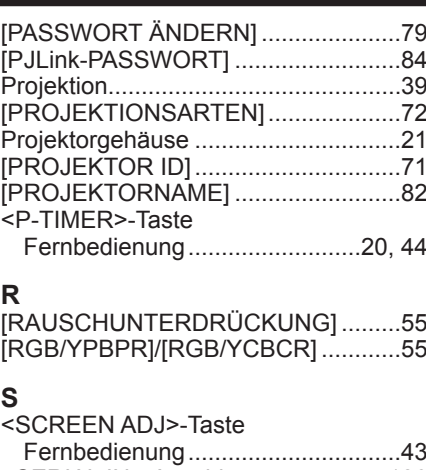

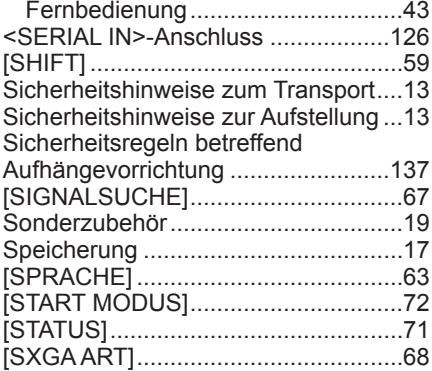

#### **T**

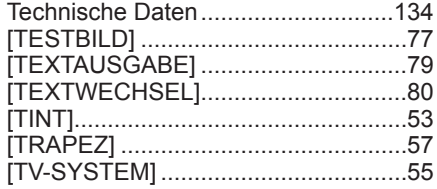

#### **U**

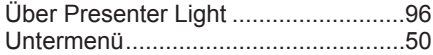

#### **V**

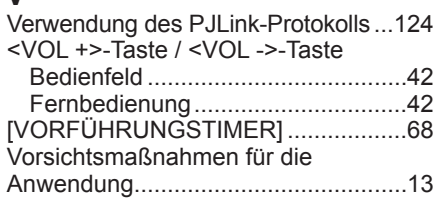

#### **W**

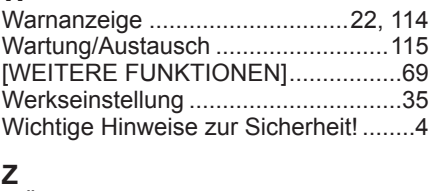

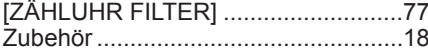

138 - DEUTSCH

#### **Entsorgung von Altgeräten und Batterien Nur für die EU und Länder mit Recycling-Systemen**

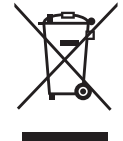

Diese Symbole auf den Produkten, der Verpackung und/oder den Begleitpapieren bedeuten, dass die Elektro- und Elektronik-Altgeräte und Batterien nicht mit dem allgemeinen Hausmüll entsorgt werden dürfen. Bringen Sie alte Produkte und gebrauchte Batterien für die korrekte Behandlung, Verwertung und das Recycling bitte zu den entsprechenden Sammelstellen gemäß den geltenden nationalen Rechtsvorschriften. Durch die korrekte Entsorgung helfen Sie, wertvolle Ressourcen zu erhalten und verhindern potenzielle negative Auswirkungen auf die menschliche Gesundheit und die Umwelt.

Kontaktieren Sie für weitere Informationen zu Sammlung und Recycling Ihre lokalen Behörden. Gemäß Landesvorschriften können wegen nicht ordnungsgemäßer Entsorgung dieses Abfalls Strafgelder verhängt werden.

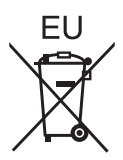

#### **Hinweis für das Akku-Symbol (unteres Symbol)**

Dieses Symbol kann in Kombination mit einem chemischen Symbol verwendet werden. In diesem Fall entspricht es den in der Richtlinie für die enthaltenen Chemikalien aufgestellten Anforderungen.

#### **Informationen zur Entsorgung in Ländern außerhalb der Europäischen Union**

Diese Symbole gelten nur in der Europäischen Union. Wenn Sie diese Gegenstände entsorgen möchten, kontaktieren Sie bitte die lokalen Behörden oder Ihren Händler und fragen Sie nach der korrekten Entsorgungsmethode.

# Panasonic Corporation

Web Site: https://panasonic.net/cns/projector/ © Panasonic Corporation 2020